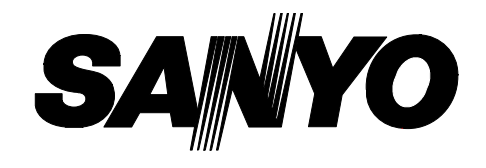

# **INSTRUCTION MANUAL MANUEL D'INSTRUCTIONS MANUAL DE INSTRUCCIONES**

# **MPX-CD163 MPX-CD93**

 $00000$  $\begin{smallmatrix}\n\mathbf{0} & \mathbf{0} & \mathbf{0} & \mathbf{0} & \mathbf{0}\n\end{smallmatrix}$ 

# **PRECAUTION**

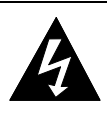

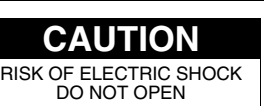

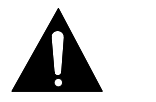

CAUTION: TO REDUCE THE RISK OF ELECTRIC SHOCK, DO NOT REMOVE COVER (OR BACK). NO USER-SERVICEABLE PARTS INSIDE. REFER SERVICING TO QUALIFIED SERVICE PERSONNEL.

**WARNING:** To reduce the risk of fire or electric shock, do not expose this appliance to rain or moisture.

**CAUTION:** Changes or modifications not expressly approved by the manufacturer may void the user's authority to operate this equipment.

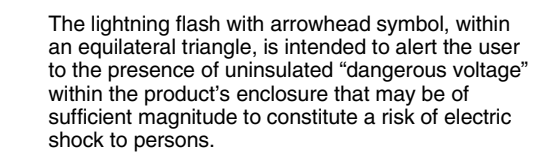

The exclamation point within an equilateral triangle is intended to alert the user to the presence of important operating and maintenance (servicing) instructions in the literature accompanying the product.

This equipment has been tested and found to comply with the limits for a Class B digital device, pursuant to part 15 of the FCC Rules. These limits are designed to provide reasonable protection against harmful interference in a residential installation. This equipment generated, uses and can radiate radio frequency energy and, if not installed and used in accordance with the instructions, may cause harmful interference to radio communications. However, there is no guarantee that interference will not occur in a particular installation. If this equipment does cause harmful interference radio or television reception, which can be determined by turning the equipment off and on, the user is encouraged to try to correct the interference by one or more of the following measures:

- Reorient or relocate the receiving antenna.
- Increase the separation between the equipment and receiver.
- Connect the equipment into an outlet on a circuit different from that to which the receiver is connected.
- Consult the dealer or an experienced radio/TV technician for help.

### **For the customers in Canada**

This class B digital apparatus complies with Canadian ICES-003.

### **CAUTION**

Danger of explosion if battery is incorrectly replaced. Replace only with the same or equivalent type recommended by the manufacturer.

Discard used batteries according to the manufacture's instructions.

## **Declaration of Conformity**

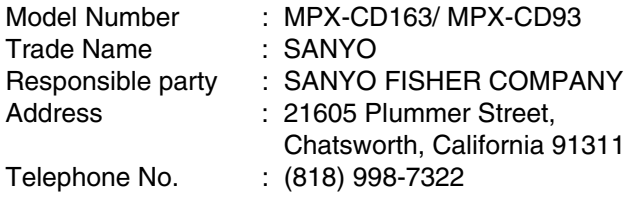

- This device complies with Part 15 of the FCC Rules. Operation is subject to the following two conditions:
	- (1) this device may not cause harmful interference, and
	- (2) this device must accept any interference received, including interference that may cause undesired operation.

### **Location**

For safe operation and satisfactory performance of your unit, keep the following in mind when selecting a place for its installation:

- Shield it from direct sunlight and keep it away from sources of intense heat.
- Avoid dusty or humid places.
- Avoid places with insufficient ventilation for proper heat dissipation. Do not block the ventilation holes at the top and bottom of the unit. Do not place the unit on a carpet because this will block the ventilation holes.
- Install the unit in a horizontal position only.
- Avoid locations subject to strong vibrations.
- Avoid moving the unit between cold and hot locations.
- Do not place the unit directly on top of a monitor TV, as this may cause playback or recording problems.

## **Avoiding Electrical Shock and Fire**

- Do not handle the power cord with wet hands.
- Do not pull on the power cord when disconnecting it from an AC wall outlet. Grasp it by the plug.
- If any liquid is spilled on the unit, unplug the power cord immediately and have the unit inspected at a factory-authorised service centre.
- Do not place anything directly on top of this unit.

### **SERVICE**

This unit is a precision instruments and if treated with care, will provide years of satisfactory performance. However, in the event of a problem, the owner is advised not to attempt to make repairs or open the cabinet. Servicing should always be referred to your dealer or Sanyo Authorized Service Centre.

# **CONTENTS**

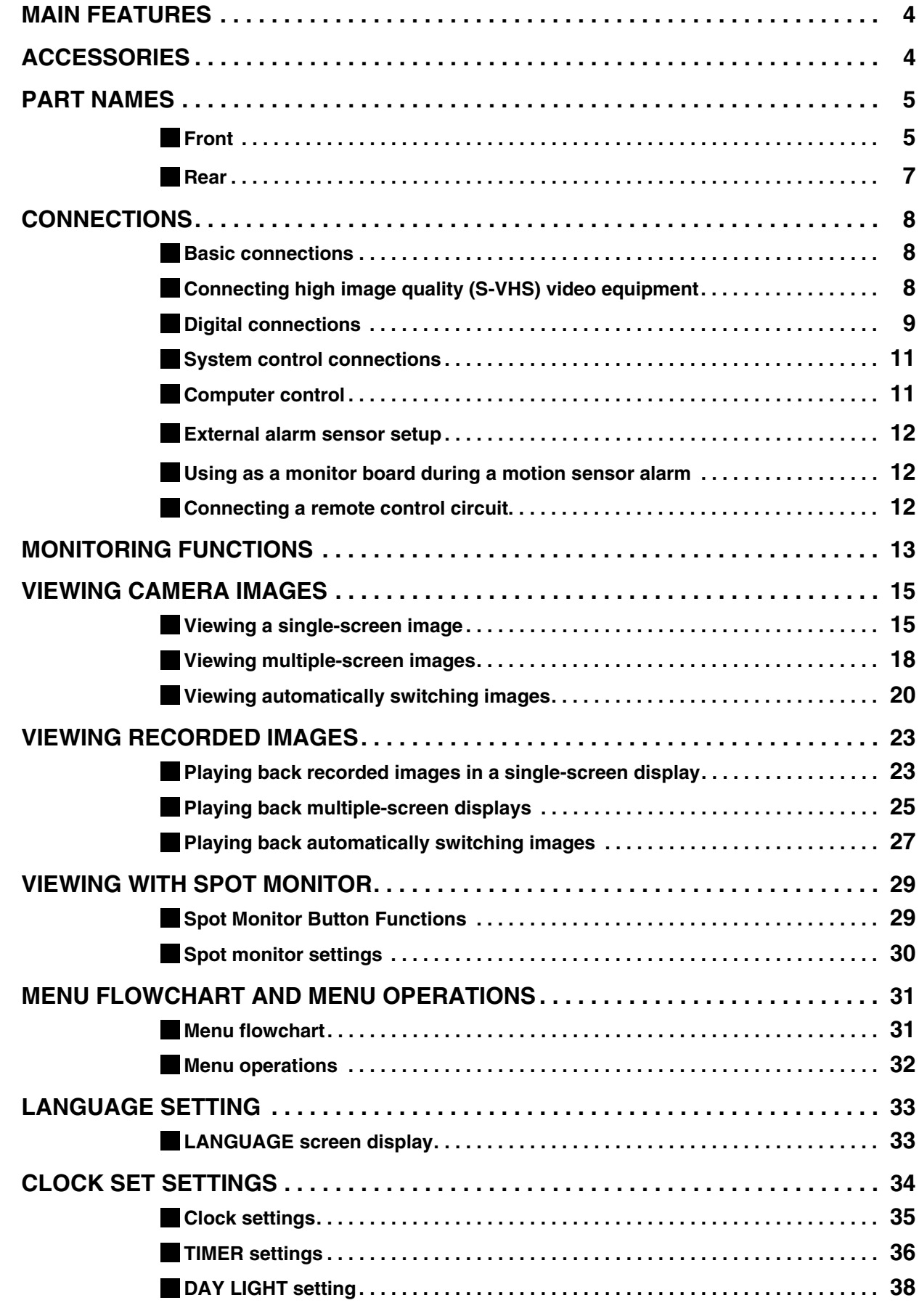

# **CONTENTS**

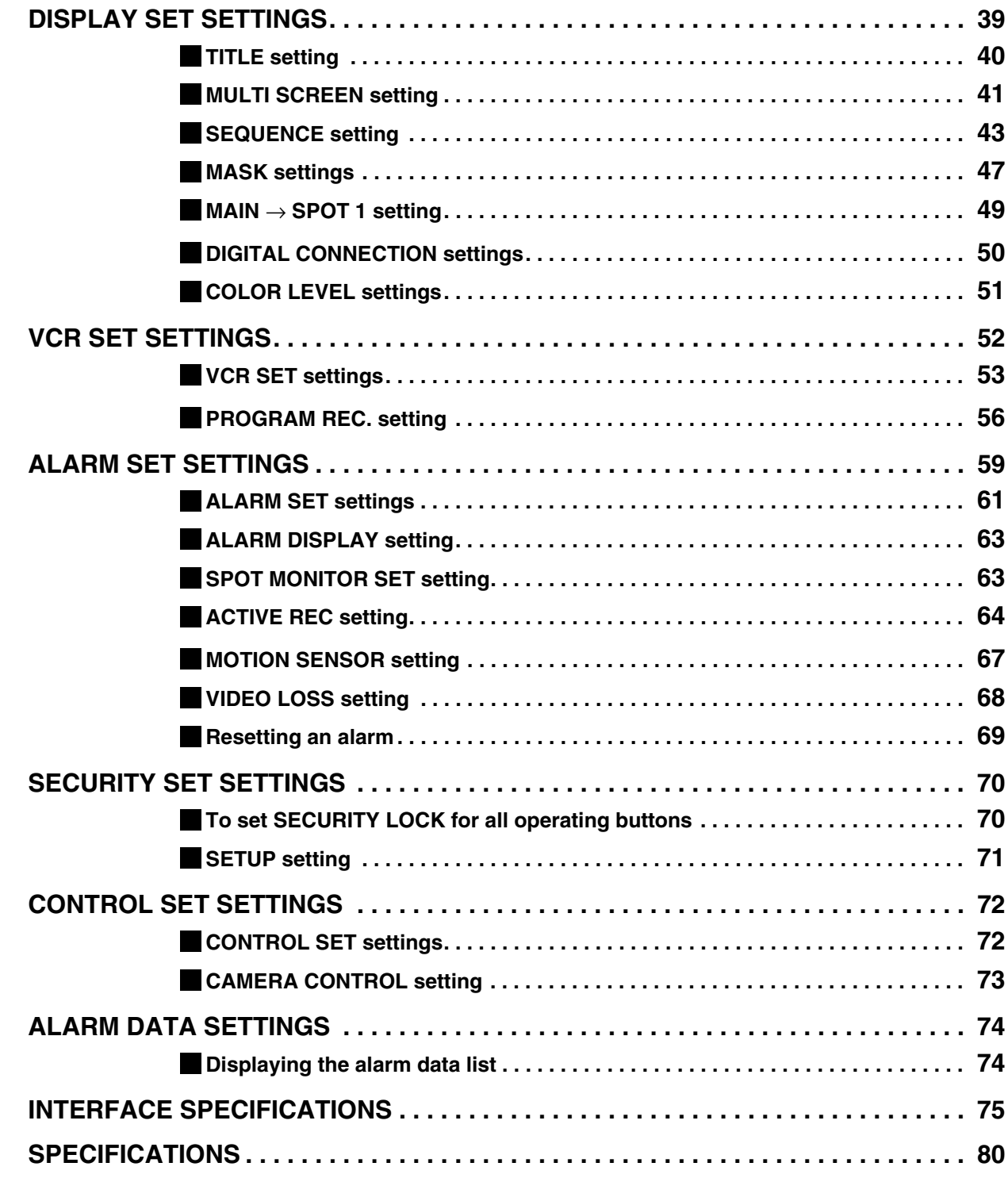

# **MAIN FEATURES**

This multiplexer can display images that are being recorded by a camera in a split-screen (16, 9, 4), and it can also display images that have already been recorded in a split-screen.

The MPX-CD93 model split-screen display is capable of 4-screen or 9-screen displays only.

- High-speed switching for each field at maximum speed
- Single-screen, 4-screen, 9-screen and 16-screen display, camera images and video playback images can be displayed in the lower-right corner of the screen, and automatic switching is also possible.
- Multiple multiplexers can be connected together to create an expanded system for centralized monitoring.
- A single-screen can be displayed during spot monitoring and the alarm screen can be displayed when an alarm occurs.
- Timer setting allows the following settings to be made for each camera.
	- Program recording lets images from a specified camera be recorded during four different daily time zones.
	- Automatic switching of camera images selected by timer period
	- Setting of automatic screen switching speed for each camera for four different daily time zones.
- A monitor masking function hides the images for specified cameras with gray patterns so that they cannot be monitored.
- Motion sensor detection is possible for each camera. Moving objects can be given recording priority and alarm operation is possible.
- If a signal loss is detected, the monitor screen image can be replaced by a test pattern or a still image, even if the camera image has been lost as a result of the interruption.
- Cameras that can be controlled via coaxial cables can be connected to allow operation of these cameras from the multiplexer.
- Computer control via an RS-232C interface is possible.
- Connection to a system controller (sold separately) is possible using an RS-485 (RJ-11) interface.
- Equipped with four spot monitor outputs and S-Video signal input and output connectors.
- Menu screens allow the display of up to 100 alarm recording items.
- Connection to digital equipment such as a digital video recorder (sold separately) is possible using digital connectors.

# **ACCESSORIES**

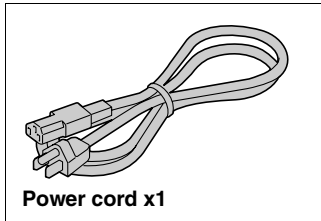

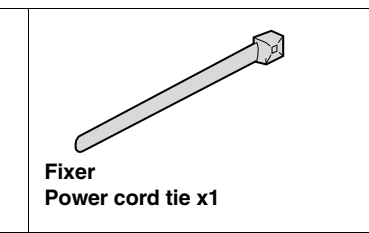

**– 4 –** English Download from Www.Somanuals.com. All Manuals Search And Download.

# **PART NAMES**

## **Front**

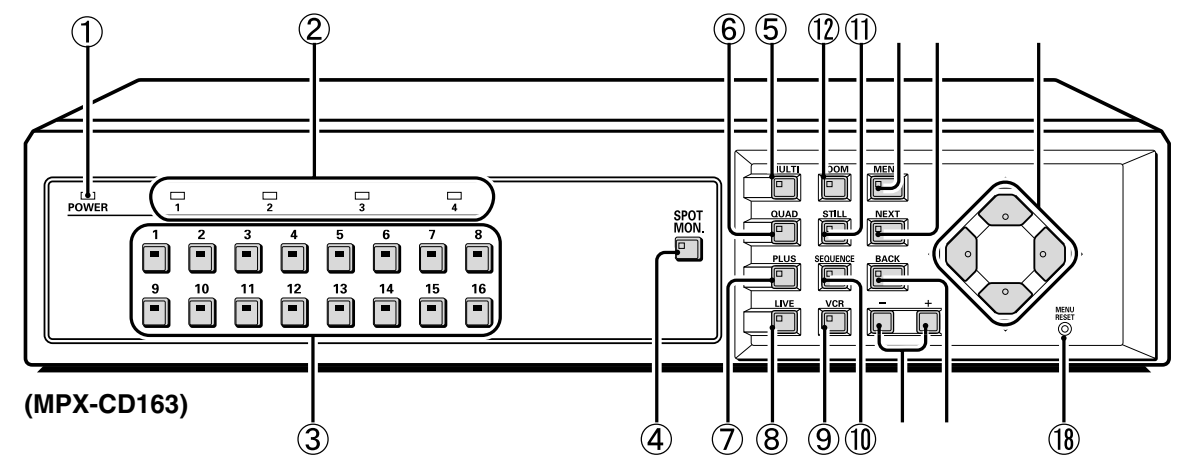

# **PART NAMES**

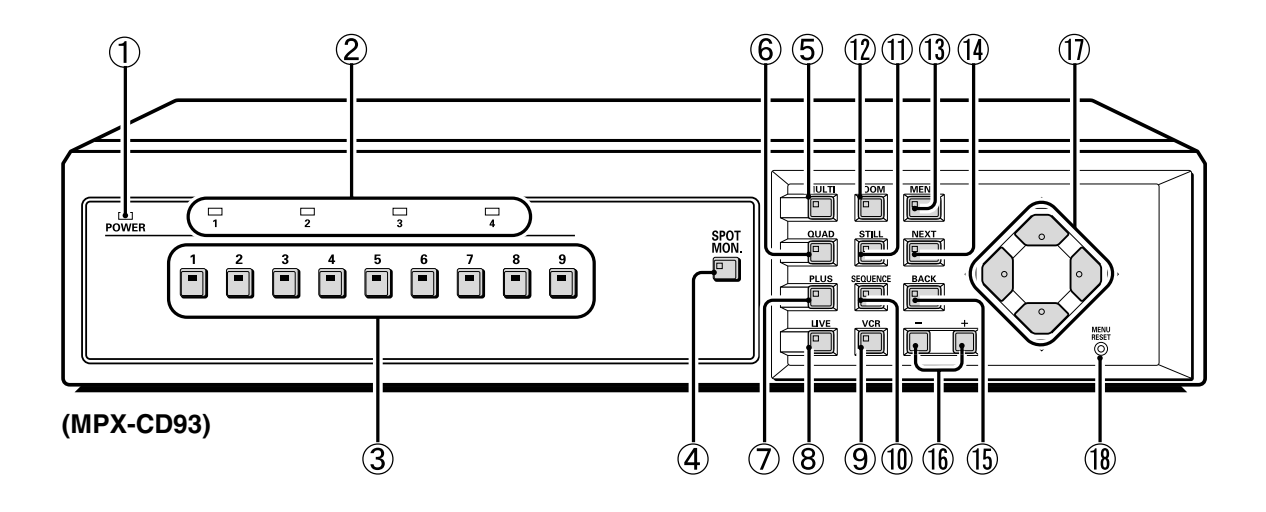

#### 9 **Video playback button and indicator (VCR)**

Press this button to play back recorded images. The indicator will illuminate and the video playback images will appear on the monitor.

#### F **Automatic camera switching button and indicator (SEQUENCE)**

This button is used to automatically change the camera image appearing in the single-screen, 4-screen or quarter screen (plus screen) display.

When the **SEQUENCE** button is pressed, the indicator flashes and the screen changes automatically. The camera indicator also changes to match the images on the screen.

#### G **Still image button and indicator (STILL)**

If this button is pressed while monitoring is being carried out using the single-screen display, the indicator will flash and the image will be paused. If the button is pressed once more, the image returns to normal.

#### H **Electronic zoom button and indicator (ZOOM)**

If monitoring is being carried out using the single-screen display, the image can be enlarged by 2x. When this button is pressed, the indicator will flash and the 2x zoom screen will be displayed.

#### I **Menu button and indicator (MENU)**

This button is used to display the menu screen.

#### **(14)** Next screen button and indicator (NEXT)

- If this button is pressed while a menu screen is displayed, a sub-menu setting screen is displayed.
- If a camera that can be controlled via a coaxial cable (such as a dome-type camera) is connected, this button can be used for one-touch focus adjustment. Playback of recorded images from multiple digital video recorders is carried out by selecting the images at the digital video recorders.

#### K **Cancel/display button and indicator (BACK)**

- If this button is pressed while a sub-menu screen is displayed, the screen returns to the previous level menu screen.
- If this button is pressed while monitoring camera images, the on-screen displays (such as titles) can be turned on and off.

#### $(16)$  Setting buttons  $(+, -)$

- These buttons are used to change the setting values in the menu screens (setting screens).
- If a coaxial cable camera (such as a dome-type camera) is connected, these buttons can be used to carry out zoom operation.

Furthermore, if these buttons are pressed after a camera select button, manual focus adjustment is possible. They can also be used to adjust the playback speed when recorded images from a digital video recorder are being played back.

#### M **Cursor buttons**

- These buttons can be used to select items while a menu screen (setting screen) is displayed.
- If a camera that can be controlled via a coaxial cable (such as a dome-type camera) is connected, these buttons can be used to carry out pan and tilt operations.
- They can also be used to carry out playback, stop, pause and reverse operations when recorded images from a digital video recorder are being played back.

#### N **Menu reset/Clock adjust button (MENU RESET)**

If this button is pressed while a menu screen (setting screen) is displayed, the settings in the currently-displayed menu screen are reset to their default values.

If this button is pressed while monitoring camera images, the clock is adjusted and the minutes and seconds are reset to 00.

# **PART NAMES**

### **Rear**

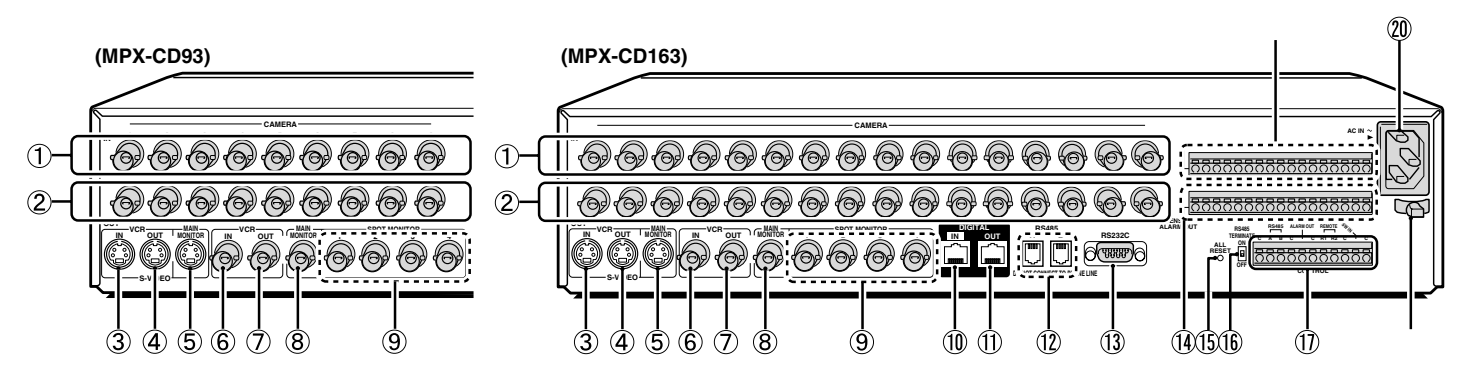

# **CONNECTIONS** Turn off the power for all components before connecting them.

Be sure to carefully read the Instruction Manual for all equipment being connected to the multiplexer.

If the connections are incorrect, smoke or operating malfunctions may result.

### **Basic connections (MPX-CD163 model)**

Nine cameras can be connected to the MPX-CD93 model.

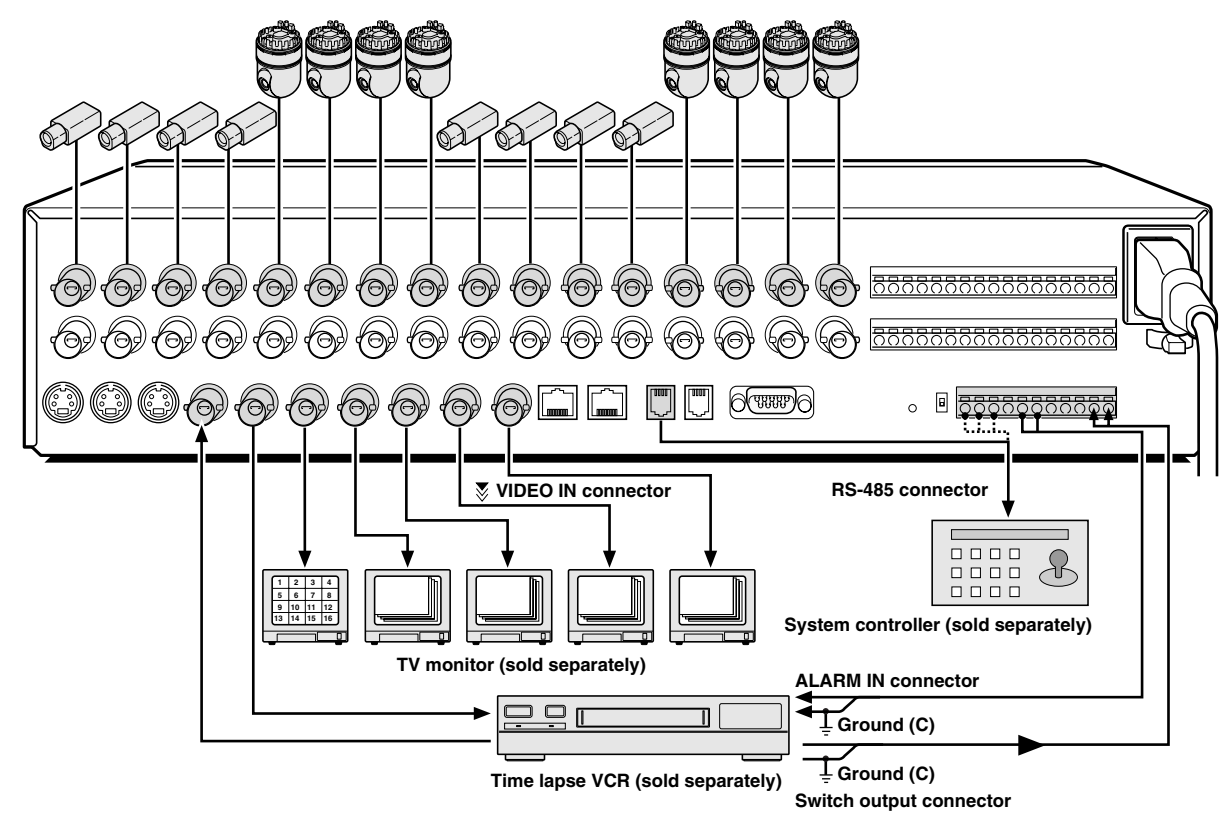

## ■ Connecting high image quality (S-VHS) video equipment

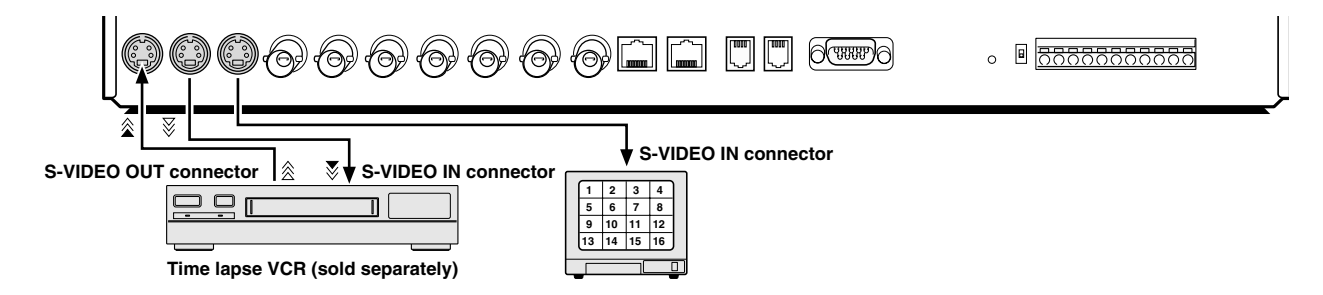

 $\epsilon$  must be specified. Distinguishing a main unit and sub-units enables the main unit to display the main unit to display the main unit to display the main unit to display the main unit to display the main unit to displa

 $\equiv$ 

efficient from the main monoton output from the main monoton of a sub-unit, if a sub-unit, if a monoton is connected the rear parallel in a monoton is connected the rear panel of a sub-unit, if a monoton is connected the

# **CONNECTIONS**

### **B Digitally connecting the multiplexer and a digital video recorder**

This unit and a digital video recorder can be connected digitally to provide high-resolution playback of recorded images.

Use straight-type CAT-5 RS485 cables (sold separately) to connect the DIGITAL IN connectors to the digital output connectors of other devices.

Use cables with a length of 3 m or less.

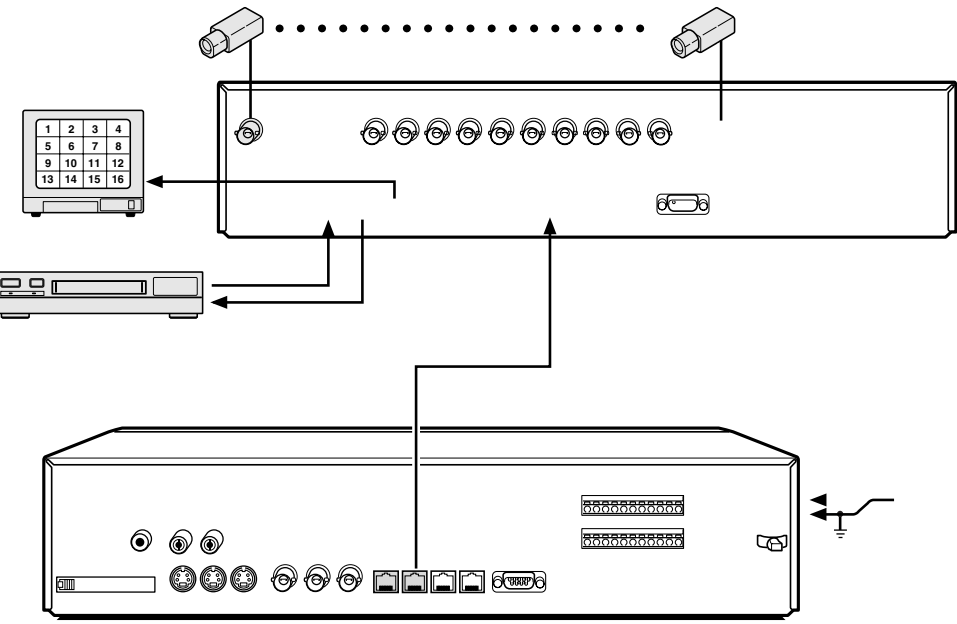

**Digital video recorder (sold separately)**

# **CONNECTIONS**

## **System control connections**

Use the RS485 connector or the CONTROL connector to connect a system controller to the multiplexer. After connecting the system controller, you will need to carry out the settings that are given in the CONTROL SET menu. (See page 72.)

#### **A When using the RS485 (RJ-11) connector**

Connect modular cables (sold separately) to the RS485 control connectors at the rear of the multiplexer.

• **If using a straight-type cable**

Connect connector A to connector A and connector B to connector B.

• **If using a cross-type cable**

Connect connector A to connector B and connector B to connector A.

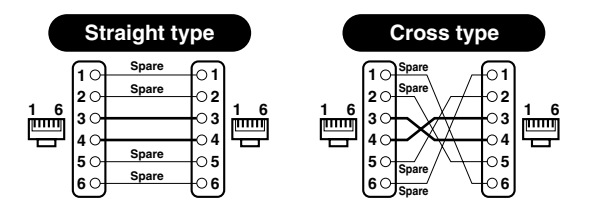

#### **B When using the CONTROL connector (A/B)**

Connect a twisted-pair cable (sold separately) to the A, B and C (ground) terminals of the CONTROL connector at the rear of the multiplexer. Connect signal A to signal A and signal B to signal B.

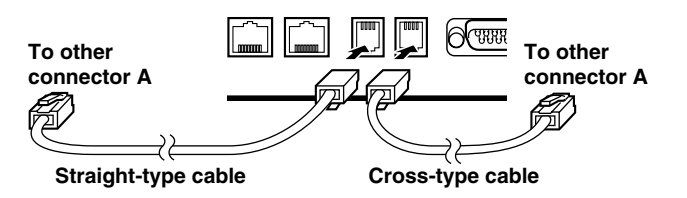

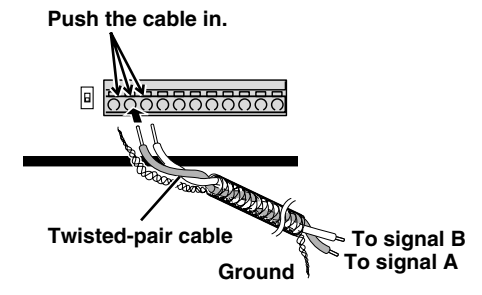

### **Computer control**

When connecting the multiplexer to a computer (sold separately), use a D-Sub 9-pin cable (sold separately) to connect the RS-232C connector to the computer. After connecting, you will need to carry out the settings that are given in the CONTROL SET menu. (See page 72.)

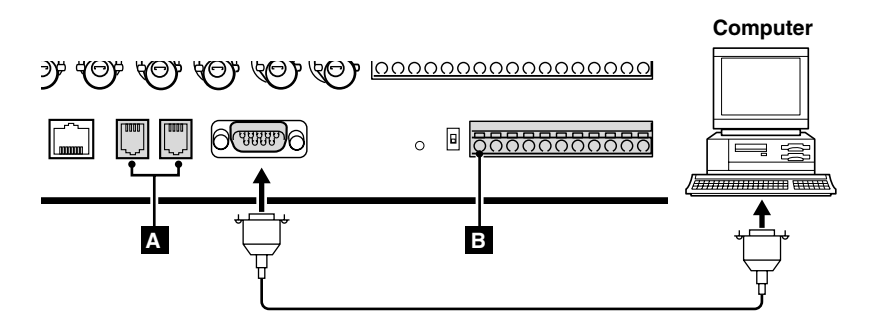

# **CONNECTIONS**

### **External alarm sensor setup**

In order to make an external alarm sensor operate, an external switch must be connected to an ALARM IN connector. When an intruder activates the external switch (such as by opening a door), an alarm signal is received and an alarm can be made to sound.

The MPX-CD93 model uses the connectors marked \*.

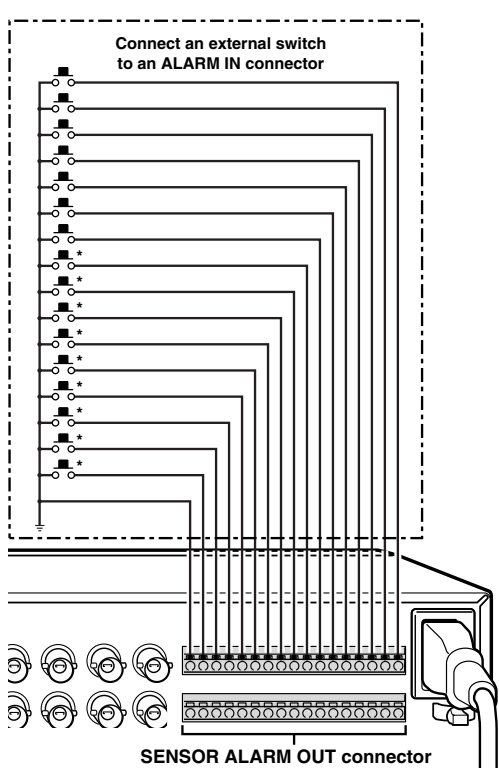

## **Using as a monitor board during a motion sensor alarm**

When the motion sensor built into the multiplexer responds to an alarm, it outputs an alarm signal to the SENSOR ALARM OUT connector. If a switching circuit such as a warning lamp is connected to this connector, the warning lamp will illuminate when there is a response from the motion sensor. If the warning lamp is fixed somewhere in the layout diagram for an area such as a factory, the location of the camera can be ascertained in an instant during an emergency. The connector is always open. The pin corresponding to the number of the camera that generates a sensor response switches to Low.

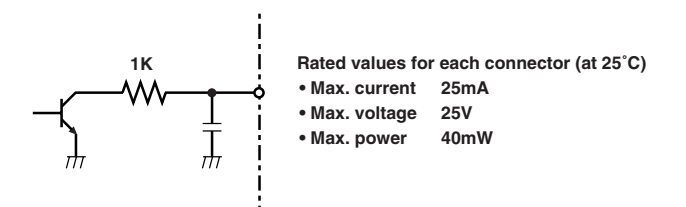

## **Connecting a remote control circuit**

If a remote control circuit is constructed as shown in the illustration and connected to the remote control input (R1 and R2) terminals of the CONTROL connector, the multiplexer can be operated by remote control. (Contact LOW input)

The MPX-CD93 model can control up to nine cameras.

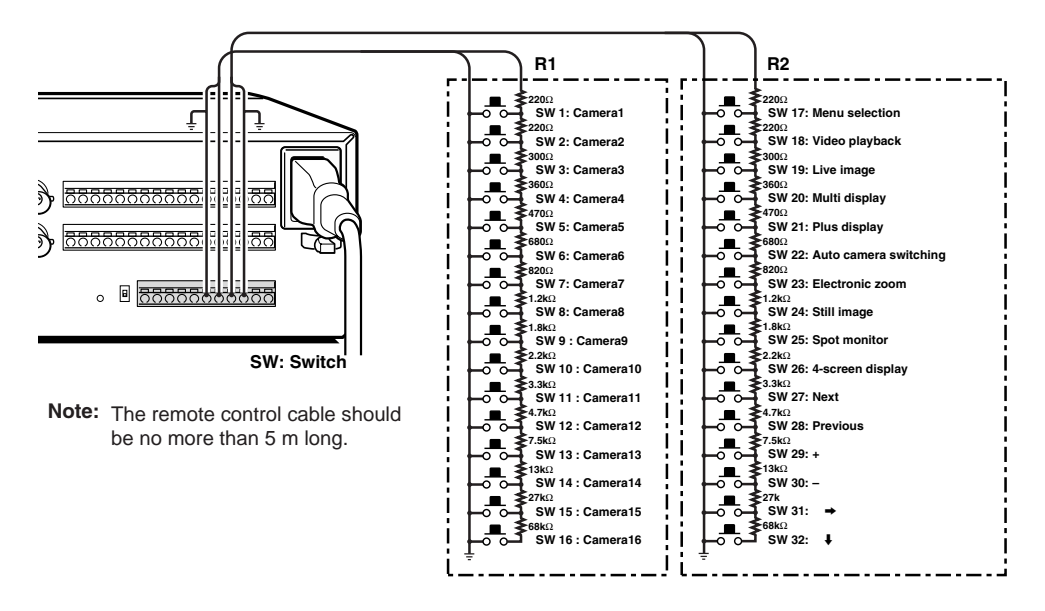

# **MONITORING FUNCTIONS**

Following is a summary of the operations that can be carried out while monitoring camera images. Refer to the corresponding page numbers for more detailed explanations.

### **Viewing camera images (See page 15.)**

### **Viewing recorded images (See page 23.)**

The following operations can be carried out while monitoring camera images and when playing back images that have been recorded.

◆ **Viewing a single-screen image (See page 15.)**

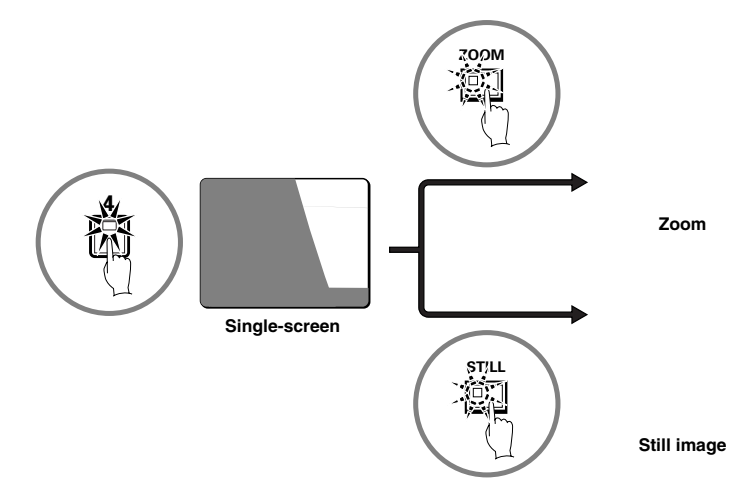

◆ **Viewing multiple-screen images (See page 18.)**

For the MPX-CD93 model, a 9-screen display will appear.

◆ **Viewing automatically switching images (See page 20.)**

# **MONITORING FUNCTIONS**

## **Alarm function**

Suspicious people can be detected while monitoring by using the alarm setting function. (See page 60.)

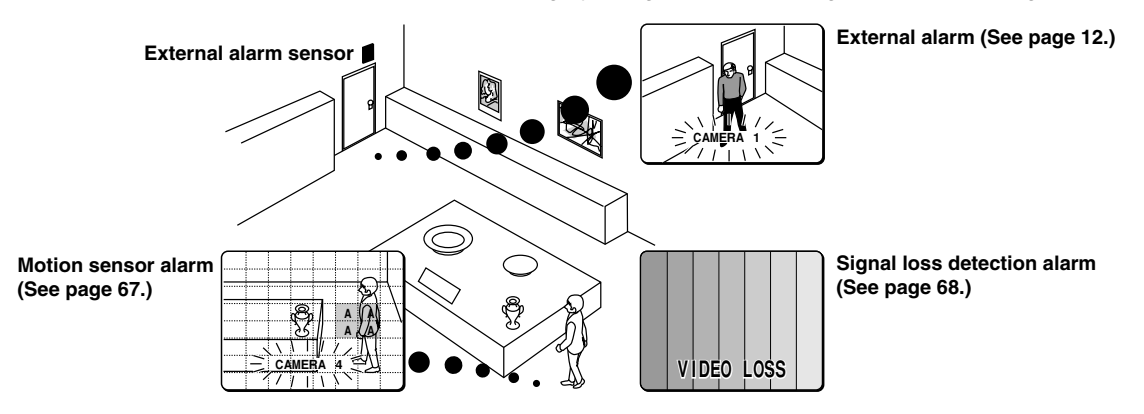

### **Recording function**

A video recording device can be used to record camera images and alarm images taken during monitoring.

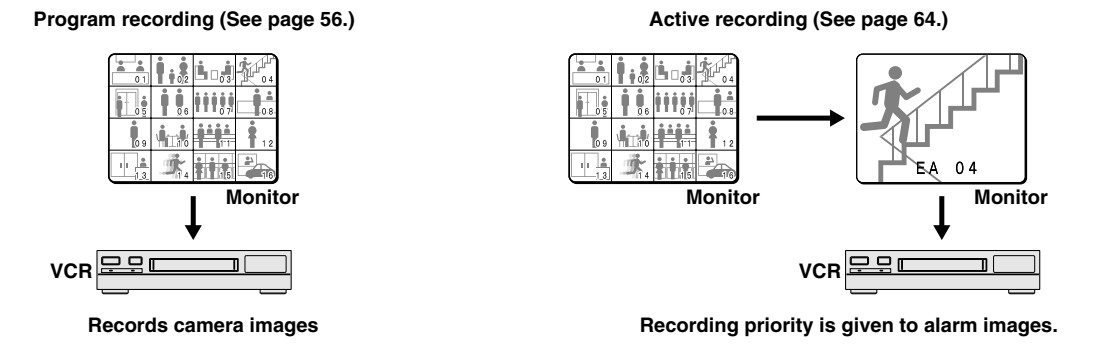

## **Timer function**

By using the timer function, a single day can be divided into four different time and each camera can be operated separately during each time zone.

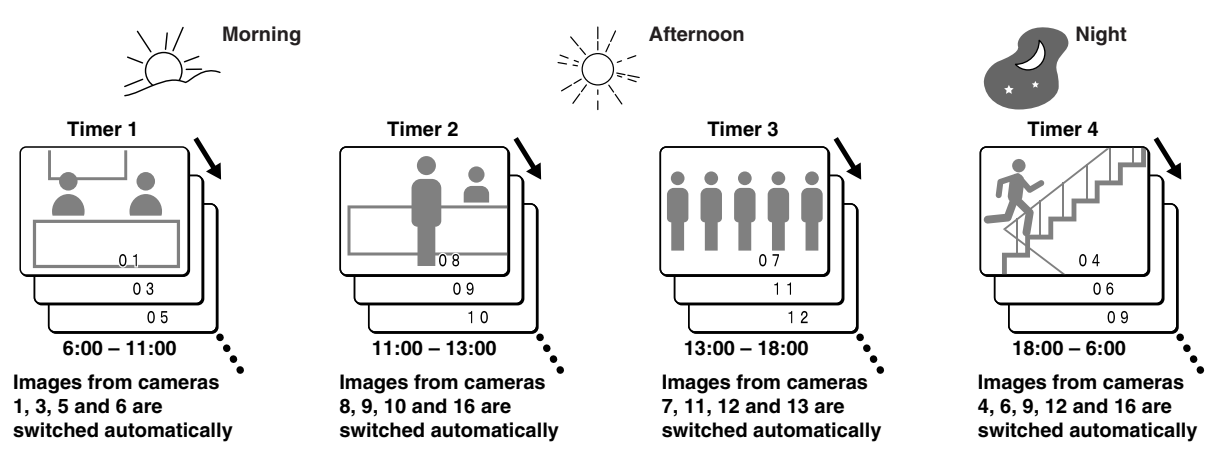

Automatic switching display and recording of different camera images can be specified for each time zone.

Furthermore, if sensor alarms are set, intruders can be detected during those time zones.

- Timer setting (See page 36.)
- Using the timer function for automatic switching display (See page 45.)
- Using the timer function to record images (See page 58.)
- Using the timer function to detect motion alarms (See page 67.)
- Using the timer function to cover the camera image with a gray pattern (See page 48.)

## **Viewing a single-screen image**

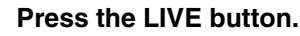

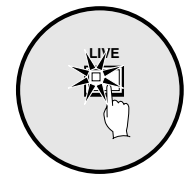

The camera image appears as a split-screen.

#### **Setting the camera image to single-screen display**

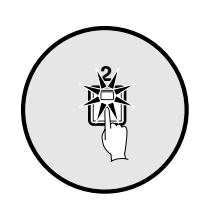

**Press a camera select button (example: 2).** The camera 2 image appears as a single-screen.

### **Pausing images**

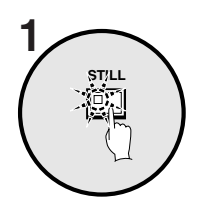

**Press the STILL button.** The image will be paused.

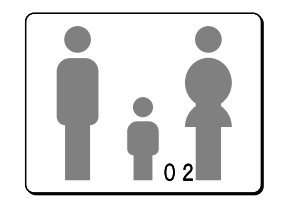

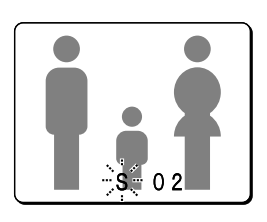

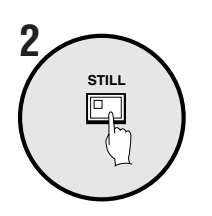

#### **To cancel the still image, press the STILL button once more.**

Pausing will be canceled and normal images will appear.

**Note:** If you press the **ZOOM** button while the image is paused, the still image will be enlarged. To return to the original still image, press the **ZOOM** button once more.

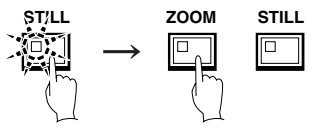

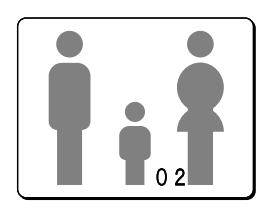

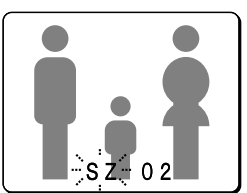

#### **Enlarging images**

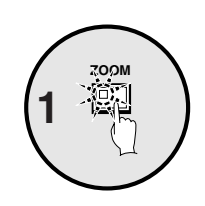

#### **Press the ZOOM button.**

The images will be enlarged.

**Note:** If you set a zoom frame, the area of the image inside the zoom frame will be enlarged. (See page 17.)

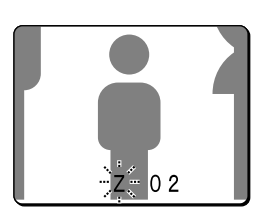

**If you press the camera select button while zooming, the image will be easier to see due to the movement of the subject. The following changes will occur if you press the camera select button repeatedly.**

- **An image with little movement (almost a still image)** Large subjects become clearer and moving subjects appear a little rough.
- **An image with large movement (normal viewing)** The image of a moving subject becomes clearer and subjects with little movement appear a little rough.

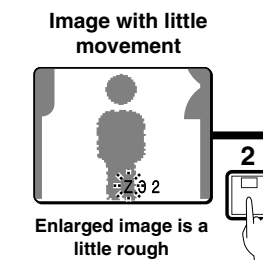

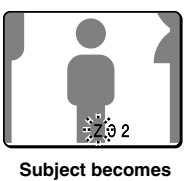

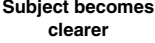

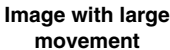

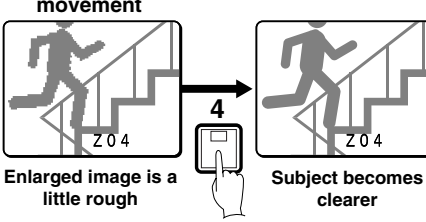

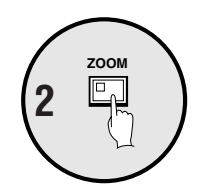

**To return an enlarged image to normal image display, press the ZOOM button once more.**

The zoom will be canceled and normal images will appear.

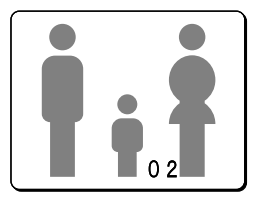

### **Example: To zoom in on the camera 2 image and move the zoom frame**

The camera 2 image will appear in a single-screen display.

You can select the zoom position by means of the zoom frame which appears on the screen. The position of the zoom frame is initially set to the middle of the screen.

# **2 1**

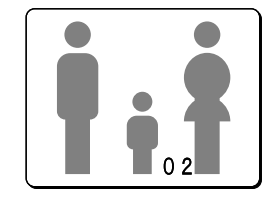

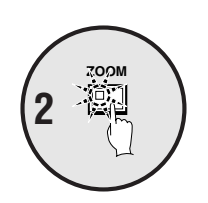

**Press the ZOOM button.** The images will be enlarged.

**Press camera select button 2.**

#### **Press and hold camera select button 2 for about 3 seconds or more.**

The zoom will be canceled and the normal image will appear, and the zoom frame  $\Box$ ) will appear on the screen.

Note: If the zoom frame remains on the screen for about 10 seconds without being adjusted, the screen will return to zoom display. To make the zoom frame reappear, press and hold camera select button 2 again for 3 seconds or more.

#### **Press the cursor button to move the zoom frame to the position you wish to enlarge.**

**Press camera select button 2 once more.**

The image in the repositioned zoom frame will be enlarged.

**Note:** If you press the **STILL** button while the images are being zoomed, an enlarged still image will be displayed.

#### To return an enlarged image to hormal image display, press the **ZOOM button once more.**

The zoom will be canceled and normal images will appear.

### **Viewing multiple-screen images**

Images from the cameras that are connected to the multiplexer can be displayed in several split-screen formats. Furthermore, the images from each camera can be displayed in any position within the split screen. (See page 41.)

#### **Press the LIVE button.**

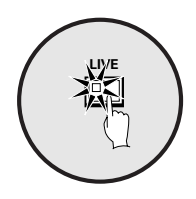

#### **Viewing images as 9-screen or 16-screen displays**

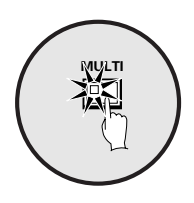

#### **Press the MULTI button.**

The display switches between 9-screen and 16-screen displays each time the **MULTI** button is pressed.

To return to a single-screen display, press a camera select button.

For the MPX-CD93 model, only the 9-screen display is available with no switching.

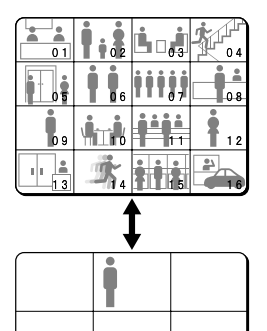

#### **Viewing images as a 4-screen display**

#### **Press the QUAD button.**

Images appear as a 4-screen display.

#### **Press the QUAD button once more.**

Camera images are switched in 4-screen display units  $(1 - 4, 5 - 8, 4)$  $9 - 12$ ,  $13 - 16$ ) each time the button is pressed.

To return to a single-screen display, press a camera select button.

For the MPX-CD93 model, a 4-screen display of images from cameras  $1 - 4$ ,  $5 - 8$ , or  $9 - 3$  will appear each time the button is pressed.

#### **Plus screen viewing**

The plus screen allows you to display the image from each camera as a quarter-screen picture in the lower right corner of the split-screen display, and images being recorded or played back can be monitored.

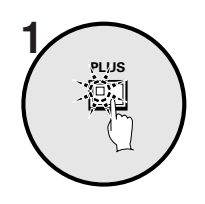

#### **Press the PLUS button.**

The display changes to show a 13-screen display with a plus screen as a quarter-screen picture in the lower-right corner.

For the MPX-CD93 model, a 6-screen display appears.

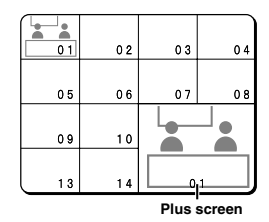

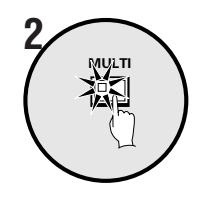

#### **Press the MULTI button.**

The display switches between 13-screen and 6-screen each time the **MULTI** button is pressed.

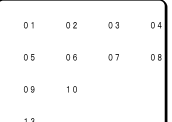

#### **Press a camera select button (example: 12).**

The images from the selected camera will be displayed in the plus screen. To cancel the plus screen, press the **PLUS** button once more.

For the MPX-CD93 model, press a camera select button numbered 9 or less.

## **Viewing automatically switching images**

The camera images are switched automatically in the order that has been set using the SEQUENCE settings. (See page 43.)

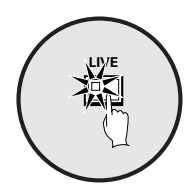

**Press the LIVE button.**

#### **Automatically switching of the single-screen images**

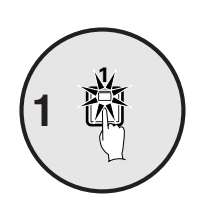

**Press the camera select buttons (example: 1, 5, 7) to select the camera numbers for automatic switching.**

The camera select buttons for the cameras that were selected are stored in memory.

The indicator lamp will light up when the next button is pressed.

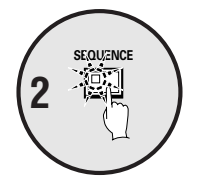

#### **Press the SEQUENCE button.**

Camera images will be switched automatically in the order 1, 5 and 7.

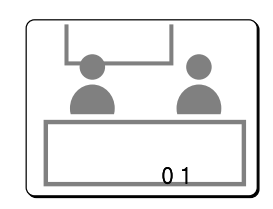

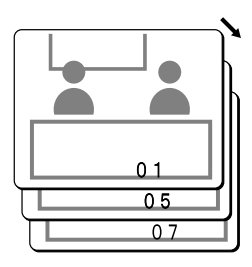

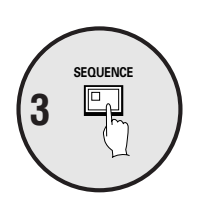

**To cancel automatic switching, press the SEQUENCE button.** Automatic switching will be canceled and normal images will appear.

### **Automatically switching of the 4-screen images**

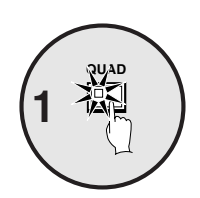

#### **Press the QUAD button.**

Images appear as a 4-screen display.

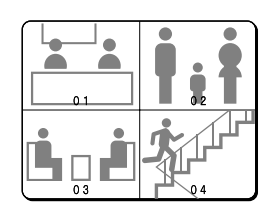

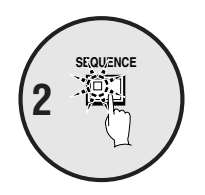

**Press the SEQUENCE button.** Camera images will be switched automatically in 4-screen display units  $(1 - 4, 5 - 8, 9 - 12, 13 - 16).$ For the MPX-CD93 model, images from cameras  $1 - 4$ ,  $5 - 8$ , or  $9 - 3$  will be switched automatically.

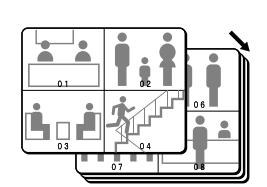

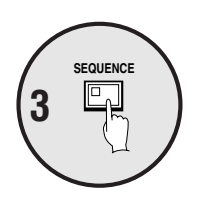

#### **Press the SEQUENCE button once more to return to the 4-screen display.**

Automatic switching will be canceled and 4-screen display will be restored.

#### **Automatically switching of the plus screen image**

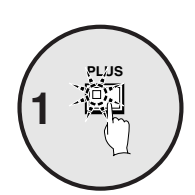

**Press the PLUS button.**

The plus screen is displayed.

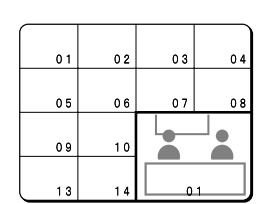

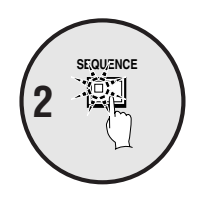

#### **Press the SEQUENCE button.**

The camera images in the plus screen will be switched automatically.

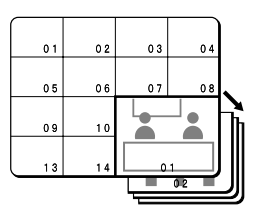

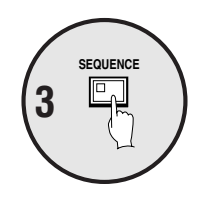

#### **Press the SEQUENCE button once more to return to the plus screen.**

Automatic switching will be canceled and the plus screen will appear. To cancel the plus screen, press the **PLUS** button once more.

#### **Displaying and automatically switching recorded images in the plus screen**

Set the recording device to playback mode.

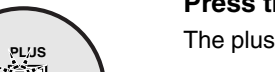

**Press the PLUS button.**

The plus screen is displayed.

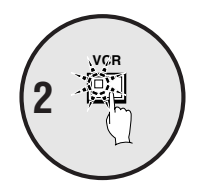

**1**

**Press the VCR button.** This sets the plus screen to video playback mode.

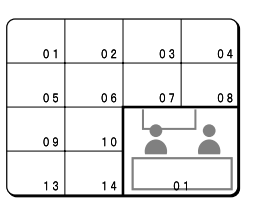

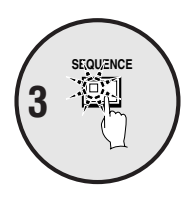

**Press the SEQUENCE button.**

The playback images in the plus screen will be switched automatically.

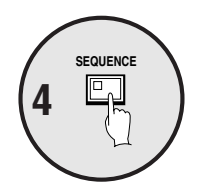

#### **Press the SEQUENCE button once more to return to the plus screen.**

Automatic switching will be canceled and the plus screen will appear. To cancel the plus screen, press the **PLUS** button once more.

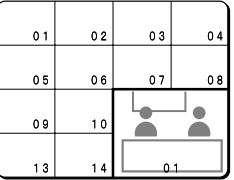

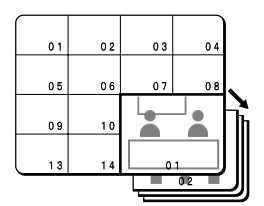

## **Playing back recorded images in a single-screen display**

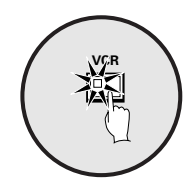

#### **Press the VCR button to playback from the connected recorder.**

**Note:** Start playback on the recorder. If the playback image was not recorded through this unit, it will not be displayed correctly. "**NO ID**" will appear on the screen.

#### **Playing back in a single-screen**

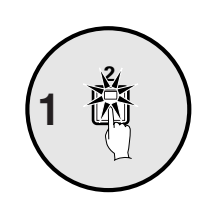

#### **Press a camera select button (example: 2).**

The recorded images will be played back in a single-screen.

#### **Pausing recorded images**

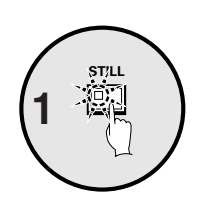

**Press the STILL button.** The image will be paused.

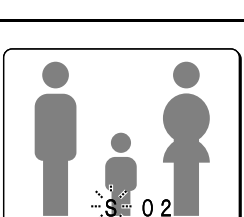

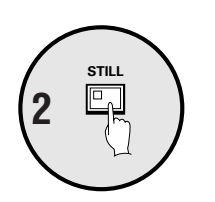

#### **To return a still image to normal image display, press the STILL button once more.**

Pausing will be canceled and normal images will appear.

**Note:** If you press the **ZOOM** button while an image is paused, the still image will be enlarged. To return to the original still image, press the **ZOOM** button once more.

#### **Enlarging recorded images**

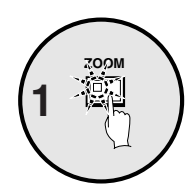

#### **Press the ZOOM button.**

The images will be enlarged.

**Note:** If you set a zoom frame, the area of the image inside the zoom frame will be enlarged. (See page 24.)

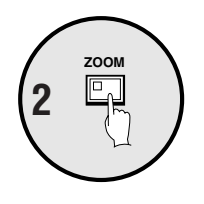

#### **To return an enlarged image to normal image display, press the ZOOM button once more.**

The zoom will be canceled and normal images will appear.

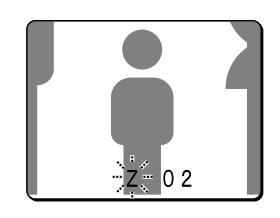

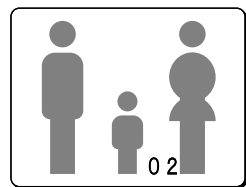

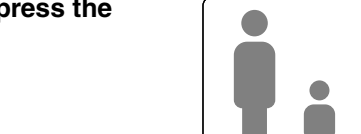

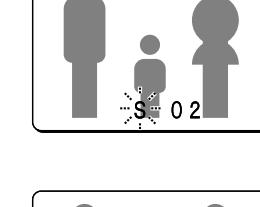

### **Example: To zoom in on a specific part of the camera 2 image**

You can use the zoom frame that appears on the screen to select the position you wish to enlarge. The zoom frame is set initially at the center of the screen.

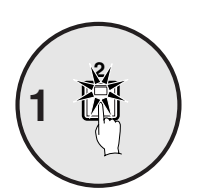

**Press camera select button 2.**

The camera 2 image will appear in a single-screen display.

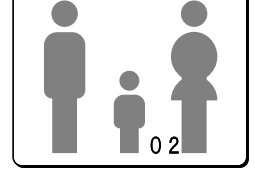

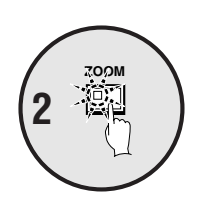

**Press the ZOOM button.** The images will be enlarged.

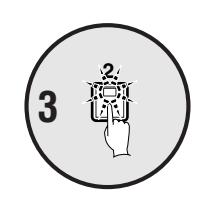

#### **Press and hold camera select button 2 for about 3 seconds or more.**

The zoom will be canceled and the normal image will appear, and the zoom frame  $(\square)$  will appear on the screen.

**Note:** If the zoom frame remains on the screen for about 10 seconds without being adjusted, the screen will return to zoom display.

To make the zoom frame reappear, press and hold camera select button 2 again for 3 seconds or more.

#### **Press the cursor button to determine the position you wish to enlarge.**

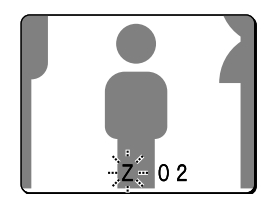

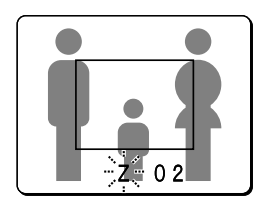

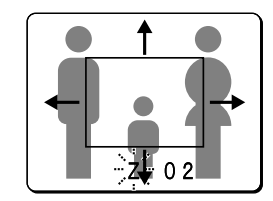

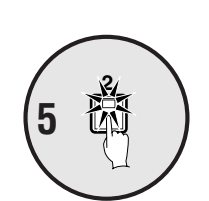

**4**

#### **Press camera select button 2 one more.**

The area of the image inside the zoom frame will be enlarged.

**Note:** If you press the **STILL** button while the images are being zoomed, an enlarged still image will be displayed.

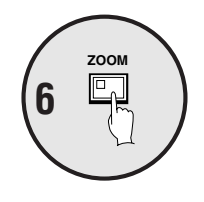

#### **Press the ZOOM button once more to return the enlarged image to the normal image.**

The zoom will be canceled and normal images will appear.

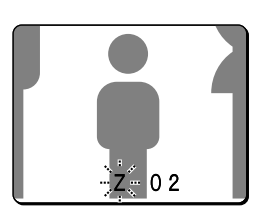

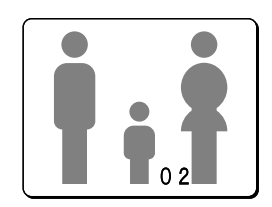

### **Playing back multiple-screen displays**

Recorded images can be displayed in several split-screen formats. Furthermore, the images from each camera can be displayed in any position within the split-screen. (See page 41.)

#### **Press the VCR button.**

ETTf9 9 149.255 1s44V6R3\*&ACQ;5u3\*9.s.4.3\*2.5 0t462T(-as.4.3\*2.5ua )-14605.881 6365ua (.88108 0035 Tc-0.05j 1.53 5p81 6365ua (.88108 0035 Tc-0.05j 62981 c-0.0j94fp24.31 cj94fT7 c5149.250035 Tc-0.05j gs(-a()21c08 5 Tc-0608 0035 4

#### **Playing back images as 9-screen or 16-screen displays**

#### **Press the MULTI button.**

The display switches between 9-screen and 16-screen each time the **MULTI** button is pressed. To return to a single-screen display, press a camera select button.

For the MPX-CD93 model, only the 9-screen display is available with no switching.

#### **Playing back images as a 4-screen display**

#### **Press the QUAD button.**

Images appear as a 4-screen display.

#### **Press the QUAD button once more.**

Camera images are switched in 4-screen display units  $(1 - 4, 5 - 8, 4)$  $9 - 12$ ,  $13 - 16$ ) each time the button is pressed. To return to a single-screen display, press a camera select button.

For the MPX-CD93 model, a 4-screen display of images from cameras  $1 - 4$ ,  $5 - 8$ , or  $9 - 3$  will appear each time the button is pressed.

#### **Playing back images as 13-screen or 6-screen displays (plus screen)**

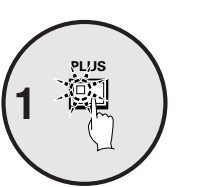

#### **Press the PLUS button.**

The display changes to show a 13-screen or 6-screen display with a plus screen as a quarter-screen picture in the lower-right corner.

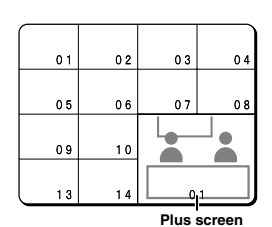

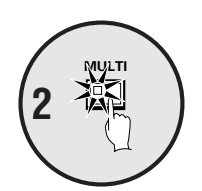

#### **Press the MULTI button.**

The display switches between 13-screen and 6-screen each time the **MULTI** button is pressed.

For the MPX-CD93 model, only the 6-screen display is available with no switching.

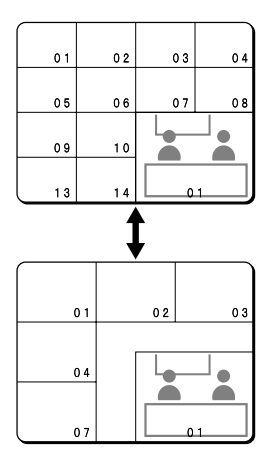

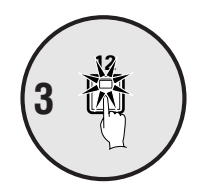

#### **Press a camera select button (example: 12).**

The playing back images from the selected camera will be displayed in the plus screen.

To cancel the plus screen, press the **PLUS** button once more.

For the MPX-CD93 model, press camera select button 9.

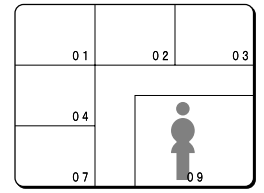

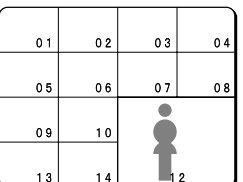

### **Playing back automatically switching images**

Recorded images are switched automatically in the order that has been set using the SEQUENCE settings. (See page 43.)

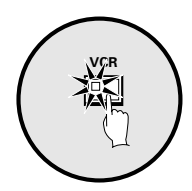

#### **Press the VCR button.**

#### **Automatic switching of the single-screen playback images**

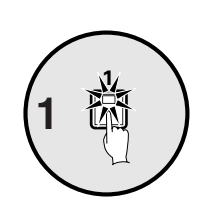

**Press the camera select buttons (example: 1, 5, 7).**

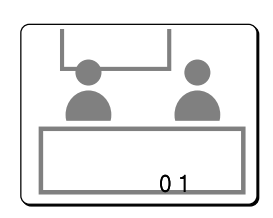

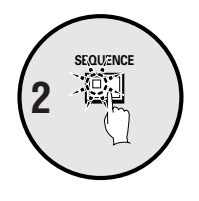

**Press the SEQUENCE button.** The recorded images are automatically switched in the order set.

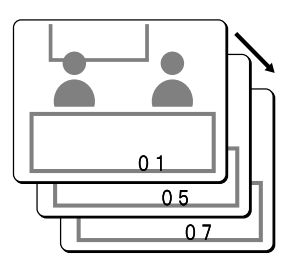

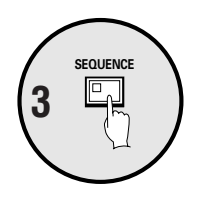

#### **To cancel automatic switching, press the SEQUENCE button once more.**

Automatic switching will be canceled and normal images will appear.

#### **Automatically switching of the 4-screen playback images**

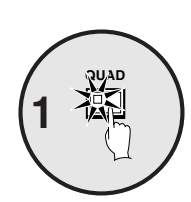

#### **Press the QUAD button.**

Images appear as a 4-screen display.

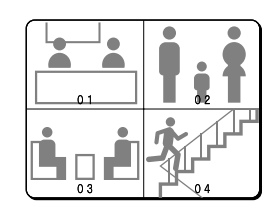

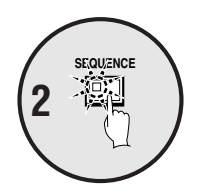

**Press the SEQUENCE button.** Camera images will be switched automatically in 4-screen display units  $(1 - 4, 5 - 8, 9 - 12, 13 - 16).$ 

For the MPX-CD93 model, images from cameras  $1 - 4$ ,  $5 - 8$ , or  $9 - 3$  will be switched automatically.

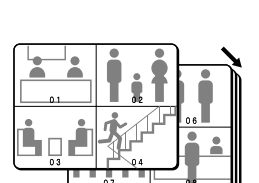

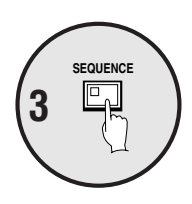

**To cancel automatic switching, press the SEQUENCE button once more.**

Automatic switching will be canceled and a 4-screen display will appear.

#### **Automatically switching of the plus screen playback image**

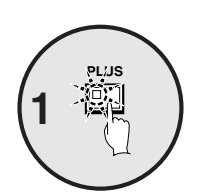

**Press the PLUS button.**

The plus screen is displayed.

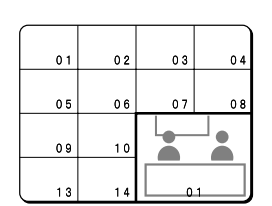

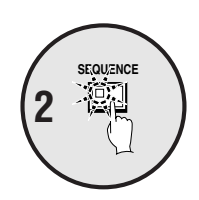

**Press the SEQUENCE button.**

The playback images in the plus screen will be switched automatically.

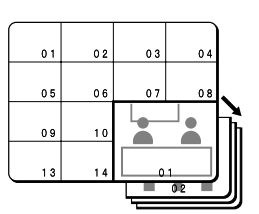

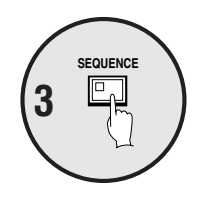

#### **To cancel automatic switching, press the SEQUENCE button once more.**

Automatic switching will be canceled and a plus screen will appear. To cancel the plus screen, press the **PLUS** button once more.

# **VIEWING WITH SPOT MONITOR**

## **Spot monitor settings**

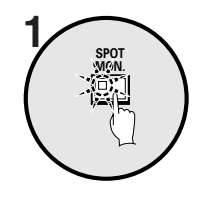

**Press the SPOT MON. button.**

Camera select buttons 1 to 4 flash and spot monitor selection standby condition is enabled.

**Note:**

- If a button from 1 to 4 is pressed while the indicators are flashing, the spot monitor corresponding to the number of the button pressed will be selected.
- If MAIN → SPOT1 on the DISPLAY SET menu are ON, the spot monitor 1 image will be the same as the main monitor screen.

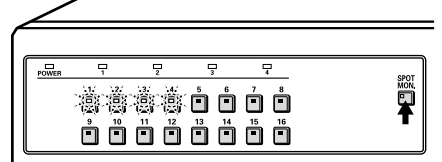

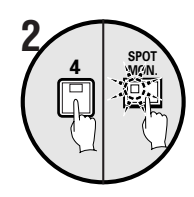

#### **Press a camera select button (example: 4).**

Spot monitor indicator 4 and the SPOT MON. indicator will flash and **S4** will appear (flashing) on the screen of spot monitor 4.

**Note:** S1 to S4 will appear flashing on the screen of each selected spot monitor.

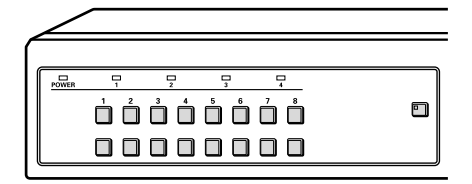

# **MENU FLOWCHART AND MENU OPERATIONS**

### **Menu flowchart**

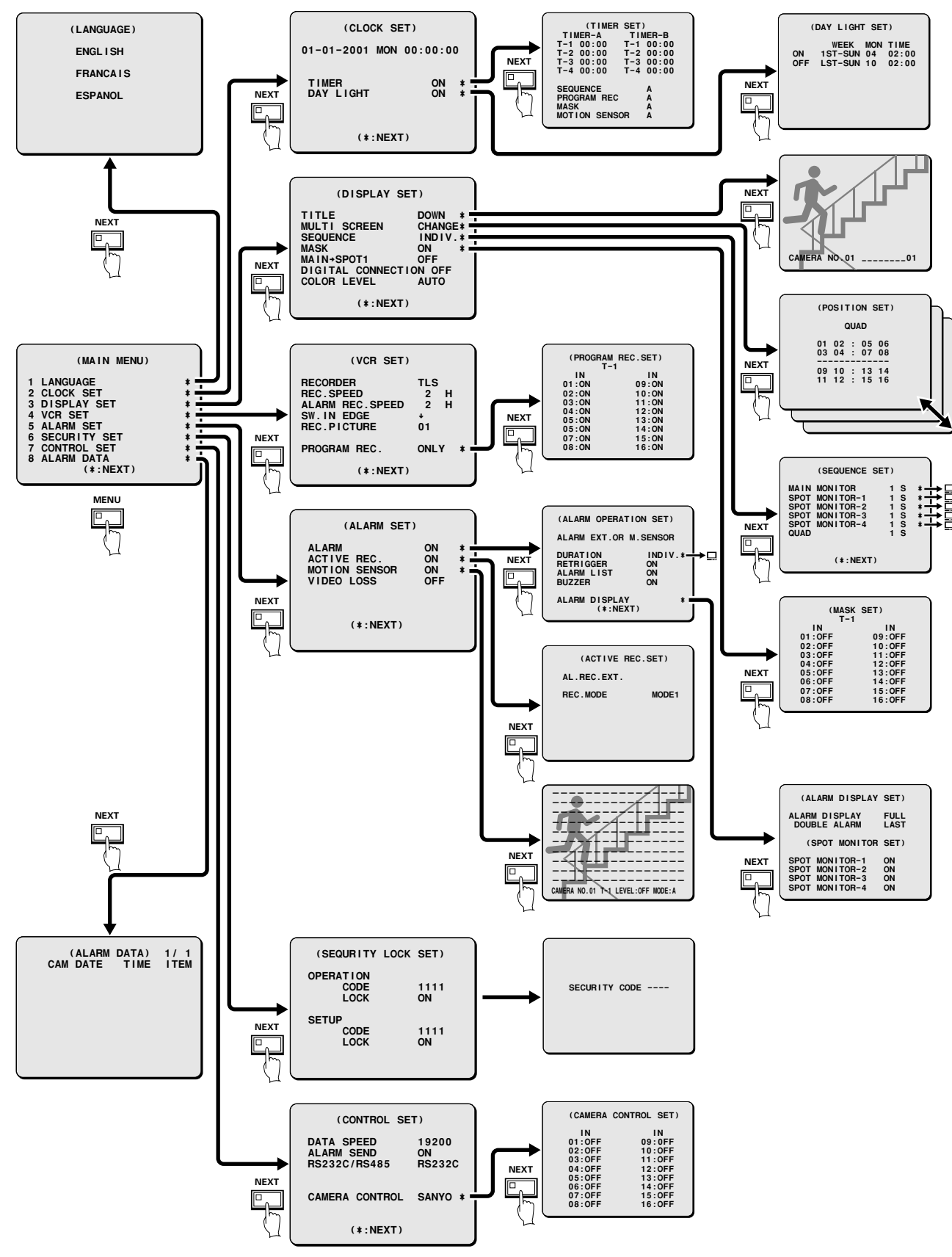

# **MENU FLOWCHART AND MENU OPERATIONS**

### **Menu operations**

# **MENU** 隠

#### **Press the MENU button.**

The MAIN MENU screen will be displayed.

**Note:** The MAIN MENU screen will appear on the main monitor and on spot monitor 1.

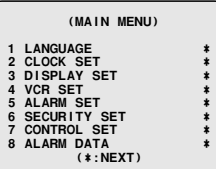

#### ◆ **Status of indicators when a menu screen is displayed**

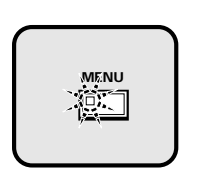

• **While the MENU indicator is flashing**

When the **MENU** button is pressed, the menu screen will be terminated.

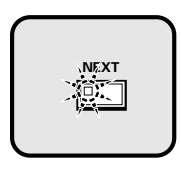

• **While the NEXT indicator is flashing** When the **NEXT** button is pressed, a sub-menu screen (the next level) will appear.

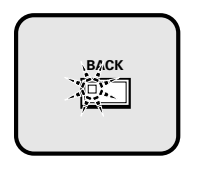

• **While the BACK indicator is flashing** When the **BACK** button is pressed, the previous menu screen will be restored.

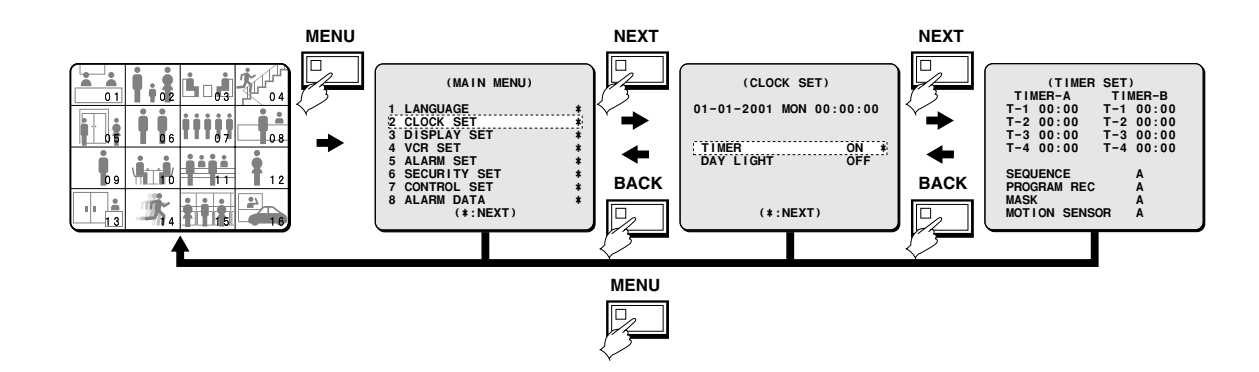

# **LANGUAGE SETTING**

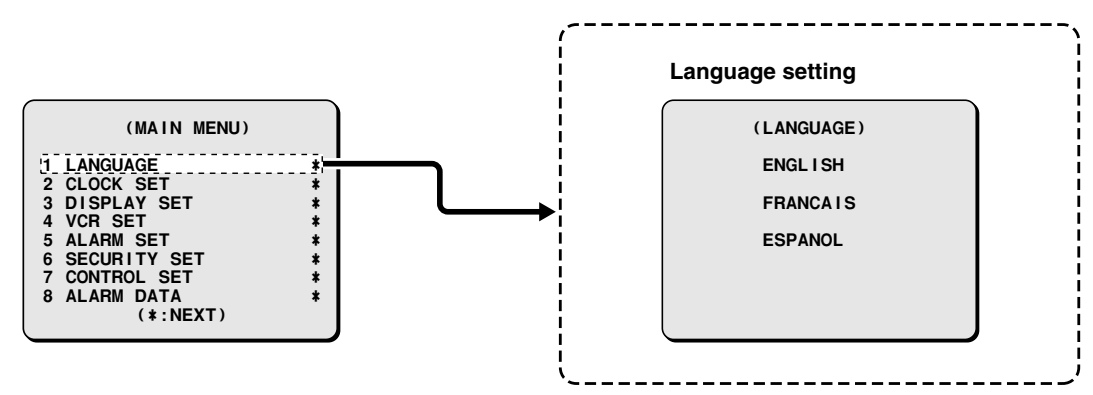

The multiplexer menu screens can be displayed in several languages (English, French or Spanish). The default language setting is English.

## **LANGUAGE screen display**

**Press the MENU button.**

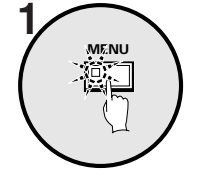

The MAIN MENU screen will be displayed.

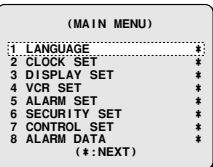

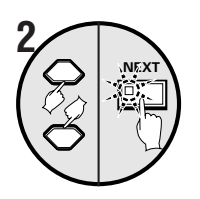

#### **Use the cursor button to select "LANGUAGE" and then press the NEXT button.**

The LANGUAGE screen will be displayed.

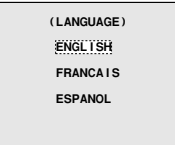

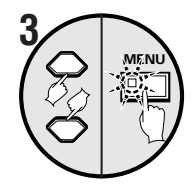

#### **Use the cursor button to select the language, and then press the MENU button.**

The selected language will be set. The camera images will be displayed.

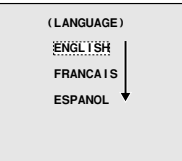

### **4 Press the MENU button.**

# **CLOCK SET SETTINGS**

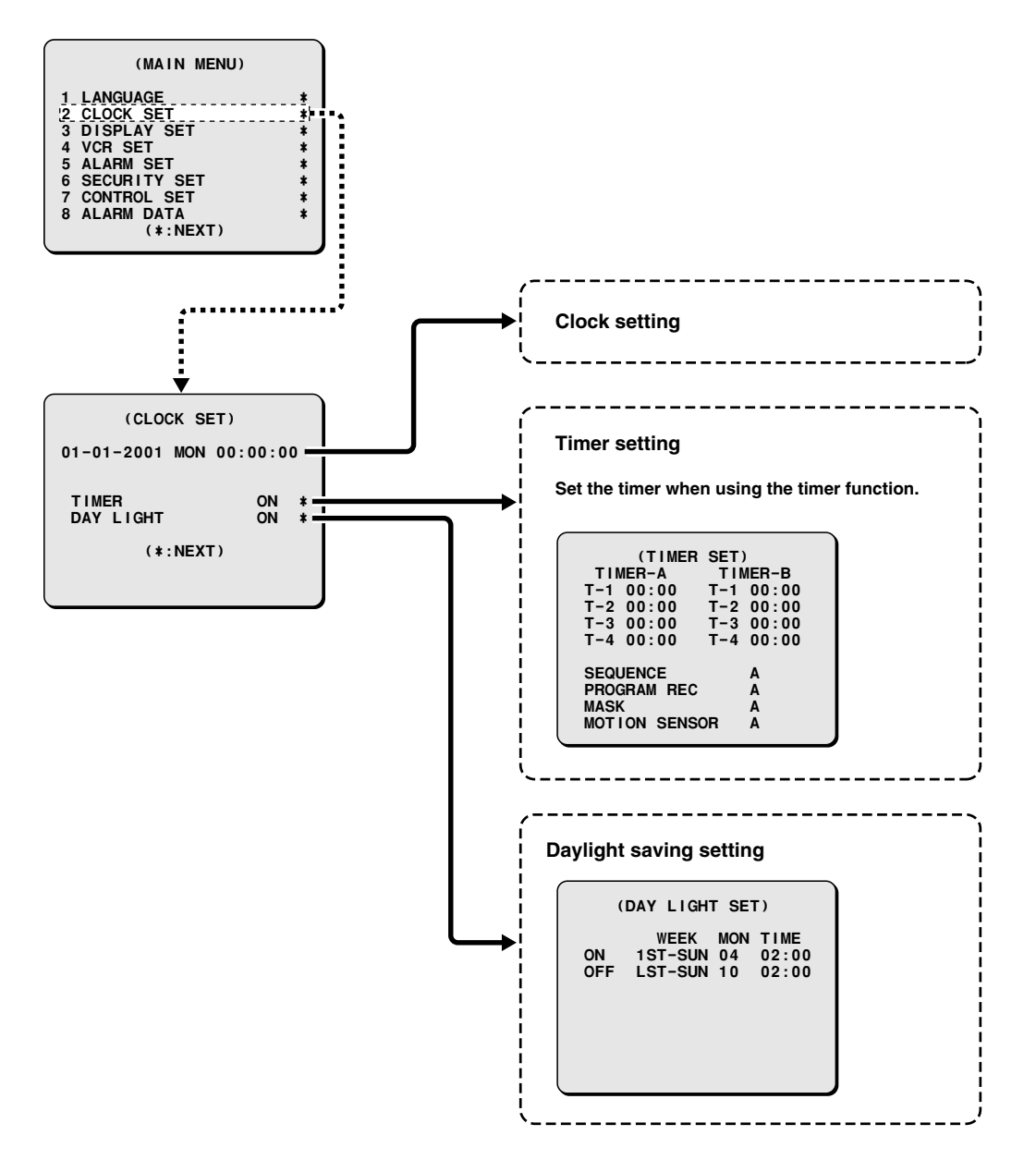

The CLOCK SET menu is used to set the time. It is also used to set a timer when using the timer function, and to make daylight saving settings.

# **CLOCK SET SETTINGS**

## ■ Clock settings (default setting: 01-01-2001 MON 00:00:00)

Be sure to set the clock to the correct time.

The correct time must be set in order for the timer setting and summer time setting functions to work correctly.

### **Example: Setting the clock to October 15, 2002 at 3:20 PM**

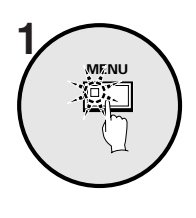

#### **Press the MENU button.**

The MAIN MENU screen will be displayed.

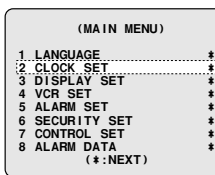

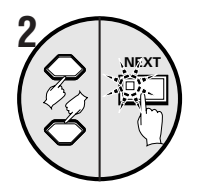

**– <sup>+</sup> 3**

#### **Use the cursor button to select "CLOCK SET", and then press the NEXT button.**

The CLOCK SET screen will be displayed.

**Use the cursor button to select "01", and then use the setting**

**buttons to set the date.**

 **(CLOCK SET) 01-01-2001 MON 00:00:00 TIMER ON \* DAY LIGHT OFF**

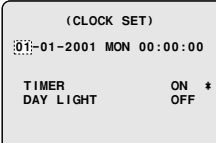

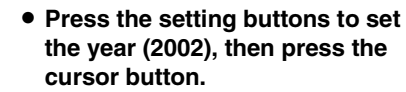

- **Press the setting buttons to set the hours (15), then press the cursor button.**
- **Press the setting buttons to set the minutes (20), then press the cursor button.**

The time setting is finished.

 **(CLOCK SET) 10-15-2002 TUE 00:00:00**

 **(CLOCK SET) 10-15-2002 TUE 15:00:00**

 **(CLOCK SET) 10-15-2002 TUE 15:20:00**

**Note:** The day of the week will be automatically set according to the date entered.

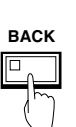

#### ☞**To display date, time and camera number**

While the camera image is displayed, press the **BACK** button repeatedly. The following actions will occur:

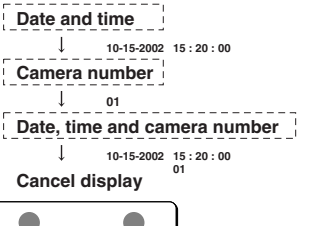

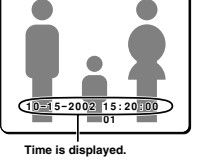

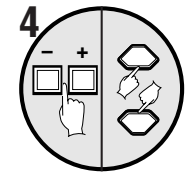

• **Press the setting buttons to set the month (10), then press the cursor button.**

 **(CLOCK SET) 10-01-2001 MON 00:00:00**

• **Press the setting buttons to set the day (15), then press the cursor button.**

 **(CLOCK SET) 10-15-2001 MON 00:00:00** **MENU** RESET ⊚

#### ☞**Setting the time (minutes and seconds) to 00 during monitoring**

Press the **MENU RESET** button. The minutes and seconds will then be reset to 00.

**Note:** These operations must only be carried out while camera images are being displayed. If you press these buttons while a menu screen is being displayed, the setting values will be reset to their defaults.
# **CLOCK SET SETTINGS**

# **TIMER settings (default setting: 00:00)**

The timer function uses two separate timer settings (TIMER-A and TIMER-B), and each timer setting can be made in four time zones (example: midnight, morning, daytime, evening).

For example, TIMER-A time zones can be set for automatic screen switching and TIMER-B time zones can be set for gray pattern cover on camera images.

# ☞ **Operable functions during the period set by the timer**

Each of the following menu settings is required to operate these timer functions. After you have made the menu settings, be sure to make the timer settings.

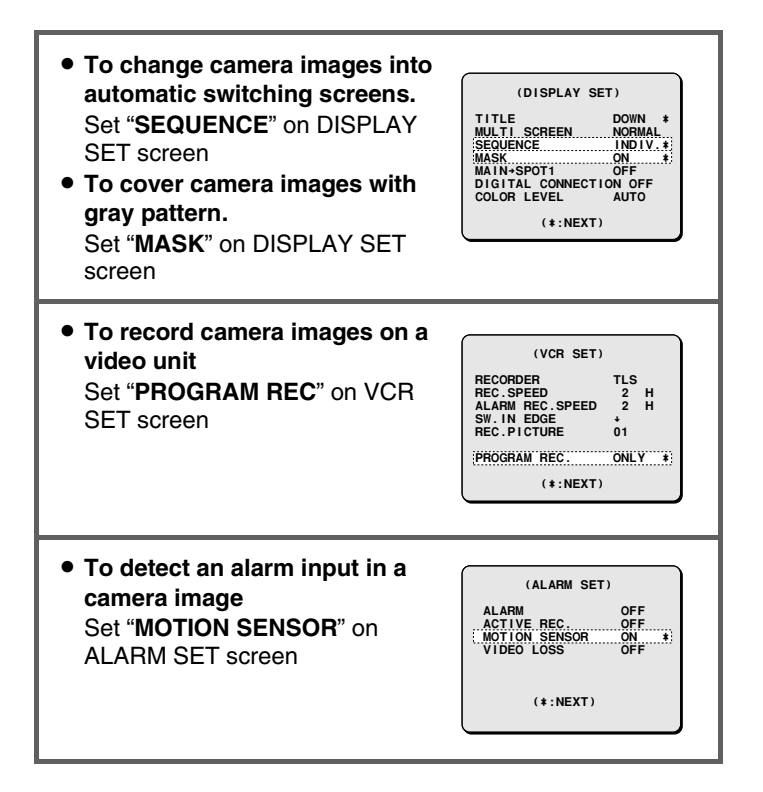

For these settings, set Example 2 consecutively with Example 1.

# **Example1: Set TIMER-A and TIMER-B time zones as follows**

(TIMER-A settings) (TIMER-B settings) T-1 4 a.m. (4:00) T-1 6 a.m. (6:00) T-2 6 a.m. (6:30) T-2 8 a.m. (8:00) T-4 6 p.m. (18:00) T-4 8 p.m. (20:00)

T-3 12:30 p.m. (12:30) T-3 2:30 p.m. (14:30)

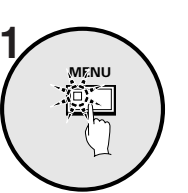

**Press the MENU button, use the cursor button to select CLOCK SET and then press the NEXT button.**

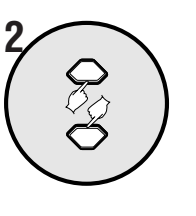

**Use the cursor button to select TIMER "OFF".**

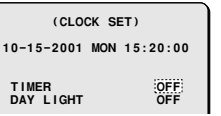

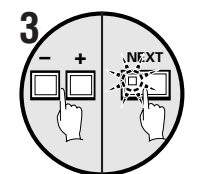

 $\sqrt{2}$  +

### **Press the setting buttons to select "ON", and then press the NEXT button.**

The TIMER SET screen will be displayed.

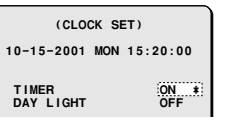

**Use the cursor button to select TIMER-A "T-1 00:" (hours), and then use the setting buttons to set the hours to "4".**

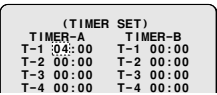

# **CLOCK SET SETTINGS**

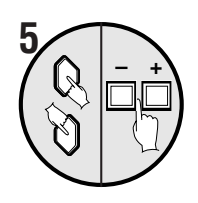

**Use the cursor button to select TIMER-A "T-1 :00" (minutes), and then use the setting buttons to set the minutes to "00".**

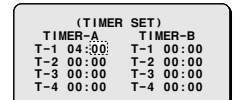

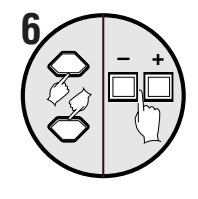

**Use the cursor button to select TIMER-A "T-2 00:" (hours), and then use the setting buttons to set the hours to "6".**

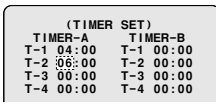

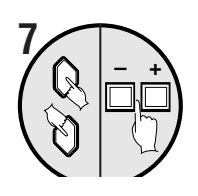

**Use the cursor button to select TIMER-A "T-2 00" (minutes), and then use the setting buttons to set the minutes to "30".**

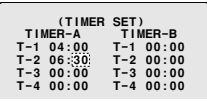

**Repeat steps 4 and 5 to set the hours and minutes for T-3 and T-4 also.**

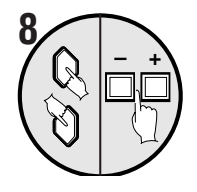

**Use the same procedure to set the hours and minutes for T-1, T-2, T-3 and T-4.**

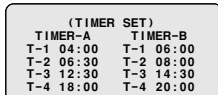

### **Note:**

- Initial settings T-1 to T-4 are "**00:00**" In this case, the timer will operate at all times set by T-1.
- The time divisions of the timer settings (T-1 to T-4) are continuous settings in one cycle from start time to end time. For instance, in the case of T-1 (4:00) and T-2 (6:30), the domain of timer T-1 is from 4 a.m. until 6:30 a.m.
- If two more timers are set to the same starting time, the timers will operate together for the same period of time.
- When setting the timers, a setting cannot be entered if, for instance, T-3 as been set to earlier than T-1. If this happens, re-enter the correct settings.

# **Example2: Set the timer operation as follows**

- ☞**To set TIMER-A time zones to automatic switching screen and monitor mask.**
- ☞**To set TIMER-B timer zones to program recording and motion sensor.**

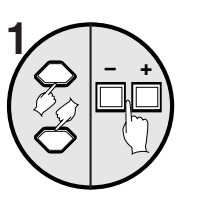

**Use the cursor button to select SEQUENCE "A", and then use the setting buttons to set "A". (TIMER-A setting)**

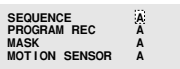

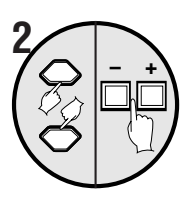

**Use the cursor button to select PROGRAM REC "A", and then use the setting buttons to set "B". (TIMER-B setting)**

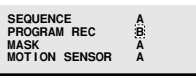

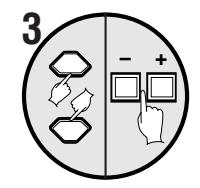

**Use the cursor button to select MASK "A", and then use the setting buttons to set "A".**

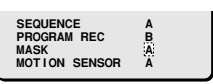

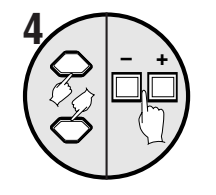

**Use the cursor button to select MOTION SENSOR "A", and then use the setting buttons to set "B".**

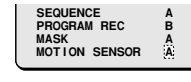

# **Press the BACK button.**

The setting will then be completed and the display will return to the CLOCK SET screen.

Press the **BACK** button once more to return to the MAIN MENU screen.

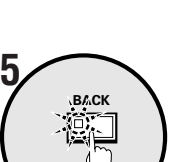

# **CLOCK SET SETTINGS**

# **DAY LIGHT setting (default setting: OFF)**

You can set the starting time and ending time for daylight. When daylight is set, the time is automatically advanced by one hour during the summer period.

# ☞**To make changes to the settings**

**Example: Setting the daylight from the second Tuesday of May at 3:00 AM, to the fourth Tuesday of September at 3:00 AM.**

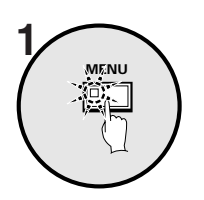

**Press the MENU button, use the cursor button to select CLOCK SET and then press the NEXT button.**

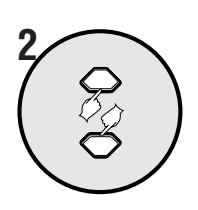

**Use the cursor button to select DAY LIGHT "OFF".**

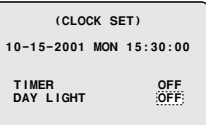

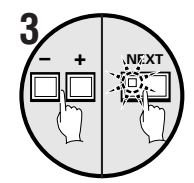

#### **Press the setting buttons to change the setting to ON, and then press the NEXT button.**

The DAY LIGHT SET screen will be displayed.

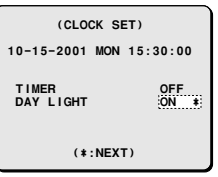

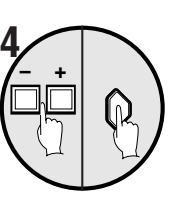

• **Press the setting buttons to set the WEEK (2ND), then press the cursor button.**

**Menu:** 1ST, 2ND, 3RD, 4TH or LST (first, second, third, fourth or last)

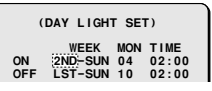

• **Press the setting buttons to set the WEEK (TUE), then press the cursor button. Menu:** SUN, MON, TUE, WED, THU, FRI or SAT

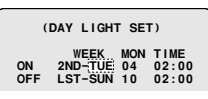

• **Press the setting buttons to set the MON (05), then press the cursor button.**

**Menu:** 1, 2, 3, 4 ..... 11, 12

(for January, February, March ..... December)

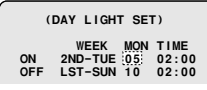

• **Press the setting buttons to set the TIME (03), then press the cursor button.**

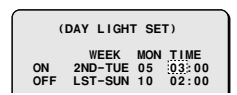

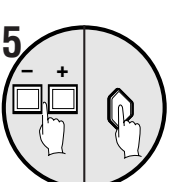

Following the same procedure as above, set when the time is changed back from daylight to standard time (the **OFF** settings).

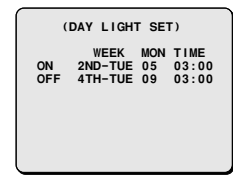

# **6 Press the MENU button.**

The display will return to the normal screen.

#### **Title setting and display and display position setting and display to all of the set of all of the set of and display to all and display and display to all and display to all and display to all and display to all and disp**

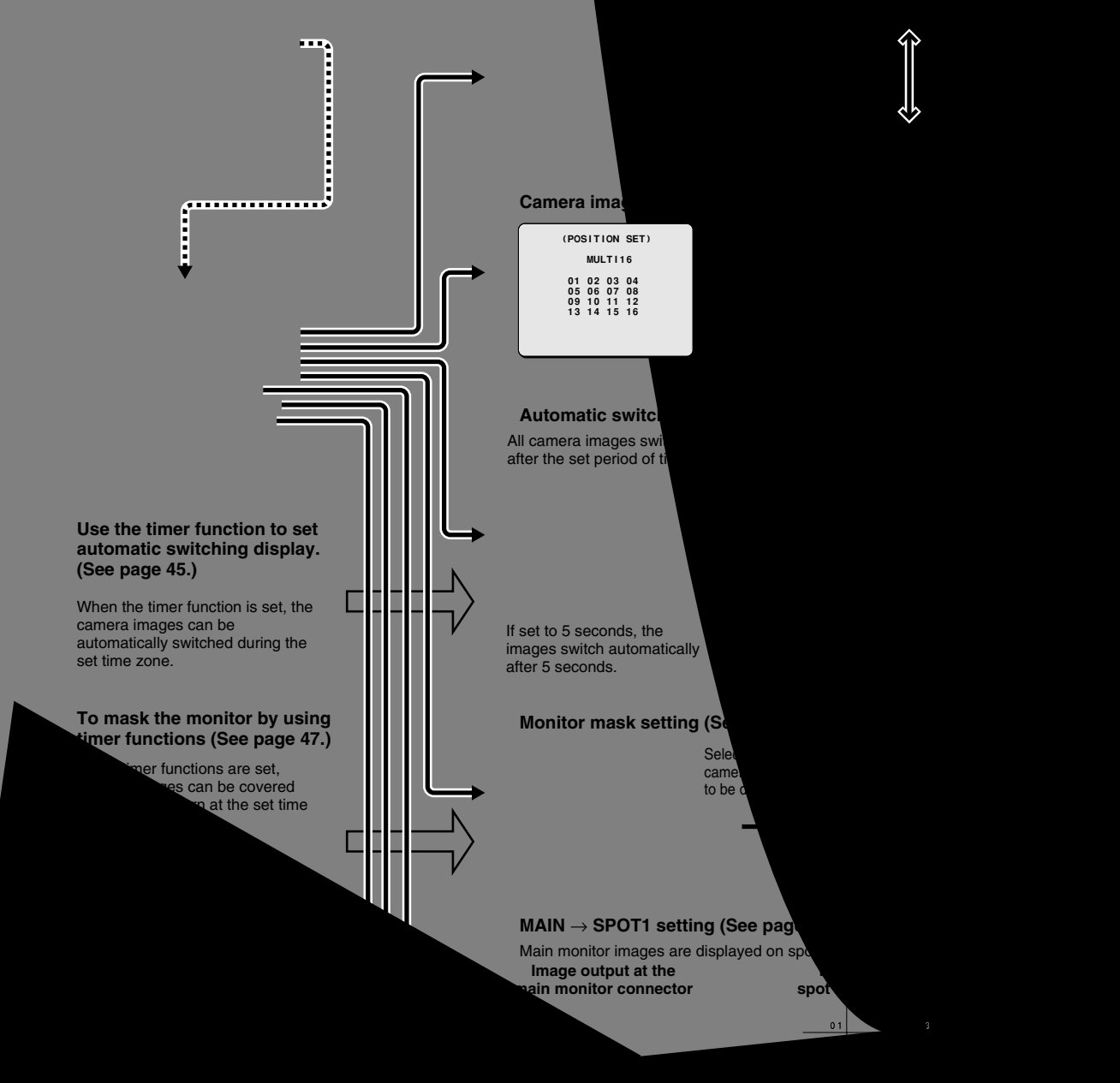

# **TITLE setting (default setting: DOWN)**

A title such as the setup location can be set for each camera, and the position for displaying this title on the monitor screen can also be changed.

# **Example: To assign a title of "HALL-1F" to camera 3 and set the display position to the top of the monitor**

#### **Press the MENU button.**

The MAIN MENU screen will be displayed.

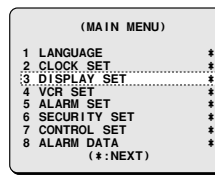

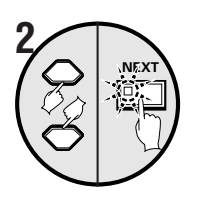

**MENU**

**1**

### **Use the cursor button to select "DISPLAY SET" and then press the NEXT button.**

The DISPLAY SET screen will be displayed.

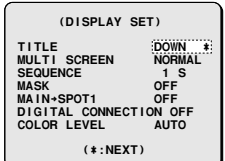

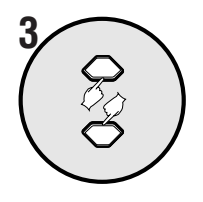

### **Use the cursor button to select TITLE "DOWN".**

 **(DISPLAY SET) TITLE DOWN ¤ MULTI SCREEN NORMAL SEQUENCE 1 S**

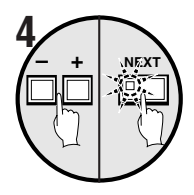

#### **Use the setting buttons to select "UP", and then press the NEXT button.**

The normal monitoring screen will be displayed and the title will appear at the top of the screen.

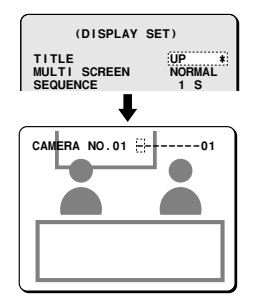

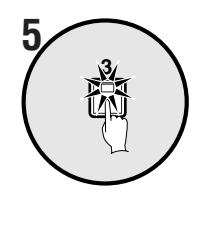

#### **Press camera select button 3.**

The images from camera 3 will be displayed on the monitor, and the cursor will appear at the default title setting position.

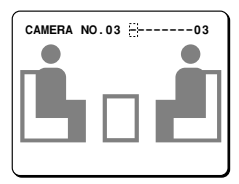

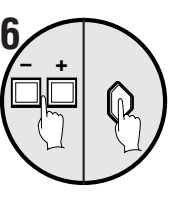

#### **Use the setting buttons to display "H", and then press the cursor button.**

If the cursor button is pressed to the right, the cursor will move to the right. Use this procedure to enter "**HALL-1F**".

If the title is to be altered, use the cursor buttons to bring the cursor to the item that is to be changed and select a setting button.

**Note:** Characters that can be displayed in a title

- Alphabetic characters  $(A Z)$
- Numerals  $(0 9)$

• Symbols  $(-, :, ., /, *, \_<$ blank space>)

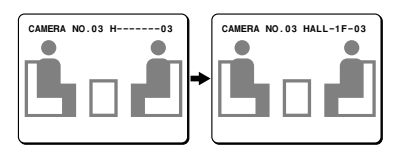

**Note:** To change the title display position, press the BACK button and then re-select "**UP**" or "**DOWN**" for the TITLE setting.

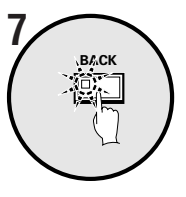

## **Press the BACK button.**

The setting will then be completed and the display will return to the DISPLAY SET screen.

Press the **BACK** button once more to return to the MAIN MENU screen.

# ■ **MULTI SCREEN setting (default setting: NORMAL)**

The order in which camera images are displayed in 4-screen, 9-screen and 16-screen displays can be set as desired. **Note:** The same camera image cannot be displayed more than once on the same screen.

# **Example 1: To display camera 1 image on cameras 06, 11, 16 (in a 4-screen display)**

The MPX-CD93 model can display only cameras 01 to 09.

# **1 MENU** ē,

**Press the MENU button.** The MAIN MENU screen will be displayed.

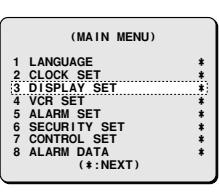

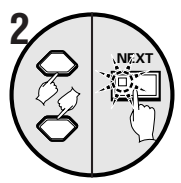

#### **Use the cursor button to select "DISPLAY SET" and then press the NEXT button.**

The DISPLAY SET screen will be displayed.

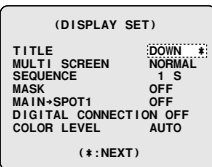

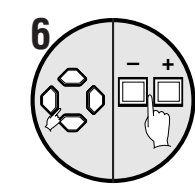

 $\frac{5}{2}$ 

# **Repeat step 5 to set the images in 01 to 11 and 16 also.**

 **(POSITION SET) QUAD 01 02 : 05 01 03 04 : 07 08 ------------- 09 10 : 13 14 11 12 : 15 16**

**Use the cursor button to move the cursor to "06", and then press the setting buttons to change the setting to "01".**

06 will change to 01.

 **(POSITION SET) QUAD 01 02 : 05 06 03 04 : 07 08 ------------- 09 10 : 13 14 11 12 : 15 16**

> You can check the setting by pressing the **NEXT** button.

Press the **NEXT** button once more to return to the setting screen.

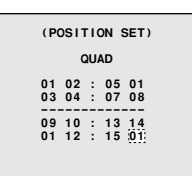

#### **Display example:**

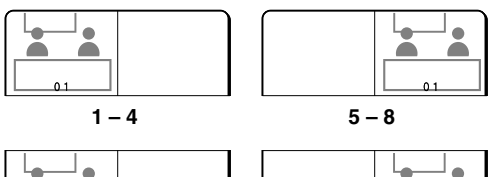

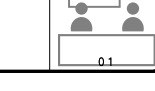

**9 – 12 13 – 16**

# **Press the BACK button.**

The setting will then be completed and the display will return to the DISPLAY SET screen.

Press the **BACK** button once more to return to the MAIN MENU screen.

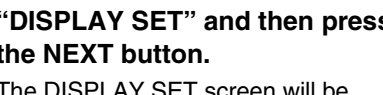

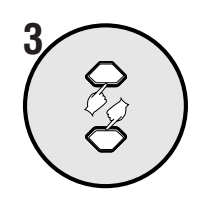

### **Use the cursor button to select MULTI SCREEN "NORMAL".**

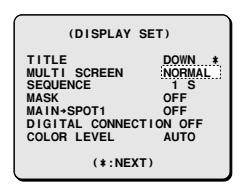

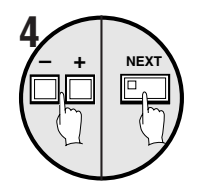

#### **Use the setting buttons to select "CHANGE", and then press the NEXT button.**

A 4-screen camera layout screen will be displayed.

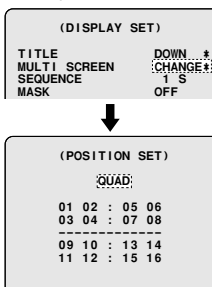

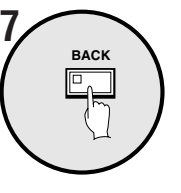

# **Example 2: To display the image from camera 16 at camera 05 position (in a 16-screen display)**

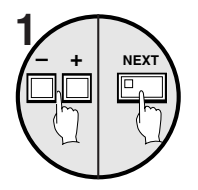

#### Use the setting buttons to select "CHANGE", and then press the **INSPEAY SET)**<br> **1** (DISPLAY SET) **NEXT button.**

A 4-screen camera layout screen will be displayed.

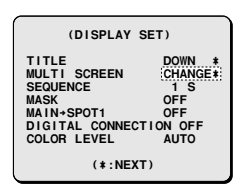

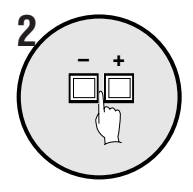

# **Use the setting buttons to call up the 16-screen setting screen.**

The display changes to a 9-screen, 16-screen and 4-screen display in that order.

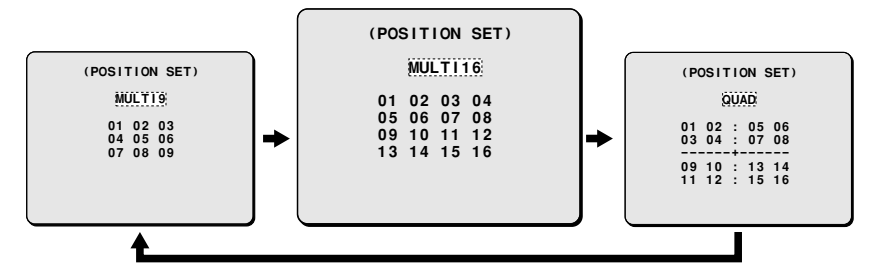

The "**MULTI16**" screen is not available on the MPX-CD93 model.

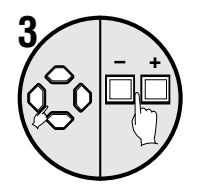

**Use the cursor button to move the cursor to "05", and then press the setting buttons to change the setting to "16".** 05 will change to 16 and 16 will change to 05.

You can check the setting by pressing the **NEXT** button.

Press the **NEXT** button once more to return to the setting screen.

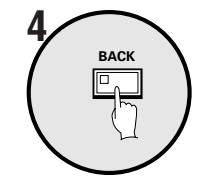

### **Press the BACK button.**

The setting will then be completed and the display will return to the DISPLAY SET screen.

Press the **BACK** button once more to return to the MAIN MENU screen.

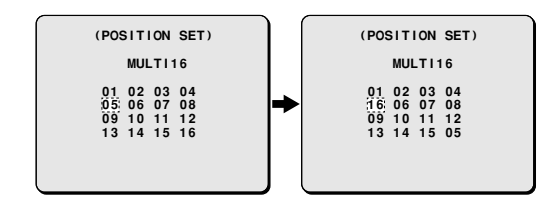

# **SEQUENCE setting (default setting: 1S)**

This lets you set the automatic switching time. The switching time setting for automatic switching display is only effective for single-screen and 4-screen displays. Two types of setting can be made: all cameras can be switched at the same time, or the switching times can be set separately for each camera.

# **Example 1: To set 5-second intervals for automatic switching display of all main and spot monitor images**

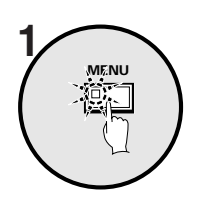

# **Press the MENU button.**

The MAIN MENU screen will be displayed.

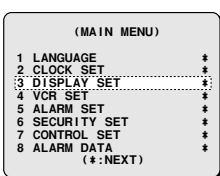

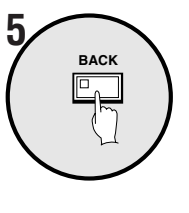

### **Press the BACK button.**

The setting will then be completed and the display will return to the MAIN MENU screen.

When the **MENU** button is pressed, the display returns to camera image display screen.

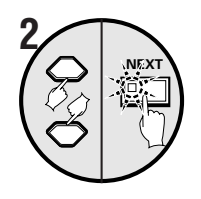

## **Use the cursor button to select "DISPLAY SET" and then press the NEXT button.**

The DISPLAY SET screen will be displayed.

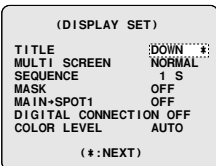

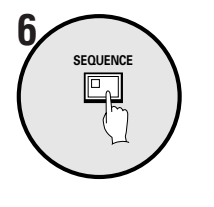

#### **Press the SEQUENCE button while the camera image display screen is displayed.**

The screen will switch to 5-second intervals.

To stop the screen from switching, press the **SEQUENCE** button once more.

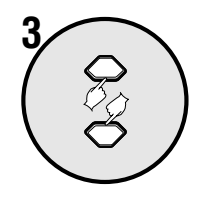

# **Use the cursor button to select SEQUENCE "1S".**

 **(DISPLAY SET) TITLE DOWN ¤ MULTI SCREEN NORMAL NOHM**<br>1 S<br>OFF MAIN+SPOT1 **MECTION OFF**<br>MECTION OFF **DIGITAL CONNECTION OFF COLOR LEVEL AUTO (\*:NEXT)**

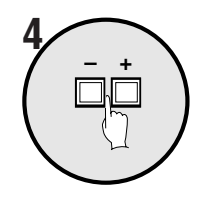

### **Use the setting buttons to select "5S".**

Images can then be switched at intervals of 5 seconds.

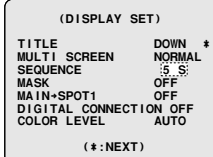

# **Example 2: To set the automatic switching period for the main monitor.**

- Set cameras 1 to 8 to 2-second automatic switching displays.
- Set camera 9 to 16 to 3-second automatic switching displays.

**Note:** The automatic switching display period for spot monitors can be set in the same way (when the setting conditions for each camera are the same as for the main monitor).

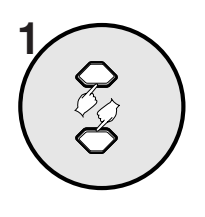

**Use the cursor button to select SEQUENCE "1S".**

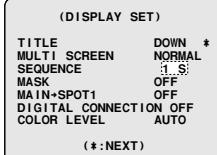

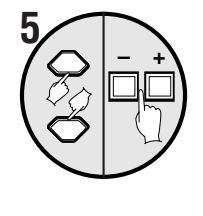

#### **Use the cursor button to select "01:1S", and then press the setting buttons to change the setting to "2S".**

Automatic switching display at the specified switching interval is enabled when you have entered a switching period for each camera.

With the same procedure:

- Set 02 to 08 to 2 S.
- Move the cursor to the right and set 09 to 16 to 3 S.

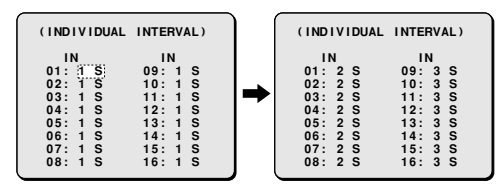

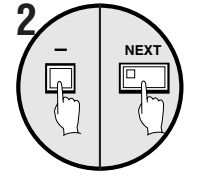

#### **Use the setting button (–) to select "INDIV.", and then press the NEXT button.**

The SEQUENCE SET screen will be displayed.

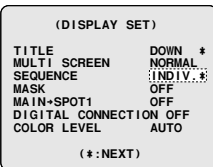

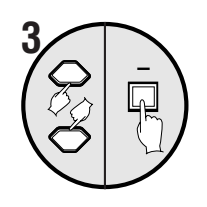

# **Use the cursor button to select the MAIN MONITOR "1S" setting, and then press the setting buttons (–) to change the setting to "INDIV.".**

INDIV. INTERVAL appears at the bottom of the screen.

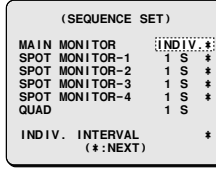

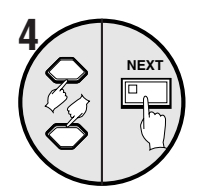

#### **Use the cursor button to select "INDIV. INTERVAL" and then press the NEXT button.**

The INDIVIDUAL INTERVAL screen will be displayed.

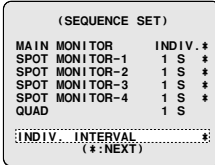

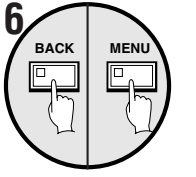

### **Press the BACK button.**

The setting will then be completed. Press the **BACK** button once more to return to the MAIN MENU screen.

### **Press the MENU button.**

The display will return to the camera image display screen.

If the **SEQUENCE** button is then pressed, the screen images will start switching automatically according to the settings that have been made.

**Example 3: To set a 5-second interval for the automatic switching display of main monitor images and to use the timer function to set a period when automatic switching display is not required.**

 **1 Set "TIMER" on CLOCK SET to ON, set each timer of TIMER-A and TIMER-B on TIMER SET to SEQUENCE and terminate CLOCK SET.**

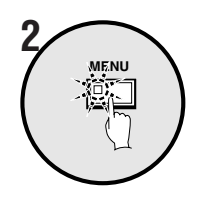

# **Press the MENU button.**

The MAIN MENU screen will be displayed.

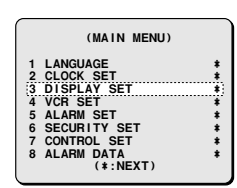

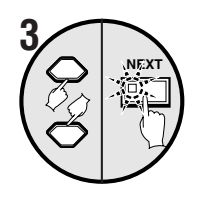

### **Use the cursor button to select "DISPLAY SET" and then press the NEXT button.**

The DISPLAY SET screen will be displayed.

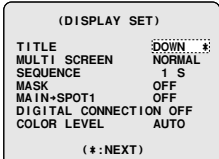

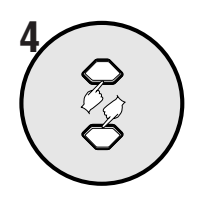

#### **Use the cursor button to select SEQUENCE "1S".**

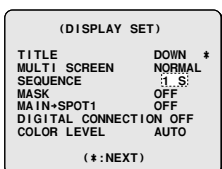

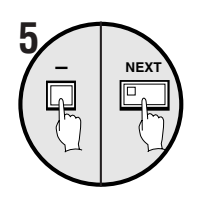

#### **Use the setting button (–) to select "INDIV." and then press the NEXT button.**

The SEQUENCE SET screen will be displayed.

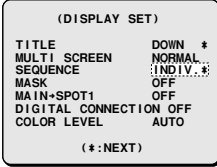

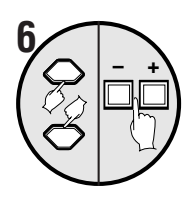

**Use the cursor button to select the MAIN MONITOR "1S" setting, and then press the setting buttons to change the setting to "5S".**

The automatic switching period for the main monitor will be set to 5 seconds.

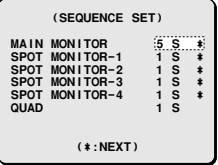

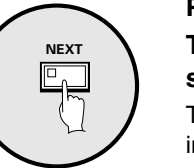

**– <sup>+</sup> 8**

**7**

## **Press the NEXT button. The MAIN MON. SEQ. SET "T-1" screen will be displayed.**

This screen is for selecting whether images from cameras 1 to 16 will be displayed at the time specified by the timer (T-1).

**Note:** T-1 will not be displayed if TIMER on CLOCK SET is OFF.

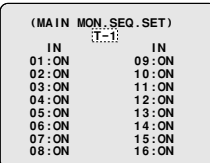

**Use the cursor button to select "example: 01:ON", and then press the setting buttons to change the setting to "OFF".**

Use the same procedure to set OFF cameras 2 (02) to 08.

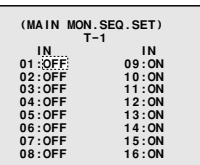

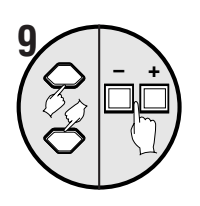

**Use the cursor button to select "T-1", and then press the setting buttons to change the setting to "T-2".**

Press the setting buttons repeatedly to switch T-1, 2, 3, 4.

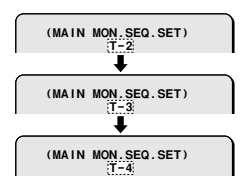

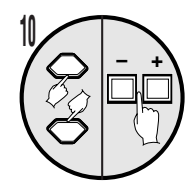

**Use the cursor button to select** "example: 09:ON", and then press the setting buttons to change the setting to **"OFF".**

Use the same procedure to set  $\mathcal G$ cameras 10 (10) to 16.

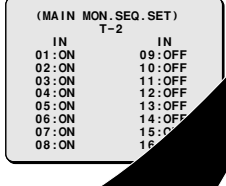

screen.

☞ **If you wish, T-3 and T-4 may be** same operations as **b** 10.

# **BACK button.**

will then be completed and the ill return to the SEQUENCE SET

the **BACK** button once more to m to the DISPLAY SET screen.

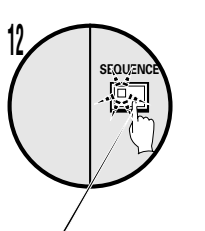

#### **Press the MENU button.**

The display will return to the camera image display screen.

If the **SEQUENCE** button is then pressed, the screen images will start switching automatically according to the settings that have been made.

# ☞ **Example of automatic switching display**

#### **Note:**

- When making settings for a spot monitor, select SPOT MONITOR-1, -2, -3 or -4 and then follow the same procedure.
- For QUAD screen displays, the timer function cannot be used to carry out automatic switching of the display.

# ■**MASK settings (default: OFF)**

If you do not need images from some cameras to appear on the monitor screen, you can cover these camera images with gray patterns.

# **Example 1: To prevent monitoring of images from cameras 5 (05) to 10**

For the MPX-CD93 model, the settings are from cameras 01 to 09.

# **1 Set TIMER on CLOCK SET to OFF.**

If TIMER has been set to ON, a display such as T-1 will appear when the timer is set.

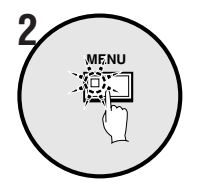

### **Press the MENU button.**

The MAIN MENU screen will be displayed.

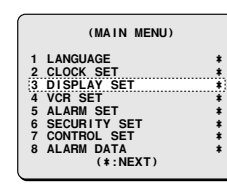

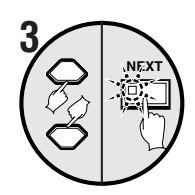

## **Use the cursor button to select "DISPLAY SET" and then press the NEXT button.**

The DISPLAY SET screen will be displayed.

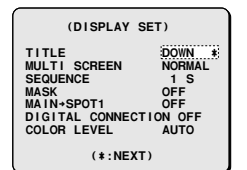

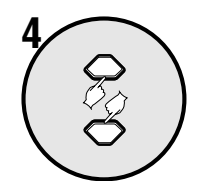

# **Use the cursor button to select MASK "OFF".**

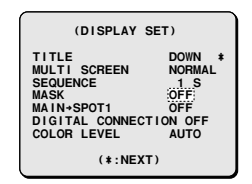

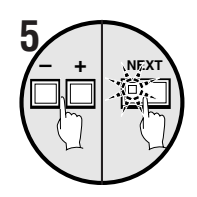

#### **Use the setting buttons to select "ON", and then press the NEXT button.**

The MASK SET screen will be displayed.

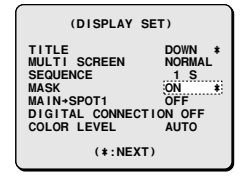

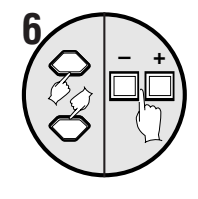

#### **Use the cursor button to select "05:OFF", and then press the setting buttons to change the setting to "ON".**

Use the same procedure to set from 6 to 10 to "**ON**".

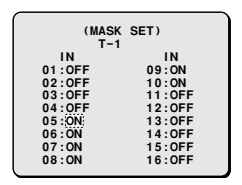

## **Press the BACK button.**

The setting will then be completed and the display will return to the DISPLAY SET screen.

Press the **BACK** button once more to return to the MAIN MENU screen.

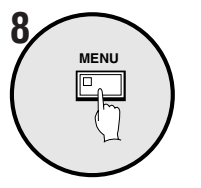

**BACK**

**7**

# **Press the MENU button.**

The display will return to the camera image display screen.

**Display example:**

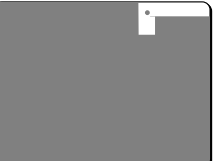

**Example 2: To prevent monitoring of unnecessary camera images at a time specified by the timer**

 **1 Set TIMER on CLOCK SET to ON, set each timer of TIMER-A and TIMER-B on TIMER SET to MASK and terminate CLOCK SET.**

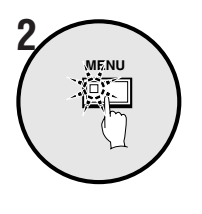

## **Press the MENU button.**

The MAIN MENU screen will be displayed.

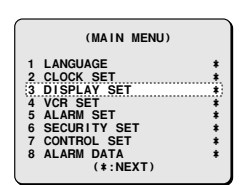

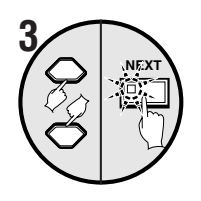

# **Use the cursor button to select "DISPLAY SET" and then press the NEXT button.**

The DISPLAY SET screen will be displayed.

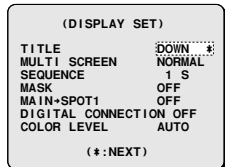

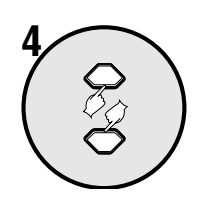

#### **Use the cursor button to select MASK "OFF".**

 **(DISPLAY SET) TITLE DOWN \***<br>MULTI SCREEN NORMAL<br>SEQUENCE 15<br>MASK : SPF;<br>MAIN+SPOT1 OFF<br>DIGITAL CONNECTION OFF **COLOR LEVEL AUTO (\*:NEXT)**

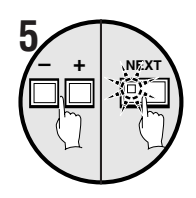

#### **Use the setting buttons to select "ON", and then press the NEXT button.**

The MASK SET screen will be displayed. This screen is for selecting whether images from cameras 1 to 16 will be masked at the time specified by the timer (T-1).

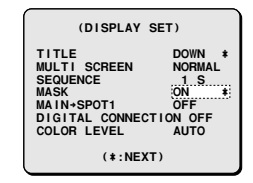

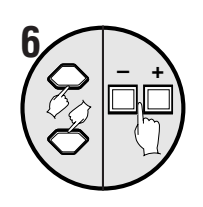

**Use the cursor button to select "example: 02:OFF", and then press the setting buttons to change the setting to "ON".**

Use the same procedure to set 04, 06, 08 and 10 to "**ON**".

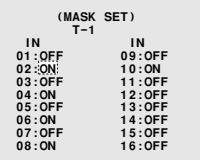

**Use the cursor button to select "T-1", and then press the setting buttons to change the setting to "T-2".**

The MASK SET "**T-2**" screen will be displayed.

Press the setting buttons repeatedly to switch T-1, 2, 3, 4.

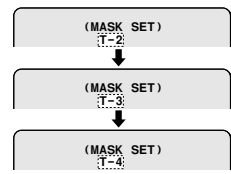

**Use the cursor button to select "example: 01:OFF", and then press the setting buttons to change the setting to "ON".**

Use the same procedure to set 03, 05, 07 and 09 to "**ON**".

**If you wish, T-3 and T-4 may be set with the same operations as in steps 6 to 7.**

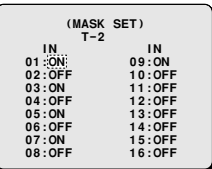

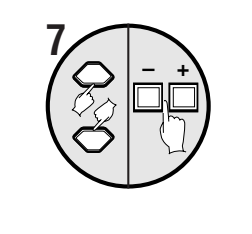

**– <sup>+</sup> 8**

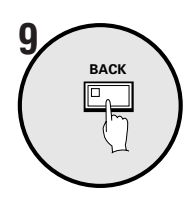

### **Press the BACK button.**

The setting will then be completed and the display will return to the DISPLAY SET screen.

Press the **BACK** button once more to return to the MAIN MENU screen.

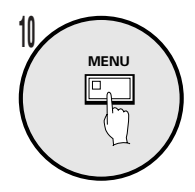

## **Press the MENU button.**

The camera image display menu is restored. At the time specified by the timer settings, the specified camera images will be covered with a gray pattern.

 $\overline{\phantom{a}}$ 

▐▚▁∰

<u>으</u>

#### **Examples of masking at times specified by timer settings**

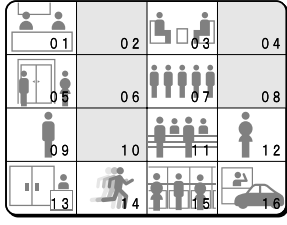

| 01             | 0 <sub>2</sub> | 03 | 0 <sub>4</sub> |
|----------------|----------------|----|----------------|
| 0 <sub>5</sub> | 06             | 07 | 08             |
| 09             | C              |    | 12             |
| 3              |                |    |                |

**T – 1 (6:00 – 12:00) T – 2 (12:00 – 16:00)**

| 0 <sub>1</sub> | 0 <sub>2</sub>   | 03 | 04 |
|----------------|------------------|----|----|
| a.<br>F        | $\overline{0}$ 6 |    | 08 |
| 09             | 0                |    | 12 |
| 3              | 4                |    | 16 |

**T – 3 (16:00 – 24:00) T – 4 (24:00 – 6:00)**

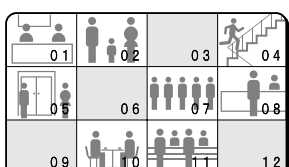

Ŀ

h s

# **MAIN** → **SPOT 1 setting (default setting: OFF)**

The same camera images that are being displayed on the main monitor can also be displayed on spot monitor 1. This feature can be used to allow another person to monitor the 16-screen display (spot monitor 1) in another room.

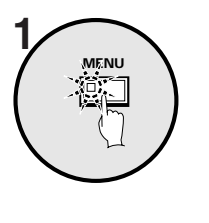

## **Press the MENU button.**

The MAIN MENU screen will be displayed.

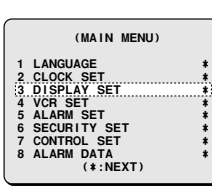

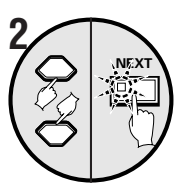

#### **Use the cursor button to select "DISPLAY SET" and then press the NEXT button.**

The DISPLAY SET screen will be displayed.

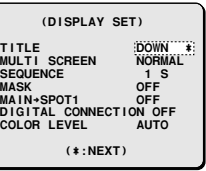

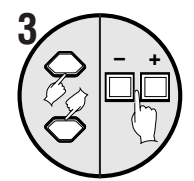

### **Use the cursor button to select MAIN**→**SPOT1 "OFF", and then press the setting buttons to change the setting to "ON".**

When set to "**ON**", identical images will be displayed on both the main monitor and spot monitor 1.

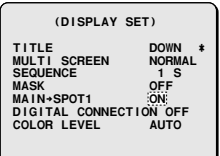

# **4 Press the MENU button.**

# **DIGITAL CONNECTION settings (default setting: OFF (this unit only))**

- With four of these units connected, each unit can be controlled separately. Images can be viewed on one monitor. If several units are connected, control settings must be made to identify one unit as the main unit for main control and the others as sub-units.
- Digital video recorders can be connected to this unit. If a digital video recorder has been connected, it can be controlled from this unit.

# **A: Operation of four units with digital connections**

For making connections, please refer to "**Digital connections**". (See page 9.)

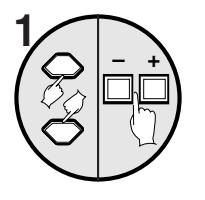

### ☞ **Main unit settings**

Use the cursor button to select DIGITAL CONNECTION "**OFF**" and press the setting buttons to select **MAIN**.

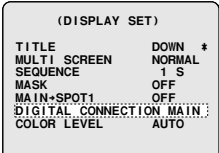

### **Display examples:**

- **OFF:** When one of these units is connected
- **MAIN:** When several units are connected, one is used as the main control unit.
- **SUB1 (2 , 3):** When several units are connected, the others are used as sub-units.
- **DVR:** When one of these units is used with a digital video recorder connected.

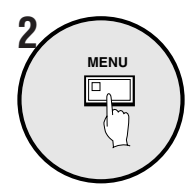

### **Press the MENU button to terminate the operation of this unit.**

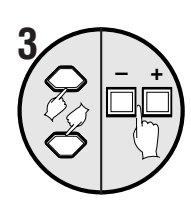

### ☞ **Sub-unit settings**

Use the cursor button to select DIGITAL CONNECTION "**OFF**" and press the setting buttons to select **SUB1**.

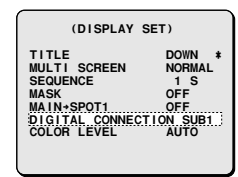

## **Note:**

- Images from sub-units will not be displayed.
- When several units are connected, the unit closest to the main unit should be specified as SUB1.

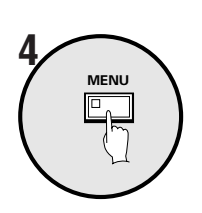

## **Press the MENU button to terminate the operation of this unit.**

 **5 Use the same procedure to specify other sub-units (SUB2, 3).**

# ☞ **Method of control**

**When the main unit and sub-units have been specified, the camera images of the main unit will appear on the monitor and only the main unit can be controlled. The indicator lamps of all other sub-units will be turned off.**

**When another sub-unit is to be controlled, press the LIVE button of the other sub-unit. The sub-unit indicator will illuminate, the main unit lamp will turn off, and the camera image of the sub-unit will appear on the monitor.**

# **B: Digital connection of a digital video recorder (sold separately) to this unit**

For making connections, please refer to "**Digital connections**". (See page 10.)

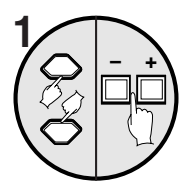

**MENU**

**2**

# **Digital video recorder settings**

Use the cursor button to select DIGITAL CONNECTION "**OFF**" and press the setting buttons to select **DVR**.

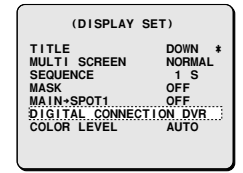

**Press the MENU button to terminate the operation of this unit.**

# ☞ **Method of control**

**To play back a digital video recorder (sold separately) from this unit**

**1. Make the following setting on the digital video recorder's VIDEO INPUT SET menu.**

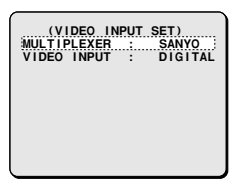

- Set MULTIPLEXER to SANYO.
- Set VIDEO INPUT to DIGITAL.

**Note:** Refer to the Instruction Manual for the digital video recorder for details on the VIDEO INPUT setting.

**2. Press the VCR button on this unit and press the** cursor ( $\rightharpoonup$ ) button.

The digital video recorder playback image will appear on the monitor.

## **3. Press the cursor, NEXT and setting buttons to enable operations such as the following.**

While it is operating, the digital video recorder indicator will illuminate or flash.

(Cursor buttons)

- 1 j: Still image
- 2 c: Playback
- 3 d: Reverse play
- 4 l: Stop
- 5 (NEXT button)

If you press this button when several digital video recorders are connected, you will be switched in sequence from the digital video recorder nearest to this unit.

(Setting buttons)

- 6 +: Increase playback speed
- 7 –: Decrease playback speed
- **Note:** These operations are not available with SSP control (RS-485).

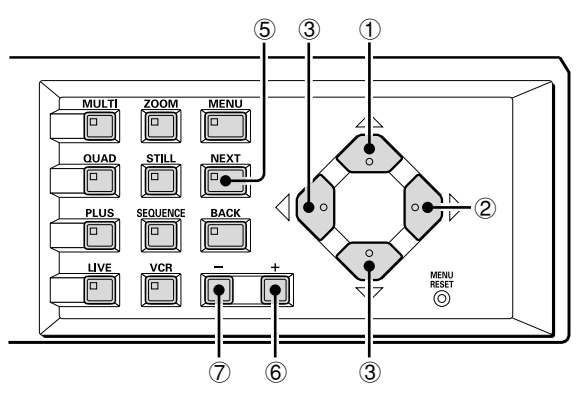

# **COLOR LEVEL settings**

**To adjust the monitor screen color level.**

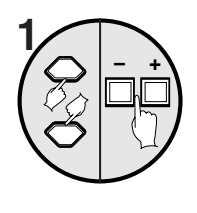

**Use the cursor buttons to select COLOR LEVEL "AUTO" and then press the setting buttons to adjust the color level.**

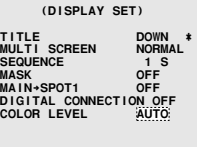

#### **Display examples:**

- **AUTO:** Adjusts the color level automatically.
- **1 to 10:** Adjusts the color level manually. The larger the number, the more intense is the monitor color.
- **Note:** If 10 is selected, color will be applied forcibly. If a color signal is extremely attenuated by the effect of a cable, for example, color can be forcibly applied.

This lets you select a recording device for recording camera images. The recording speed for these recorded images and the recording speed when there is an alarm can be selected, and the recording method to be used for recording camera images can also be selected.

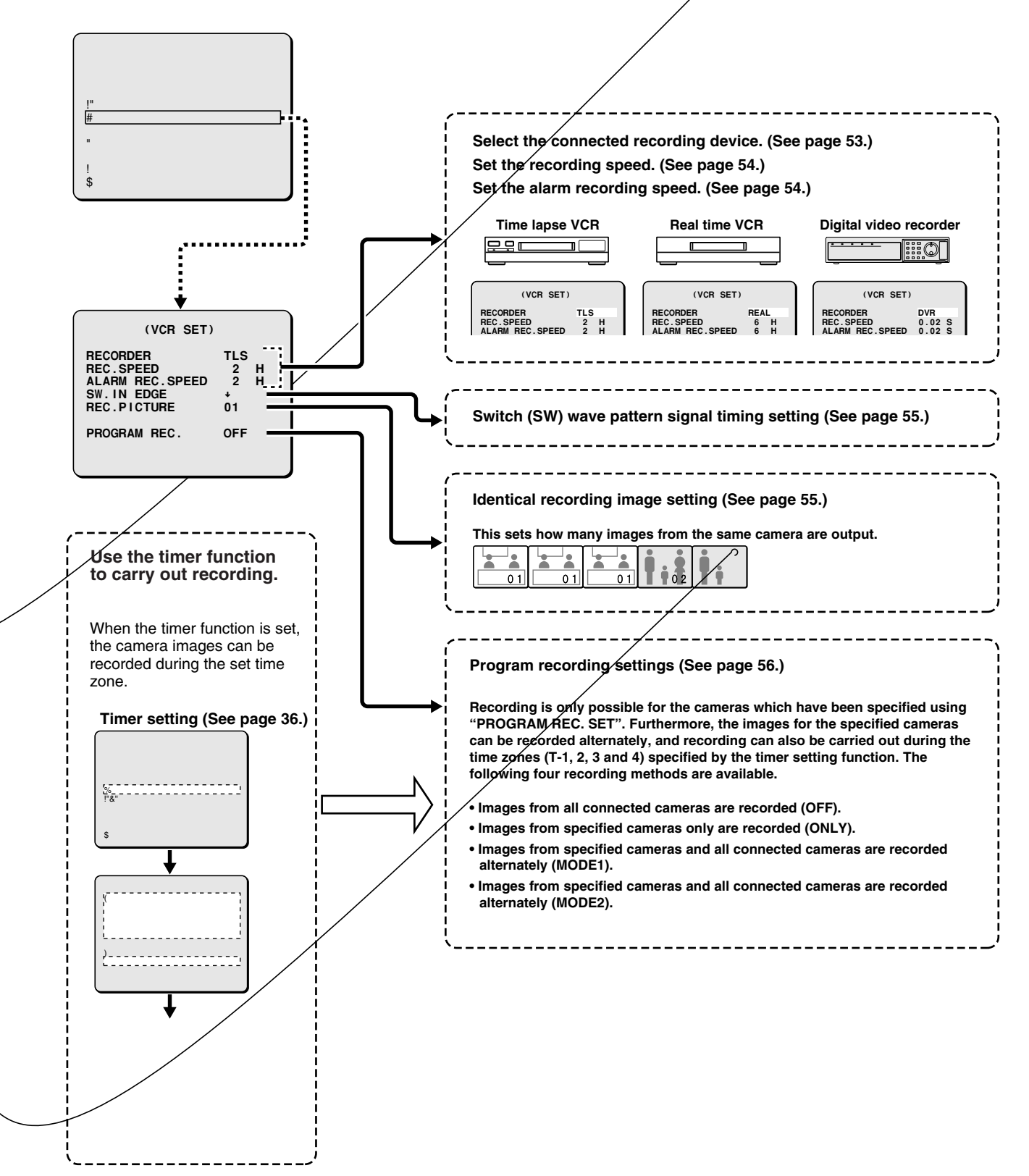

**VCR SET settings are for specifying how a unit to record images from a camera will carry out the recording.**

# **VCR SET settings**

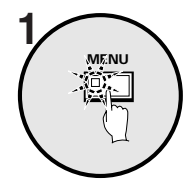

# **Press the MENU button.**

The MAIN MENU screen will be displayed.

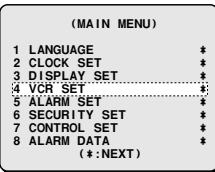

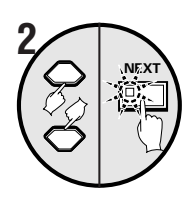

# **Use the cursor button to select "VCR SET" and then press the NEXT button.**

The VCR SET screen will be displayed.

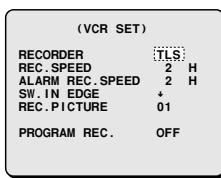

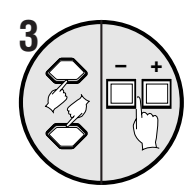

# **Use the cursor button to select RECORDER (example: TLS), and press the setting buttons.**

Use the setting buttons to switch the recording unit.

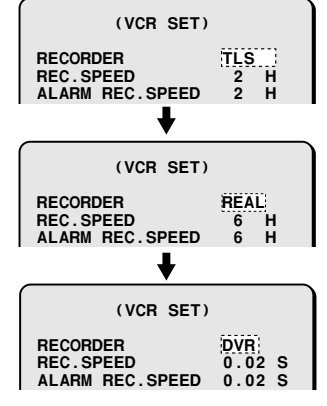

**When a time lapse VCR is selected**

**When a real time VCR is selected**

**When a digital video recorder is selected**

**Switch (SW) wave pattern signal timing setting**

## ■ If the recording unit has a SW signal output **connector**

#### • **If a SW signal is output**

A signal from the video output connector of this unit is switched automatically to the recording speed and sent to the recording unit, by means of a SW signal (recording speed pulse signal) that has been specified by the recording unit for which the speed for recording images output from this unit has been selected. In cases such as this there is no need to specify REC. SPEED and ALARM REC. SPEED settings for this unit.

### • **If a SW signal is not output**

Even if there is a connection between the selected recording unit (SW signal output connector) and this unit, it sometimes happens that the SW signal is not output only in the case of 3-hour and 6-hour video recording speeds. In cases such as this, the REC. SPEED and ALARM REC. SPEED settings for this unit must be specified. (VCR only)

# **If the recording unit does not have a SW signal output connector**

Match REC. SPEED and ALARM REC. SPEED of this unit to the recording speed of the recording unit that is connected. Settings are not required for a digital video recorder.

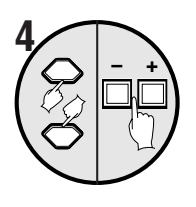

**Use the cursor button to select REC. SPEED (example: 2H), and press the setting buttons to set the recording speed.**

• **For a time lapse VCR (TLS): (default setting: 2H)** The recording speed is the recording time when a T-120 tape is being used.

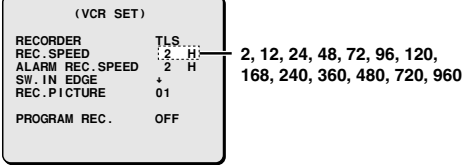

## • **For a real time VCR (REAL): (default setting: 6H)** The recording speed is the recording time when a T-160

tape is being used. **6, 18, 30, 48, 72, 96, 120, 168, 240, 360, 480, 720, 960 (VCR SET)** RECORDER REAL<br>REC.SPEED <u>(6. H)</u><br>ALARM REC.SPEED 6 H **REC.SPEED 6 H ALARM REC.SPEED 6 H SW.IN EDGE ñREC.PICTURE 01**  $01$ 

**Note:** If the recording speed is set to 6, 18 or 30, set the recording speed for the video device as follows.

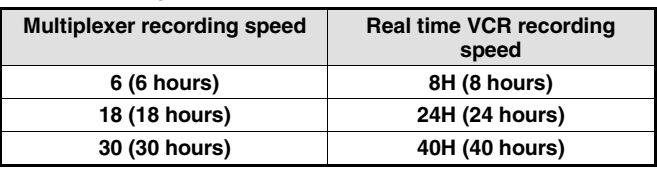

• **For a digital video recorder (DVR): (default setting: 0.02 S)**

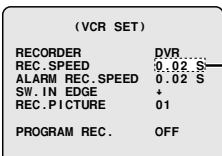

**PROGRAM REC. OFF** 

**0.02, 0.03, 0.05, 0.07, 0.10, 0.13, 0.17, 0.20, 0.23, 0,27, 0.30, 0,33, 0.37, 0.43, 0.50, 0.60, 0.70, 0.80, 0.90, 1, 2, 3, 4, 5, 10, 20, 30 S**

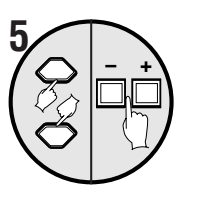

**Use the cursor button to select ALARM REC. SPEED (example: 2H), and press the setting buttons to set the alarm recording speed.**

• **For a time lapse VCR (TLS): (default setting: 2H)** The recording speed is the recording time when a T-160 tape is being used. **NC:** Recording is carried out at the set alarm recording speed when an alarm is received. **F2:** Use this setting when using the SW signal output connector of a VCR and no switch signal is output for 2 H. • **For a real time VCR (REAL): (default setting: 6H)** The recording speed is the recording time when a T-160 tape is being used. **NC:** Recording is carried out at the set alarm recording speed when an alarm is received. **F6:** Use this setting when using the SW signal output connector of a VCR and no switch signal is output for 6 H. • **For a digital video recorder (DVR): (default setting: 0.02 S) NC:** Recording is carried out at the set recording speed even if an alarm is received. **2, 12, 24, 48H, NC, F2 (VCR SET)** RECORDER TLS<br>REC.SPEED <u>2...H</u><br>Alarm Rec.Speed 2...H<br>SW.JN FEC.SPEED 2...H **REC.SPEED 2 H ALARM REC.SPEED 2 H SW.IN EDGE ñREC.PICTURE 01**  $01$ **PROGRAM REC. OFF 6, 18, 30, 48H, NC, F6 (VCR SET) RECORDER REAL REC.SPEED 6 H ALARM REC.SPEED 6 H SW.IN EDGE ñREC.PICTURE 01**  $01$ **PROGRAM REC. OFF (VCR SET) RECORDER DVR REC.SPEED 0.02 S ALARM REC.SPEED 0.02 S SW.IN EDGE ñREC.PICTURE 01**  $01$ **PROGRAM REC. OFF 0.02, 0.03, 0.05, 0.07, 0.10, 0.13, 0.17, 0.20, 0.23, 0,27, 0.30, 0,33, 0.37, 0.43, 0.50, 0.60, 0.70, 0.80, 0.90, 1, 2, 3, 4, 5, 10, 20, 30 S, NC Note:** In some cases no signal may be output if the recording

speed is 2H or 6H, even though the recording device has a SW signal output connector. If this happens, set the alarm recording speed as follows.

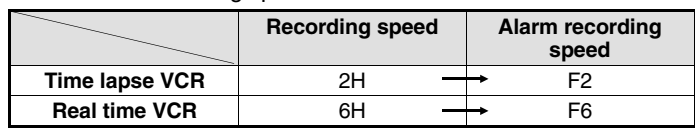

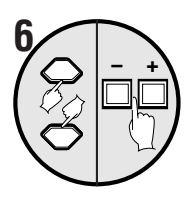

**Use the cursor button to select SW. IN EDGE (example:** ↓**), and then press the setting buttons.**

 **(VCR SET) RECORDER TLS REC.SPEED 2 H ALARM REC.SPEED 2 H SW.IN EDGE ñREC.PICTURE 01** TLS<br>  $\begin{array}{cc} 2 & H \\ 2 & H \\ 1 & H \\ 0 & 0 \end{array}$ **PROGRAM REC. OFF** 

#### **Display examples:**

- ↑**:** Switch timing on rising edge of SW signal
- ↓**:** Switch timing on falling edge of SW signal
- ↑↓**:** Switch timing on both rising and falling edges of SW signal

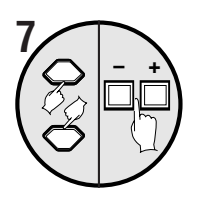

**Use the cursor button to select REC. PICTURE (example: 01), and then press the setting buttons.**

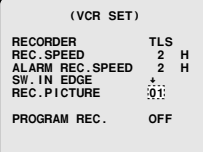

- This sets how many copies of the image from the various cameras are recorded when they are output from the VCR OUT connector. When this setting is made, it eliminates the cross talk that can occur when the camera images are recorded.
- The same image can be recorded continuously up to a maximum of 99 times.
- Even if this setting is set to 1, the PROGRAM REC. and ACTIVE REC. settings may prevent recording of images one at a time.

#### **Display examples:**

PROGRAM REC. cannot be carried out. Images from nnected cameras are recorded in the same way.

**f:** Only images from the cameras which have output set are recorded.

• Recording pattern when camera 1, 2 and 3 are ON

**Only images from cameras selected**  re recorded.

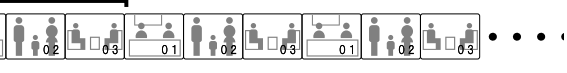

**: Recording alternates between images from the** which have output set to ON and images from all that are connected. If image output from multiple has been set to ON, images from the cameras that ON and images from all cameras are alternately one image at a time.

 $\frac{1}{2}$  and  $\frac{1}{2}$  and  $\frac{1}{2}$  and  $\frac{1}{2}$  are ON

#### **Im** cameras selected (ON) and images **from all cameras are recorded alternately.**

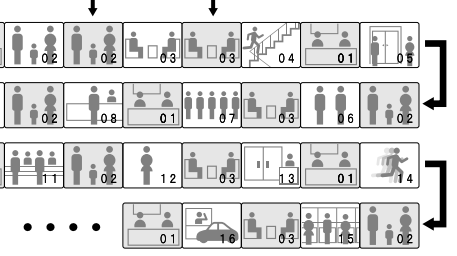

ding alternates between images from the have output set to ON and images from all e connected. If image output from multiple en set to ON, all images from the cameras are recorded first, and then images from all rded one image at a time.

m when camera 1, 2 and 3 are ON

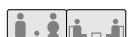

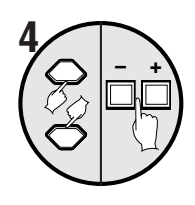

**Use the cursor button to select "example: 04:ON", and then press the setting buttons to change the setting to "OFF".**

Now camera 4 cannot be recorded. Use the same procedure to set 05 – 16 to "**OFF**".

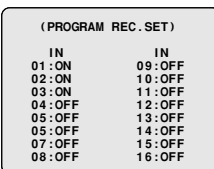

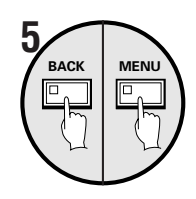

**Press the BACK button, and then press the MENU button.**

The display returns to the MAIN MENU screen.

# **6 Record**

Carry out the necessary steps at the recording device to start recording.

The images from cameras 1, 2 and 3 that are set to ON will be recorded in the MODE1 format.

# **Example 2: To record in MODE2 using the timer function**

For the MPX-CD93 model, please specify cameras 1 to 9.

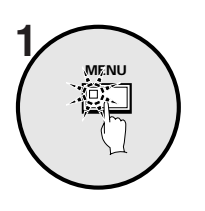

**Press the MENU button.**

The MAIN MENU screen will be displayed.

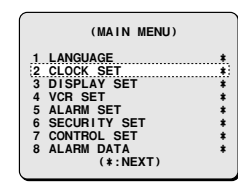

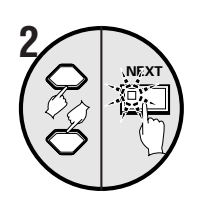

**Use the cursor button to select TIMER "OFF" in the CLOCK SET menu, press the setting buttons to change the setting to "ON", and then press the NEXT button.**

Once the timer settings have been made, the display returns to the MAIN MENU screen with "**VCR SET**" selected.

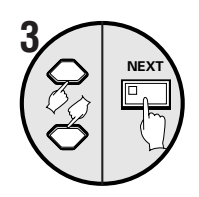

#### **Use the cursor button to select "MODE2" and then press the NEXT button.**

 **(VCR SET)RECORDER TLSREC.SPEED 2 HALARM REC.SPEED 2 HSW.IN EDGE ñTLS**  $01$ **SW.IN EDGE**<br>REC.PICTURE **PROGRAM REC. MODE2**

• The (PROGRAM REC. SET) T-1 screen will be displayed.

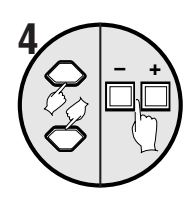

#### **Use the cursor button to select "example: 01:ON", and then press the setting buttons to change the setting to "OFF".**

Use the same procedure to set 03, 05, 07, 09, 11, 12, 13, 14, 15 and 16 to "**OFF**" also.

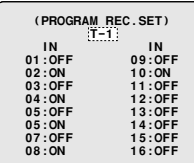

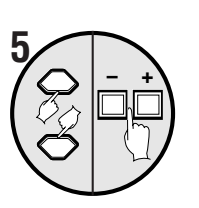

### **Use the cursor button to select "T-1", and then press the setting buttons to change it to "T-2".** The (PROGRAM REC. SET) T-2 screen

will be displayed.

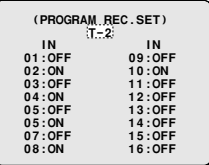

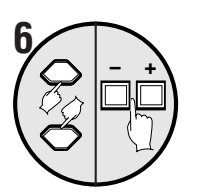

### **Use the cursor button to select "02:ON", and then press the setting buttons to change the setting to "OFF".**

Use the same procedure to set 04, 06, 08, 10, 11, 12, 13, 14, 15 and 16 to "**OFF**" also. Repeat steps 5 and 6 to change the settings for T-3 and T-4.

# **Press the BACK button.**

Once the setting is complete, the display will return to the VCR SET screen. Press the **BACK** button once more to return to the MAIN MENU screen.

# **Press the MENU button and then start recording.**

Carry out the necessary steps at the recording device to start recording. Camera images will be recorded in MODE2 using the timer function.

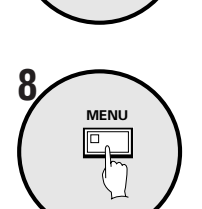

**BACK**

**7**

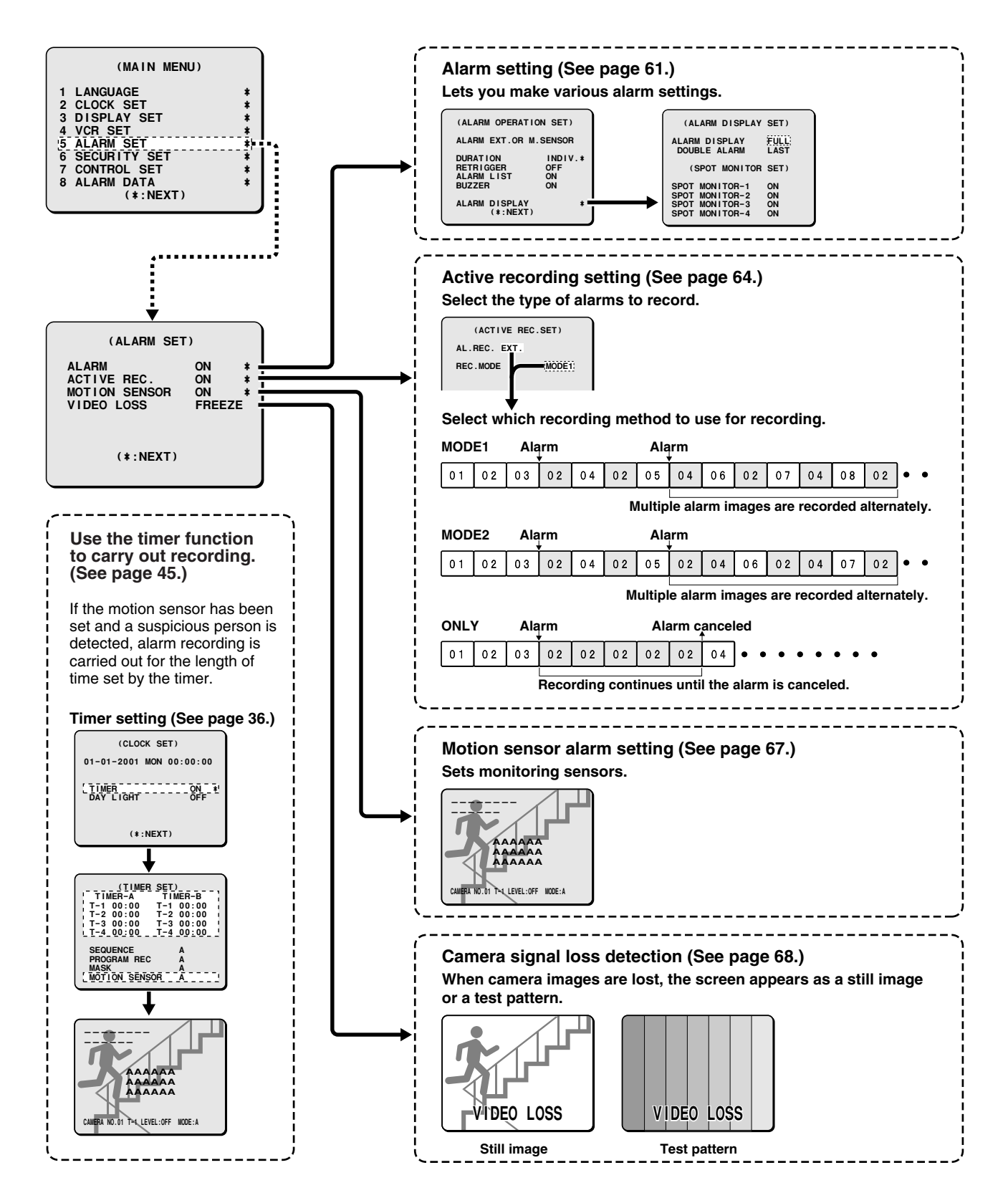

There are three types of alarm detection: external alarm, motion sensor alarm and no signal alarm.

Alarm settings include specifying the period during which the buzzer will continue to sound and the method of recording images during each alarm.

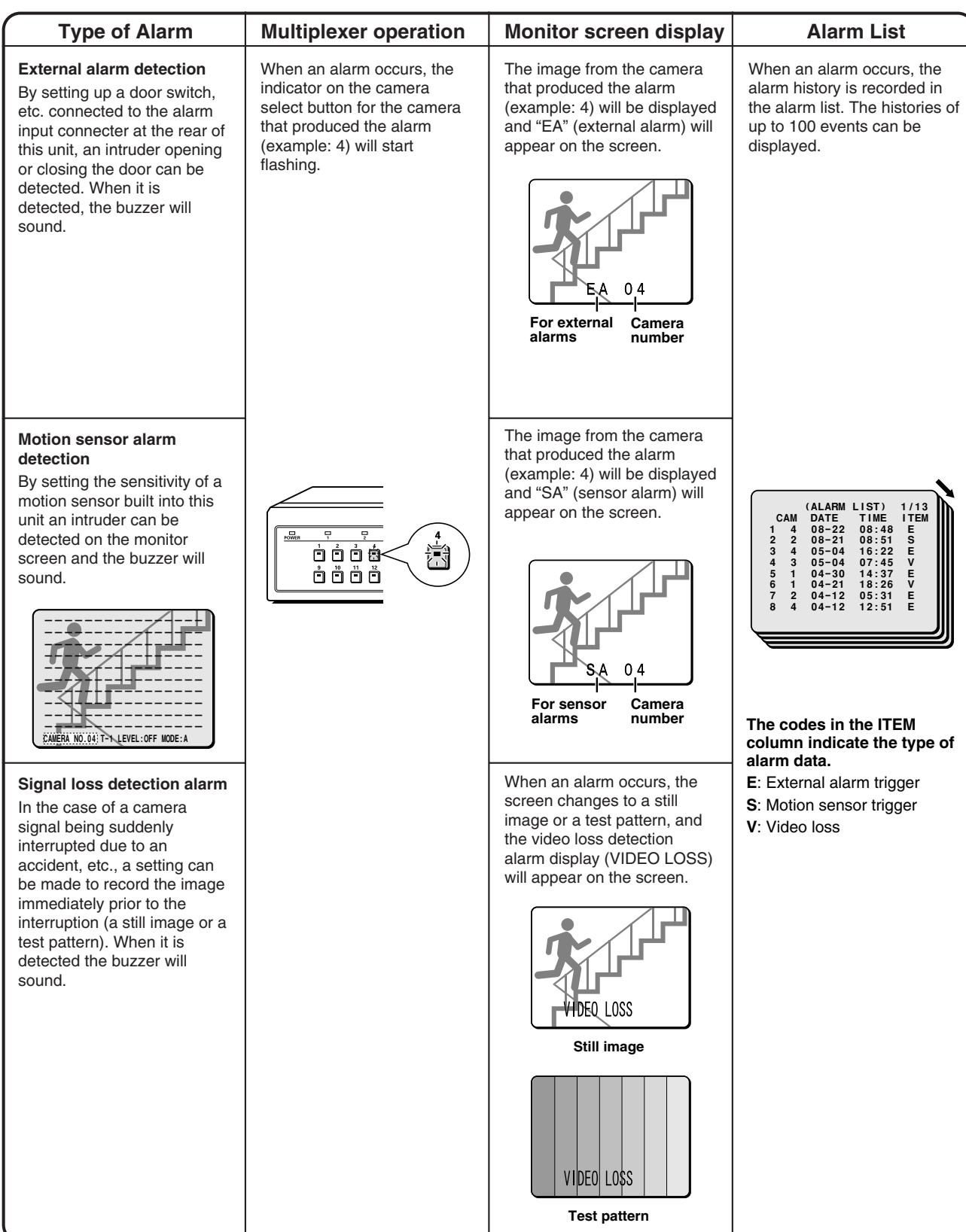

# **ALARM SET settings**

# **Example: To use both an external alarm and the motion sensor to detect alarms**

**Press the MENU button.**

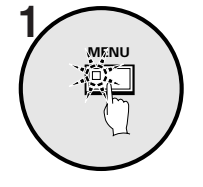

The MAIN MENU screen will be displayed.

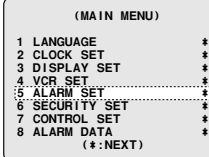

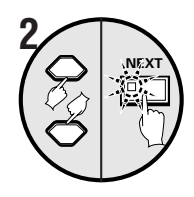

# **Use the cursor button to select "ALARM SET" and then press the NEXT button.**

The ALARM SET screen will be displayed.

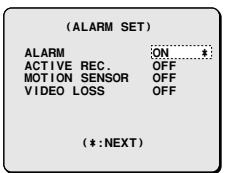

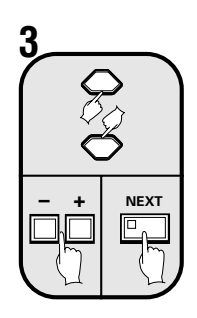

**Use the cursor button to select ALARM "OFF", use the setting buttons to select "ON", and then press the NEXT button.**

The ALARM OPERATION SET screen will be displayed.

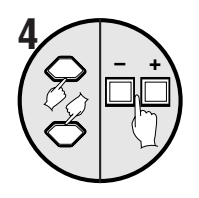

**Use the cursor buttons to select ALARM "EXT. OR M.SENSOR", and then press the setting buttons to select the "EXT. AND M. SENSOR".**

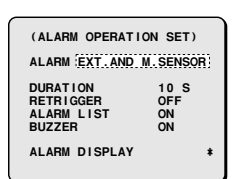

### **Display examples:**

The following four alarm detection methods are available.

• **EXT. OR M.SENSOR:**

An alarm is generated when either an external alarm or a motion sensor alarm is detected.

• **EXT. AND M.SENSOR:**

An alarm is generated when both an external alarm and a motion sensor alarm is detected.

• **EXT.:**

An alarm is only generated when an external alarm is detected.

• **M.SENSOR:**

An alarm is only generated when a motion sensor alarm is detected.

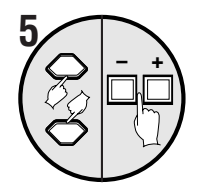

**Use the cursor button to select DURATION "10S", and then press the setting buttons to select "5".**

An alarm display time of 5 seconds has been set.

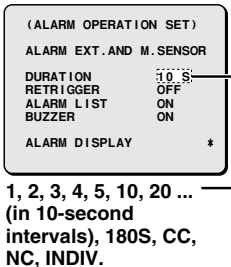

## **Display examples:**

- **CC:** An alarm is generated only while the alarm is actually being detected. (Minimum duration 1 second)
- **NC:** An alarm is generated until the alarm detection is reset.
- **INDIV.:** This lets you set the alarm duration separately for each camera.

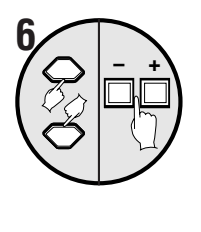

**Use the cursor button to select RETRIGGER "OFF", and then press the setting buttons to select "ON".**

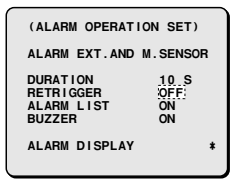

### **Display examples:**

- **OFF:** Simultaneous alarms are not detected.
- **ON:** Simultaneous alarms are detected.

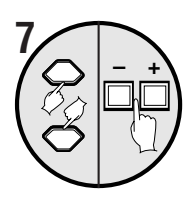

## **Use the cursor button to select ALARM LIST "ON".**

The number of the camera where the alarm was detected, the date, time and the type of alarm are recorded in the alarm list.

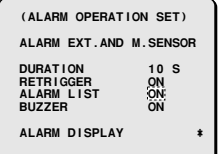

#### **Display examples:**

- **OFF:** Alarm list is not recorded.
- **ON:** Alarm list is recorded.

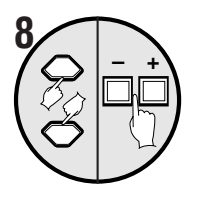

## **Use the cursor button to select BUZZER "ON".**

The buzzer will sound when an alarm is detected.

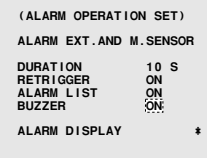

#### **Display examples:**

- **OFF:** The buzzer does not sound when an alarm is detected.
- **ON:** The buzzer sounds when an alarm is detected.
- **Note:** The alarm buzzer sounds from the front panel of the multiplexer. If setting the buzzer to sound, place the multiplexer so that the buzzer sound can be heard from the multiplexer.

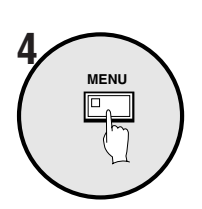

# **Example: To set the alarm duration**

• **3 seconds for cameras 01 and 05**

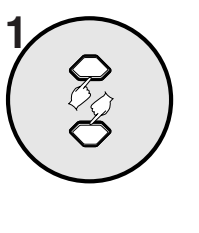

**– + NEXT**

 $\sqrt{2}$  –  $+$ 

**2**

# **Use the cursor button to select DURATION "10S".**

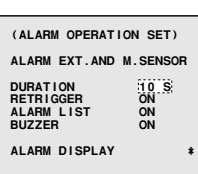

## **Use the setting buttons to select "INDIV.", and then press the NEXT button.**

The ALARM DURATION SET screen will be displayed.

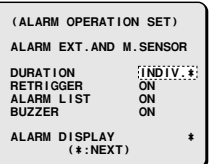

#### **Use the cursor button to select "01:10S", and then press the setting buttons to change the setting to "3S".**

Use the same procedure to set the alarm duration for cameras 02, 03, 04 and 05.

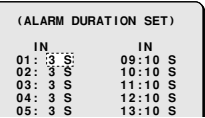

### **Press the MENU button.**

The display will return to the camera image display screen.

When an alarm is detected at the cameras that have been set, an alarm is displayed for the setting duration.

#### **Example of alarm duration display**

#### **Cameras 01 to 05**

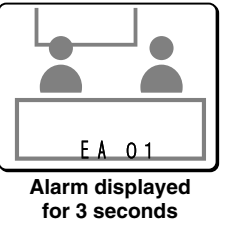

# **ALARM DISPLAY setting (default setting: FULL)**

**Example: To set the alarm screen to a single-screen when an alarm is detected and another alarm has occurred.**

# **1 Press the MENU button.** The MAIN MENU screen will be displayed.

# **2 Use the cursor button to select "ALARM SET" and then press the NEXT button.**

The ALARM SET screen will be displayed.

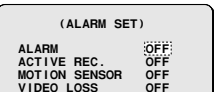

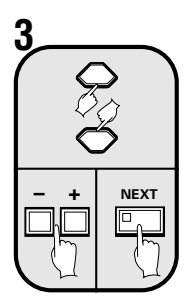

## **Use the cursor button to select ALARM "OFF", use the setting buttons to select "ON", and then press the NEXT button.**

The ALARM OPERATION SET screen will be displayed.

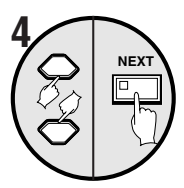

### **Use the cursor button to select "ALARM DISPLAY" and then press the NEXT button.**

The ALARM DISPLAY SET screen will be displayed.

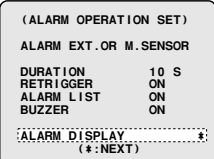

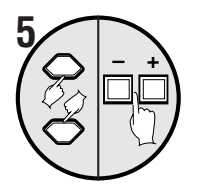

# **Use the cursor button to select ALARM DISPLAY "FULL".**

 **(ALARM DISPLAY SET) ALARM DISPLAY FULL DOUBLE ALARM LAST**

### **Display examples:**

- **FULL:** The main monitor shows a single-screen display when an alarm is detected.
- **MULTI16\*:** The main monitor shows a 16-screen display when an alarm is detected.
- **MULTI9\*:** The main monitor shows a 9-screen display when an alarm is detected.
- **NC\*:** The main monitor display does not change when an alarm is detected.
- \* The DOUBLE ALARM display will disappear.

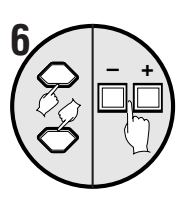

**Use the cursor button to select DOUBLE ALARM "LAST", and then press the setting buttons to select "example: FIRST".**

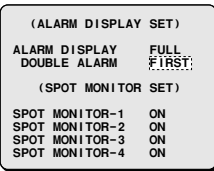

### **Display examples:**

- **LAST:** When more than one alarm is detected at around the same time, the alarm which was received last is given priority.
- **FIRST:** When more than one alarm is detected at around the same time, the alarm which was received first is given priority.
- **SWITCH:** When more than one alarm is detected at around the same time, the display switches between the images from all alarms at 1-second intervals.

# **7 Press the MENU button.**

# **SPOT MONITOR SET setting (default setting: ON)**

**Example: When an alarm is detected, a single-screen alarm image is displayed on four spot monitors.**

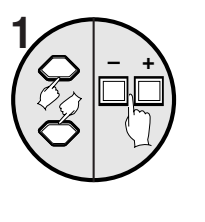

**Use the cursor button to select SPOT MONITOR-1 "ON".**

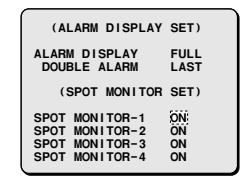

### **Display examples:**

- **ON:** Alarm images are displayed on the spot monitor.
- **OFF:** Alarm images are not displayed on the spot monitor.

**Use the same procedure to set SPOT MONITOR-2, -3 and -4.**

# **2 Press the MENU button.**

# ■ **ACTIVE REC setting (default setting: OFF)**

The ACTIVE REC setting can be used to give priority to alarm images when recording images. You can set the type of alarms to be recorded and the recording method for recording alarm images.

# **Example: To record both external and motion sensor alarm images in MODE2 (See page 65.)**

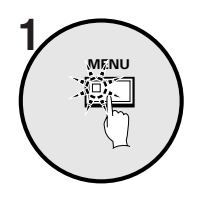

## **Press the MENU button.**

The MAIN MENU screen will be displayed.

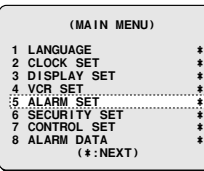

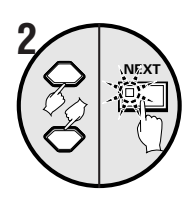

## **Use the cursor button to select "ALARM SET" and then press the NEXT button.**

The ALARM SET screen will be displayed.

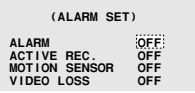

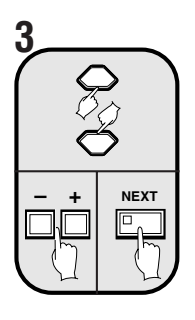

**Use the cursor button to select ACTIVE REC. "OFF", use the setting buttons to select "ON", and then press the NEXT button.**

The ACTIVE REC. SET screen will be displayed.

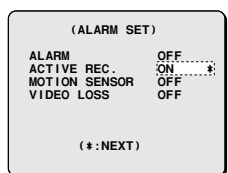

### **Display examples:**

- **ON:** Alarm images are recorded.
- **OFF:** Alarm images are not recorded.

#### **Note:**

If OFF has been selected as the ACTIVE REC. setting, the following settings cannot be made.

- Please note that if the ALARM SET setting DURATION is set to NC, alarm images will continue to be recorded until the alarm is canceled with the camera select button. (See page 62.)
- If an ALARM SET setting is set to OFF, the duration of active alarm recording will be fixed at 10 seconds. RETRIGGER will also be OFF. (See page 61.)

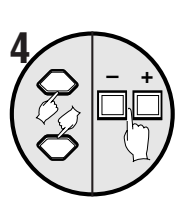

**Use the cursor button to select AL. REC. "EXT.", and then press the setting buttons to select to "EXT. OR M. SENSOR".**

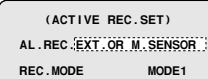

#### **Display examples:**

- **EXT.:** Only external alarms will be recorded.
- **EXT. OR M.SENSOR:** Both external alarms and motion sensor alarms will be recorded.
- **M.SENSOR:** Only motion sensor alarms will be recorded.

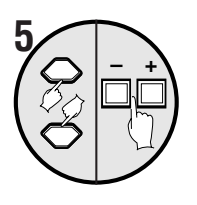

**Use the cursor button to select REC. MODE "MODE1", and then press the setting buttons to set to "MODE2".**

 **(ACTIVE REC.SET) AL.REC.EXT.OR M.SENSOR REC.MODE MODE2** 

#### **Display examples:**

- **MODE1:** (See page 65.)
- **MODE2:** (See page 65.)
- **ONLY:** (See page 66.)

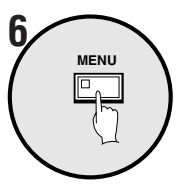

### **Press the MENU button.**

When an external alarm occurs, the alarm images will be recorded according to the MODE2 settings.

#### **Display examples:**

#### • **MODE1:**

Recording alternates between images from the cameras where an alarm has occurred and images from all cameras that are connected. If alarms have occurred at more than one camera, images from the cameras where an alarm has occurred and images from all cameras are alternately recorded one image at a time.

• **Recording pattern if an alarm occurs at camera 2**

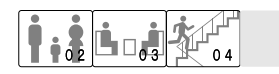

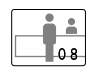

• **Recording pattern if alarms occur at two or more cameras (e.g. cameras 2 and 4)**

• **MODE2:**

Recording alternates between images from the cameras where an alarm has occurred and images from all cameras that are connected. If alarms have occurred at more than one camera, one image from each the cameras where an alarm has occurred is recorded first, and then one image from among all of the cameras connected is recorded.

• **Recording pattern if an alarm occurs at camera 2**

• **Recording pattern if alarms occur at two or more cameras (e.g. cameras 2 and 4)**

#### • **ONLY:**

Only images from the camera where the alarm is detected are recorded. If more than one alarm has been detected, the alarm images are recorded alternately.

• **Recording pattern if an alarm occurs at camera 2**

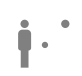

• **Recording pattern if alarms occur at two or more cameras (e.g. cameras 2 and 4)**

# **MOTION SENSOR setting (default setting: OFF)**

To display motion sensors on each camera image and make settings for intruder detection. The motion sensors work as shown below.

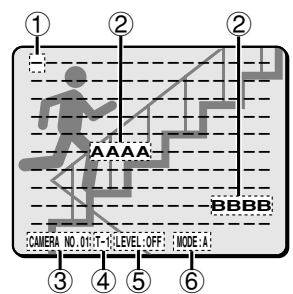

#### 1 **Motion sensor off status**

When the cursor button is pressed, the cursor moves.

#### 2 **Sensor setting**

When the setting buttons are pressed, the setting changes to "**A**", "**B**" or "**–**".

Set to "**A**" or "**B**" in accordance with the desired sensor detection position.

#### 3 **Camera display**

When the camera select button is pressed, the camera number changes. Use the camera select button to select cameras that are set for motion sensor alarms.

#### 4 **Setting motion sensor operating times**

Use timer settings to select specified time zones (T-1 to 4). This will enable an alarm to be detected by motion sensors with specified sensitivities only in the selected time zones (See page 36).

#### 5 **Motion sensor sensitivity setting**

• This sets the sensor sensitivity.

1, 2, 3, 4 ... (the higher the number, the lower the sensitivity), OFF

#### 6 **Motion sensor detection setting**

- **A:** A motion sensor alarm is generated when a moving object is detected at A.
- **A AND B:** When an object is detected touching both sensors at point A and point B, a motion sensor alarm will be triggered.
- **A AND NB:** With point A aligned on an important item (object) and point B aligned on a non-moving object, a motion sensor alarm will be triggered when the object at point A is detected, without reacting to changes such as the brightness of the whole screen.
- **B TO A:** A motion sensor alarm will be triggered if there is any change in the movement of a subject passing from point A to point B.
- **C:** A motion sensor alarm is generated when the whole screen area changes uniformly. This results in a reaction at times such as when the camera is sprayed with something. (Sensor settings are not required.)

# **Example: To record images detected by the motion sensor for the timer setting duration**

 **1 Set the TIMER setting in the CLOCK SET menu to "ON", make the settings for TIMER-A and TIMER-B in the TIMER SET menu, and then select MOTION SENSOR and close the CLOCK SET screen.**

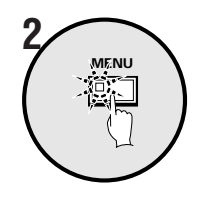

# **Press the MENU button.**

The MAIN MENU screen will be displayed.

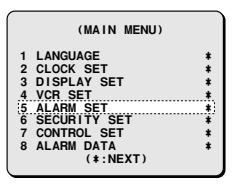

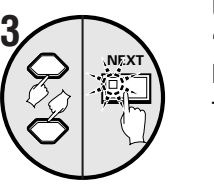

## **Use the cursor button to select "ALARM SET" and then press the NEXT button.**

The ALARM SET screen will be displayed.

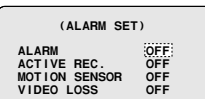

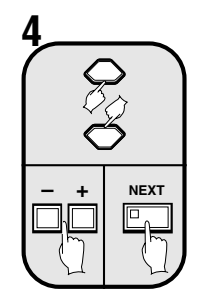

**5**

**5**

**Use the cursor button to select MOTION SENSOR "OFF", press the setting buttons to change the setting to "ON", and then press the NEXT button.**

The motion sensor alarm setting screen will be displayed.

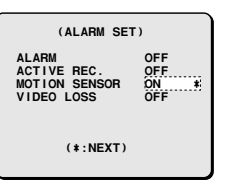

### **Press camera select button 5.**

The image from camera 5 appears and T-1 flashes.

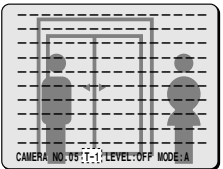

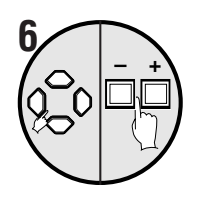

**Use the cursor button to move the cursor to the middle of the screen, and then press the setting buttons so that "A" is displayed.**

Set so that "**A**" is displayed in the middle of the screen.

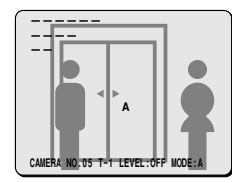

 **7 Use the cursor button to select "T-1", and then press the setting buttons to select "T-2".**

```
CAMERA NO.05 T-2 LEVEL:OFF MODE:A 2
```
 **8 Use the cursor button to select LEVEL "OFF", and then specify a sensitivity of "2" with the setting buttons.**

**CAMERA NO.05 T-2 LEVEL:2 MODE:A** 2

 **9 Use the cursor button to select "MODE", and then press the setting buttons to select "A".**

**CAMERA NO.05 T-2 LEVEL:2 MODE:A** 2

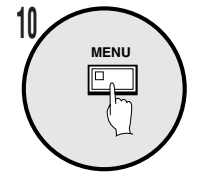

# **Press the MENU button.**

- This completes the setting. The display will return to the camera image screen.
- When an intruder comes into the middle of the camera 5 image, an alarm will be generated.

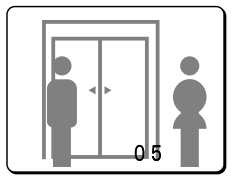

# **VIDEO LOSS setting (default setting: OFF)**

If the camera image disappears because of a sudden accident or some other reason (so that image input stops), this sets whether the image that appeared immediately before the signal was lost is displayed as a still image or whether a test pattern is displayed.

# **Example: To set a test pattern for the image when there is a VIDEO LOSS**

## **1 Press the MENU button, use the cursor button to select "ALARM SET" and then press the NEXT button.**

The ALARM SET screen will be displayed.

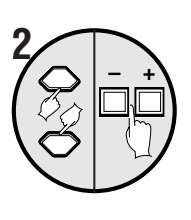

**Use the cursor button to select VIDEO LOSS "OFF", and then use the setting buttons to change to "TEST".**

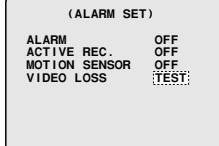

### **Display examples:**

- **OFF:** When the video signal is lost, a blank screen is displayed.
- **FREEZE:** The image displayed immediately before the video signal was lost is displayed as a still image.
- **TEST:** When the video signal is lost, a test pattern is displayed.

#### **Note:**

- If no cameras are connected, "**NO VIDEO**" is displayed. In this case, the video loss operation does not occur. However, if the power is turned off when a video signal is being input, the condition immediately before the video signal was lost is detected and video loss operation occurs.
- A still image or a test pattern is displayed during video loss operation, but the recording device will record a test pattern until the alarm is reset or the image returns to normal.
- Even if a still image is set to be displayed during video loss operation, a test pattern will appear if the screen is switched or automatic switching display has been set.

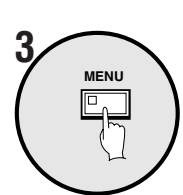

# **Press the MENU button.**

# **Resetting an alarm**

**When images from the camera where the alarm was detected are appearing in a single-screen display**

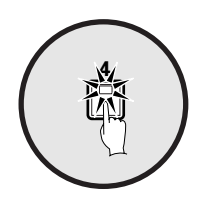

**Press the camera select button for the camera that is being shown in the single-screen display.** The alarm will then be canceled.

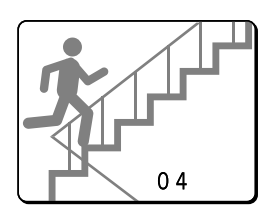

# **When images from the camera where the alarm was detected are displayed in a multiple-screen**

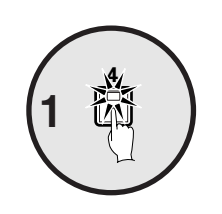

**Press the camera select button for the camera that is showing the alarm.**

The alarm images will appear in a single-screen display.

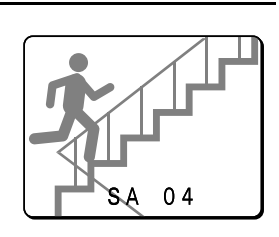

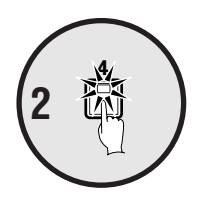

**Press the camera select button again.** The alarm will then be canceled.

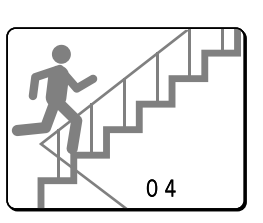

# **SECURITY SET SETTINGS**

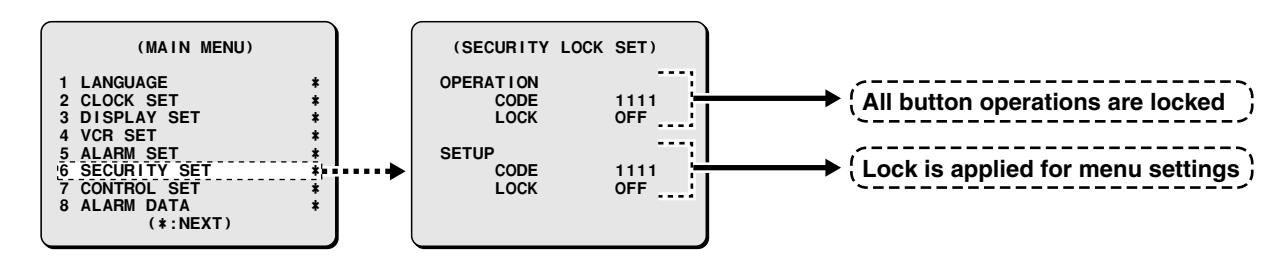

You can set a security lock for the multiplexer to lock all button operations and menu operations in order to prevent mis-operations from being carried out when camera images are being displayed or video images are being played back.

# ■ **To set SECURITY LOCK for all operating buttons**

This lets you set a 4-digit code number to use for locking menu screen settings.

# **Example: To register code numbers 1, 2, 3, 4**

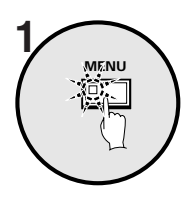

## **Press the MENU button.**

The MAIN MENU screen will be displayed.

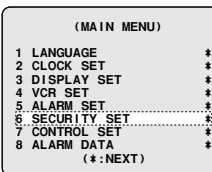

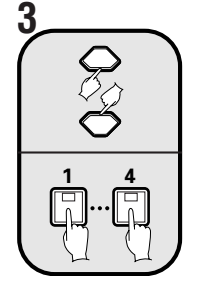

**– + MENU**

**4**

## **Use the cursor button to select OPERATION "CODE 1111", and then press camera select buttons 1, 2, 3 and 4.**

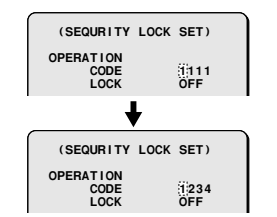

**Note:** Make sure that you do not forget the code number.

#### **Use the cursor button to select OPERATION "LOCK OFF", use the setting buttons to select "ON", and then press the MENU button.**

The display will return to the camera image screen, and all button operations will be locked.

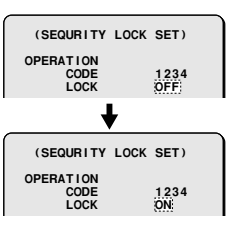

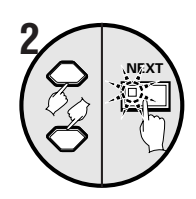

# **Use the cursor button to select "SECURITY SET" and then press the NEXT button.**

The SECURITY LOCK SET screen will be displayed.

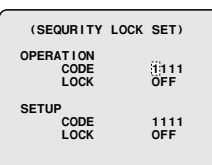

# **SECURITY SET SETTINGS**

# ☞**To cancel the locking of all operating buttons (OPERATION)**

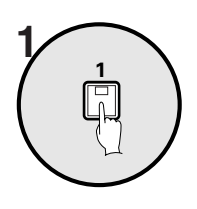

### **Press any single button.**

A buzzer will sound and the code number request message will appear.

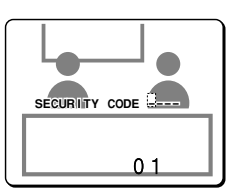

**Note:** If no action is taken, the code number request message will disappear after 10 seconds.

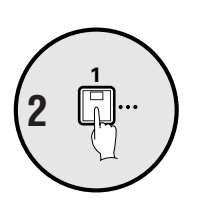

## **Use the camera select buttons to re-enter the code number (example: 1234)** that was entered under<br> **ALCODE 24 DEBATION "CODE" OPERATION "CODE".**

The buzzer will sound, the lock will be canceled and the camera images will be displayed.

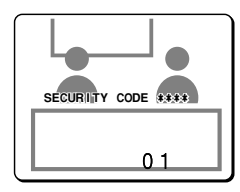

# $\mathsf{SETUP}\ \mathsf{setting}$

This lets you set a 4-digit code number to use for locking menu screen settings.

# **Example: To register code numbers 4, 3, 2, 1**

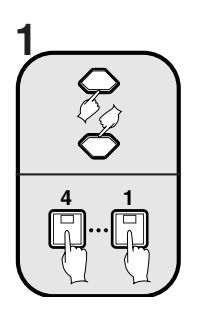

 **And 1. Use the cursor button to select SETUP "CODE 1111", and then press camera select buttons 4, 3, 2**

**Note:** Make sure that you do not forget the code number.

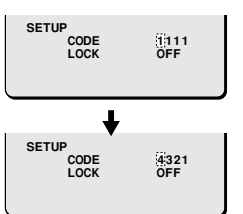

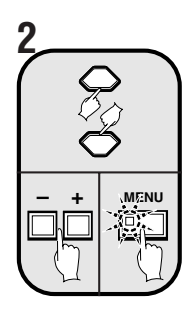

# **Use the cursor button to select SETUP "LOCK OFF", use the setting buttons to select "ON", and then press the MENU button.**

The menu screen settings are now locked.

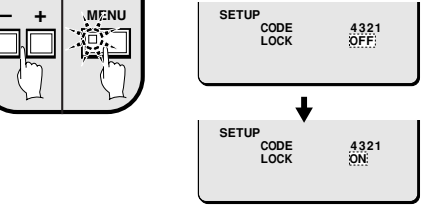

# $\sqrt{2}$  To cancel the locking of the MENU button **(SET UP)**

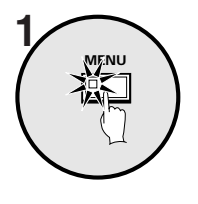

# **Press the MENU button.**

request message will appear. A buzzer will sound and a code number

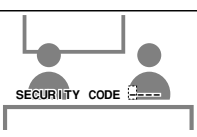

**Note:** If no action is taken, the code number request message will disappear after 10 seconds.

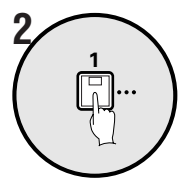

## **Use the camera select buttons to** re-enter the code number (example: **4321) that was entered under SETUP "CODE".**

The buzzer will sound and the lock will be canceled.

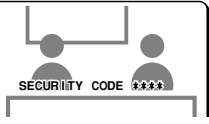

### **Notes common to SECURITY LOCK:**

- If both the SETUP lock and the OPERATION lock are applied at the same time, the code number request message will still appear when the MENU button is pressed. If you enter the SETUP code number at this time, both locks will be canceled, but if you enter the OPERATION code number, only the OPERATION lock will be canceled, and the SETUP lock will remain applied.
- After the locks have been released and operations are enabled, if you press and hold the **LIVE** button for three seconds when a camera image is being viewed, the locking will be applied once more with the menu in the mode that was set.
- During playback, press the **VCR** button to engage the lock.

English **– 71 –** Download from Www.Somanuals.com. All Manuals Search And Download.
# **CONTROL SET SETTINGS**

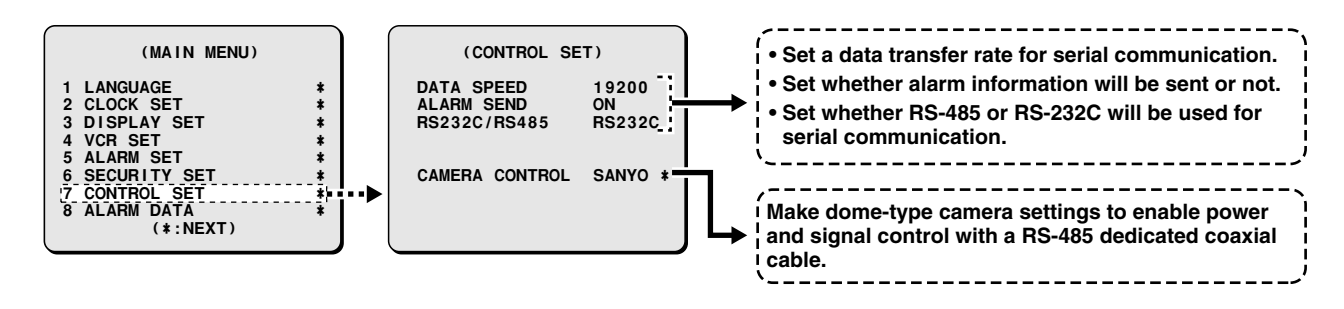

The following settings must be made if using the RS-232C connector or the RS-485 connector for serial communication between a computer or a system controller and the multiplexer.

# **CONTROL SET settings**

Settings for serial communication between the computer and system controller using RS-232C connectors and RS-485 connectors.

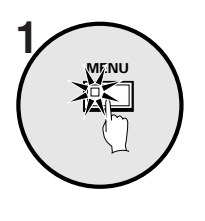

### **Press the MENU button.**

The MAIN MENU screen will be displayed.

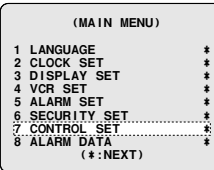

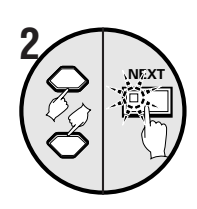

### **Use the cursor button to select "CONTROL SET" and then press the NEXT button.**

The CONTROL SET screen will be displayed.

 **(CONTROL SET) DATA SPEED 19200 ALARM SEND ON RS232C/RS485 RS232C**

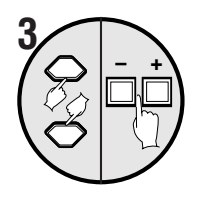

**Use the cursor button to select RS232C/RS485 "RS232C", and then press the setting buttons to select "RS232C" or "RS485"**

 **(CONTROL SET) DATA SPEED 19200 ALARM SEND ON RS232C/RS485 RS232C**

### **Display examples:**

### • **When RS-232C is selected**

Use a commercially available RS-232C cable for the connection between the RS-232C connectors of this unit and a personal computer.

• **When RS-485 is selected**

Use a modular cable or a twisted-pair cable for the connections between the RS-485 control connectors of this unit, the system controller and the digital video recorder.

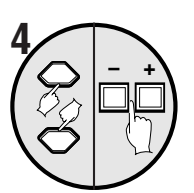

### **Use the cursor button to select DATA SPEED "19200", and then press the setting buttons to set the communication speed.**

This sets the data communication speed for serial communication.

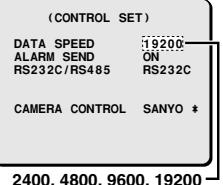

### **Use the cursor button to select ALARM SEND "ON", and then press the setting buttons to select the alarm data.**

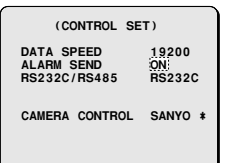

### **Display examples:**

 $\sqrt{2}$   $\sqrt{2}$ 

- **OFF:** Alarm data is not transmitted.
- **ON:** Alarm data is transmitted.

### **6 Press the MENU button.**

This completes the settings.

# **CAMERA CONTROL setting**

This describes the settings and methods of operation when connecting a dome-type camera for which the power and signal can be controlled through a coaxial cable to the camera video input connector.

The two methods of operation are: direct control using the control buttons on this unit and operation from the system controller (using the RS-485 connector).

## ☞**To control a dome-type camera with this unit**

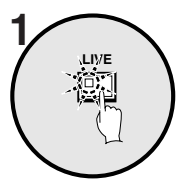

**Press the LIVE button.**

To display will return to the normal screen.

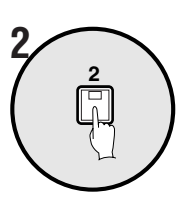

### **Press the camera select button (example: 2) for the connected dome-type camera.**

The main monitor or spot monitor will change to a single-screen display.

**Note:** Still image, zoom and automatic screen switching operations are not available for signal-screen display on the main monitor while the dome-type camera image is being viewed.

### **3 To control the dome-type camera with the various buttons of this unit**

- 1 Cursor buttons: Enable pan and tilt operations
- 2 Setting buttons: Zoom in (+), zoom out (–)
- 3 Next screen button: Enables one-touch auto focus

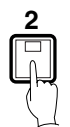

While viewing, if you press and hold down the camera select button for about two seconds, the indicator will flash and the following camera adiustments will be enabled.

- **Note:** If you leave the indicator flashing, the ability to make camera adjustments will be canceled after about ten seconds. For making adjustments, press the camera select button once more.
- 4 Cursor button  $(\rightarrow)$ : Open iris Cursor button (←): Close iris
- 5 Setting button (+): Manual focus Setting button (–): Manual focus

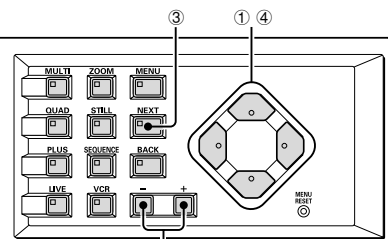

 $25.6$ 

# ☞**To control the dome-type camera from the system controller through this unit.**

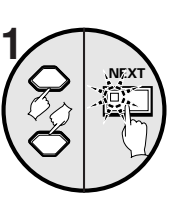

### **Use the cursor button to select CAMERA CONTROL "SANYO", and then press the NEXT button.**

The CAMERA CONTROL SET screen will be displayed.

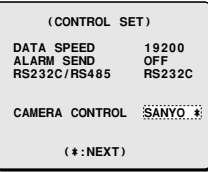

### **Display examples:**

- **SANYO:** Select when a coaxial cable camera manufactured by Sanyo is connected.
- **OTHER:** Select when a coaxial cable camera manufactured by some other manufacturer is connected.

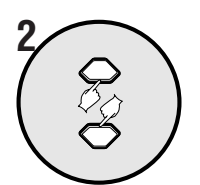

**Use the cursor buttons to select "OFF" for the number of a dome-type camera that is connected (example: 01).**

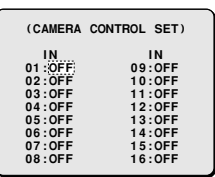

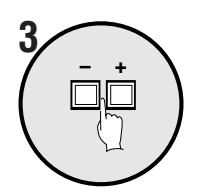

**MENU**

**Press the setting button and use the setting buttons once more to enter the address of the camera (example: 001).**

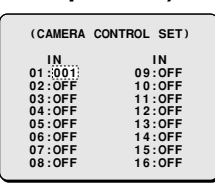

### **Note:**

**4**

- Enter the RS-485 control address for a dome-type camera that is connected to this unit.
- When you press the setting button, OFF will change to 000 and you can then enter the address.
- Addresses from 000 to 127 can be entered. The number will be incremented by pressing the + setting button and decremented by pressing the – setting button.

### **Press the MENU button.**

This completes the settings. Use the control buttons in the system controller "MULTIPLEXER" operating domain for controlling the dome-type cameras.

# **ALARM DATA SETTINGS**

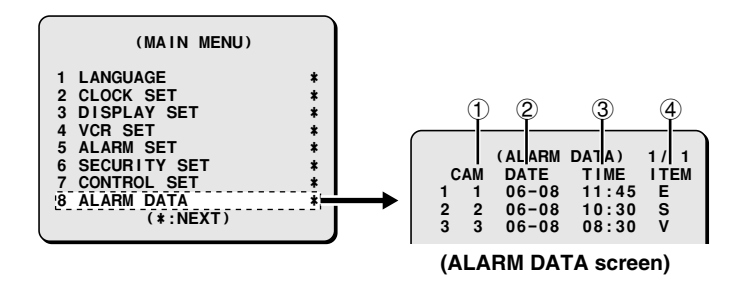

### 1 **Camera number**

Shows the camera number where the alarm was detected.

2 **DATE**

Shows the date that the alarm was detected.

3 **TIME**

Shows the time of day that the alarm was detected.

4 **ITEM**

**E:** Indicates that an external alarm was detected.

**S:** Indicates that a motion sensor alarm was detected.

**V:** Indicates that a video loss was detected.

Alarm data can be displayed on the screen in the form of an alarm list. This can be used for purposes such as checking the alarm images that have been recorded by the recording device.

**Note:** To display alarm information in the alarm list, you need to make the required ALARM settings (see page 62) and set "**ALARM LIST**" to "**ON**".

# **Displaying the alarm data list**

### **Press the MENU button.**

The MAIN MENU screen will be displayed.

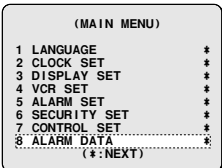

**CAM DATE TIME ITEM**<br> **CAM DATE TIME ITEM**<br> **1 06-08 11:45 E**<br> **2 06-08 10:30 S 1 1 06-08 11:45 E 2 2 06-08 10:30 S 3 3 06-08 08:30 V**

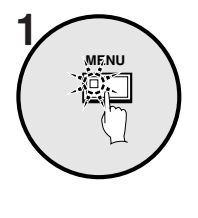

**NEXT**

Use the cursor button to select "ALARM DATA" and then press  $\left[\begin{array}{c} \text{(ALARM DATA)} \\ \text{(ALARM DATA)} \\ \text{(A) } \\ \text{(A) } \\ \text{(B) } \\ \text{(C) } \\ \text{(D) } \\ \text{(A) } \\ \text{(A) } \\ \text{(B) } \\ \text{(C) } \\ \text{(D) } \\ \text{(A) } \\ \text{(A) } \\ \text{(B) } \\ \text{(C) } \\ \text{(D) } \\ \text{(E) } \\ \text{(E) } \\ \text{(E) } \\ \text{(E) } \\ \$ **the NEXT button.**

The ALARM DATA screen will be displayed.

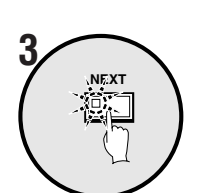

**To display the next page of the alarm list, press the NEXT button.**<br>
The next page of the elern list will then be displayed and the state of the state of the state of the state of the state of the state of the state of th The next page of the alarm list will then be displayed.

**Note:** If the number of alarm entries reaches 100, the oldest entries will be

deleted and the newer entries will be displayed.

**CAM DATA)** 2/3<br> **CAM DATE TIME ITEM**<br> **1 4 06-08 05:30 E**<br> **17 06-08 03:00 S**<br> **10 06-08 02:15 V 9 4 06-08 05:30 E 10 7 06-08 03:00 S 11 10 06-08 02:15 V**

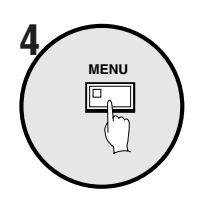

**Press the MENU button.**

**RS-232C**

### **9-pin connector specifications**

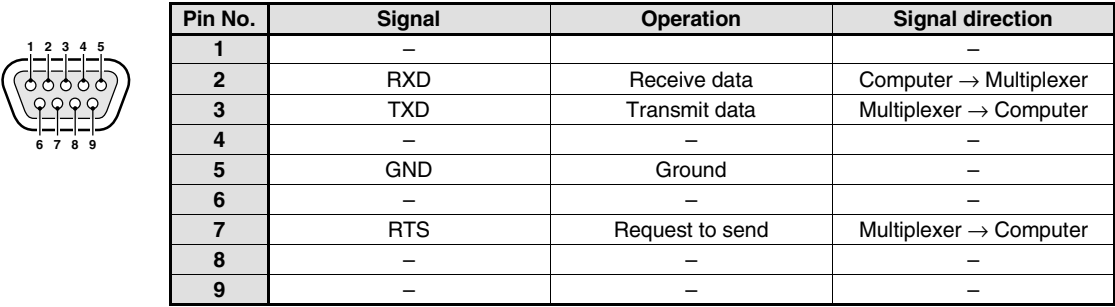

### **Data format**

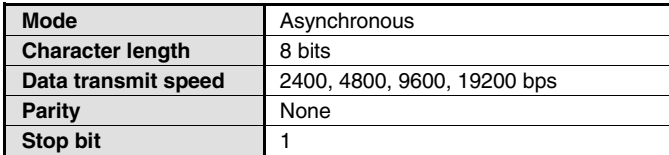

### **Communication protocol**

Communication is carried out in units of 1 byte. After the computer transmits one byte of data, it waits for a response from the multiplexer, and then transmits the next byte of data.

To start sending commands, an **ON (F6)** command is sent. The multiplexer will continue to receive commands until an **OFF (F7)** command is sent to stop. The multiplexer sends an **ACK (OA)** each time it receives a command.

See **Table 4** - Command Table on page 79.

### **RS-485**

### **RJ-11 connector specifications**

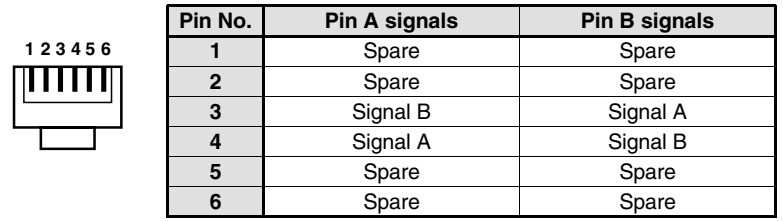

### **Data format**

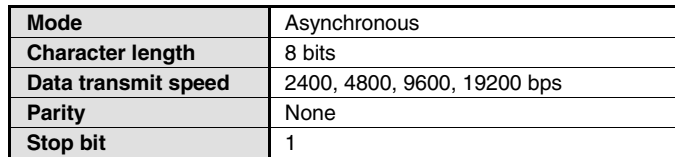

### **Communication protocol**

A proprietary Sanyo protocol (SSP: Security Serial Protocol) is used. It is recommended that a special controller be used. Contact the place of purchase for further details on obtaining a special controller.

### **Multiplexer data status command**

### **STATUS SENSE (D7)**

When this command is sent by the computer, the multiplexer returns a 5-byte operating status code (Table 1).

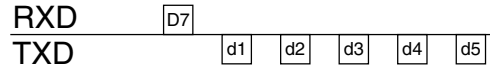

## **STATUS SENSE (D7) bit allocation (Table 1)**

The 4th and 5th bytes are spare.

### **1st byte**

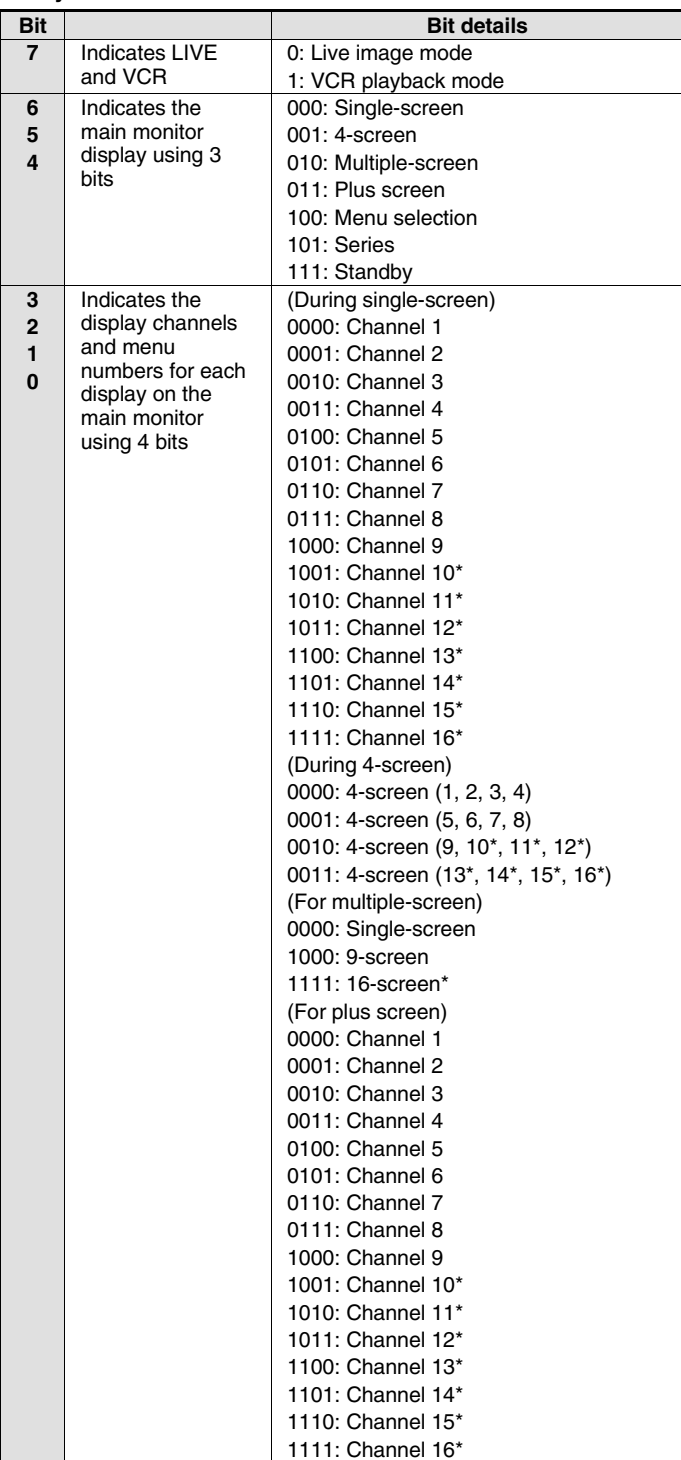

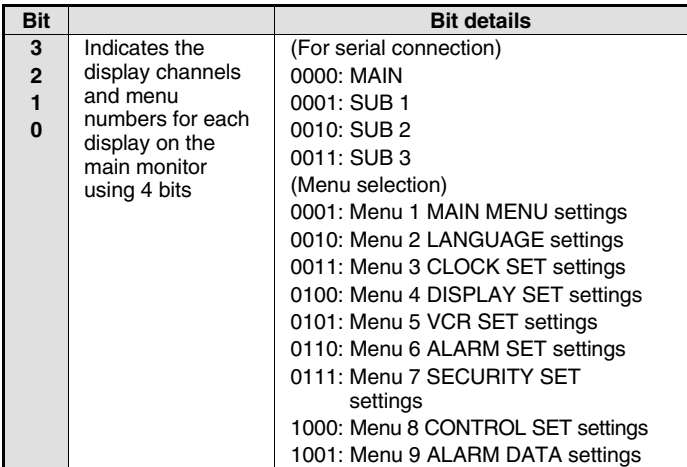

### **2nd byte**

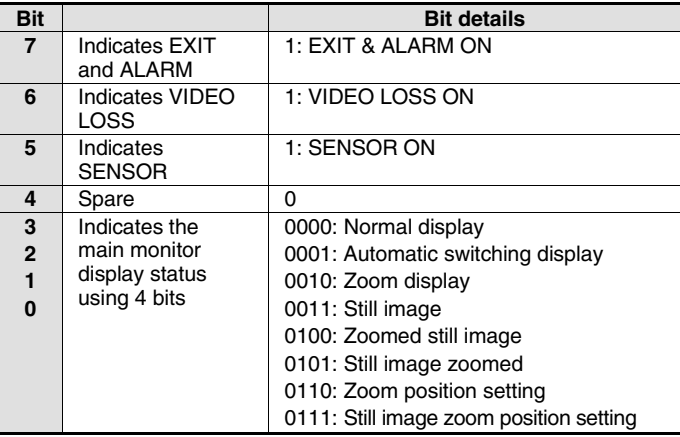

### **3rd byte**

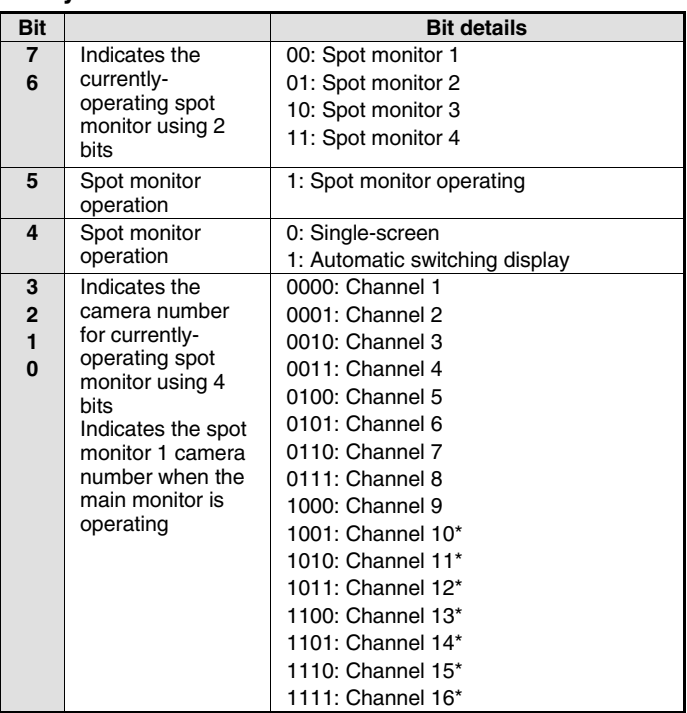

\*: Command for MPX-CD163 only

### **4th byte**

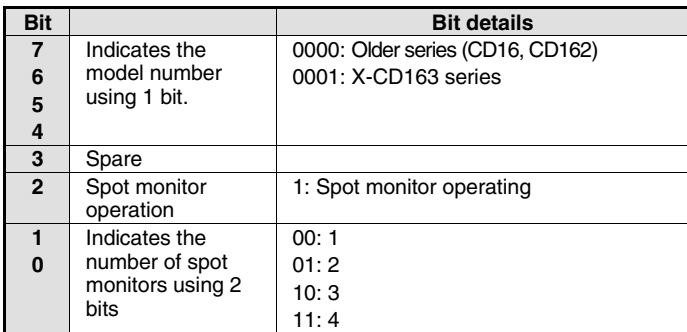

### **ALARM STATUS SENSE (D5)**

Returns the multiplexer external alarm status (Table 2) using 6 bytes

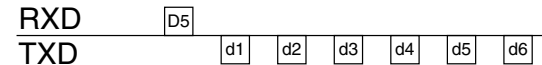

### **ALARM STATUS SENSE (D5) bit allocation (Table 2)**

**1st byte**

**2nd byte**

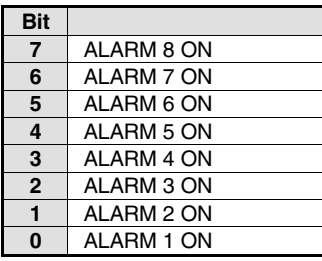

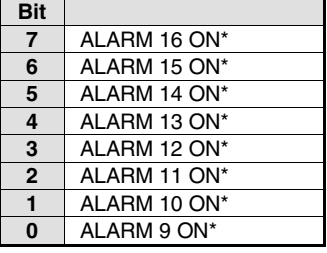

### **3rd byte**

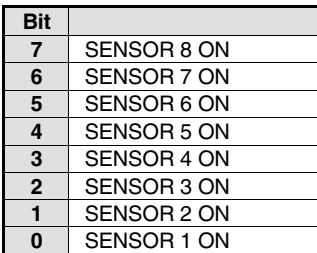

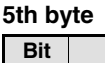

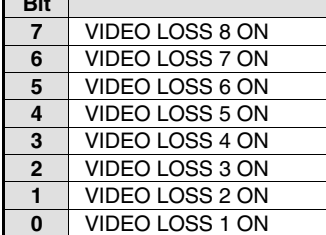

# **Bit**

**4th byte**

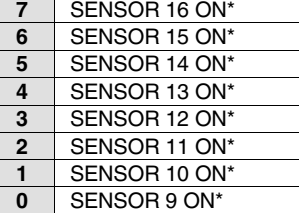

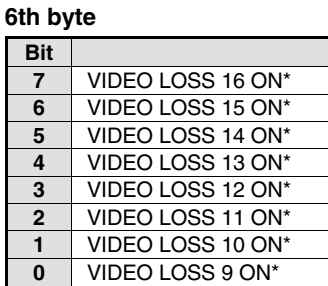

\*: Command for MPX-CD163 only

# **Multiplexer commands**

### **ACK (0A)**

Returned when the multiplexer receives a command.

### **NAK (0B)**

Returned when the multiplexer does not receive a command.

### **ALARM (BF)**

When there is alarm input, an ALARM command is sent as a header, and after this the alarm data (Table 3) is sent using 1 byte.

### **Alarm data (Table 3)**

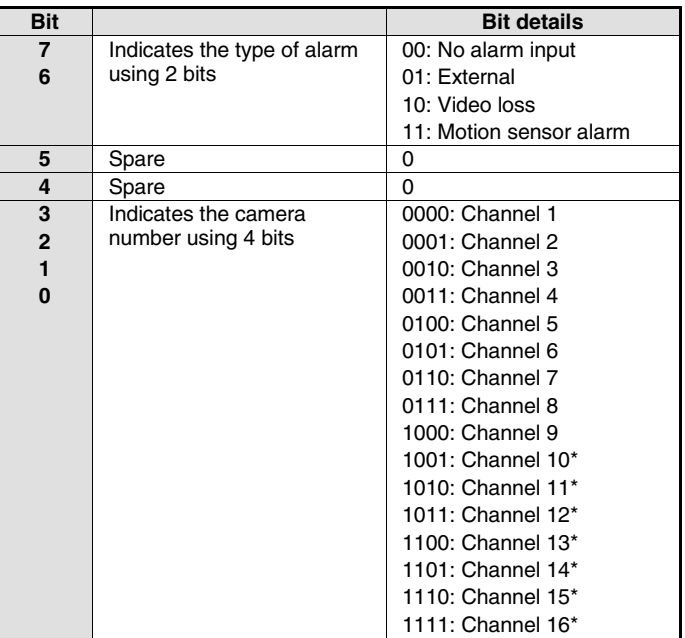

\*: Command for MPX-CD163 only

### **Command Table (Table 4)**

The following table shows all of the commands that can be processed by the multiplexer.

If a command sent does not correspond to a multiplexer function, the command is received but no operation is carried out.

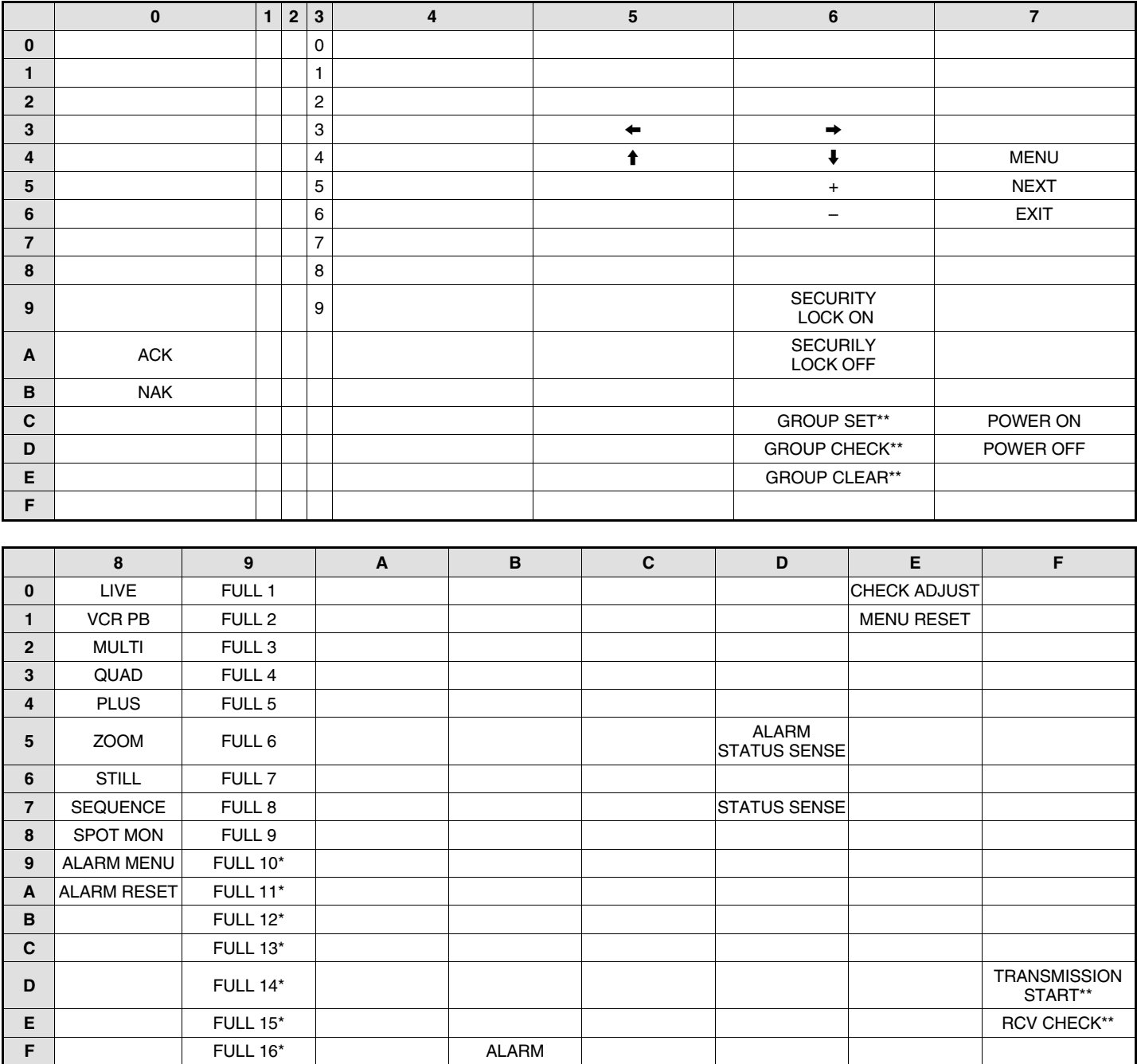

\*: Command for MPX-CD163 only

\*\*: Command for RS-485 only

# **SPECIFICATIONS**

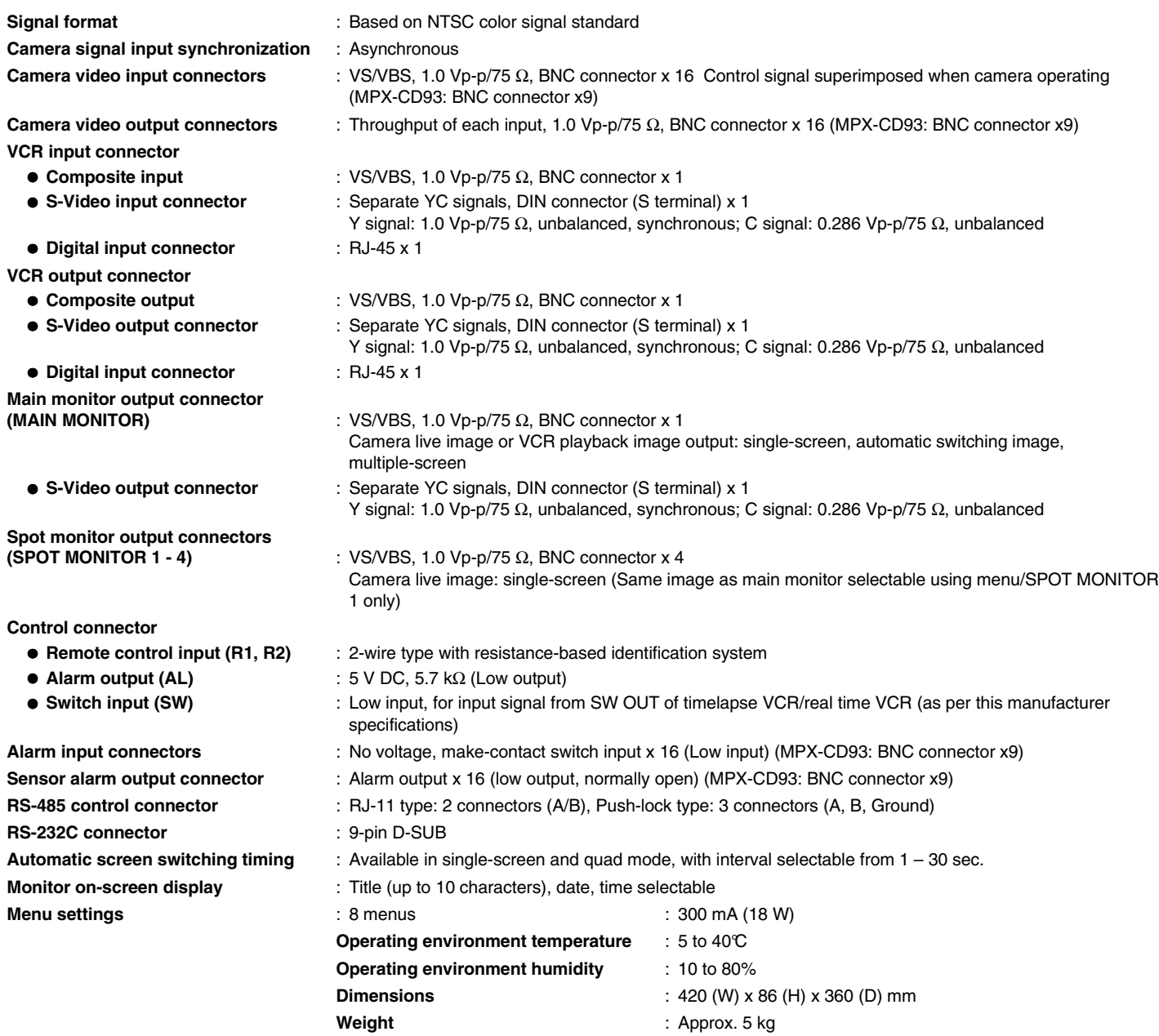

**Products are subject to change in design and specifications without notice and without incurring any obligation.**

# **SANYO INDUSTRIAL MULTIPLEXER WARRANTY**

### **OBLIGATIONS**

In order to obtain warranty service, the product must be delivered to and picked up from an Authorized Sanyo Service Center at the user's expense, unless specifically stated otherwise in this warranty. The names and addresses of Authorized Sanyo Service Centers may be obtained by calling the toll-free number listed below.

For product operation, authorized service center referral, service assistance or problem resolution, call

### **CUSTOMER INFORMATION 1-800-421-5013 Weekdays 8:30 AM – 5:00 PM Pacific Time**

For accessories and/or parts, call

### **PARTS ORDER INFORMATION 1-800-726-9662 Weekdays 8:30 AM – 5:00 PM Pacific Time**

THIS WARRANTY IS VALID ONLY ON SANYO PRODUCTS PURCHASED OR RENTED IN THE UNITED STATES OF AMERICA, EXCLUDING ALL U.S. TERRITORIES AND PROTECTORATES. THIS WARRANTY APPLIES ONLY TO THE ORIGINAL RETAIL PURCHASER OR END-USER. THE ORIGINAL DATED BILL OF SALE, SALES SLIP OR RENTAL AGREEMENT MUST BE SUBMITTED TO THE AUTHORIZED SANYO SERVICE CENTER AT THE TIME WARRANTY SERVICE IS REQUESTED.

Subject to the OBLIGATIONS above and EXCLUSIONS below, SANYO Fisher Company warrants this SANYO product against defects in materials and workmanship for the periods specified below. SFC will repair or replace (at its option) the product and any of its parts which fail to conform to this warranty. The warranty period commences on the date the product was first purchased or rented at retail.

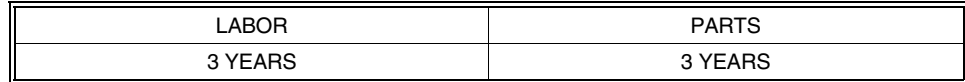

## **EXCLUSIONS**

This warranty does not cover (A) the adjustment of customer-operated controls as explained in the appropriate model's instruction manual, or (B) the repair of any product whose serial number has been altered, defaced or removed.

This warranty shall not apply to the cabinet or cosmetic parts, batteries or routine maintenance.

This warranty does not apply to uncrating, setup, installation, removal of the product for repair or reinstallation of the product after repair. This warranty does not apply to repairs or replacements necessitated by any cause beyond the control of SFC including, but not limited to, any malfunction, defect or failure caused by or resulting from unauthorized service or parts, improper maintenance, operation contrary to furnished instructions, shipping or transit accidents, modification or repair by the user, abuse, misuse, neglect, accident, incorrect power line voltage, fire, flood or other Acts of God, or normal wear and tear.

The foregoing is in lieu of all other expressed warranties and SFC does not assume or authorize any party to assume for it any other obligation or liability.

SFC DISCLAIMS ALL OTHER WARRANTIES EXPRESS OR IMPLIED, WITH REGARD TO THIS PRODUCT (INCLUDING THE WARRANTIES OF MERCHANTABILITY AND FITNESS). IN NO EVENT SHALL SFC BE LIABLE FOR ANY SPECIAL, INCIDENTAL OR CONSEQUENTIAL DAMAGES ARISING FROM THE OWNERSHIP OR USE OF THIS PRODUCT OR FOR ANY DELAY IN THE PERFORMANCE OF ITS OBLIGATIONS UNDER THIS WARRANTY DUE TO CAUSES BEYOND ITS CONTROL. SFC'S LIABILITY FOR ANY AND ALL LOSSES AND DAMAGES RESULTING FROM ANY CAUSE WHATSOEVER, ARISING OUT OF OR IN CONNECTION WITH THE SALE, USE OR OWNERSHIP OF THIS PRODUCT INCLUDING WARRANTOR'S NEGLIGENCE, ALLEGED DAMAGED OR DEFECTIIVE GOODS, WHETHER SUCH DEFECTS ARE DISCOVERABLE OR LATENT, SHALL IN NO EVENT EXCEED THE PURCHASE PRICE OF THE PRODUCT.

## **ATTENTION**

For your protection in the event of theft or loss of this product, please fill in the information below for you own personal records.

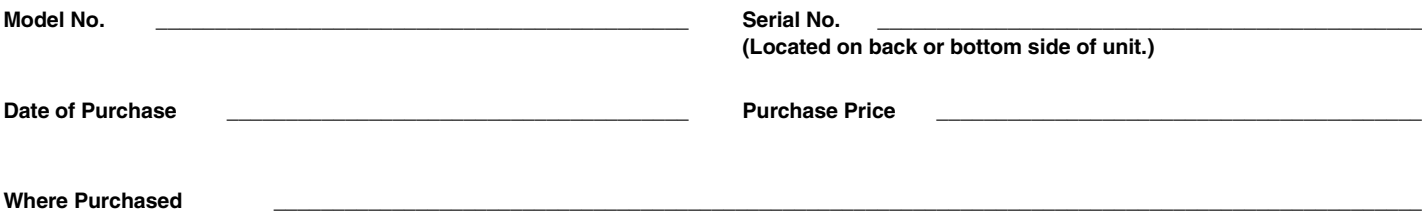

# **Multiplexeur Français F**

# **PRÉCAUTIONS**

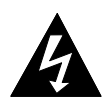

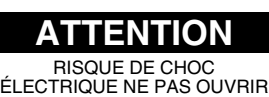

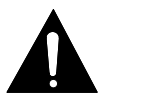

ATTENTION: POUR RÉDUIRE LE RISQUE DE CHOC ÉLECTRIQUE, NE RETIREZ PAS LE COUVERCLE (OU LE COUVERCLE ARRIÈRE). AUCUNE PIÈCE RÉPARABLE PAR L'UTILISATEUR À L'INTÉRIEUR. POUR TOUTE RÉPARATION ADRESSEZ-VOUS À UN PERSONNEL QUALIFIÉ.

**PRUDENCE:** Pour éviter le risque d'incendie ou de choc électrique, n'exposez pas cette unité à la pluie ou à l'humidité.

**ATTENTION:** Les changements ou modifications non spécifiquement approuvés par Sanyo peuvent annuler le droit de l'utilisateur de faire fonctionner cet appareil.

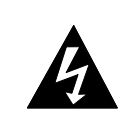

La flèche en forme d'éclair, dans un triangle, avertit l'utilisateur de la présence d'une "tension dangereuse" non isolée à l'intérieur de l'appareil qui peut être d'une force suffisante pour constituer un risque de choc électrique aux personnes.

Le point d'exclamation dans un triangle avertit l'utilisateur de la présence d'instructions d'utilisation et d'entretien (réparation) importantes dans la littérature accompagnant l'appareil.

# **Pour les utilisateurs au Canada**

Cet appareil numérique est conforme à la réglementation canadienne ICES-003.

# **ATTENTION**

Danger d'explosion si la pile n'est pas remplacée correctement.

Ne remplacer que par une pile du même type ou l'équivalent tel que recommandé par le fabricant.

Mettre les piles usées au rebut en suivant les instructions du fabricant.

# **Déclaration de conformité**

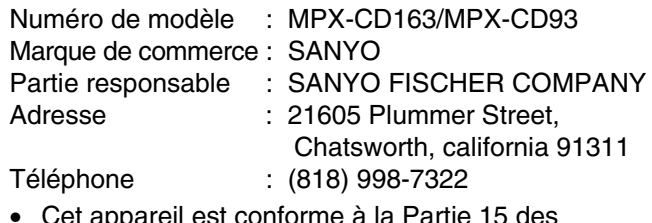

• Cet appareil est conforme à la Partie 15 des règlements du FCC. Le fonctionnement est sujet aux deux conditions suivantes:

- (1) Cet appareil ne doit pas causer d'interférences nuisibles, et
- (2) cet appareil doit accepter toute interférence reçue, incluant toute interférence qui risque de causer un mauvais fonctionnement.

# **Emplacement**

Pour un fonctionnement sûr et un rendement optimal de votre appareil, tenez compte des points suivants lors du choix d'un emplacement pour son installation:

- Protégez-le des rayons directs du soleil et tenez-le éloigné des sources de chaleur intense.
- Évitez les endroits poussiéreux ou humides.
- Évitez les endroits ou la ventilation est insuffisante pour assurer une bonne dissipation de la chaleur. Ne bloquez pas les ouvertures pour la ventilation situées sur le dessus et en dessous de l'appareil. Ne placez pas l'appareil sur un tapis car cela obstrue les ouvertures pour la ventilation.
- Installez toujours l'appareil en position horizontale.
- Évitez les endroits soumis à de fortes vibrations.
- Ne déplacez pas l'appareil d'un endroit froid à un endroit chaud ou vice-versa.
- Ne placez pas l'appareil directement sur un moniteur TV afin d'éviter des problèmes d'interférences.

# **Protection contre les risques d'incendie ou de choc électrique**

- Ne manipulez pas le cordon d'alimentation avec les mains humides.
- Pour débrancher le cordon d'alimentation de la prise de courant, tenez-le par la fiche.
- Si un liquide est renversé sur l'appareil, débranchez immédiatement le cordon d'alimentation et faites inspecter l'appareil par un centre de service agréé.
- Ne placez pas d'objet directement sur l'appareil.

# **ENTRETIEN**

Cet appareil est un instrument de précision et si traité avec soins, il donnera satisfaction pendant de longues années. Cependant, en cas de problème, il est recommandé au propriétaire de ne pas essayer d'y faire des réparations ou d'ouvrir le boîtier. Les réparations doivent toujours être confiées à votre revendeur ou à un Centre de service Sanyo autorisé.

# **TABLE DES MATIERES**

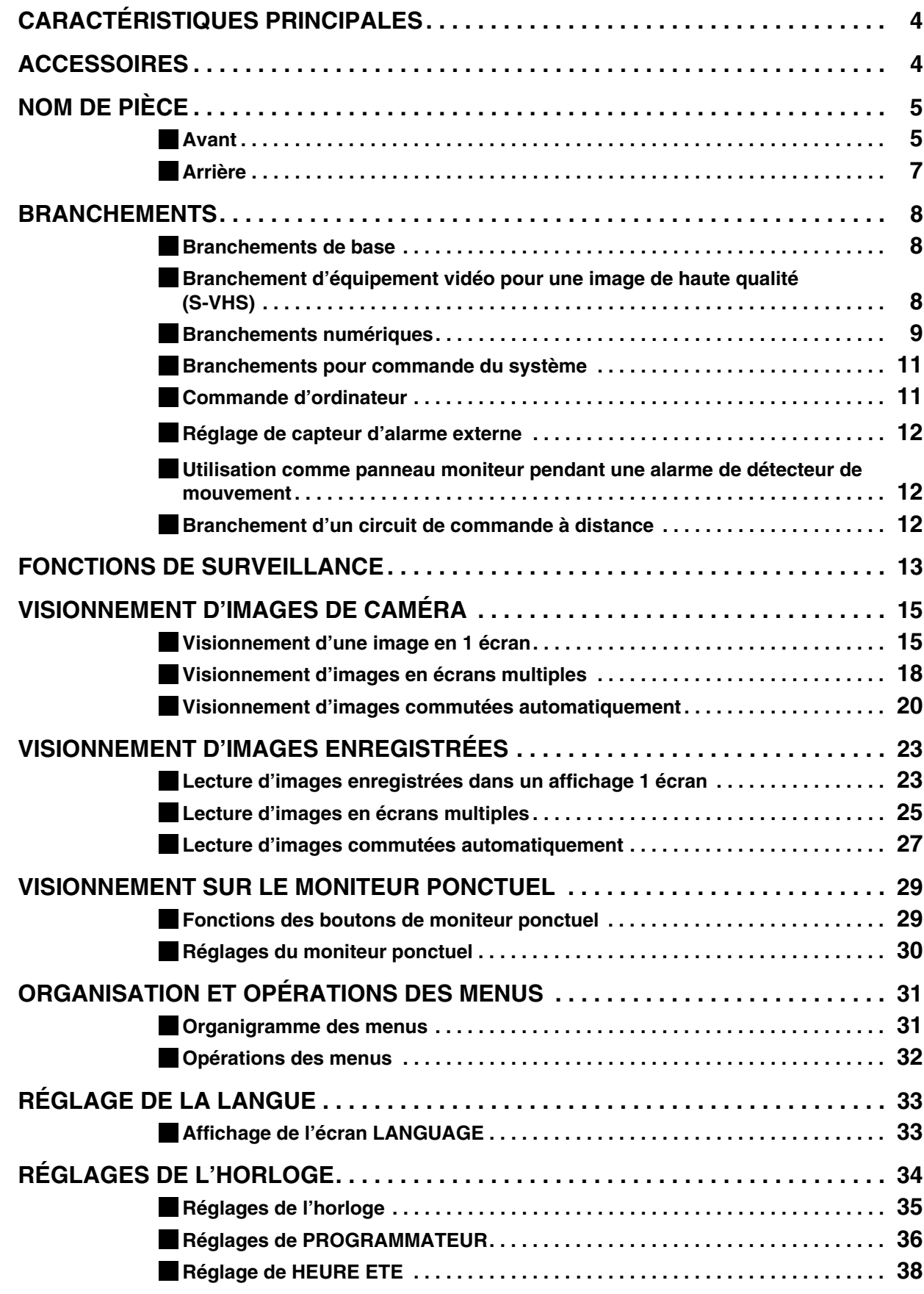

# **TABLE DES MATIERES**

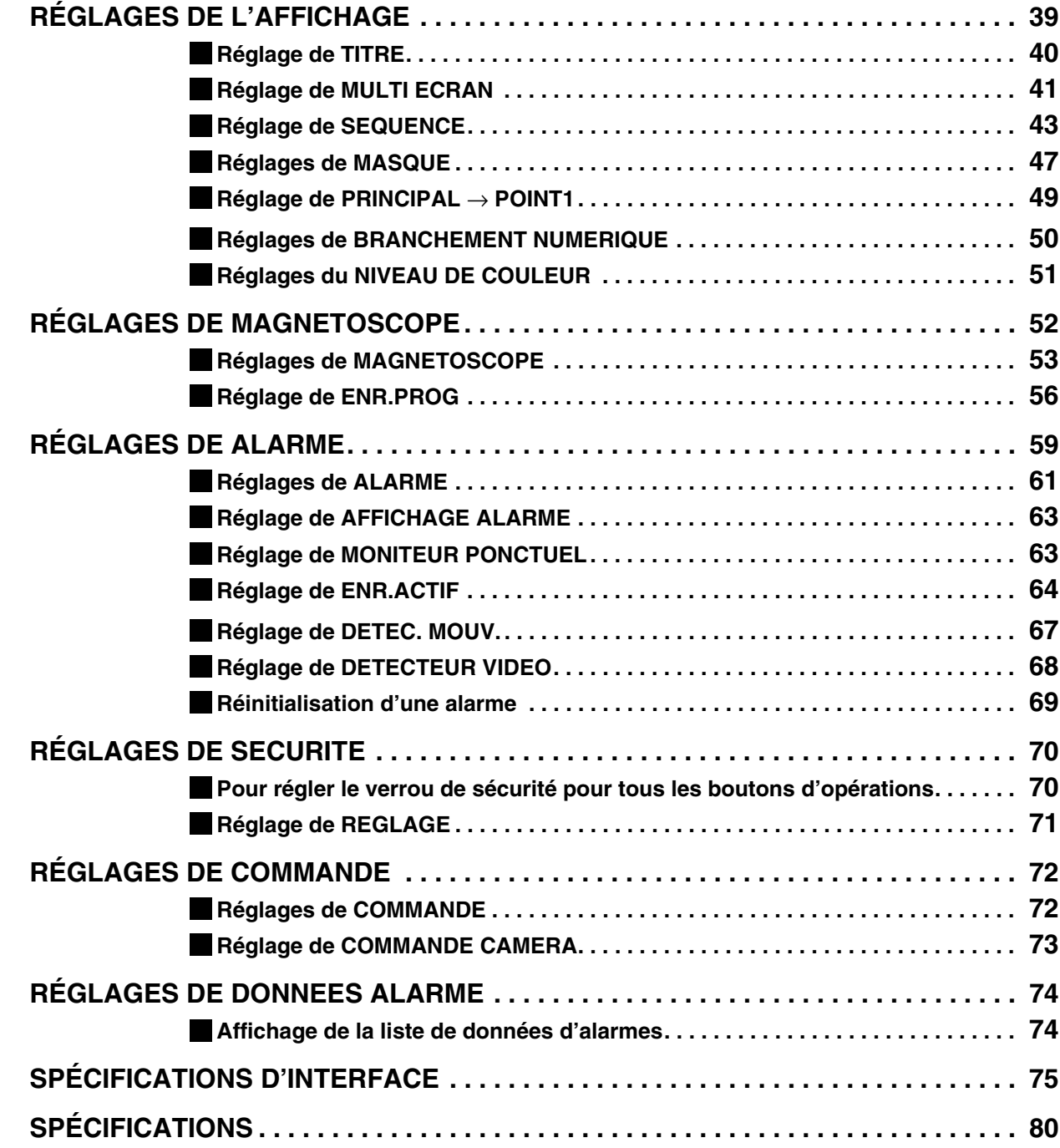

# **CARACTÉRISTIQUES PRINCIPALES**

Ce multiplexeur peut afficher les images qui sont enregistrées par une caméra dans un écran divisé (16, 9, 4), et il peut aussi afficher les images qui ont déjà été enregistrées, dans un écran divisé.

Le modèle MPX-CD93 est capable d'affichages en écran divisé de 4 écrans ou de 9 écrans uniquement.

- Commutation à grande vitesse pour chaque champ à la vitesse maximum
- L'affichage en 1 écran, 4 écrans, 9 écrans et 16 écrans, les images de caméra et les images de lecture vidéo peuvent être affichées dans le coin inférieur droit de l'écran et la commutation automatique est également possible.
- Des multiplexeurs multiples peuvent être connectés ensemble pour créer un système étendu pour la surveillance centralisée.
- L'affichage de 1 écran peut être sélectionné pendant la surveillance ponctuelle et l'écran d'alarme peut être affiché quand une alarme se produit.
- Le réglage du programmateur permet aux réglages suivants d'être faits pour chaque caméra.
	- L'enregistrement programmé permet que les images d'une caméra spécifique soient enregistrées pendant quatre zones horaires quotidiennes différentes.
	- Commutation automatique des images de la caméra sélectionnée par la période du programmateur
	- Réglage de la vitesse de commutation automatique de l'écran pour chaque caméra pour quatre zones horaires quotidiennes différentes.
- Une fonction de masque de moniteur cache les images pour des caméras spécifiques avec un motif gris de sorte qu'elles ne puissent pas être surveillées.
- La détection de mouvement par capteur est possible à chaque caméra. Les objets mobiles peuvent être accordés une priorité à l'enregistrement et l'exécution d'alarme est possible.
- Lorsqu'une perte de signal est détectée, l'image de l'écran du moniteur peut être remplacée par un motif de test ou une image fixe, même si l'image de la caméra a été perdue en raison de l'interruption.
- Les caméras qui peuvent être commandées par l'intermédiaire de câbles coaxiaux peuvent être branchées afin de permettre la commande de ces caméras à partir du multiplexeur.
- La commande par ordinateur par l'intermédiaire d'une interface RS-232C est possible.
- Le branchement à un contrôleur de système (vendu séparément) est possible à l'aide d'une interface RS-485 (RJ-11).
- Équipé de quatre sorties de moniteur ponctuel et de connecteurs d'entrée et de sortie de signal S-Vidéo.
- Les écrans de menu permettent l'affichage de jusqu'à 100 éléments d'enregistrement d'alarme.
- Le branchement à un équipement numérique tel qu'un enregistreur vidéo numérique (Digital video recorder) (vendu séparément) est possible à l'aide des connecteurs numériques.

# **ACCESSOIRES**

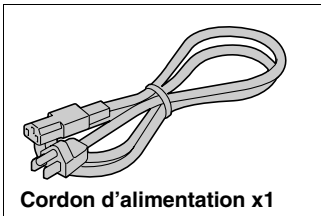

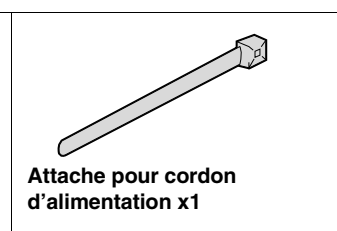

**– 4 –** Français Download from Www.Somanuals.com. All Manuals Search And Download.

# **NOM DE PIÈCE**

## **Avant**

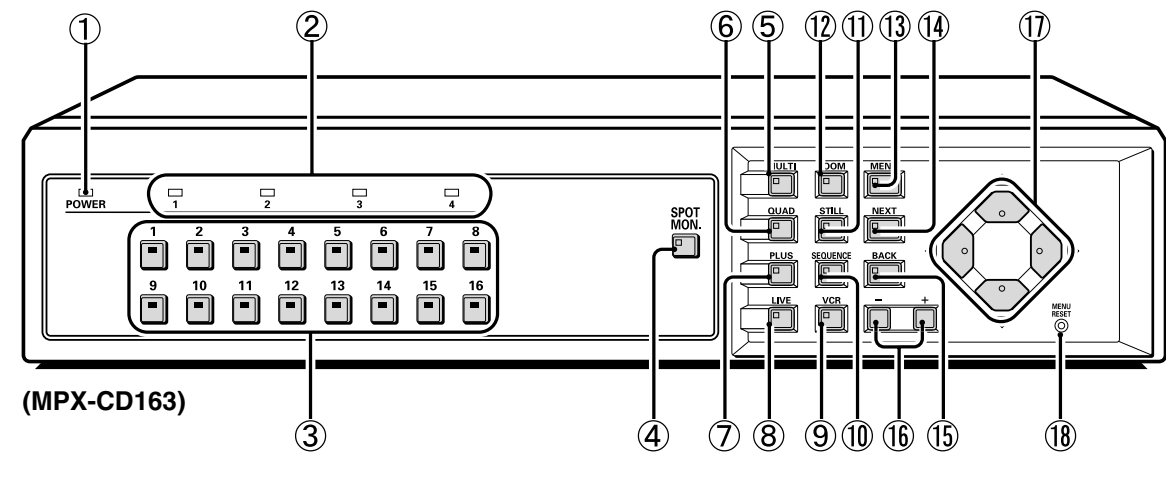

#### 1 **Indicateur d'alimentation (POWER)**

S'allume lorsque la fiche du cordon d'alimentation est insérée dans une prise de courant secteur.

#### 2 **Indicateurs de moniteur ponctuel**

Lorsque la surveillance ponctuelle a été réglée, l'indicateur du moniteur spécifié s'allume. (Référez-vous à la page 29.)

#### 3 **Boutons et indicateurs de sélection de caméra**

Lorsqu'une caméra est branchée à un des connecteurs d'entrée vidéo de caméra (CAMERA IN) à l'arrière du multiplexeur et que le bouton correspondant est pressé, l'indicateur s'allume et les images de cette caméra sont affichées.

#### **(Indicateurs)**

- Pendant la surveillance en écran divisé, les indicateurs pour toutes les caméras affichées dans l'écran divisé s'allument.
- Quand il y a une entrée d'alarme, l'indicateur de la caméra où l'alarme est entrée clignote.
- Lorsque l'opération de surveillance ponctuelle a été réglée, l'indicateur du moniteur spécifié s'allume.

#### 4 **Bouton de moniteur ponctuel (SPOT MON.)**

Ce bouton est utilisé pour régler la surveillance ponctuelle. (Référez-vous à la page 29.)

#### 5 **Bouton et indicateur d'affichage multiple (MULTI)**

Ce bouton vous permet de commuter l'affichage à l'affichage 16 écrans ou à l'affichage 9 écrans pendant que la surveillance est faite en utilisant l'affichage 1 écran ou l'affichage 4 écrans. Lorsque le bouton **MULTI** est pressé, l'affichage 9 écrans ou 16

écrans apparaît, puis l'affichage d'écran divisé change à chaque fois que le bouton est pressé de nouveau.

L'indicateur s'allume, mais s'éteint lorsqu'une autre opération de commutation d'écran est exécutée

- Les positions de l'affichage d'écran divisé peuvent être réarrangées à l'aide de l'écran de menu. (Référez-vous à la page 41.)
- Pour le modèle MPX-CD93, un affichage 9 écrans apparaît. L'affichage 16 écrans n'est pas disponible.

#### 6 **Bouton et indicateur d'affichage 4 écrans (QUAD)**

Ce bouton vous permet de commuter l'affichage à l'affichage 4 écrans pendant que la surveillance est faite en utilisant l'affichage 16 écrans ou l'affichage 9 écrans.

Lorsque le bouton **QUAD** est pressé, l'écran commute à l'affichage 4 écrans, et l'affichage 4 écrans change  $(1 - 4, 4)$ 

5 – 8, 9 – 12, 13 – 16) à chaque fois que le bouton **QUAD** est pressé de nouveau. L'indicateur s'allume suivant l'affichage 4 écrans.

- Pour le modèle MPX-CD93, l'affichage 4 écrans change à chaque fois que le bouton **QUAD** est pressé (1 – 4, 5 – 8,  $9 - 3$
- Les positions de l'affichage d'écran divis'

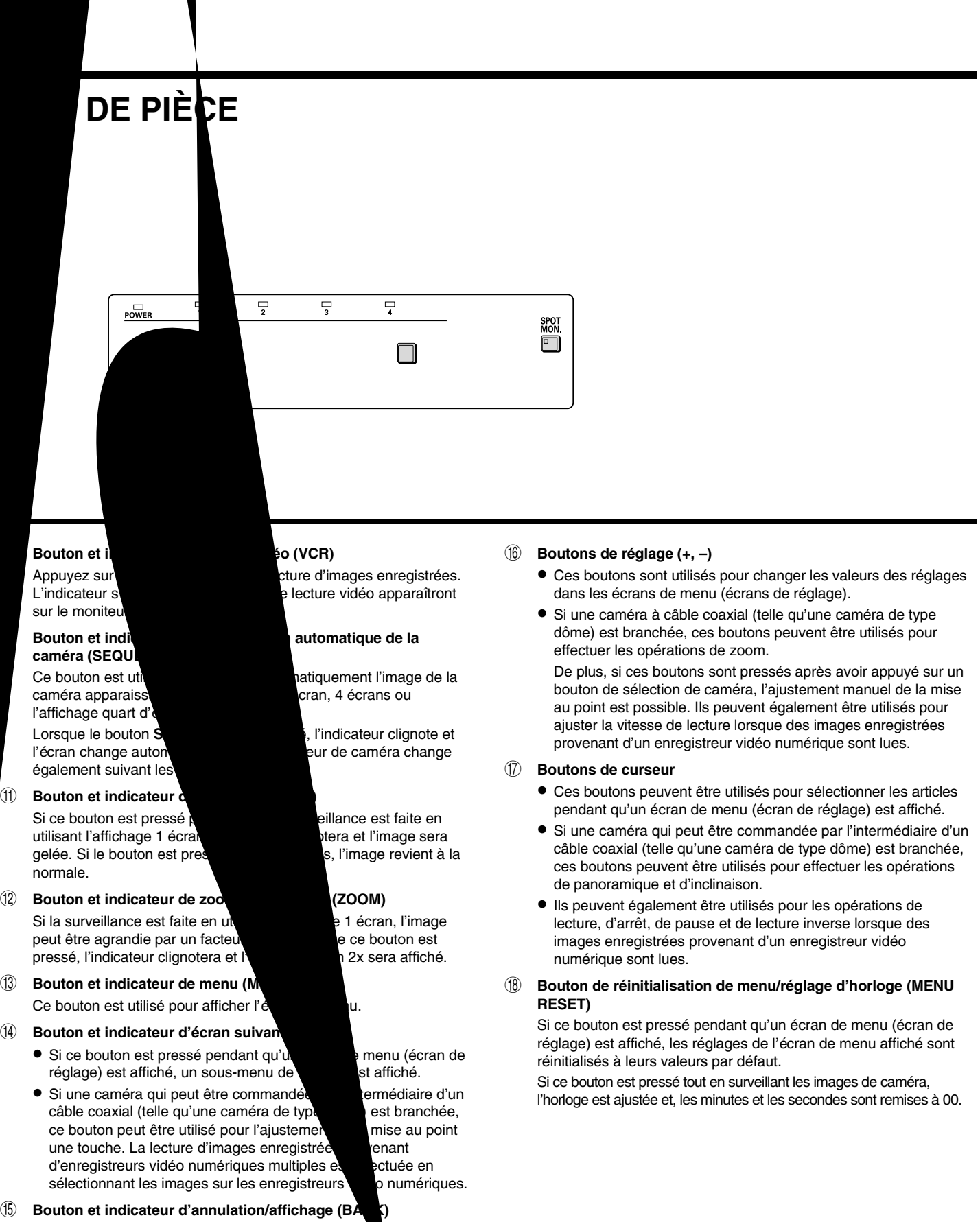

- Si ce bouton est pressé pendant qu'un écran de suis-menu est affiché, l'écran revient à l'écran précédent.
- Si ce bouton est pressé pendant l'affichage des images de caméra, les affichages à l'écran (tels que les titres) peuvent être affichés ou effacés.

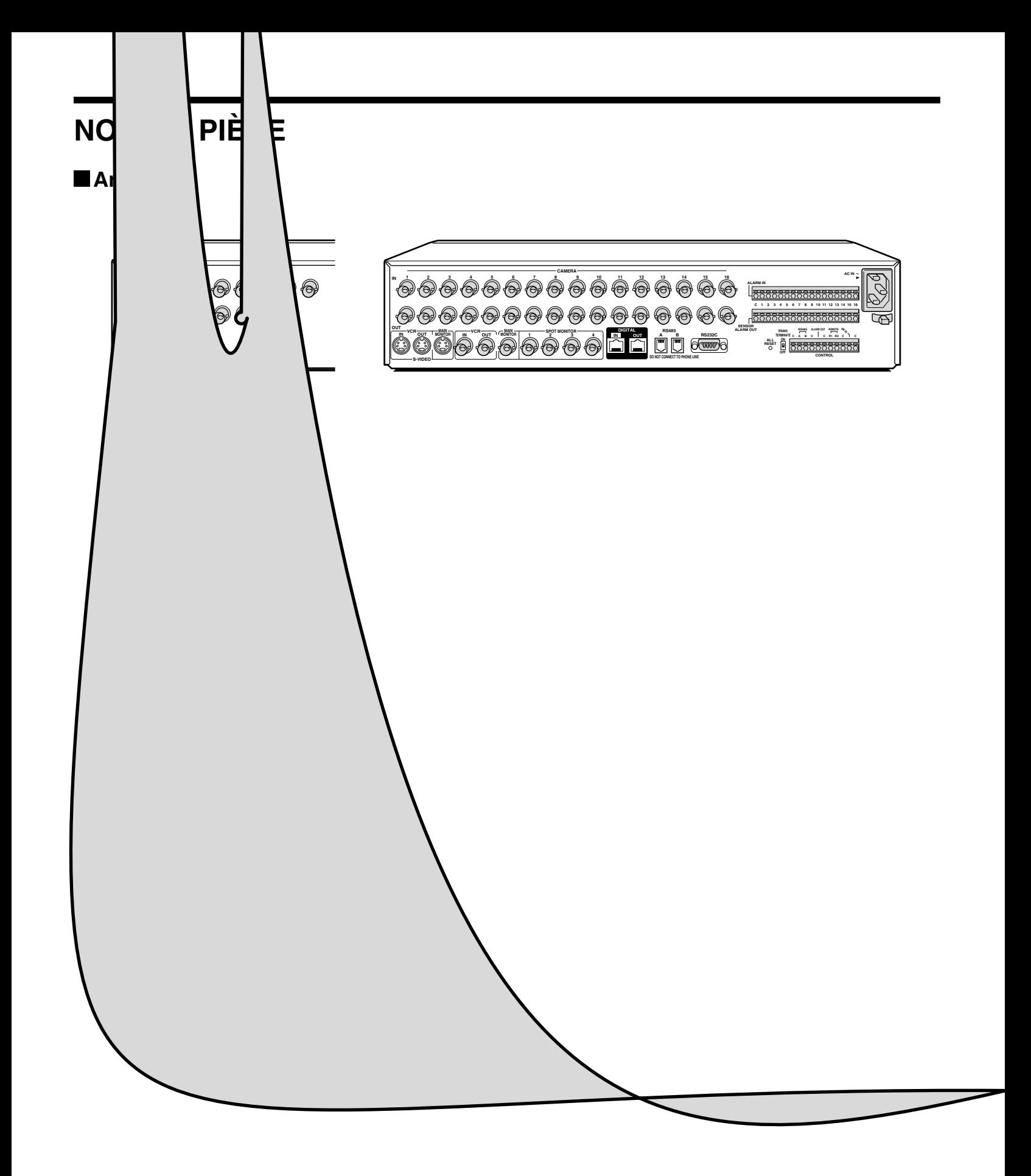

# BRANCHEMENTS Coupez l'alimentation de tous les composants avant de les brancher.

Assurez-vous de bien lire le manuel d'instructions de chaque appareil branché au multiplexeur. Si les branchements sont incorrects, cela peut causer de la fumée ou un mauvais fonctionnement.

# **Branchements de base (Modèle MPX-CD163)**

Neuf caméras peuvent être connectées au modèle MPX-CD93.

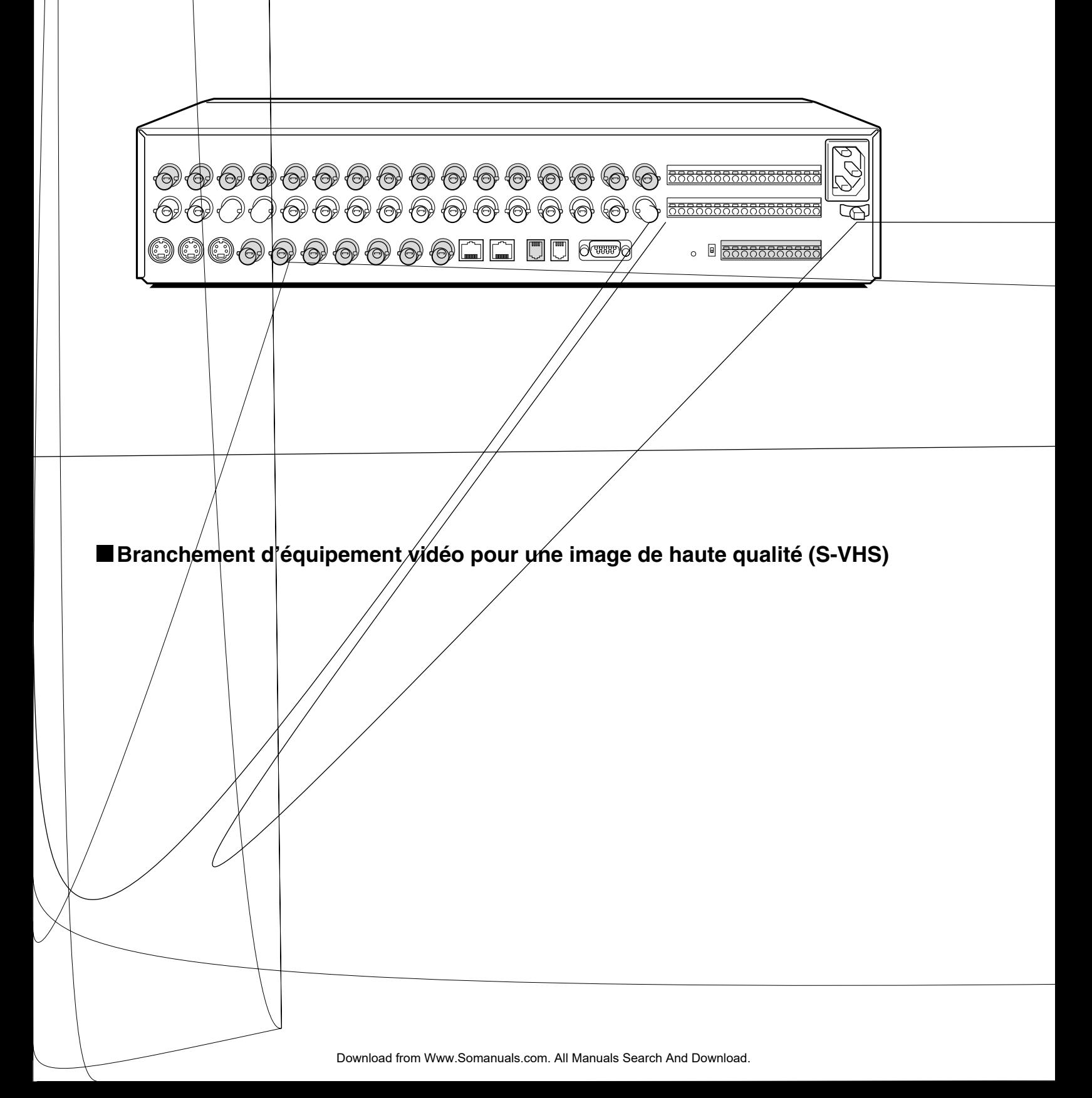

# **Branchements numériques**

## **A Branchement numérique de quatre multiplexeurs**

Jusqu'à quatre de ces unités peuvent être connectées pour la surveillance.

En connectant plusieurs unités, jusqu'à 64 caméras peuvent être visionnées sur un moniteur principal. De plus, en branchant un enregistreur à chaque multiplexeur, la lecture des images enregistrées peut être visionnée sur le moniteur principal.

\* Pour le modèle MPX-CD93, le nombre total de caméras qui peuvent être visionnées sur un moniteur est de 36, soit neuf pour chaque unité.

Utilisez des câbles CAT-5 RS485 de type droit (vendus séparément) pour brancher les connecteurs DIGITAL IN aux connecteurs de sortie numérique d'autres appareils.

Utilisez des câbles de 3 m ou moins de longueur.

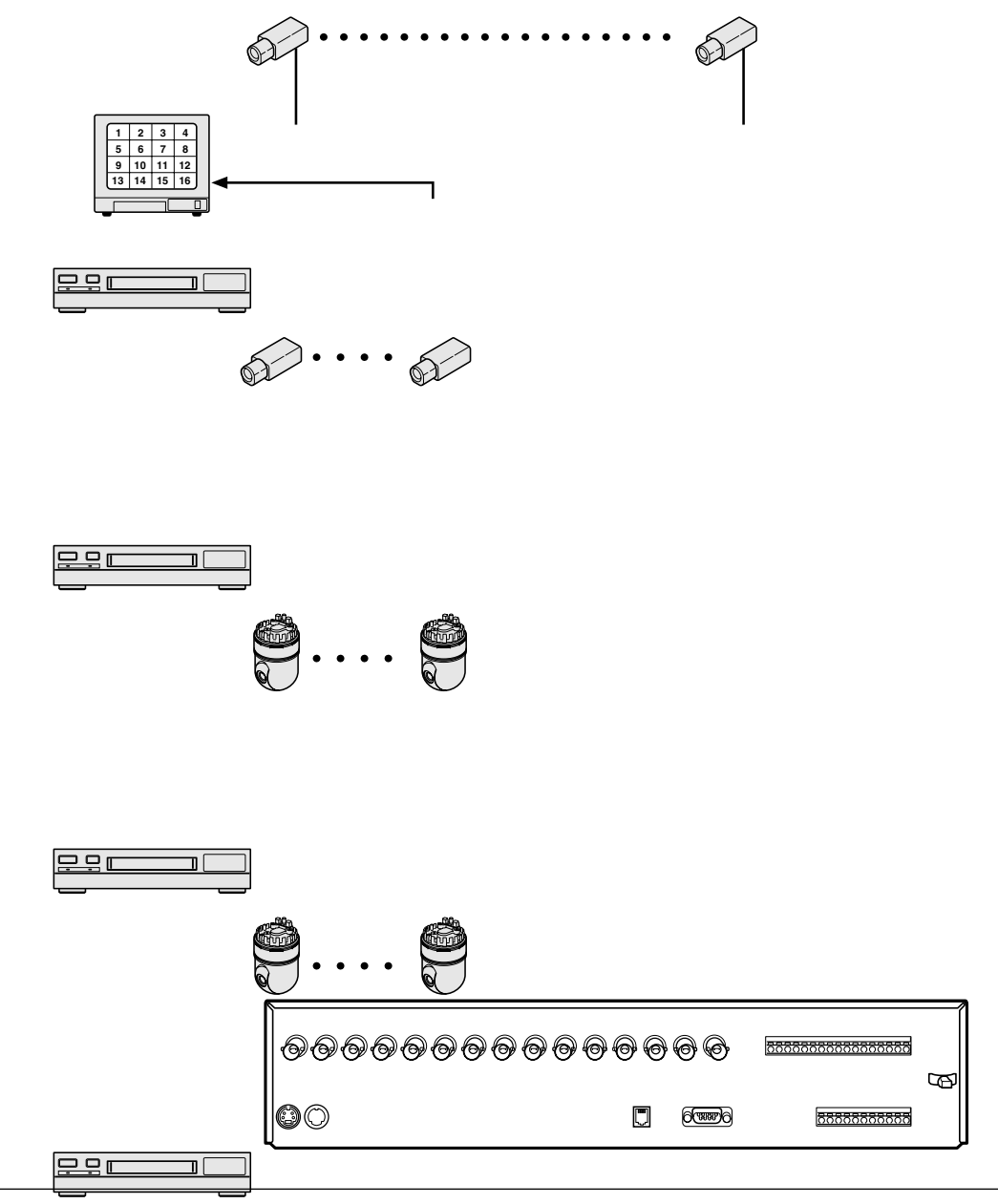

#### **Remarque: (Unité principale et unités secondaires)**

- L'unité principale et les unités secondaires doivent être spécifiées. La distinction entre une unité principale et les unités secondaires permet à l'unité principale d'afficher les images de caméra d'une unité secondaire sur le moniteur. (Référez-vous à la page 50.)
- Étant donné qu'aucun signal vidéo n'est émis au connecteur de sortie de moniteur principal sur le panneau arrière d'une unité secondaire, si un moniteur est branché l'écran sera noir.
- Si ces branchements ont été faits, un enregistreur vidéo numérique ne peut pas être connecté numériquement.

### **B Branchement numérique du multiplexeur et d'un enregistreur vidéo numérique**

Cet appareil et un enregistreur vidéo numérique peuvent être connectés numériquement pour une lecture à haute résolution des images enregistrées. Utilisez des câbles CAT-5 RS485 de type droit (vendus séparément) pour brancher les connecteurs DIGITAL IN aux connecteurs de sortie numérique d'autres appareils.

Utilisez des câbles de 3 m ou moins de longueur.

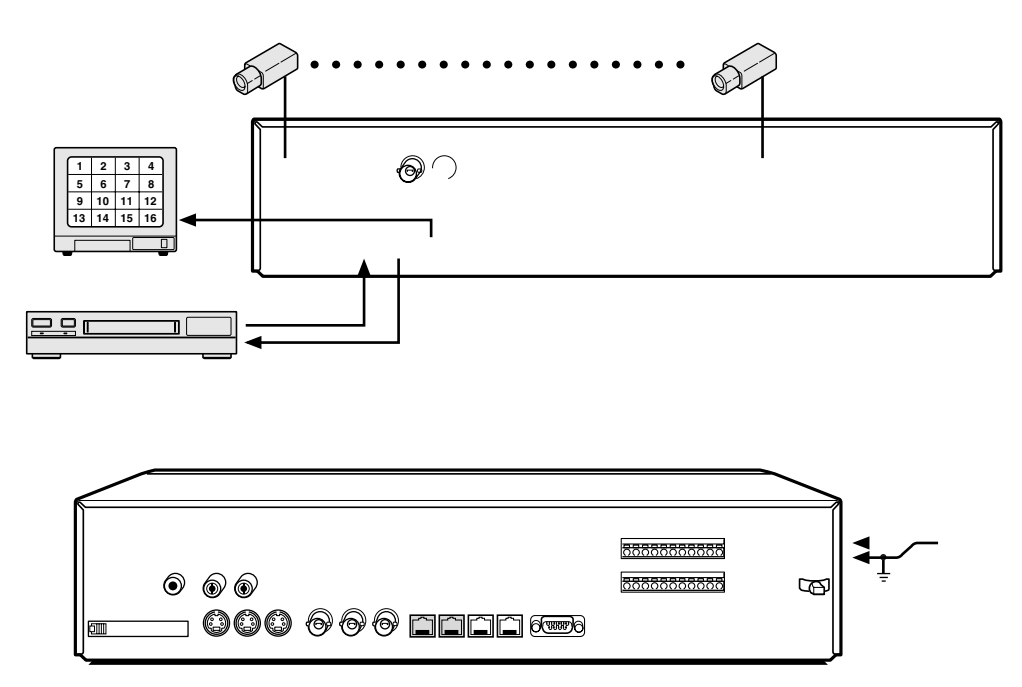

## **Branchements pour commande du système**

Utilisez le connecteur RS-485 ou le connecteur CONTROL pour brancher un contrôleur de système au multiplexeur. Après avoir branché le contrôleur de système, vous devrez effectuer les réglages indiqués dans le menu COMMANDE. (Référez-vous à la page 72.)

### **A À l'aide du connecteur RS-485 (RJ-11)**

Branchez les câbles modulaires (vendus séparément) aux connecteurs de commande RS-485 à l'arrière du multiplexeur.

- **Si un câble de type droit est utilisé** Branchez le connecteur A au connecteur A et le connecteur B au connecteur B.
- **Si un câble de type croisé est utilisé**

Branchez le connecteur A au connecteur B et le connecteur B au connecteur A.

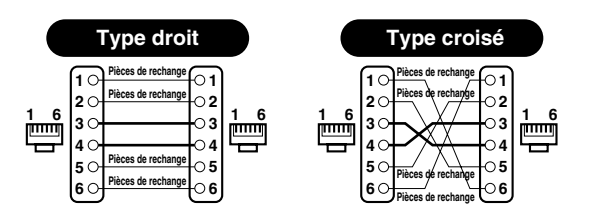

#### $\Theta$ ( $\overline{v}$ **À l'autre À l'autre connecteur A connecteur A Câble de type droit Câble de type croisé**

### **B**  $\dot{A}$  l'aide du connecteur CONTROL (A/B)

Branchez un câble à paires torsadées (vendu séparément) aux connecteurs A, B et C (masse) du connecteur CONTROL à l'arrière du multiplexeur. Branchez le signal A au signal A et le signal B au signal B.

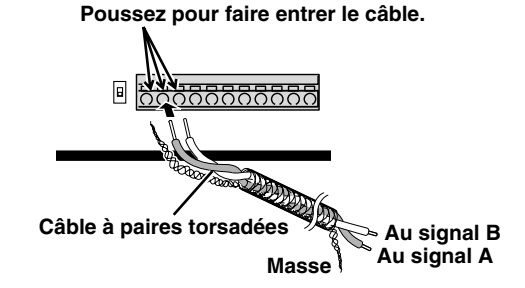

# **Commande d'ordinateur**

Lors du branchement du multiplexeur à un ordinateur (vendu séparément), utilisez un câble D-Sub de 9 broches (vendu séparément) pour brancher le connecteur RS-232C à l'ordinateur. Après avoir fait le branchement, vous devrez effectuer les réglages indiqués dans le menu COMMANDE. (Référez-vous à la page 72.)

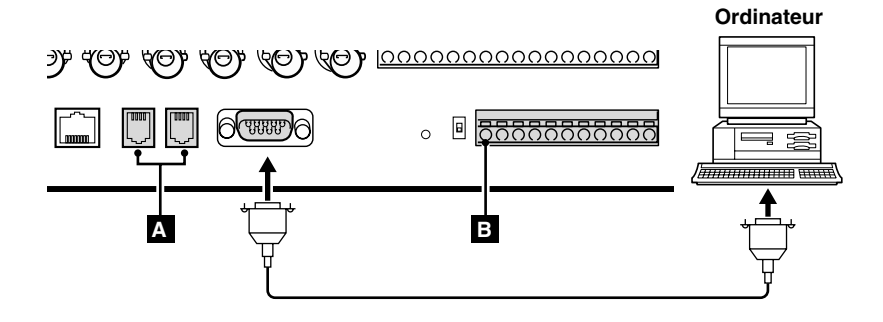

# **Réglage de capteur d'alarme externe**

Afin de faire un fonctionner un capteur d'alarme externe, un commutateur externe doit être branché au connecteur ALARM IN. Quand un intrus actionne le commutateur externe (comme par l'ouverture d'une porte), un signal d'alarme est reçu et une alarme peut sonner.

Le modèle MPX-CD93 utilise les connecteurs indiqués par \*.

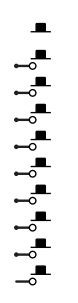

# **Utilisation comme panneau moniteur pendant une alarme de détecteur de mouvement**

Lorsque le détecteur de mouvement intégré au multiplexeur répond à une alarme, il envoie un signal d'alarme au connecteur SENSOR ALARM OUT. Si un circuit de commutation tel qu'un indicateur d'avertissement est branché à ce connecteur, l'indicateur d'avertissement s'allumera lorsqu'il y a une réponse du détecteur de mouvement. Si l'indicateur d'avertissement est fixé sur un diagramme de disposition pour un endroit comme une usine, l'emplacement de la caméra peut être facilement déterminé en cas d'urgence. Le connecteur est toujours ouvert. La broche correspondant au numéro de la caméra qui génère une réponse de capteur commute à BAS.

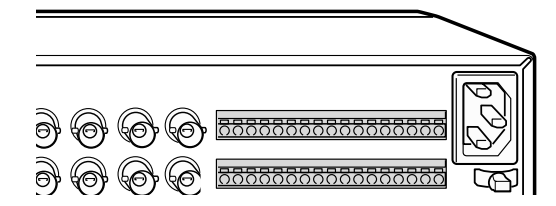

# **FONCTIONS DE SURVEILLANCE**

Ce qui suit est un sommaire des opérations qui peuvent être effectuées tout en surveillant les images de caméra. Référez-vous aux numéros de page correspondants pour des explications plus détaillées.

## **Visionnement d'images de caméra (référez-vous à la page 15.)**

# **Visionnement d'images enregistrées (référez-vous à la page 23.)**

Les opérations suivantes peuvent être effectuées tout en surveillant les images de caméra et en faisant la lecture d'images enregistrées.

### ◆ **Visionnement d'une image en 1 écran (référez-vous à la page 15.)**

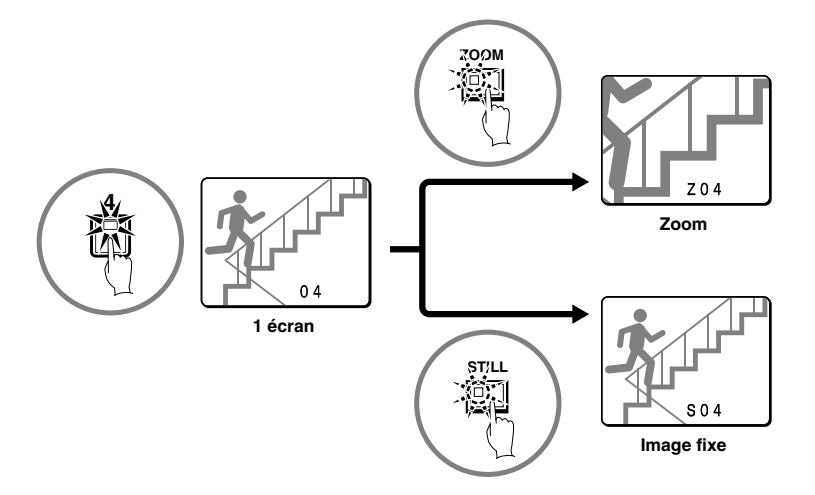

◆ **Visionnement d'images en écrans multiples (référez-vous à la page 18.)**

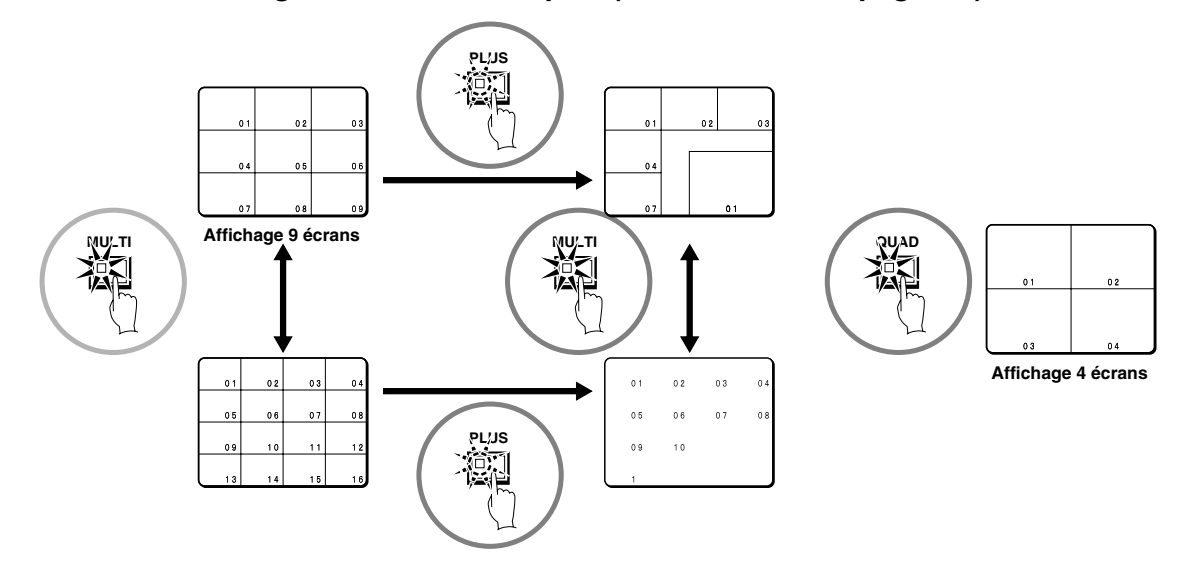

Pour le modèle MPX-CD93, un affichage 9 écrans apparaît.

◆ **Visionnement d'images commutées automatiquement (référez-vous à la page 20.)**

# **FONCTIONS DE SURVEILLANCE**

# **Fonction d'alarme**

Les personnes suspectes peuvent être détectées pendant la surveillance à l'aide de la fonction de réglage d'alarme. (Référez-vous à la page 60.)

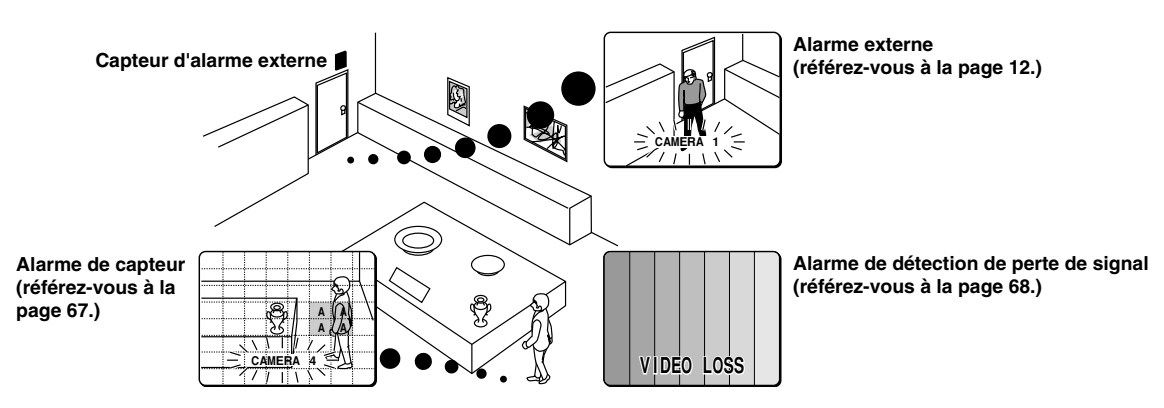

### **Fonction d'enregistrement**

Un appareil d'enregistrement vidéo peut être utilisé pour enregistrer les images de caméra et les images d'alarme saisies pendant la surveillance.

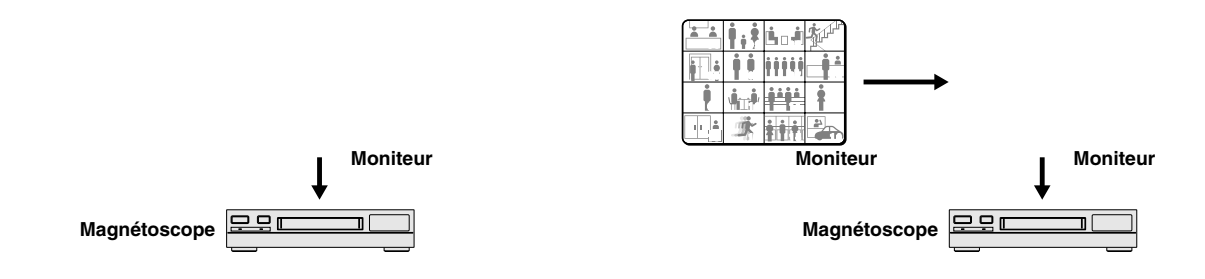

## **Fonction de programmateur**

En utilisant la fonction de programmateur, une journée peut être divisée en quatre zones horaires différentes et chaque caméra peut être activée séparément dans chaque zone horaire.

La commutation automatique de l'affichage et l'enregistrement de différentes images de caméra peuvent être spécifiés pour chaque zone horaire. De plus, si des alarmes de capteur sont réglées, les intrus peuvent être détectés pendant ces zones horaires.

- Réglage du programmateur (référez-vous à la page 36.)
- Utilisation de la fonction de programmateur pour la commutation automatique de l'affichage (référez-vous à la page 45.)
- Utilisation de la fonction de programmateur pour enregistrer des images (référez-vous à la page 58.)
- Utilisation de la fonction de programmateur pour détecter des alarmes (référez-vous à la page 67.)
- Utilisation de la fonction de temporisateur pour masquer l'image de caméra à l'aide d'un motif gris (référez-vous à la page 48.)

# **Visionnement d'une image en 1 écran**

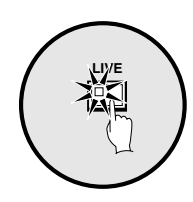

**Appuyez sur le bouton LIVE.**

L'image de caméra apparaît comme écran divisé.

## **Réglage de l'image de la caméra à l'affichage 1 écran**

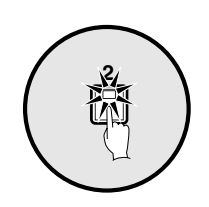

**Appuyez sur un bouton de sélection de caméra (exemple: 2).** L'image de la caméra 2 apparaît dans un affichage 1 écran.

### **Pause des images**

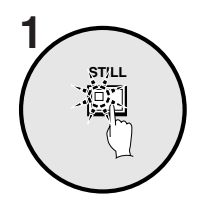

**Appuyez sur le bouton STILL.** L'image sera gelée.

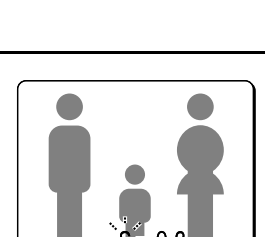

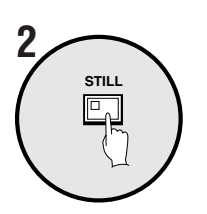

### **Pour annuler l'image fixe, appuyez sur le bouton STILL de nouveau.**

La pause sera annulée et les images normales seront affichées.

**Remarque:** Si vous appuyez sur le bouton **ZOOM** pendant que l'image est gelée, l'image fixe sera agrandie. Pour retourner à l'image fixe initiale, appuyez sur le bouton **ZOOM** de nouveau.

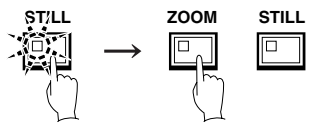

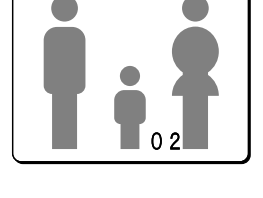

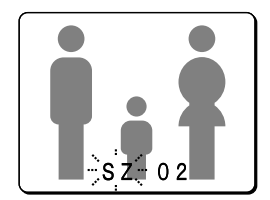

### **Agrandissement d'images**

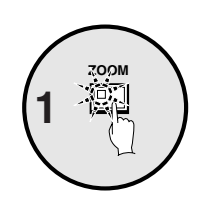

## **Appuyez sur le bouton ZOOM.**

Les images seront agrandies.

**Remarque:** Si vous réglez un cadre de zoom, la zone de l'image à l'intérieur du cadre de zoom sera agrandie. (Référez-vous à la page 17.)

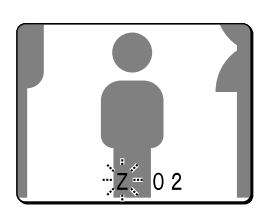

**Si vous appuyez sur le bouton de sélection de caméra pendant un zoom, l'image sera plus facile à voir dû au mouvement du sujet. Les changements suivants se produiront si vous appuyez sur le bouton de sélection de caméra à plusieurs reprises.**

• **Une image avec peu de mouvement (une image presque fixe)**

Les grands sujets sont plus clairs et les sujets en mouvement apparaissent légèrement flous.

• **Une image avec beaucoup de mouvement (visionnement normal)**

L'image d'un sujet en mouvement est plus claire et les sujets avec peu de mouvement apparaissent légèrement flous.

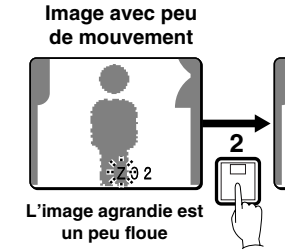

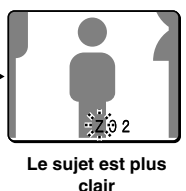

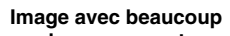

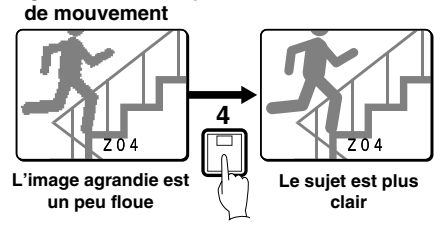

**Pour retourner une image agrandie à l'affichage d'image normal, appuyez sur le bouton ZOOM de nouveau.** Le zoom sera annulé et les images normales seront affichées.

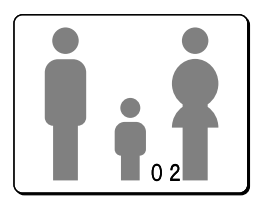

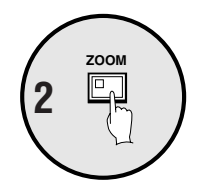

**– 16 –** Français Download from Www.Somanuals.com. All Manuals Search And Download.

### **Exemple: Pour faire un zoom sur l'image de la caméra 2 et déplacer le cadre de zoom**

Vous pouvez sélectionner la position de zoom au moyen du cadre de zoom qui apparaît sur l'écran. La position du cadre de zoom est initialement au milieu de l'écran.

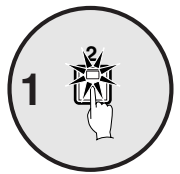

### **Appuyez sur le bouton de sélection de caméra 2.**

L'image de la caméra 2 apparaîtra dans un affichage 1 écran.

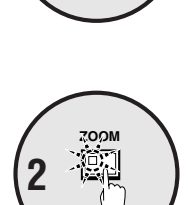

**Appuyez sur le bouton ZOOM.** Les images seront agrandies.

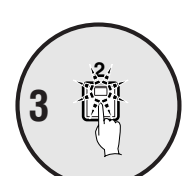

#### **Maintenez le bouton de sélection de caméra 2 pendant environ 3 secondes ou plus.**

Le zoom sera annulé et l'image normale apparaîtra, et le cadre de zoom ( $\square$ ) apparaîtra sur l'écran.

**Remarque:** Si le cadre de zoom reste à l'écran pendant environ 10 secondes sans être ajusté, l'écran reviendra à l'affichage du zoom.

Pour faire réapparaître le cadre de zoom, maintenez le bouton de sélection de caméra 2 de nouveau pendant 3 secondes ou plus.

#### **Appuyez sur le bouton de curseur pour déplacer le cadre de zoom à la position que vous désirez agrandir.**

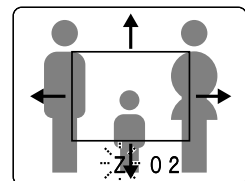

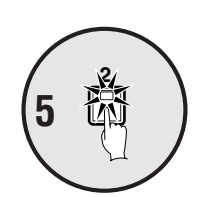

#### **Appuyez sur le bouton de sélection de caméra 2 de nouveau.**

L'image dans le cadre de zoom sera agrandie.

**Remarque:** Si vous appuyez sur le bouton **STILL** pendant un zoom sur les images, une image fixe agrandie sera affichée.

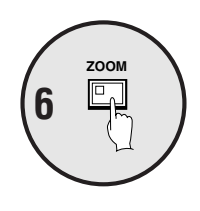

**Pour retourner une image agrandie à l'affichage d'image normal, appuyez sur le bouton ZOOM de nouveau.**

Le zoom sera annulé et les images normales seront affichées.

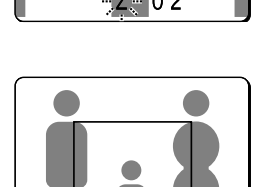

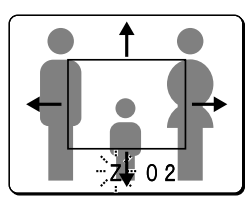

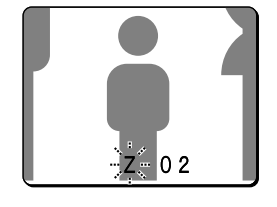

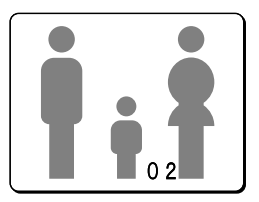

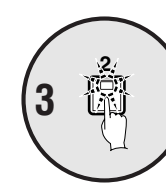

**4**

## **Visionnement d'images en écrans multiples**

Les images des caméras branchées au multiplexeur peuvent être affichées dans plusieurs formats d'écran divisé. De plus, les images de chaque caméra peuvent être affichées à n'importe quelle position dans l'écran divisé. (Référez-vous à la page 41.)

**LIVE**

### **Appuyez sur le bouton LIVE.**

### **Visionnement d'images en affichages 9 écrans ou 16 écrans**

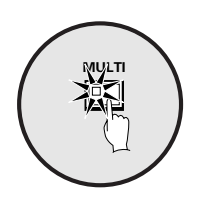

**1**

**QUAD**

### **Appuyez sur le bouton MULTI.**

L'affichage commute entre un affichage 9 écrans et 16 écrans à chaque fois que le bouton **MULTI** est pressé.

Pour retourner à un affichage 1 écran, appuyez sur un bouton de sélection de caméra.

Pour le modèle MPX-CD93, seul l'affichage 9 écrans est disponible sans commutation.

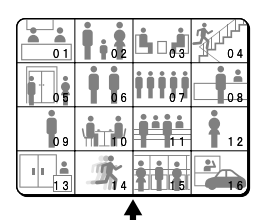

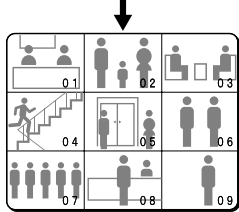

### **Visionnement d'images en affichage 4 écrans**

#### **Appuyez sur le bouton QUAD.**

Les images apparaissent dans un affichage 4 écrans.

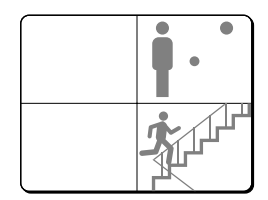

#### **Appuyez sur le bouton QUAD de nouveau.**

Les images de caméra sont commutées en unités d'affichage 4 écrans (1 – 4, 5 – 8, 9 – 12, 13 – 16) à chaque fois que le bouton est pressé. Pour retourner à un affichage 1 écran, appuyez sur un bouton de sélection de caméra.

Pour le modèle MPX-CD93, un affichage 4 écrans des images des caméras 1 – 4, 5 – 8, ou 9 – 3 apparaîtra à chaque fois que le bouton est pressé.

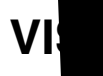

## **Visi**

toujour

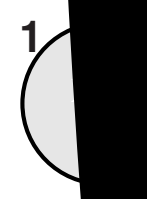

# **VISIONNEMENT D'IMAGES DE CAMÉRA**

L'écra<br> **L'écra**<br> **L'écra**<br> **L'écra** une image en answerpen dans le coint de l'affichage d'écranne d'article de l'affichage d'écran de l'affichage d<br>Le coinne de la proporcient de la proporcient de l'affichage d'écranne de l'affichage d'écranne de l'affichage rées ou lues pouvant

### **bouton PLUS.**

à un affichage 13 écrans en quart-écran dans le coin

**X-CD93, un affichage 6** 

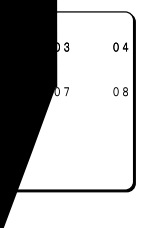

pressé.

**Sur le bouton MULTI.** e commute entre 13 écrans et 6 écrans à chaque fois que le bouton **MULTI** est

#### **Appuyez sur un bouton de sélection de caméra (exemple: 12).**

Les images de la caméra sélectionnée seront affichées dans l'écran plus. Pour annuler l'écran plus, appuyez sur le bouton **PLUS** de nouveau.

Pour le modèle MPX-CD93, appuyez sur un bouton de sélection de caméra numéro 9 ou moins.

## **Visionnement d'images commutées automatiquement**

Les images de caméra sont commutées automatiquement dans l'ordre réglé à l'aide des réglages de SEQUENCE. (Référez-vous à la page 43.)

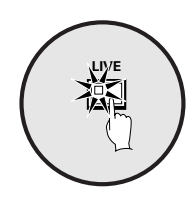

### **Appuyez sur le bouton LIVE.**

### **Commutation automatique des images en 1 écran**

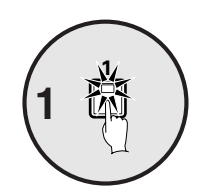

**Appuyez sur le bouton de sélection de caméra (exemple: 1, 5, 7) pour sélectionner les numéros de caméra pour la commutation automatique.**

Les boutons de sélection de caméra pour les caméras qui ont été sélectionnées sont gardés en mémoire.

L'indicateur s'allumera lorsque le bouton suivant est pressé.

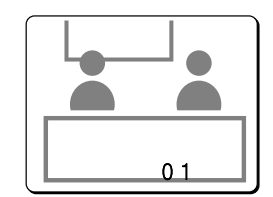

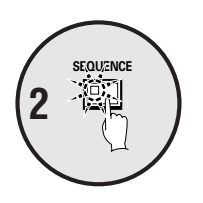

### **Appuyez sur le bouton SEQUENCE.**

Les images de caméra seront commutées automatiquement dans l'ordre 1, 5 et 7.

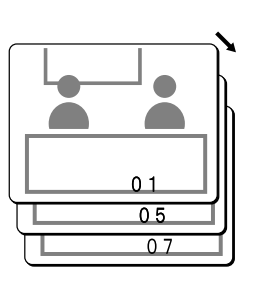

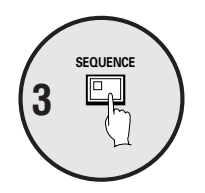

#### **Pour annuler la commutation automatique, appuyez sur le bouton SEQUENCE.**

La commutation automatique sera annulée et les images normales seront affichées.

### **Commutation automatique des images en 4 écrans**

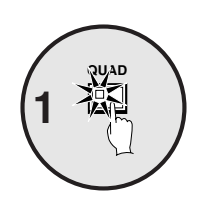

### **Appuyez sur le bouton QUAD.**

Les images apparaissent dans un affichage 4 écrans.

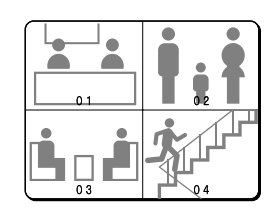

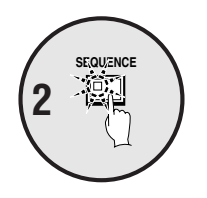

**Appuyez sur le bouton SEQUENCE.** Les images de caméra seront commutées automatiquement en unités d'affichage 4 écrans  $(1 - 4, 5 - 8, 9 - 12, 13 - 16)$ . Pour le modèle MPX-CD93, les images des caméras 1 – 4, 5 – 8, ou 9 – 3 seront commutées automatiquement.

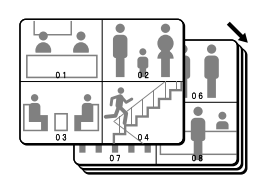

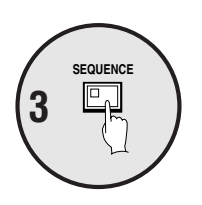

**Appuyez sur le bouton SEQUENCE de nouveau pour revenir à l'affichage 4 écrans.**

La commutation automatique sera annulée et l'affichage 4 écrans sera rétabli.

### **Commutation automatique de l'image en écran plus**

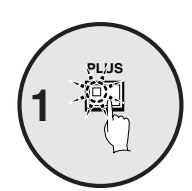

**Appuyez sur le bouton PLUS.** L'écran plus est affiché.

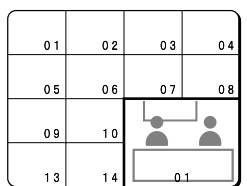

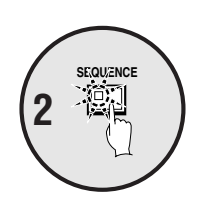

**Appuyez sur le bouton SEQUENCE.**

Les images de caméra dans l'écran plus seront commutées automatiquement.

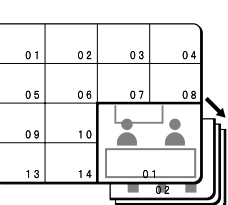

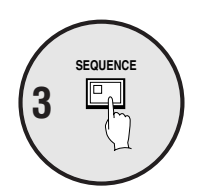

**Appuyez sur le bouton SEQUENCE de nouveau pour revenir à l'écran plus.**

La commutation automatique sera annulée et l'écran plus sera affiché. Pour annuler l'écran plus, appuyez sur le bouton **PLUS** de nouveau.

### Affichage et commutation automatique des images enregistrées dans

Réglez le dispositif d'enregistrement au mode de lecture.

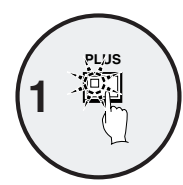

**Appuyez sur le bouton PLUS.** L'écran plus est affiché.

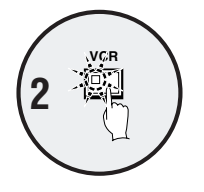

**Appuyez sur le bouton VCR.** Ceci règle l'écran plus au mode de lecture vidéo.

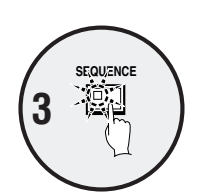

**Appuyez sur le bouton SEQUENCE.** Les images de lecture dans l'écran plus seront commutées automatiq

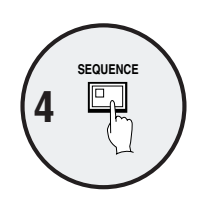

Appuyez sur le bouton SEQUENCE de nouveau pour rev

La commutation automatique sera annulée et l'écran plus sera affich Pour annuler l'écran plus, appuyez sur le bouton **PLUS** de nouveau.

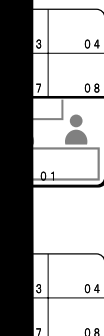

 $\bullet$  $\widehat{\phantom{a}}$ 

 $\ddot{\mathbf{0}}$ 

# **VISIONNEMENT D'IMAGES ENREGISTRÉES**

# **Lecture d'images enregistrées dans un affichage 1 écran**

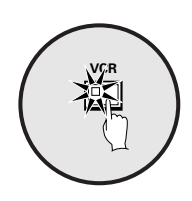

**Appuyez sur le bouton VCR pour faire la lecture de l'enregistreur branché.**

**Remarque:** Commencez la lecture sur l'enregistreur. Si l'image de lecture n'a pas été enregistrée par cette unité, elle ne sera pas affichée correctement. "**NO ID**" apparaîtra à l'écran.

### **Lecture dans un affichage 1 écran**

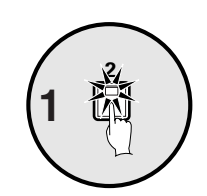

**Appuyez sur un bouton de sélection de caméra (exemple: 2).** Les images enregistrées seront lues dans un affichage 1 écran.

### **Pause des images enregistrées**

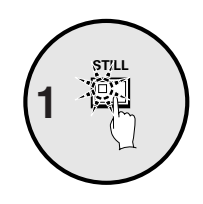

**Appuyez sur le bouton STILL.** L'image sera gelée.

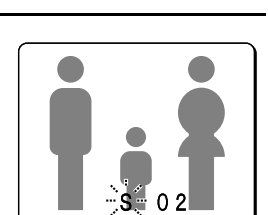

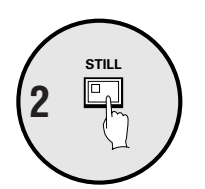

**Pour retourner une image fixe à l'affichage d'image normal, appuyez sur le bouton STILL de nouveau.**

La pause sera annulée et les images normales seront affichées.

**Remarque:** Si vous appuyez sur le bouton **ZOOM** pendant qu'une image est gelée, l'image fixe sera agrandie. Pour retourner à l'image fixe initiale, appuyez sur le bouton **ZOOM** de nouveau.

### **Agrandissement d'images enregistrées**

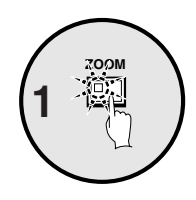

### **Appuyez sur le bouton ZOOM.**

Les images seront agrandies.

**Remarque:** Si vous réglez un cadre de zoom, la zone de l'image à l'intérieur du cadre de zoom sera agrandie. (Référez-vous à la page 24.)

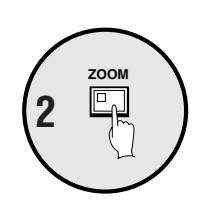

**Pour retourner une image agrandie à l'affichage d'image normal, appuyez sur le bouton ZOOM de nouveau.**

Le zoom sera annulé et les images normales seront affichées.

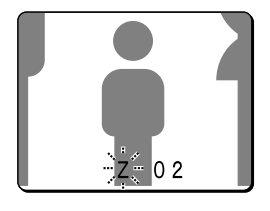

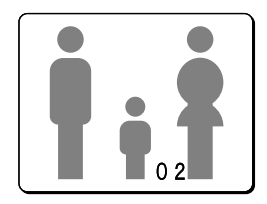

# **VISIONNEMENT D'IMAGES ENREGISTRÉES**

### **Exemple: Pour faire un zoom sur une partie spécifique de l'image de la caméra 2**

Vous pouvez utiliser le cadre de zoom qui apparaît sur l'écran pour sélectionner la position que vous désirez agrandir. Le cadre de zoom est initialement placé au centre de l'écran.

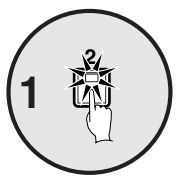

### **Appuyez sur le bouton de sélection de caméra 2.**

L'image de la caméra 2 apparaîtra dans un affichage 1 écran.

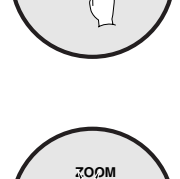

**Appuyez sur le bouton ZOOM.** Les images seront agrandies.

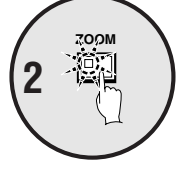

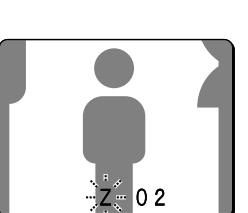

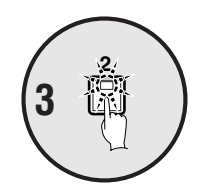

#### **Maintenez le bouton de sélection de caméra 2 pendant environ 3 secondes ou plus.**

Le zoom sera annulé et l'image normale apparaîtra, et le cadre de zoom ( $\square$ ) apparaîtra sur l'écran.

**Remarque:** Si le cadre de zoom reste à l'écran pendant environ 10 secondes sans être ajusté, l'écran reviendra à l'affichage du zoom.

Pour faire réapparaître le cadre de zoom, maintenez le bouton de sélection de caméra 2 de nouveau pendant 3 secondes ou plus.

### **Appuyez sur le bouton de curseur pour déterminer la position que vous désirez agrandir.**

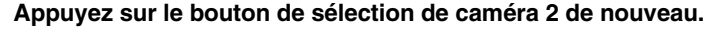

La zone de l'image à l'intérieur du cadre de zoom sera agrandie.

**Remarque:** Si vous appuyez sur le bouton **STILL** pendant un zoom sur les images, une image fixe agrandie sera affichée.

### **Appuyez sur le bouton ZOOM de nouveau pour retourner l'image agrandie à l'image normale.**

Le zoom sera annulé et les images normales seront affichées.

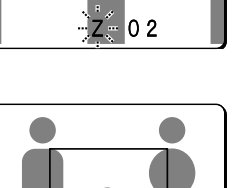

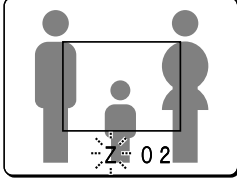

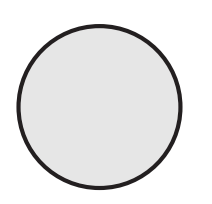

# **VISIONNEMENT D'IMAGES ENREGISTRÉES**

## **Lecture d'images en écrans multiples**

Les images enregistrées peuvent être affichées dans plusieurs formats d'écran divisé. De plus, les images de chaque caméra peuvent être affichées à n'importe quelle position dans l'écran divisé. (Référez-vous à la page 41.)

**Appuyez sur le bouton VCR.**

### **Lecture d'images en affichages 9 écrans ou 16 écrans**

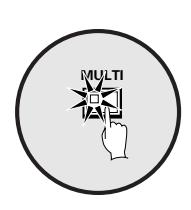

**VCR**

### **Appuyez sur le bouton MULTI.**

L'affichage commute entre 9 écrans et 16 écrans à chaque fois que le bouton **MULTI** est pressé.

Pour retourner à un affichage 1 écran, appuyez sur un bouton de sélection de caméra.

Pour le modèle MPX-CD93, seul l'affichage 9 écrans est disponible sans commutation.

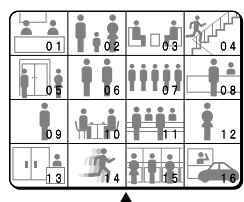

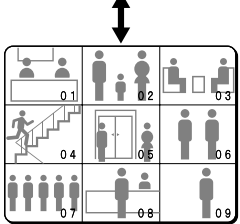

### **Lecture d'images en affichage 4 écrans**

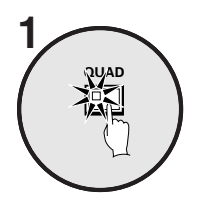

#### **Appuyez sur le bouton QUAD.**

Les images apparaissent dans un affichage 4 écrans.

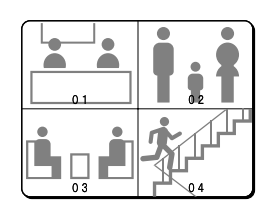

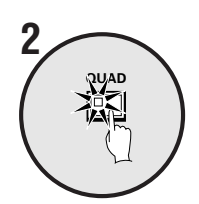

#### **Appuyez sur le bouton QUAD de nouveau.**

Les images de caméra sont commutées en unités d'affichage 4 écrans (1 – 4, 5 – 8, 9 – 12, 13 – 16) à chaque fois que le bouton est pressé. Pour retourner à un affichage 1 écran, appuyez sur un bouton de sélection de caméra.

Pour le modèle MPX-CD93, un affichage 4 écrans des images des caméras  $1 - 4$ ,  $5 - 8$ , ou  $9 - 3$  apparaîtra à chaque fois que le bouton est pressé.

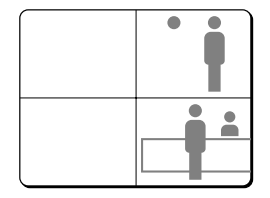
## **VISIONNEMENT D'IMAGES ENREGISTRÉES**

#### **Lecture d'images en affichages 13 écrans ou 6 écrans (écran plus)**

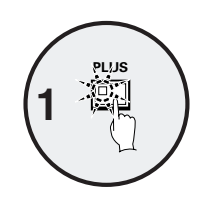

#### **Appuyez sur le bouton PLUS.**

L'affichage change à un affichage 13 écrans ou 6 écrans avec un écran plus en quart-écran dans le coin inférieur droit.

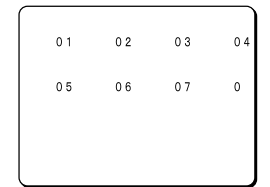

#### **Appuyez sur le bouton MULTI.**

L'affichage commute entre 13 écrans et 6 écrans à chaque fois que le bouton **MULTI** est pressé.

Pour le modèle MPX-CD93, seul l'affichage 6 écrans est disponible sans commutation.

#### **Appuyez sur un bouton de sélection de caméra (exemple: 2).**

Les images de lecture de la caméra sélectionnée seront affichées dans l'écran plus. Pour annuler l'écran plus, appuyez sur le bouton **PLUS** de nouveau.

Pour le modèle MPX-CD93, appuyez sur le bouton de sélection de caméra numéro 9.

## **VISIONNEMENT D'IMAGES ENREGISTRÉES**

### **Lecture d'images commutées automatiquement**

Les images enregistrées sont commutées automatiquement dans l'ordre réglé à l'aide des réglages de SEQUENCE. (Référez-vous à la page 43.)

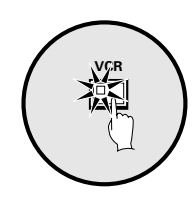

#### **Appuyez sur le bouton VCR.**

#### **Commutation automatique des images de lecture en 1 écran**

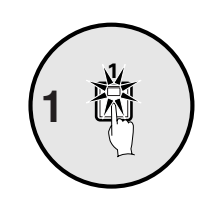

**Appuyez sur les boutons de sélection de caméra (exemple: 1, 5, 7).**

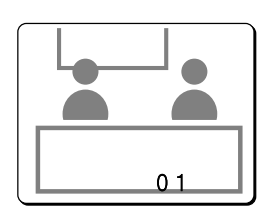

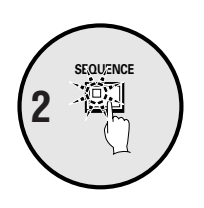

**Appuyez sur le bouton SEQUENCE.**

Les images enregistrées sont commutées automatiquement dans l'ordre réglé.

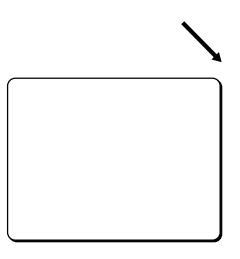

**Pour annuler la commutation automatique, appuyez sur le bouton SEQUENCE de nouveau.**

La commutation automatique sera annulée et les images normales seront affichées.

## **VISIONNEMENT D'IMAGES ENREGISTRÉES**

#### **Commutation automatique des images de lecture en 4 écrans**

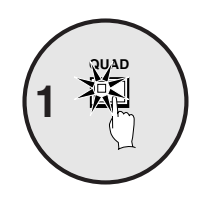

#### **Appuyez sur le bouton QUAD.**

Les images apparaissent dans un affichage 4 écrans.

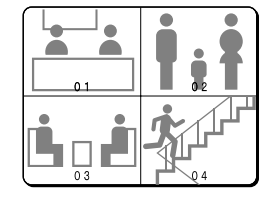

### **Appuyez sur le bouton SEQUENCE.**

Les images de caméra seront commutées automatiquement en unités d'affichage 4 écrans  $(1 - 4, 5 - 8, 9 - 12, 13 - 16)$ .

Pour le modèle MPX-CD93, les images des caméras 1 – 4, 5 – 8, ou 9 – 3 seront commutées automatiquement.

#### **Pour annuler la commutation automatique, appuyez sur le bouton SEQUENCE de nouveau.**

La commutation automatique sera annulée et l'affichage 4 écrans apparaîtra.

#### **Commutation automatique de l'image de lecture en écran plus**

**Appuyez sur le bouton PLUS.** L'écran plus est affiché.

#### **Appuyez sur le bouton SEQUENCE.**

Les images de lecture dans l'écran plus seront commutées automatiquement.

#### **Pour annuler la commutation automatique, appuyez sur le bouton SEQUENCE de nouveau.**

La commutation automatique sera annulée et l'écran plus sera affiché. Pour annuler l'écran plus, appuyez sur le bouton **PLUS** de nouveau.

# **VISIONNEMENT SUR LE MONITEUR PONCTUEL**

Quatre moniteurs peuvent être connectés aux connecteurs de sortie de moniteur ponctuel sur le panneau arrière de cet appareil. Même pendant que le moniteur principal affiche des images de caméra en écrans séparés ou de lecture, les images de caméra peuvent être affichées sur les moniteurs ponctuels en 1 écran ou en images commutées automatiquement.

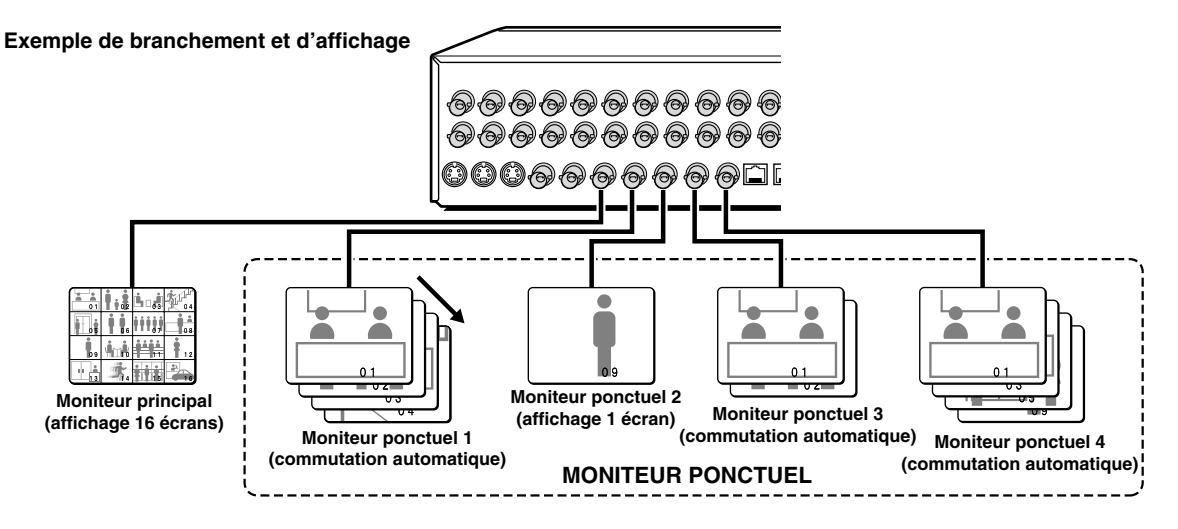

### **Fonctions des boutons de moniteur ponctuel**

Lorsque le bouton **SPOT MON.** est pressé en mode d'image de caméra (LIVE) ou de lecture (VCR), chaque moniteur ponctuel passe en mode d'attente de sélection.

Si le bouton **SPOT MON.** est pressé de nouveau, le mode LIVE ou VCR est activé.

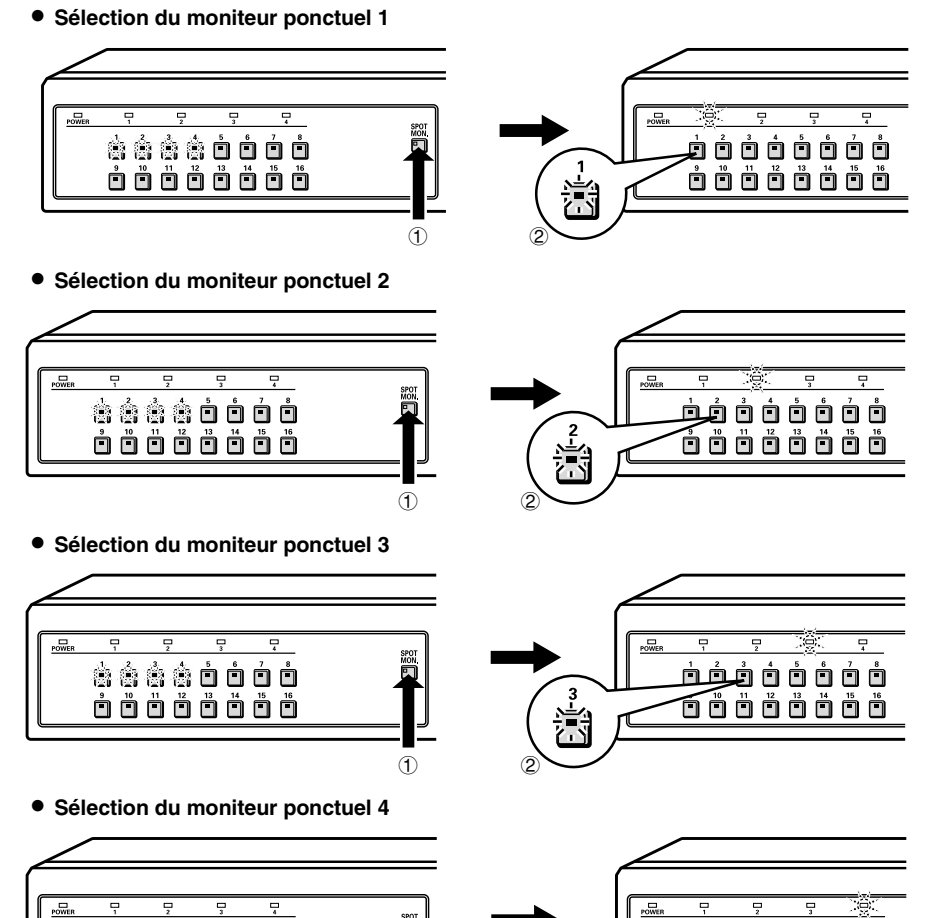

ف ف ف ف ف <u>ف ف</u> ف

oõöööööö

 $\bigcirc$ 

**. . . . . . . . .** òöööööö

### **VISIONNEMENT SUR LE MONITEUR PONCTUEL**

### **Réglages du moniteur ponctuel**

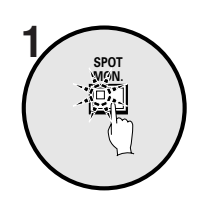

**Appuyez sur le bouton SPOT MON.** Les boutons de sélection de caméra 1 à 4 clignotent et le mode d'attente de sélection de moniteur ponctuel est activé.

#### **Remarque:**

- Si un bouton de 1 à 4 est pressé pendant que les indicateurs clignotent, le moniteur ponctuel correspondant au numéro du bouton pressé sera sélectionné.
- Si PRINCIPAL → POINT1 dans le menu AFFICHAGE est réglé à MAR, l'image du moniteur ponctuel 1 sera la même que celle affichée à l'écran du moniteur principal.

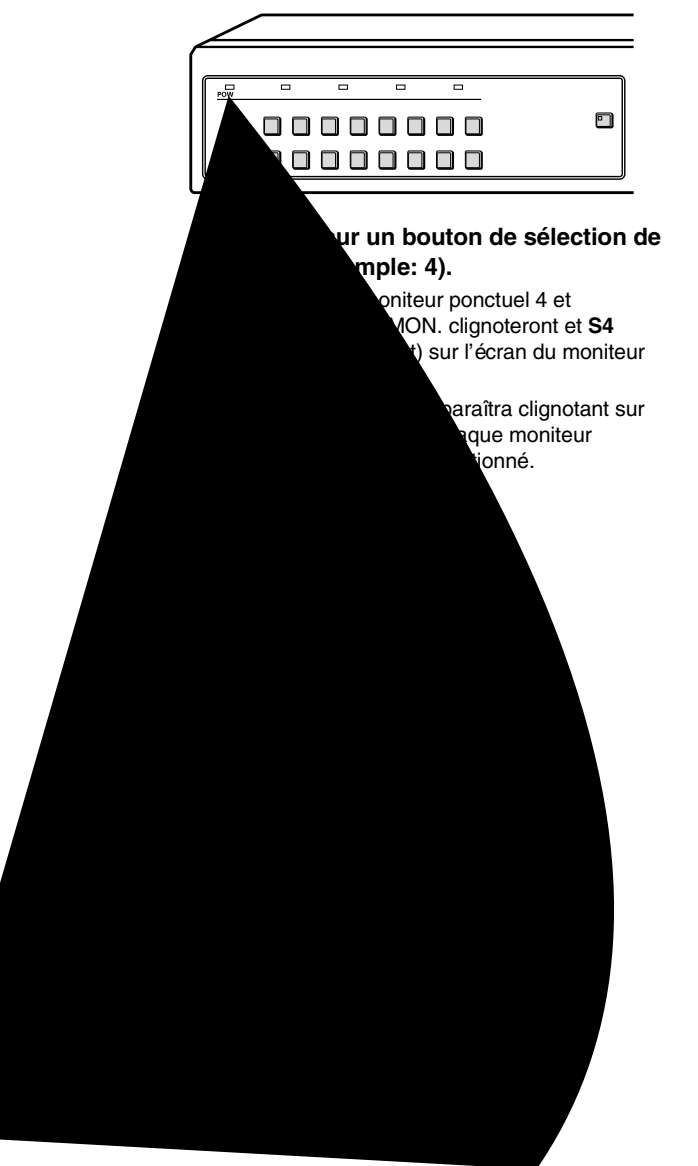

# **ORGANISATION ET OPÉRATIONS DES MENUS**

### **Organigramme des menus**

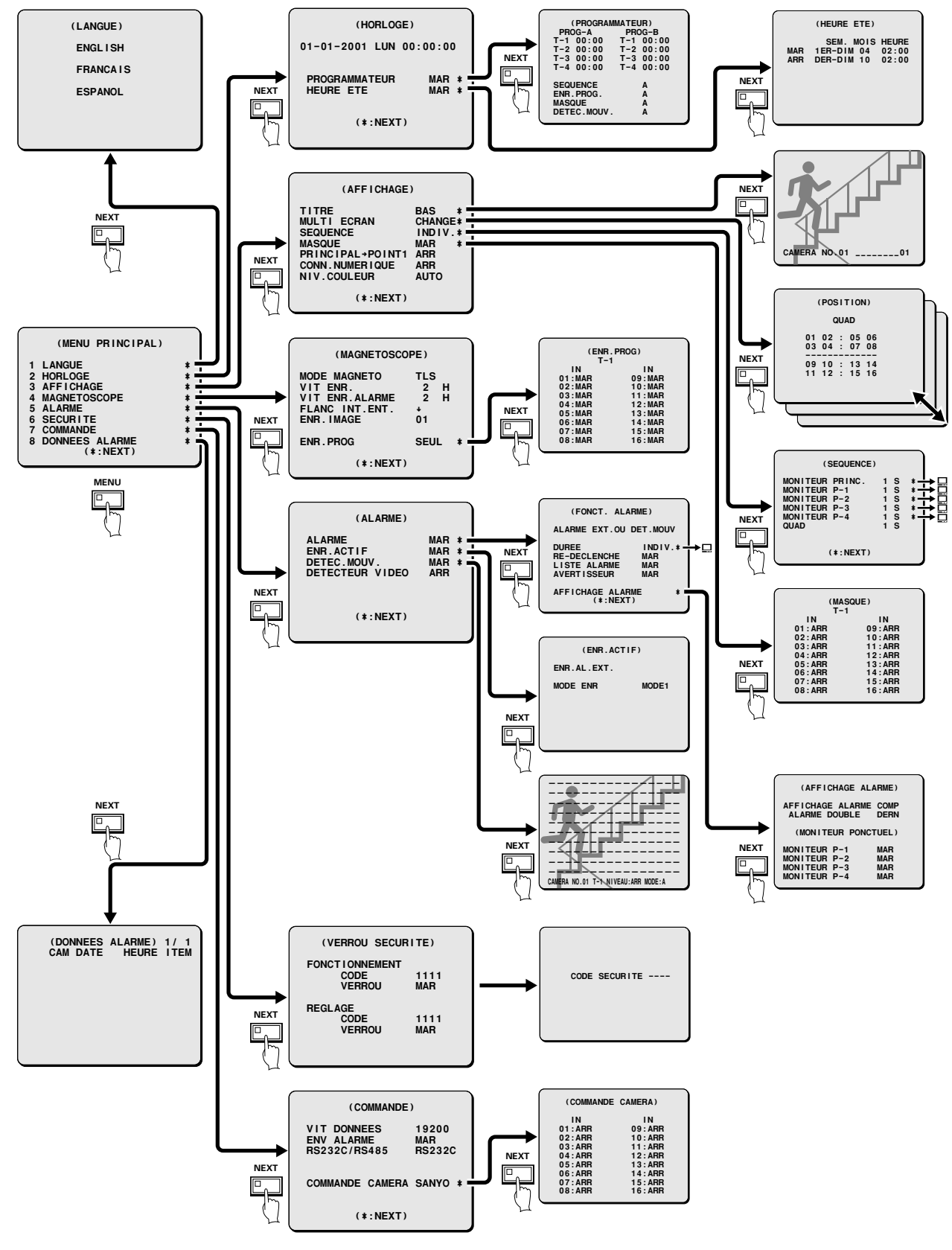

Français **– 31 –** Download from Www.Somanuals.com. All Manuals Search And Download.

## **ORGANISATION ET OPÉRATIONS DES MENUS**

### **Opérations des menus**

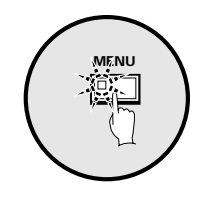

#### **Appuyez sur le bouton MENU.**

L'écran MENU PRINCIPAL sera affiché. **Remarque:** L'écran MENU PRINCIPAL apparaîtra sur le moniteur principal et sur le moniteur ponctuel 1.

#### ◆ **Statut des indicateurs lorsqu'un écran de menu est affiché**

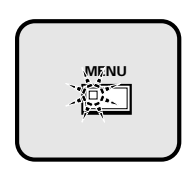

• **Pendant que l'indicateur MENU clignote** Lorsque le bouton **MENU** est pressé, l'écran de menu est annulé.

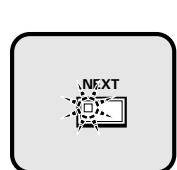

• **Pendant que l'indicateur NEXT clignote** Lorsque le bouton **NEXT** est pressé, un écran de sous-menu (le niveau suivant) apparaît.

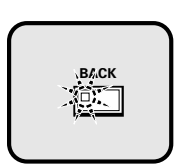

• **Pendant que l'indicateur BACK clignote** Lorsque le bouton **BACK** est pressé, l'écran de menu précédent est rétabli.

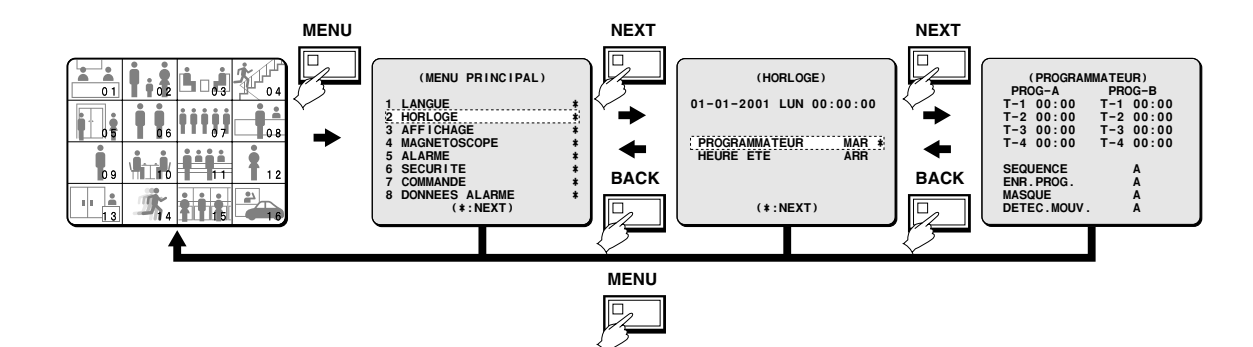

 **(MENU PRINCIPAL)**

**1 LANGUE ¤ 2 HORLOGE ¤ 3 AFFICHAGE ¤ 4 MAGNETOSCOPE ¤ 5 ALARME ¤ 6 SECURITE** \*<br> **7 COMMANDE** \*<br> **8 DONNEES ALARME** \* **7 COMMANDE ¤ 8 DONNEES ALARME ¤ (\*:NEXT)**

# **RÉGLAGE DE LA LANGUE**

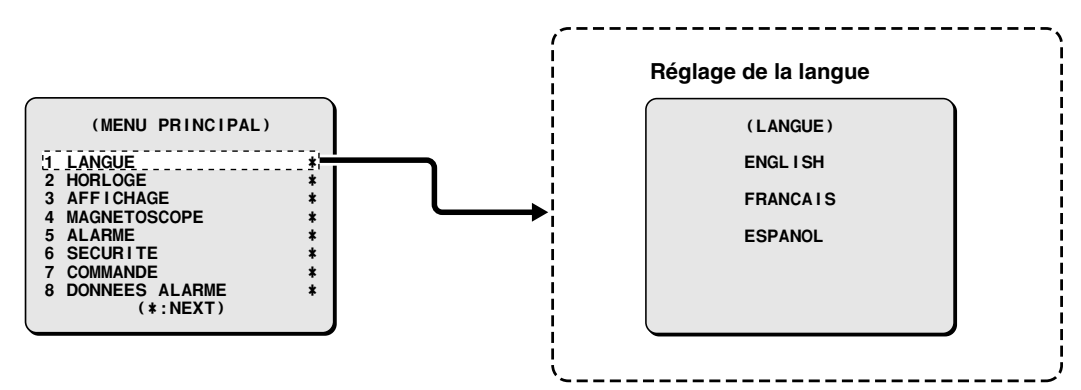

Les écrans des menus du multiplexeur peuvent être affichés en plusieurs langues (anglais, français ou espagnol). Le réglage par défaut de la langue est l'anglais.

### **Affichage de l'écran LANGUAGE**

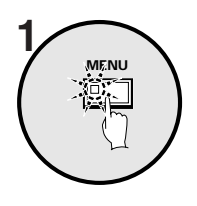

**Appuyez sur le bouton MENU.** L'écran MAIN MENU sera affiché.

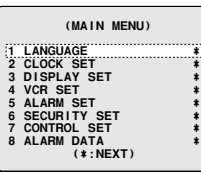

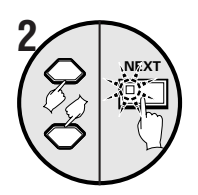

**Utilisez le bouton de curseur pour sélectionner "LANGUAGE", puis appuyez sur le bouton NEXT.** L'écran LANGUAGE sera affiché.

 **(LANGUAGE)**

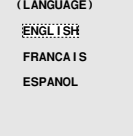

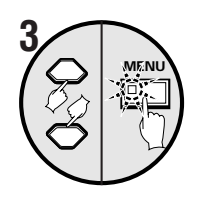

#### **Utilisez le bouton de curseur pour sélectionner la langue, puis appuyez sur le bouton MENU.**

La langue sélectionnée sera réglée. Les images de caméra seront affichées.

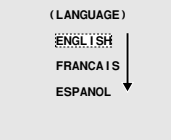

 **4 Appuyez sur le bouton MENU.**

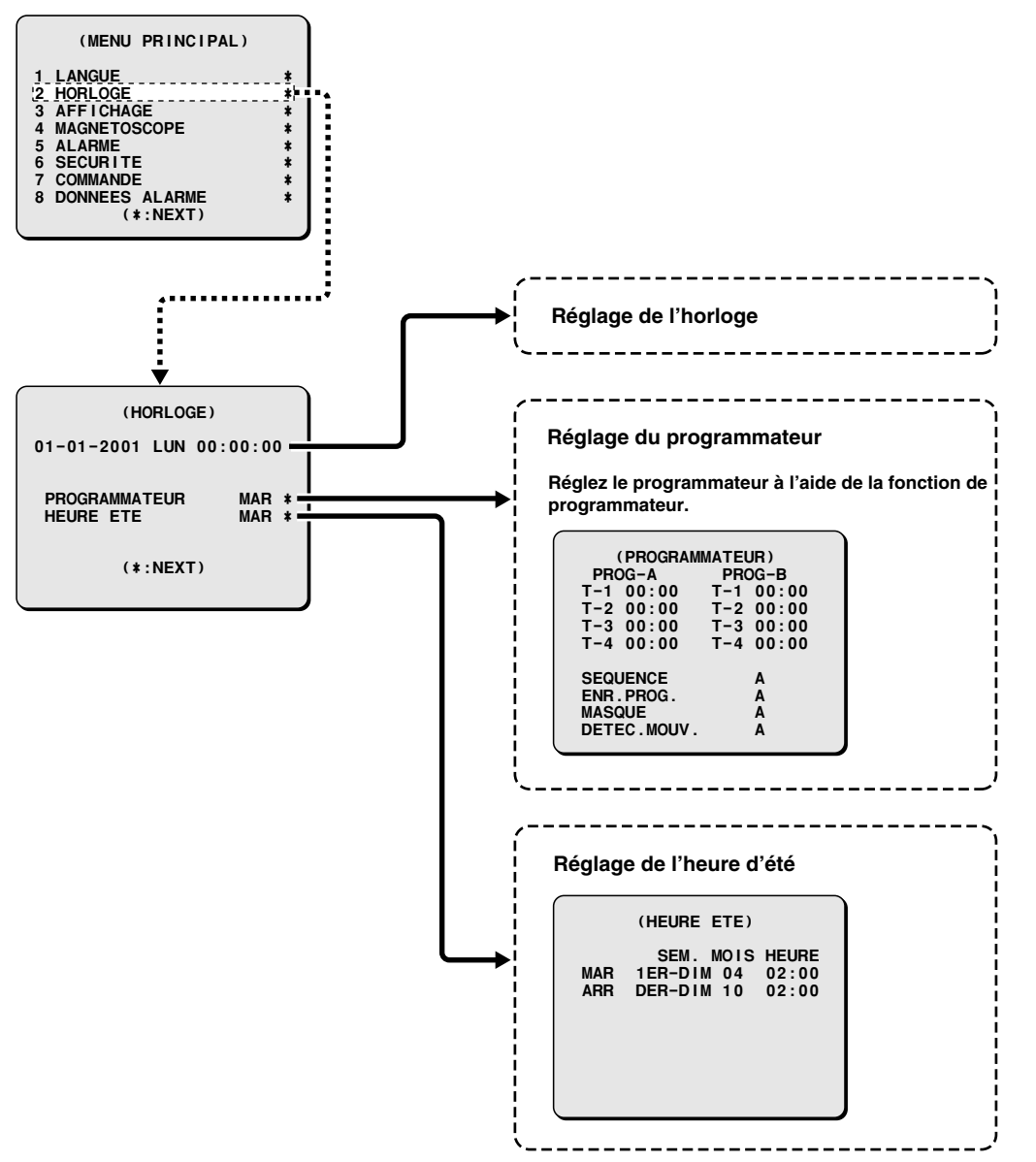

Le menu HORLOGE est utilisé pour régler l'heure. Il est également utilisé pour régler un programmateur à l'aide de la fonction de programmateur et pour faire les réglages de l'heure d'été.

### **Réglages de l'horloge (réglage par défaut: 01-01-2001 LUN 00:00:00)**

Assurez-vous de régler l'horloge à l'heure correcte.

L'heure correcte doit être réglée pour que le réglage du programmateur et le réglage de l'heure d'été fonctionnent correctement.

### **Exemple: Réglage de l'horloge au 15 octobre, 2002 à 15h 20**

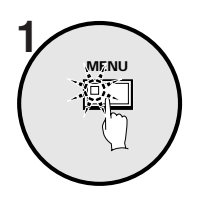

**Appuyez sur le bouton MENU.**

L'écran MENU PRINCIPAL sera affiché.

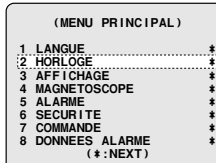

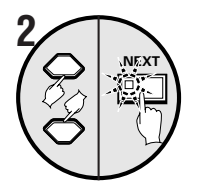

**Utilisez le bouton de curseur pour sélectionner "HORLOGE", puis appuyez sur le bouton NEXT.** L'écran HORLOGE sera affiché.

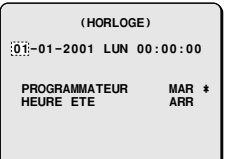

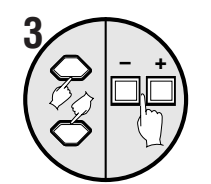

**– <sup>+</sup> 4**

**Utilisez le bouton de curseur pour sélectionner "01", puis utilisez les boutons de réglage pour régler la date.**

 **(HORLOGE) 01-01-2001 LUN 00:00:00 PROGRAMMATEUR** MAR **¤**<br>HEURE FTE ARR **HEURE ETE** 

• **Appuyez sur les boutons de réglage pour régler le mois (10), puis appuyez sur le bouton de curseur.**

 **(HORLOGE) 10-01-2001 LUN 00:00:00**

• **Appuyez sur les boutons de réglage pour régler le jour (15), puis appuyez sur le bouton de curseur.**

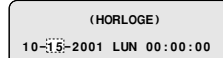

- **Appuyez sur les boutons de réglage pour régler l'année (2002), puis appuyez sur le bouton de curseur.**
- **Appuyez sur les boutons de réglage pour régler les heures (15), puis appuyez sur le bouton de curseur.**
- **Appuyez sur les boutons de réglage pour régler les minutes (20), puis appuyez sur le bouton de curseur.**

Le réglage de l'heure est fini.

- 
- **Remarque:** Le jour de la semaine sera automatiquement réglé suivant la date entrée.

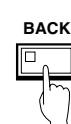

#### ☞**Pour afficher la date, l'heure et le numéro de la caméra**

Pendant que l'image de caméra est affichée, appuyez sur le bouton **BACK** à plusieurs reprises. Les actions suivantes se produiront:

 **(HORLOGE) 10-15-2002 MAR 00:00:00**

 **(HORLOGE) 10-15-2002 MAR 15:00:00**

 **(HORLOGE) 10-15-2002 MAR 15:20:00**

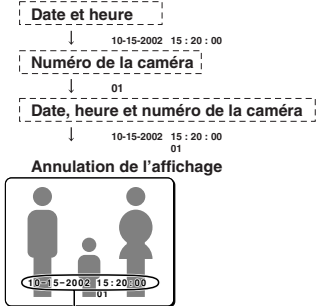

**L'heure est affichée.**

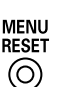

#### ☞**Réglage de l'heure (minutes et secondes) à 00 pendant la surveillance**

Appuyez sur le bouton **MENU RESET**. Les minutes et les secondes seront alors réinitialisées à 00.

**Remarque:** Ces opérations doivent seulement être effectuées pendant que des images de caméra sont affichées. Si vous appuyez sur ces boutons pendant qu'un écran de menu est affiché, les valeurs des réglages seront réinitialisées à leurs valeurs par défaut.

### **Réglages de PROGRAMMATEUR (réglage par défaut: 00:00)**

La fonction de programmateur utilise deux réglages de programmateur séparés (PROG-A et PROG-B), et chaque réglage de programmateur peut être fait dans quatre zones horaires (exemple: nuit, matin, journée, soirée).

Par exemple, les zones horaires de PROG-A peuvent être réglées pour la commutation automatique de l'écran et les zones horaires de PROG-B peuvent être réglées pour le masquage par motif gris des images de caméra.

### ☞ **Fonctions utilisables pendant la période réglée par le programmateur**

Chacun des réglages de menu suivants est requis pour activer ces fonctions de programmateur. Après avoir fait les réglages de menu, assurez-vous de faire les réglages du programmateur.

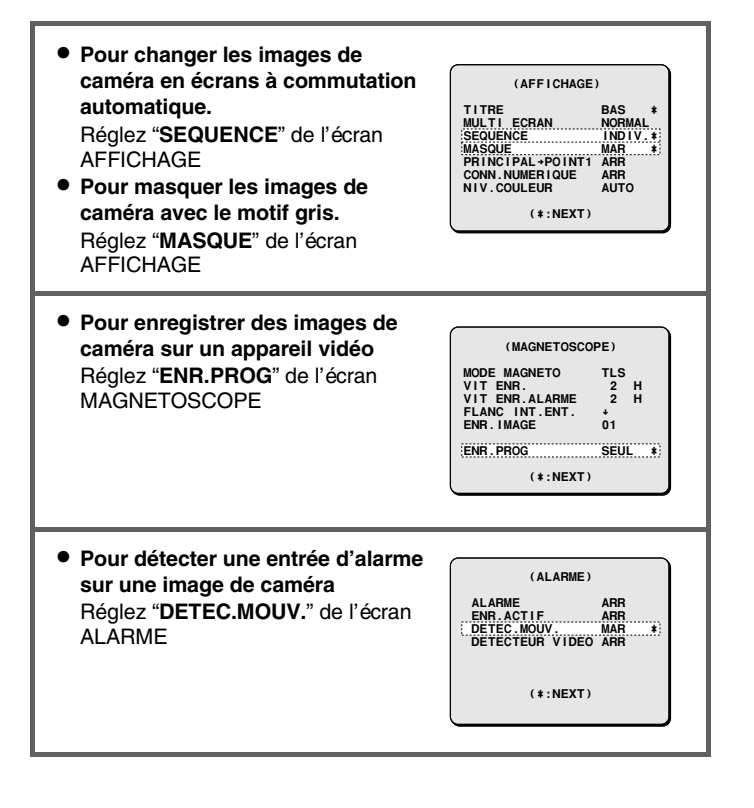

Pour ces réglages, réglez l'exemple 2 consécutivement avec l'exemple 1.

#### **Exemple 1: Réglage des zones horaires de PROG-A et de PROG-B comme suit**

(Réglages de PROG-A) (Réglages de PROG-B) T-1 4h du matin (4:00) T-1 6h du matin (6:00) T-2 6h du matin (6:30) T-2 8h du matin (8:00) T-4 6h de l'après-midi (18:00) T-4 8h du soir (20:00)

T-3 12h 30 de l'après-midi (12:30) T-3 2h 30 de l'après-midi (14:30)

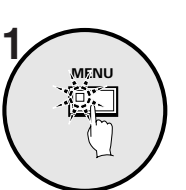

**Appuyez sur le bouton MENU, utilisez le bouton de curseur pour sélectionner HORLOGE, puis appuyez sur le bouton NEXT.**

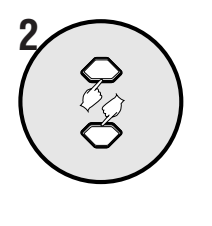

**Utilisez le bouton de curseur pour sélectionner "ARR" de PROGRAMMATEUR.**

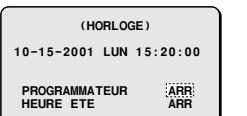

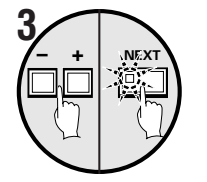

**Utilisez les boutons de réglage pour sélectionner "MAR", puis appuyez sur le bouton NEXT.**

L'écran PROGRAMMATEUR sera affiché.

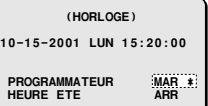

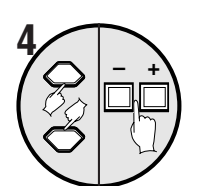

**Utilisez le bouton de curseur pour sélectionner PROG-A "T-1 00:" (heures), puis utilisez les boutons de réglage pour régler les heures à "4".**

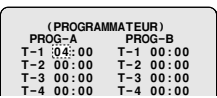

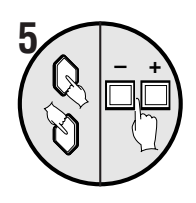

**Utilisez le bouton de curseur pour sélectionner PROG-A "T-1 :00" (minutes), puis utilisez les boutons de réglage pour régler les minutes à "00".**

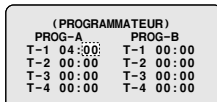

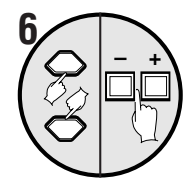

**Utilisez le bouton de curseur pour sélectionner PROG-A "T-2 00:" (heures), puis utilisez les boutons de réglage pour régler les heures à "6".**

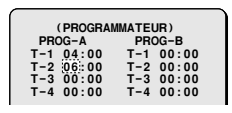

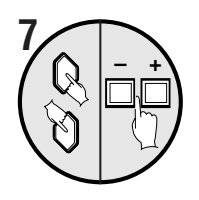

**Utilisez le bouton de curseur pour sélectionner PROG-A "T-2 00" (minutes), puis utilisez les boutons de réglage pour régler les minutes à "30".**

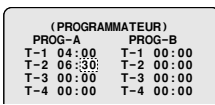

**Répétez les étapes 4 et 5 pour régler les heures et les minutes pour le T-3 et le T-4.**

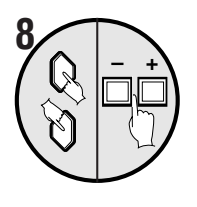

**Utilisez la même méthode pour régler les heures et les minutes pour T-1, T-2, T-3 et T-4.**

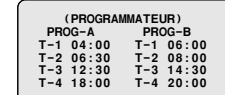

#### **Remarque:**

- Les réglages initiaux de T-1 à T-4 sont "**00:00**" Dans ce cas, le programmateur fonctionnera aux heures réglées par T-1.
- Les divisions de l'heure des réglages de programmateur (T-1 à T-4) sont des réglages continus en un cycle de l'heure de début à l'heure de fin. Par exemple, dans le cas de T-1 (4:00) et de T-2 (6:30), la plage du programmateur T-1 est de 4 heures du matin jusqu'à 6h 30 du matin.
- Si deux programmateurs ou plus sont réglés à la même heure de début, les programmateurs fonctionneront ensemble pendant la même période.
- Lors du réglage des programmateurs, un réglage ne peut pas être entré si, par exemple, T-3 a été réglé plus tôt que T-1. Dans ce cas, recommencez en entrant des réglages corrects.

### **Exemple 2: Réglez le fonctionnement du programmateur comme suit**

- ☞**Pour régler les zones horaires du PROG-A à la commutation automatique et au masquage de moniteur.**
- ☞**Pour régler les zones horaires du PROG-B à l'enregistrement programmé et au détecteur de mouvement.**

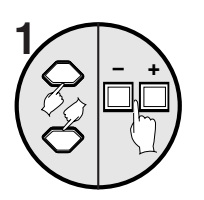

**Utilisez le bouton de curseur pour sélectionner "A" de SEQUENCE, puis utilisez les boutons de réglage pour régler "A". (Réglage de PROG-A)**

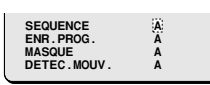

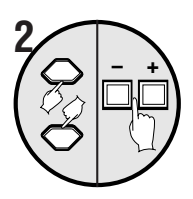

 $\sqrt{2}$   $\sqrt{2}$ 

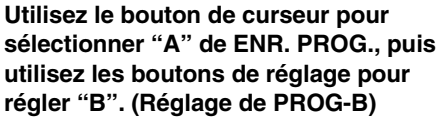

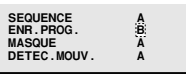

**Utilisez le bouton de curseur pour sélectionner "A" de MASQUE, puis utilisez les boutons de réglage pour régler "A".**

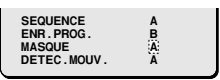

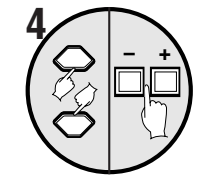

**Utilisez le bouton de curseur pour sélectionner "A" de DETEC. MOUV., puis utilisez les boutons de réglage pour régler "B".**

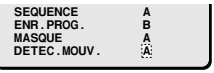

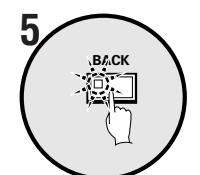

**Appuyez sur le bouton BACK.**

Le réglage est alors terminé et l'affichage revient à l'écran HORLOGE. Appuyez sur le bouton **BACK** de nouveau pour revenir à l'écran MENU PRINCIPAL.

### **Réglage de HEURE ETE (réglage par défaut: ARR)**

Vous pouvez régler l'heure de début et l'heure de fin pour l'heure d'été. Lorsque l'heure d'été est réglée, l'horloge est automatiquement avancée d'une heure pendant la période d'été.

#### ☞**Pour faire des changements aux réglages**

**Exemple: Réglage de l'heure d'été du deuxième mardi de mai à 3h 00, au quatrième mardi de septembre à 3h 00.**

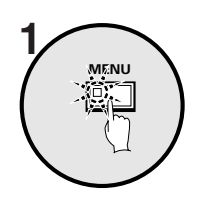

**Appuyez sur le bouton MENU, utilisez le bouton de curseur pour sélectionner HORLOGE, puis appuyez sur le bouton NEXT.**

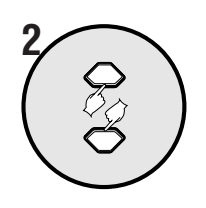

**Utilisez le bouton de curseur pour sélectionner HEURE ETE "ARR".**

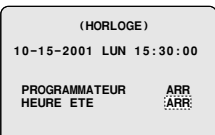

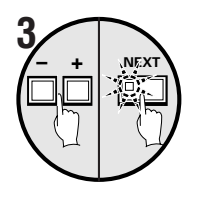

**Appuyez sur les boutons de réglage pour changer le réglage à MAR, puis appuyez sur le bouton NEXT.** L'écran HEURE ETE sera affiché.

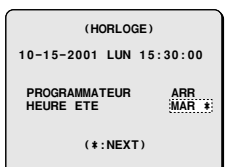

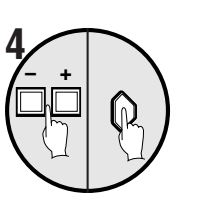

- **Appuyez sur les boutons de réglage pour régler SEM. (2EM), puis appuyez sur le bouton de curseur.**
	- **Menu:** 1ER, 2EM, 3EM, 4EM, ou DER (premier, deuxième, troisième, quatrième ou dernier)

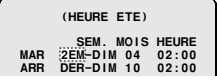

• **Appuyez sur les boutons de réglage pour régler SEM. (MAR), puis appuyez sur le bouton de curseur. Menu:** DIM, LUN, MAR, MER, JEU, VEN ou SAM

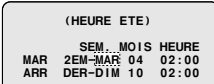

• **Appuyez sur les boutons de réglage pour régler MOIS (05), puis appuyez sur le bouton de curseur.**

**Menu:** 1, 2, 3, 4 .... 11, 12 (pour janvier, février, mars .... décembre)

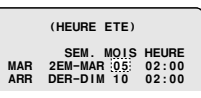

• **Appuyez sur les boutons de réglage pour régler HEURE (03), puis appuyez sur le bouton de curseur.**

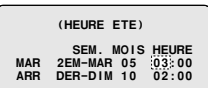

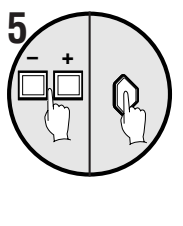

En suivant la même méthode que ci-dessus, réglez quand l'heure est remise à l'heure normale (les réglages de la ligne **ARR**).

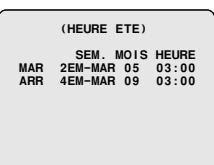

#### **6 Appuyez sur le bouton MENU.**

L'affichage revient à l'écran normal.

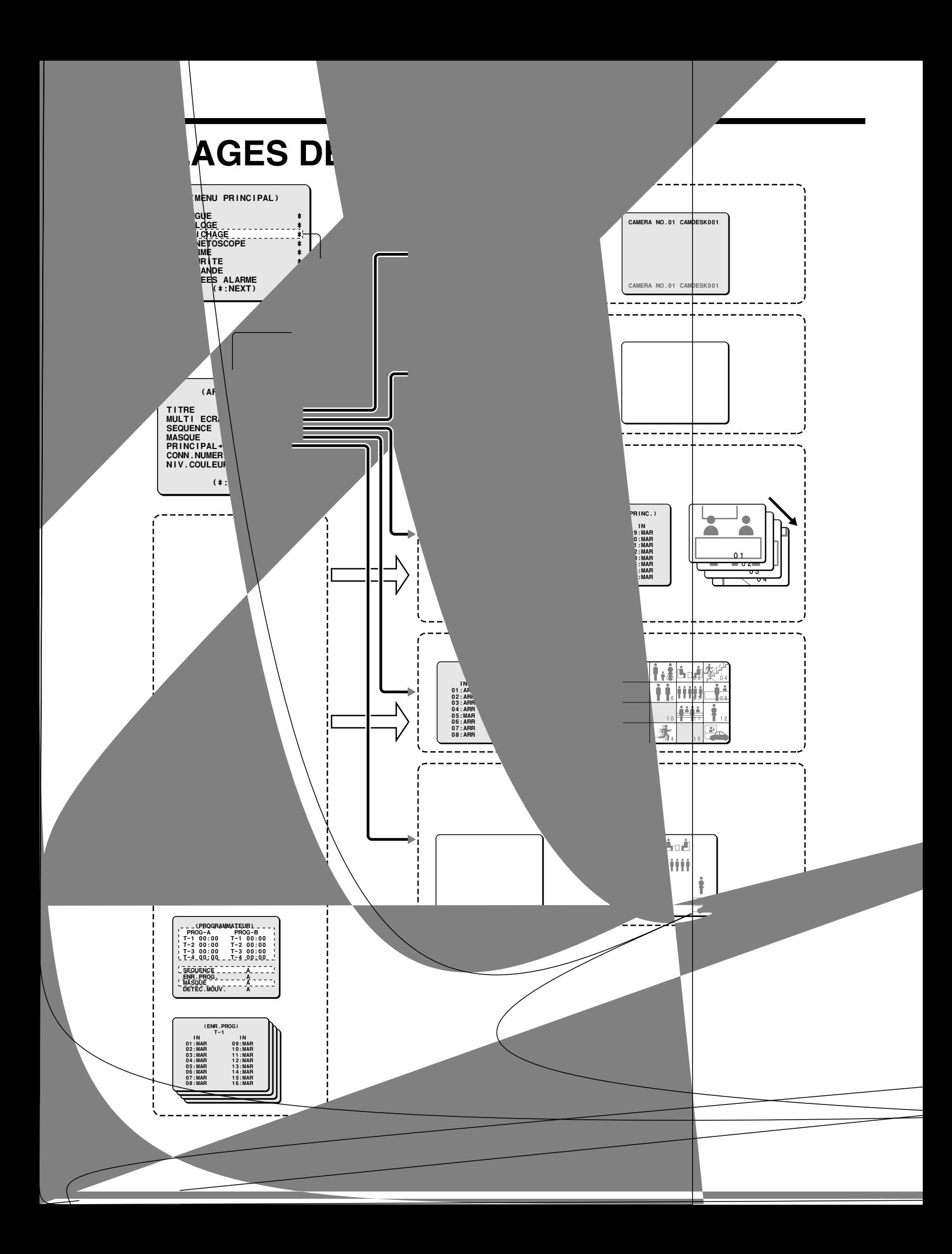

### **Réglage de TITRE (réglage par défaut: BAS)**

Un titre comme l'emplacement de la caméra peut être réglé pour chaque caméra et la position d'affichage de ce titre sur l'écran du moniteur peut également être changée.

#### **Exemple: Pour assigner le titre "HALL-1F" à la caméra 3 et régler la position d'affichage en haut du moniteur**

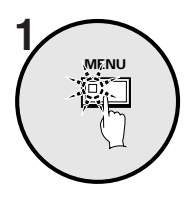

**Appuyez sur le bouton MENU.**

L'écran MENU PRINCIPAL sera affiché.

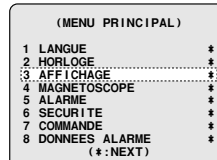

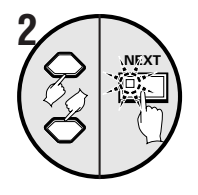

**Utilisez le bouton de curseur pour sélectionner "AFFICHAGE", puis appuyez sur le bouton NEXT.** L'écran AFFICHAGE sera affiché.

 **(AFFICHAGE) TITRE BAS ¤ MULTI ECRAN NORMAL SEQUEN**<br>MASOLIE **MASQUE ARR PRINCIPAL†POINT1 ARR CONN. NUMERIQUE ARR** NIV.COULEUR **AUTO (\*:NEXT)**

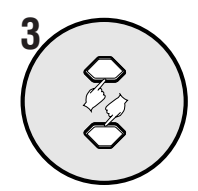

**Utilisez le bouton de curseur pour sélectionner "BAS".**

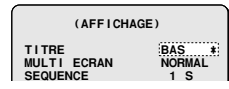

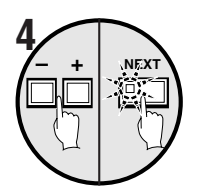

#### **Utilisez les boutons de réglage pour sélectionner "HAUT", puis appuyez sur le bouton NEXT.**

L'écran de surveillance normal sera affiché et le titre apparaîtra en haut de l'écran.

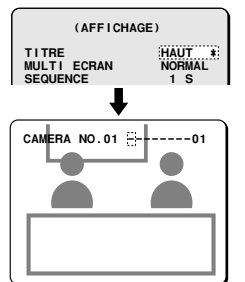

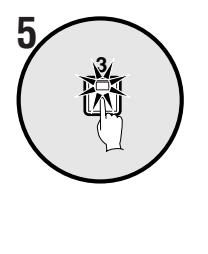

#### **Appuyez sur le bouton de sélection de caméra 3.**

Les images de caméra 3 seront affichées sur le moniteur et le curseur apparaîtra à la position par défaut de réglage du titre.

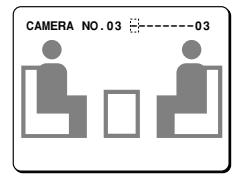

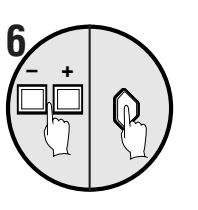

#### **Utilisez les boutons de réglage pour afficher "H", puis appuyez sur le bouton de curseur.**

Si le bouton de curseur est pressé vers la droite, le curseur se déplacera vers la droite. Utilisez cette méthode pour entrer "**HALL-1F**".

Si le titre doit être modifié, utilisez les boutons de curseur pour sélectionner avec curseur l'article qui doit être changé et appuyez sur un bouton de réglage.

**Remarque:** Caractères qui peuvent être affichés dans un titre

- $\bullet$  Lettres  $(A Z)$
- $\bullet$  Chiffres  $(0-9)$

• Symboles  $(-: \cdot)^*$  \_<espace>)

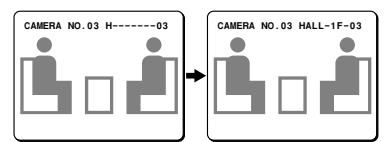

**Remarque:** Pour changer la position d'affichage du titre, appuyez sur le bouton BACK puis resélectionnez "**HAUT**" ou "**BAS**" pour le réglage "TITRE".

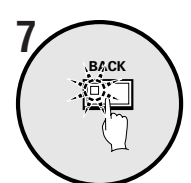

#### **Appuyez sur le bouton BACK.**

Le réglage est alors terminé et l'affichage revient à l'écran AFFICHAGE. Appuyez sur le bouton **BACK** de nouveau pour revenir à l'écran MENU PRINCIPAL.

### **Réglage de MULTI ECRAN (réglage par défaut: NORMAL)**

La séquence d'affichage des images de caméra dans les affichages 4 écrans, 9 écrans et 16 écrans peut être réglée comme désirée. **Remarque:** La même image de caméra ne peut pas être affichée plus d'une fois sur le même écran.

### **Exemple 1: Pour afficher l'image de la caméra 1 aux position 06, 11, 16 (dans un affichage 4 écrans)**

Le modèle MPX-CD93 ne peut afficher que les positions 01 à 09.

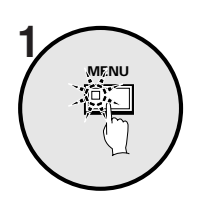

**Appuyez sur le bouton MENU.** L'écran MENU PRINCIPAL sera affiché.  **(MENU PRINCIPAL)**

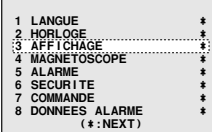

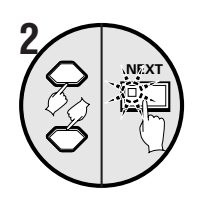

**Utilisez le bouton de curseur pour sélectionner "AFFICHAGE", puis appuyez sur le bouton NEXT.**

L'écran AFFICHAGE sera affiché.

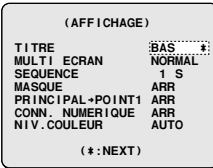

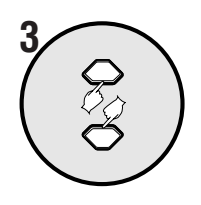

**Utilisez le bouton de curseur pour sélectionner "NORMAL" de MULTI ECRAN.**

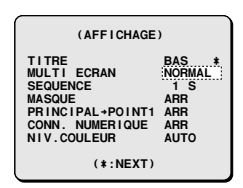

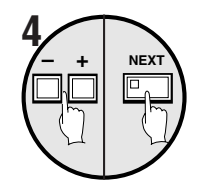

**Utilisez les boutons de réglage pour sélectionner "CHANGE", puis appuyez sur le bouton NEXT.**

Un écran d'affichage 4 écrans sera affiché.

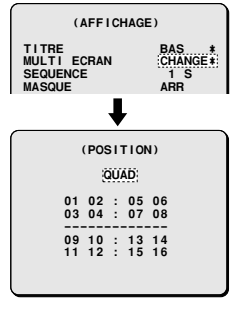

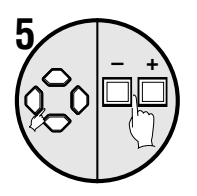

**Utilisez le bouton de curseur pour déplacer le curseur à "06", puis appuyez sur les boutons de réglage pour changer le réglage à "01".** 06 changera à 01.

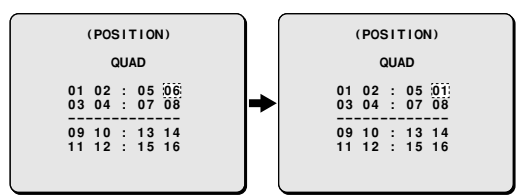

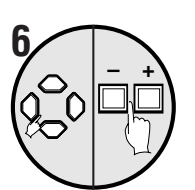

#### **Répétez l'étape 5 pour régler les images de 01 à 11 et à 16.**

Vous pouvez vérifier le réglage en appuyant sur le bouton **NEXT**.

Appuyez sur le bouton **NEXT** de nouveau pour revenir à l'écran de réglage.

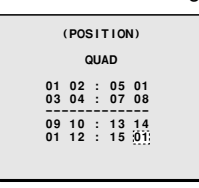

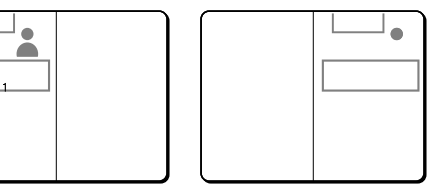

#### **Appuyez sur le bouton BACK.**

Le réglage est alors terminé et l'affichage revient à l'écran AFFICHAGE. Appuyez sur le bouton **BACK** de nouveau pour revenir à l'écran MENU PRINCIPAL.

#### **Exemple 2: Pour afficher l'image de la caméra 16 à la position 05 (dans un affichage 16 écrans)**

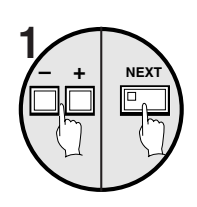

**Utilisez les boutons de réglage pour sélectionner "CHANGE", puis 1** (AFFICHAGE)<br> **1 appuyez sur le bouton NEXT.** (AFFICHAGE)

Un écran d'affichage 4 écrans sera affiché.

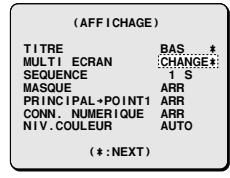

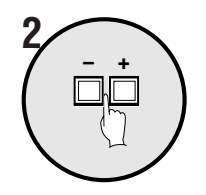

#### **Utilisez les boutons de réglage pour afficher l'écran de réglage 16 écrans.**

L'affichage change à un affichage 9 écrans, 16 écrans et 4 écrans dans cet ordre.

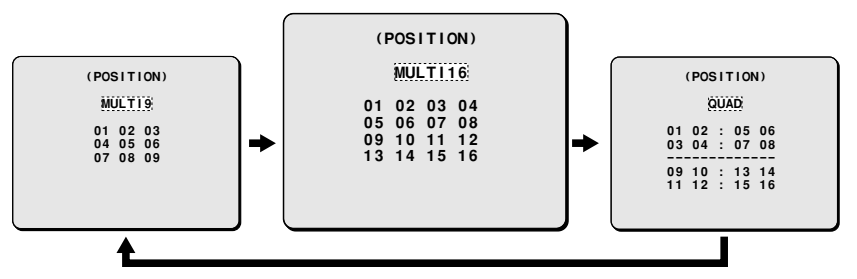

L'écran "**MULTI16"** n'est pas disponible sur le modèle MPX-CD93.

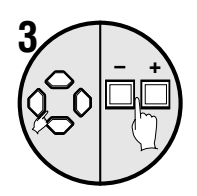

**Utilisez le bouton de curseur pour déplacer le curseur à "05", puis appuyez sur les boutons de réglage pour changer le réglage à "16".** 05 changera à 16 et 16 changera à 05.

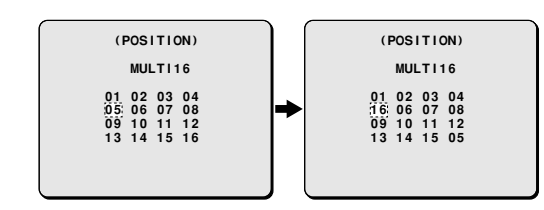

Vous pouvez vérifier le réglage en appuyant sur le bouton **NEXT**. Appuyez sur le bouton **NEXT** de nouveau pour revenir à l'écran de réglage.

# **BACK 4**

#### **Appuyez sur le bouton BACK.**

Le réglage est alors terminé et l'affichage revient à l'écran AFFICHAGE. Appuyez sur le bouton **BACK** de nouveau pour revenir à l'écran MENU PRINCIPAL.

### **Réglage de SEQUENCE (réglage par défaut: 1S)**

Ceci vous permet de régler le délai de commutation automatique.

Le réglage du délai de commutation pour la commutation automatique de l'affichage n'est appliqué que pour les affichages 1 écran et 4 écrans. Deux types de réglage peuvent être faits: toutes les caméras peuvent être commutées en même temps, ou les délais de commutation peuvent être réglés séparément pour chaque caméra.

#### **Exemple 1: Pour régler des intervalles de 5 secondes pour la commutation automatique de l'affichage de toutes les images des moniteurs principal et secondaires**

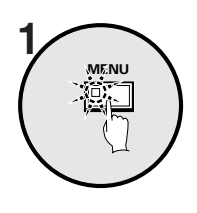

#### **Appuyez sur le bouton MENU.**

L'écran MENU PRINCIPAL sera affiché.

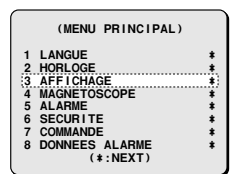

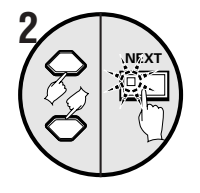

#### **Utilisez le bouton de curseur pour sélectionner "AFFICHAGE", puis appuyez sur le bouton NEXT.**

L'écran AFFICHAGE sera affiché.

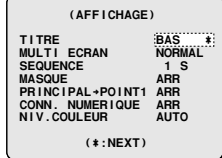

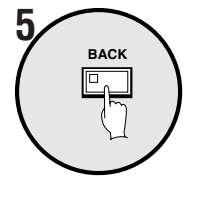

#### **Appuyez sur le bouton BACK.**

Le réglage est alors terminé et l'affichage revient à l'écran MANU PRINCIPAL.

Lorsque le bouton **MENU** est pressé, l'affichage revient à l'écran d'affichage d'image de la caméra.

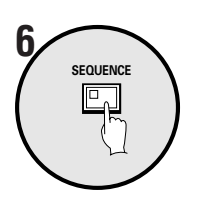

#### **Appuyez sur le bouton SEQUENCE pendant que l'écran d'affichage d'image de caméra est affiché.**

L'écran commutera à intervalles de 5 secondes. Pour annuler la commutation de l'écran, appuyez sur le bouton **SEQUENCE** de nouveau.

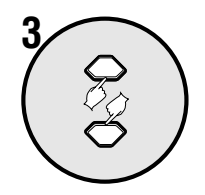

**Utilisez le bouton de curseur pour sélectionner SEQUENCE "1S".**

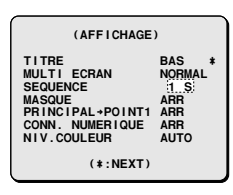

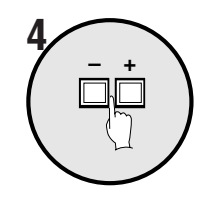

#### **Utilisez les boutons de réglage pour sélectionner "5S".**

Les images peuvent alors être commutées à intervalles de 5 secondes.

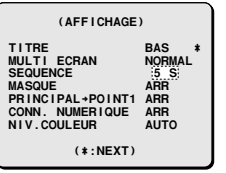

#### **Exemple 2: Pour régler le délai de commutation automatique pour le moniteur principal.**

- Réglez les caméras 1 à 8 à une commutation automatique de l'affichages aux 2 secondes.
- Réglez les caméras 9 à 16 à une commutation automatique de l'affichages aux 3 secondes.

**Remarque:** Le délai de commutation automatique de l'écran pour les moniteurs ponctuels peut être réglé de la même manière (lorsque les conditions de réglage pour chaque caméra sont les mêmes que sur le moniteur principal).

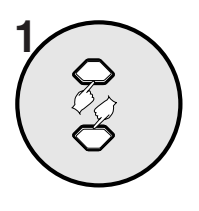

**– NEXT**

**2**

#### **Utilisez le bouton de curseur pour sélectionner SEQUENCE "1S".**

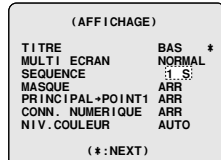

**Utilisez le bouton de réglage (–) pour sélectionner "INDIV.", puis appuyez sur le bouton NEXT.** L'écran SEQUENCE sera affiché.

 **(AFFICHAGE) TITRE BAS ¤ MULTI ECRAN NORMAL SEQUENCE** INDIV. \*<br>MASQUE ARR **MASQUE ARR<br>PRINCIPAL→POINT1 ARR<br>CONN. NUMERIQUE ARR<br>NIV.COULEUR AUTO** 

 **(\*:NEXT)**

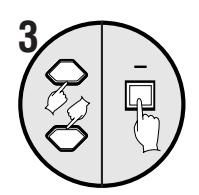

**Utilisez le bouton de curseur pour sélectionner le réglage MONITEUR PRINC. "1S", puis appuyez sur les boutons de réglage (–) pour changer le réglage à "INDIV.".**

INTERV.INDIV. apparaît au bas de l'écran.

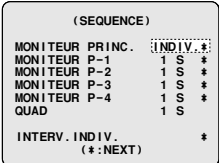

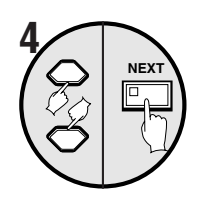

**Utilisez le bouton de curseur pour sélectionner "INTERV. INDIV.", puis appuyez sur le bouton NEXT.** L'écran INTERVALLE INDIVIDUEL sera affiché.

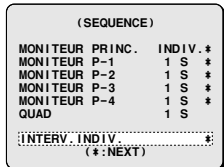

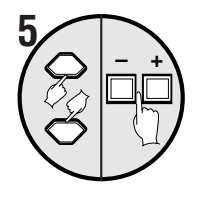

#### **Utilisez le bouton de curseur pour sélectionner "01:1S", puis appuyez sur les boutons de réglage pour changer le réglage à "2S".**

La commutation automatique de l'affichage à l'intervalle de commutation spécifié est activé lorsque vous avez entré un délai de commutation pour chaque caméra.

En suivant la même méthode:

- Réglez 02 à 08 à "2 S".
- Déplacez le curseur sur la droite et réglez 09 à 16 à "3 S".

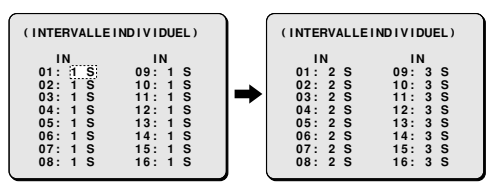

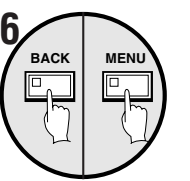

#### **Appuyez sur le bouton BACK.**

Le réglage est alors terminé. Appuyez sur le bouton **BACK** de nouveau pour revenir à l'écran MENU PRINCIPAL.

#### **Appuyez sur le bouton MENU.**

L'affichage reviendra à l'écran d'affichage d'images de caméra.

Si le bouton **SEQUENCE** est alors pressé, les images à l'écran commenceront à commuter automatiquement selon les réglages qui ont été faits.

**Exemple 3: Pour régler un intervalle de 5 secondes pour la commutation automatique de l'affichage des images du moniteur principal et utiliser la fonction de programmateur pour régler une période pendant laquelle la commutation automatique de l'affichage n'est pas requise.**

 **1 Réglez PROGRAMMATEUR de HORLOGE à "MAR", réglez chaque programmateur de PROG-A et de PROG-B de PROGRAMMATEUR à "SEQUENCE", puis fermez l'écran HORLOGE.**

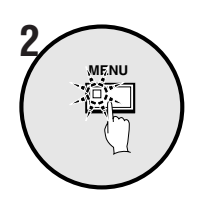

**Appuyez sur le bouton MENU.**

L'écran MENU PRINCIPAL sera affiché.

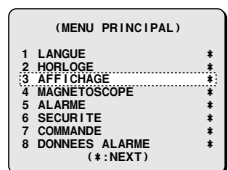

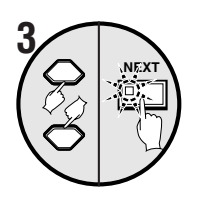

**Utilisez le bouton de curseur pour sélectionner "AFFICHAGE", puis appuyez sur le bouton NEXT.**

L'écran AFFICHAGE sera affiché.

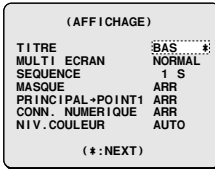

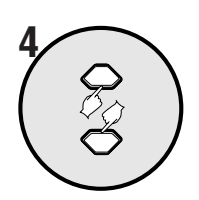

**Utilisez le bouton de curseur pour sélectionner SEQUENCE "1S".**

 **(AFFICHAGE) TITRE BAS ¤ MULTI ECRAN NORMAL SEQUENCE 1 S MASQUE ARR PRINCIPAL†POINT1 ARR CONN. NUMERIQUE ARR NIV.COULEUR AUTO (\*:NEXT)**

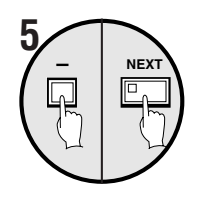

**Utilisez le bouton de réglage (–) pour sélectionner "INDIV.", puis appuyez sur le bouton NEXT.**

L'écran SEQUENCE sera affiché.

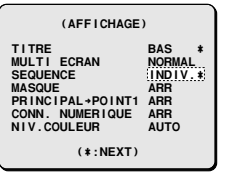

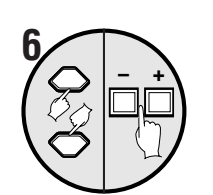

**Utilisez le bouton de curseur pour sélectionner le réglage MONITEUR PRINC. "1S", puis appuyez sur les boutons de réglage pour changer le réglage à "5S".**

Le délai de commutation automatique pour le moniteur principal est réglé à 5 secondes.

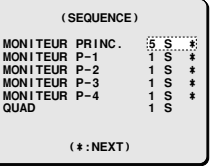

#### **Appuyez sur le bouton NEXT. L'écran SEQ MONITEUR PRINC. "T-1" sera affiché.**

Cet écran sert à sélectionner si les images des caméras 1 à 16 seront affichées à l'heure spécifiée par le programmateur (T-1).

**Remarque:** T-1 ne sera pas affiché si PROGRAMMATEUR de HORLOGE est réglé à "ARR".

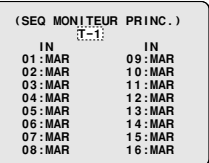

**Utilisez le bouton de curseur pour sélectionner "01:MAR" (ex.), puis appuyez sur les boutons de réglage pour changer le réglage à "ARR".**

Utilisez la même méthode pour régler les caméras 02 à 08 à "ARR".

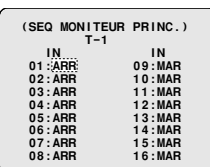

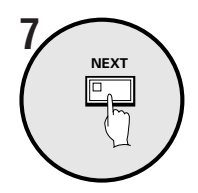

**– <sup>+</sup> 8**

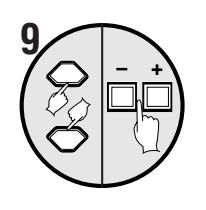

**Utilisez le bouton de curseur pour sélectionner "T-1", puis appuyez sur les boutons de réglage pour changer le réglage à "T-2".**

Appuyez sur les boutons de réglage à plusieurs reprises pour commuter T-1, T-2, T-3, T-4.

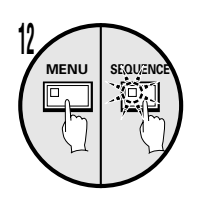

#### **Appuyez sur le bouton MENU.**

L'affichage reviendra à l'écran d'affichage d'images de caméra.

Si le bouton **SEQUENCE** est alors pressé, les images à l'écran commenceront à commuter automatiquement selon les réglages qui ont été faits.

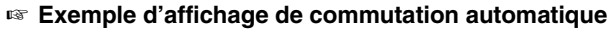

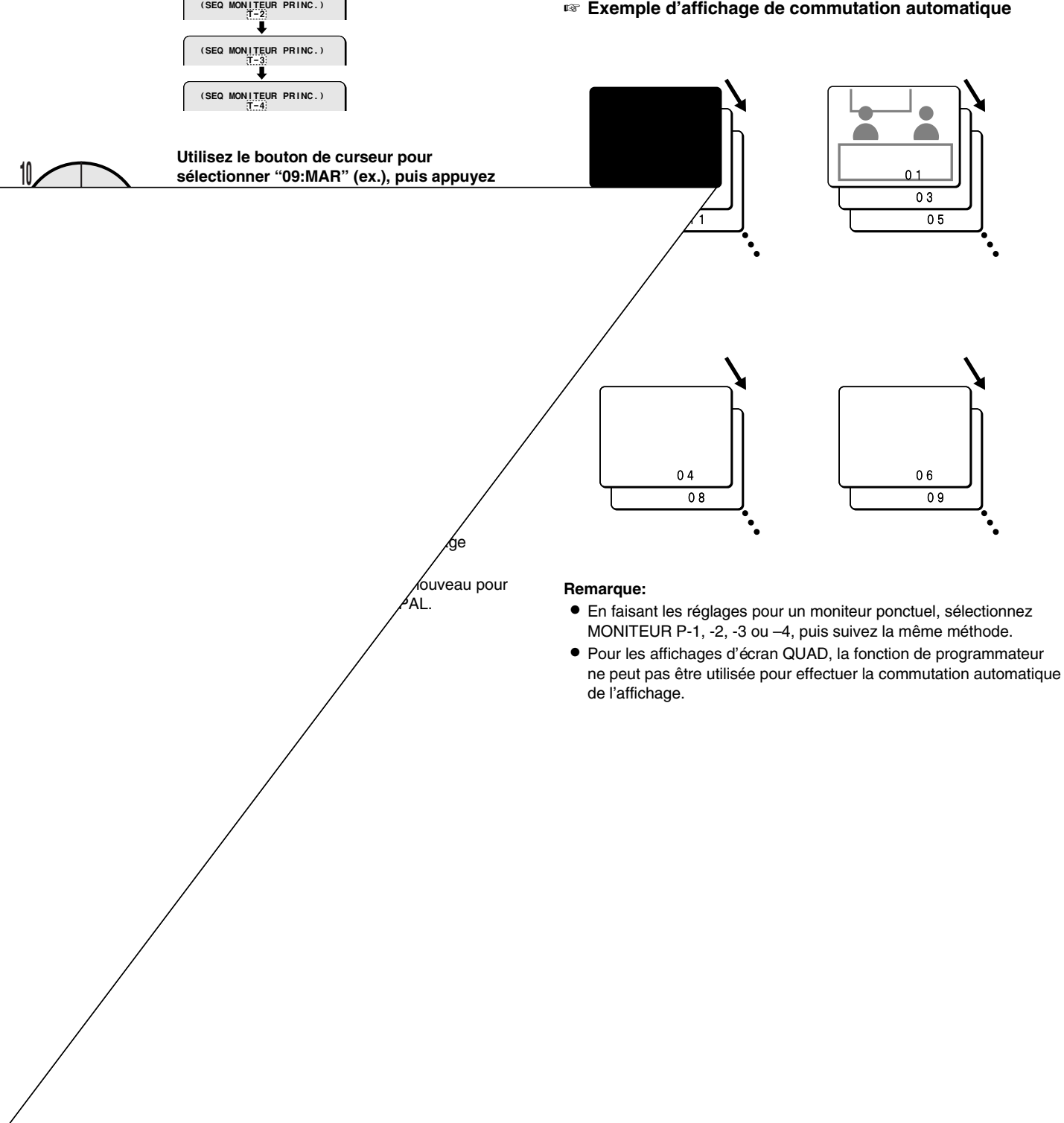

### **Réglages de MASQUE (défaut: ARR)**

Si vous n'avez pas besoin que les images de certaines des caméras apparaissent à l'écran du moniteur, vous pouvez masquer ces images de caméra avec des motifs gris.

#### **Exemple 1: Pour éviter l'affichage des images des caméras 05 à 10**

Pour le modèle MPX-CD93, les réglages sont pour les caméras 01 à 09.

### **1 Réglez PROGRAMMATEUR de HORLOGE à "ARR".**

Si PROGRAMMATEUR a été réglé à "MAR", un affichage tel que T-1 apparaîtra lorsque le programmateur est réglé.

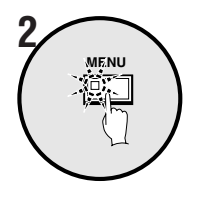

### **Appuyez sur le bouton MENU.**

L'écran MENU PRINCIPAL sera affiché.

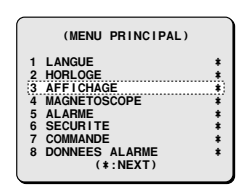

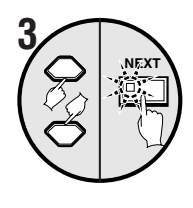

#### **Utilisez le bouton de curseur pour sélectionner "AFFICHAGE", puis appuyez sur le bouton NEXT.** L'écran AFFICHAGE sera affiché.

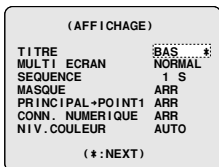

**Utilisez le bouton de curseur pour sélectionner MASQUE "ARR".**

**Utilisez les boutons de réglage pour sélectionner "MAR", puis appuyez sur le bouton NEXT.**

L'écran MASQUE sera affiché.

#### **Exemple 2: Pour éviter l'affichage d'images de caméra non nécessaires à une heure spécifiée par le programmateur**

 **1 Réglez "PROGRAMMATEUR" de HORLOGE à "MAR", réglez chaque programmateur de PROG-A et de PROG-B de PROGRAMMATEUR à "MASQUE", puis fermez l'écran HORLOGE.**

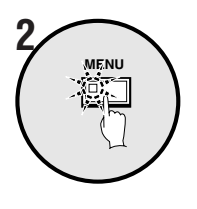

#### **Appuyez sur le bouton MENU.**

L'écran MENU PRINCIPAL sera affiché.

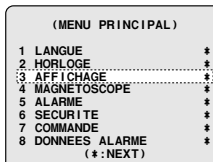

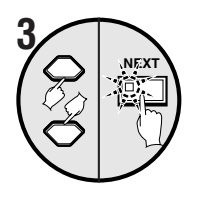

**Utilisez le bouton de curseur pour sélectionner "AFFICHAGE", puis appuyez sur le bouton NEXT.** L'écran AFFICHAGE sera affiché.

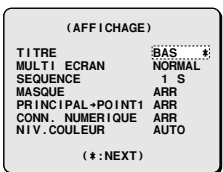

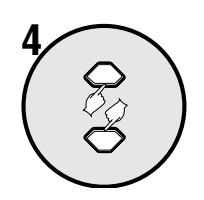

**Utilisez le bouton de curseur pour sélectionner MASQUE "ARR".**

 **(AFFICHAGE) TITRE** BAS<br>MULTIECRAN NORMAL **MULTI ECRAN NORMAL<br>SEQUENCE 1.S<br>MASQUE 1.S<br>PRINCIPAL→POINT1 ARR<br>CONN. NUMERIQUE ARR NIV.COULEUR AUTO (\*:NEXT)**

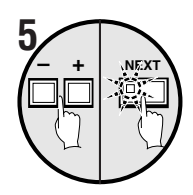

#### **Utilisez les boutons de réglage pour sélectionner "MAR", puis appuyez sur le bouton NEXT.**

L'écran MASQUE sera affiché.

Cet écran sert à sélectionner si les images des caméras 1 à 16 seront masquées à l'heure spécifiée par le programmateur (T-1).

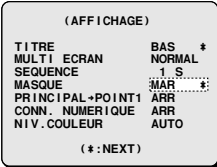

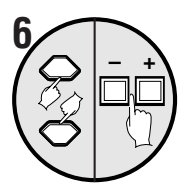

 $\sqrt{2}$  –  $\frac{1}{2}$ 

**Utilisez le bouton de curseur pour sélectionner "02:ARR" (ex.), puis appuyez sur les boutons de réglage pour changer le réglage à "MAR".**

Utilisez la même méthode pour régler 04, 06, 08 et 10 à "**MAR**".

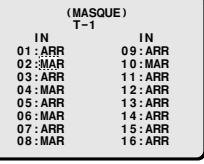

**Utilisez le bouton de curseur pour sélectionner "T-1", puis appuyez sur les boutons de réglage pour changer le réglage à "T-2".**

L'écran MASQUE "**T-2**" sera affiché.

Appuyez sur les boutons de réglage à plusieurs reprises pour commuter T-1, T-2, T-3, T-4.

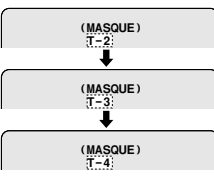

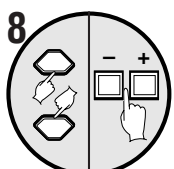

**Utilisez le bouton de curseur pour sélectionner "01:ARR" (ex.), puis appuyez sur les boutons de réglage pour changer le réglage à "MAR".** Utilisez la même méthode pour régler 03, 05,

07 et 09 à "**MAR**".

#### **Si désiré, T-3 et T-4 peuvent être réglés en suivant les mêmes étapes 6 à 7.**

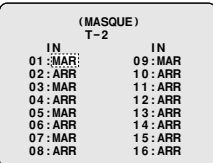

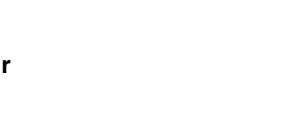

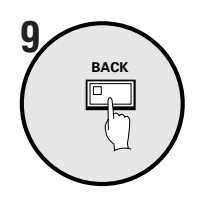

#### **Appuyez sur le bouton BACK.**

Le réglage est alors terminé et l'affichage revient à l'écran AFFICHAGE. Appuyez sur le bouton **BACK** de nouveau pour revenir à l'écran MENU PRINCIPAL.

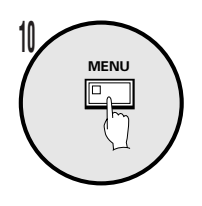

#### **Appuyez sur le bouton MENU.**

Le menu d'affichage d'image de caméra est rétabli. À l'heure spécifiée par les réglages du programmateur, les images des caméras spécifiées seront masquées par un motif gris.

**Exemples de masquage aux heures spécifiées par les réglages du programmateur**

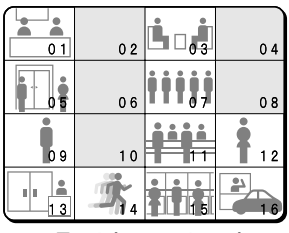

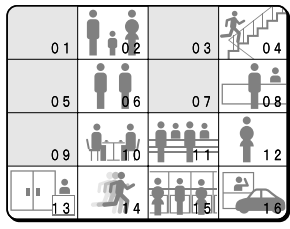

**T – 1 (6:00 – 12:00) T – 2 (12:00 – 16:00)**

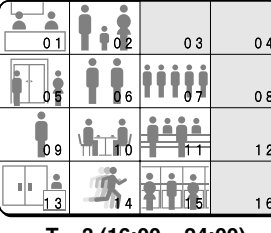

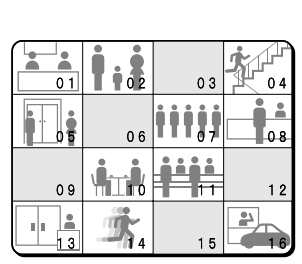

**T – 3 (16:00 – 24:00) T – 4 (24:00 – 6:00)**

### **Réglage de PRINCIPAL** → **POINT1 (réglage par défaut: ARR)**

Les mêmes images de caméra qui sont affichées sur le moniteur principal peuvent aussi être affichées sur le moniteur ponctuel 1. Cette fonction peut être utilisée pour permettre à une autre personne de surveiller l'affichage 16 écrans (moniteur ponctuel 1) dans une autre pièce.

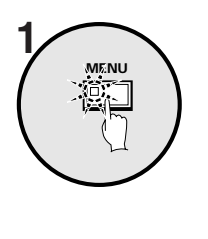

#### **Appuyez sur le bouton MENU.**

L'écran MENU PRINCIPAL sera affiché.

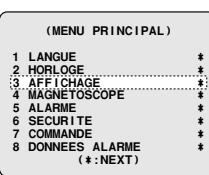

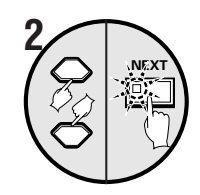

**Utilisez le bouton de curseur pour sélectionner "AFFICHAGE", puis appuyez sur le bouton NEXT.**

L'écran AFFICHAGE sera affiché.

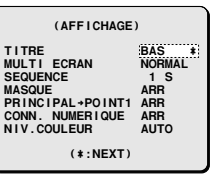

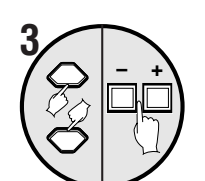

**Utilisez le bouton de curseur pour sélectionner PRINCIPAL** → **POINT1 "ARR", puis appuyez sur les boutons de réglage pour changer le réglage à "MAR".**

Lorsque le réglage est "**MAR**", des images identiques seront affichées sur le moniteur principal et le moniteur ponctuel 1.

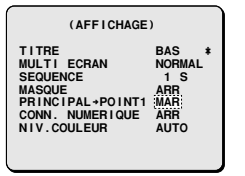

 **4 Appuyez sur le bouton MENU.**

### **Réglages de BRANCHEMENT NUMERIQUE (réglage par défaut: ARR (cet appareil uniquement))**

- Avec quatre de ces unités branchées, chaque unité peut être commandée séparément. Les images peuvent être visionnées sur un moniteur. Si plusieurs unités sont branchées, des réglages de commande doivent être faits pour identifier un appareil comme unité principale pour la commande principale et les autres comme unités secondaires.
- Des enregistreurs vidéo numériques peuvent être branchés à cet appareil. Si un enregistreur vidéo numérique a été branché, il peut être commandé à partir de cette unité.

#### **A: Fonctionnement de quatre unités avec branchements numériques**

Pour les branchements, référez-vous à "**Branchements numériques**". (référez-vous à la page 9.)

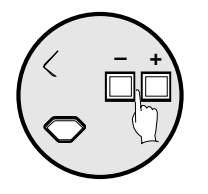

#### ☞ **Réglages d'unité principale**

Utilisez le bouton de curseur pour sélectionner CONN. NUMERIQUE "**ARR**", puis appuyez sur les boutons de réglage pour sélectionner "**PRINC.**".

#### **Exemples d'affichage:**

- **ARR:** Lorsqu'une seule de ces unités est branchée
- **PRINC.:** Lorsque plusieurs unités sont branchées, une est utilisée comme unité de commande principale.
- **SUB1 (2 , 3):** Lorsque plusieurs unités sont branchées, les autres sont utilisées unités secondaires.
- **DVR:** Lorsqu'une de ces unités est utilisé avec un enregistreur vidéo numérique.

**Appuyez sur le bouton MENU pour arrêter le fonctionnement de cette unité.**

#### ☞ **Réglages des unités secondaires**

Utilisez le bouton de curseur pour sélectionner CONN. NUMERIQUE "**ARR**", puis appuyez sur les boutons de réglage pour sélectionner "**SUB1**".

#### **Remarque:**

- Les images des unités secondaires ne seront pas affichées.
- Lorsque plusieurs unités sont branchées, l'unité la plus proche de l'unité principale devrait être réglée comme SUB1.

#### ☞**Méthode de commande**

**Pour faire la lecture sur un enregistreur vidéo numérique (vendu séparément) à partir de cette unité**

**1. Faites le réglage suivant dans le menu GEGL. ENTREE VIDEO de l'enregistreur vidéo numérique.**

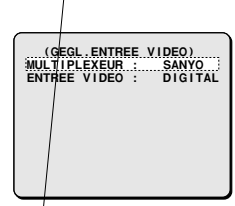

- Réglez MULTIPLEXEUR à "SANYO".
- Réglez ENTREE VIDEO à "DIGITAL".
- **Remarque:** Référez-vous au manuel d'instructions de l'enregistreur vidéo numérique pour les détails sur le réglage de VIDEO INPUT.
- **2. Appuyez sur le bouton VCR de cette unité et appuyez** sur le bouton de curseur ( $\blacktriangleright$ ).

L'image de lecture de l'enregistreur vidéo numérique apparaîtra sur le moniteur.

#### **3. Appuyez sur le curseur, NEXT et les boutons de réglage pour commander des opérations comme suit.**

Pendant le fonctionnement, l'indicateur de l'enregistreur vidéo numérique s'allume ou clignote.

(Boutons de curseur)

- $\circled{1}$   $\blacktriangle$ : Image fixe
- **② ▶: Lecture**
- 3 d: Lecture arrière
- 4 **V**: Arrêt
- 5 (Bouton NEXT)

Si vous appuyez sur ce bouton lorsque plusieurs enregistreurs vidéo numériques sont branchés, vous commuterez d'appareil dans l'ordre à partir de l'enregistreur vidéo numérique le plus proche de cette unité.

(Boutons de réglage)

- 6 +: Augmenter la vitesse de lecture
- 7 –: Réduire la vitesse de lecture

Remarque: Ces opérations ne sont pas disponibles avec la commande SSP (RS-485).

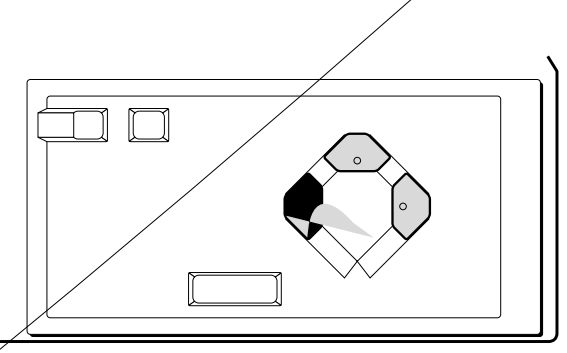

Ceci vous permet de sélectionner un appareil d'enregistrement pour enregistrer des images de caméra. La vitesse d'enregistrement pour ces images enregistrées et la vitesse d'enregistrement lorsqu'il y a une alarme peuvent être sélectionnées, et la méthode d'enregistrement à utiliser pour l'enregistrement des images de caméra peut également être sélectionnée.

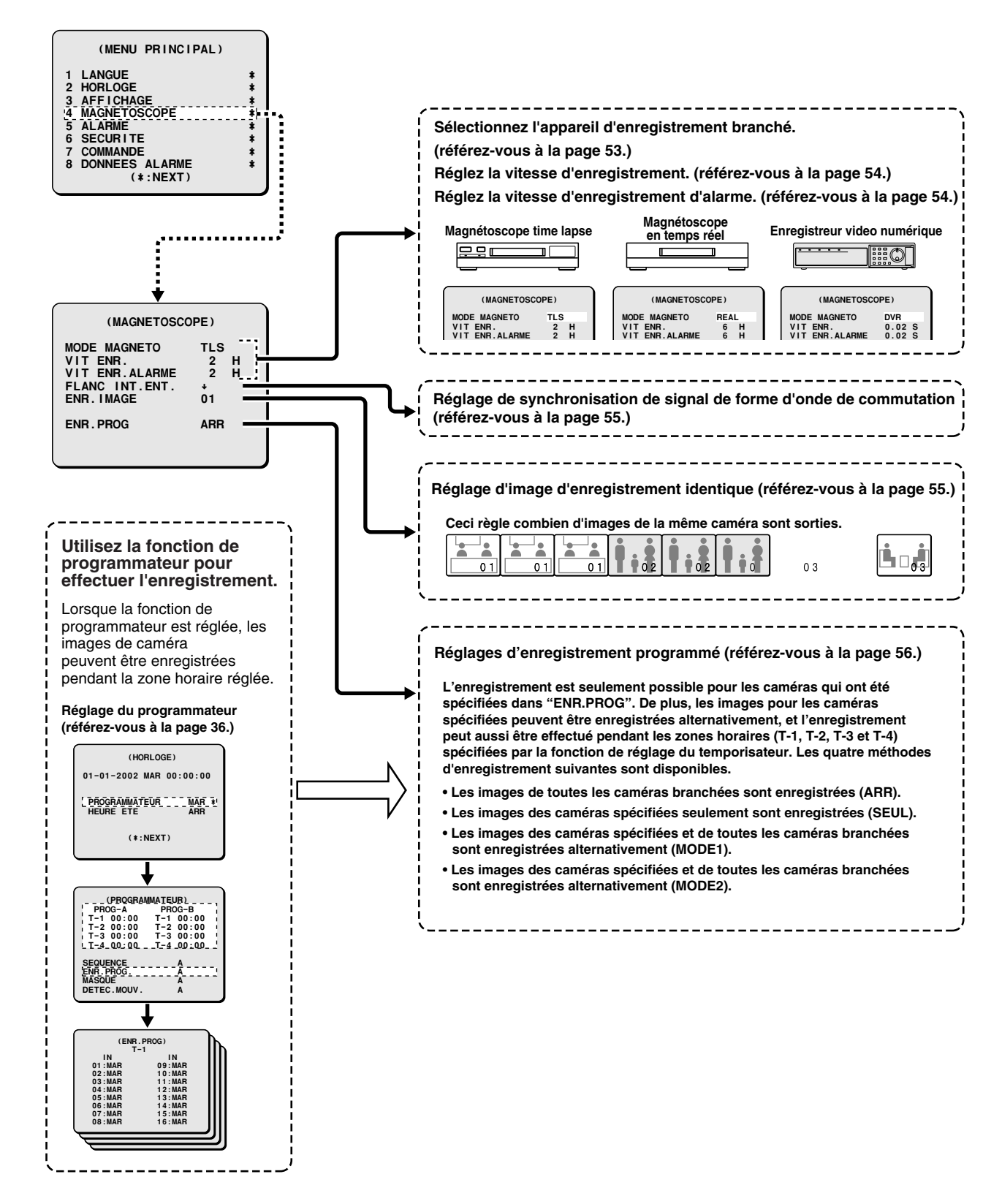

**Les réglages de MAGNETOSCOPE spécifient comment une unité qui enregistre des images d'une caméra effectuera l'enregistrement.**

### **Réglages de MAGNETOSCOPE**

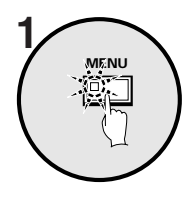

#### **Appuyez sur le bouton MENU.**

L'écran MENU PRINCIPAL sera affiché.

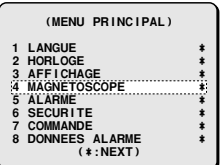

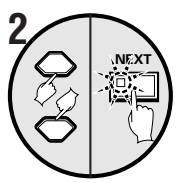

**Utilisez le bouton de curseur pour sélectionner "MAGNETOSCOPE", puis appuyez sur le bouton NEXT.** L'écran MAGNETOSCOPE sera affiché.

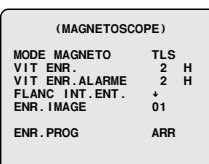

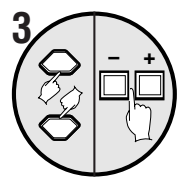

#### **Utilisez le bouton de curseur pour sélectionner MODE MAGNETO (exemple: TLS), puis appuyez sur les boutons de réglage.**

Utilisez les boutons de réglage pour commuter l'unité d'enregistrement.

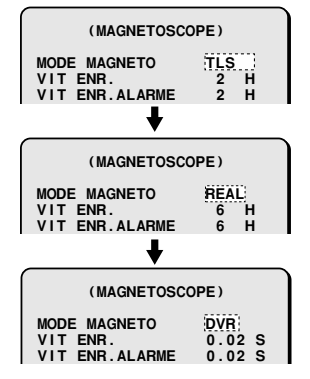

**Lorsqu'un magnétoscope time lapse est sélectionné**

**Lorsqu'un magnétoscope en temps réel est sélectionné**

**Lorsqu'un enregistreur vidéo numérique est sélectionné**

**Réglage de synchronisation de signal de forme d'onde de commutation**

#### **Si l'unité d'enregistrement a un connecteur de sortie de commutation de signal**

#### • **Si un signal de commutation est sorti**

Un signal du connecteur de sortie vidéo de cette unité est commuté automatiquement à la vitesse d'enregistrement et envoyé à l'unité d'enregistrement via un signal de commutation (signal d'impulsion de vitesse d'enregistrement) spécifié par l'unité d'enregistrement pour laquelle la vitesse de sortie des images d'enregistrement à partir de cette unité a été sélectionnée. Dans de tels cas, il n'est pas nécessaire de faire des réglages pour spécifier VIT ENR. et VIT ENR.ALARME sur cette unité.

#### • **Si un signal de commutation n'est pas sorti**

Même s'il y a un branchement fait entre l'unité d'enregistrement sélectionnée (connecteur de sortie de signal de commutation) et cette unité, il est possible que le signal de commutation ne soit pas sorti, mais uniquement pour les vitesses d'enregistrement vidéo 3-heures et 6-heures.

Dans de tels cas, les réglages de VIT ENR. et VIT ENR.ALARME pour cette unité doivent être spécifiés. (magnétoscope uniquement)

#### **Si l'unité d'enregistrement n'a pas de connecteur de sortie de signal de commutation**

Faites les réglages de VIT ENR. et VIT ENR.ALARME sur cette unité correspondants à la vitesse d'enregistrement de l'unité d'enregistrement branchée. Ces réglages ne sont pas requis pour un enregistreur vidéo numérique.

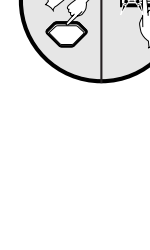

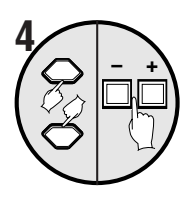

**Utilisez le bouton de curseur pour sélectionner VIT ENR. (exemple: 2H), puis appuyez sur les boutons de réglage pour régler la vitesse d'enregistrement.**

#### • **Pour un magnétoscope time lapse (TLS): (réglage par défaut: 2H)**

La vitesse d'enregistrement est la durée d'enregistrement lorsqu'une bande T-120 est utilisée.

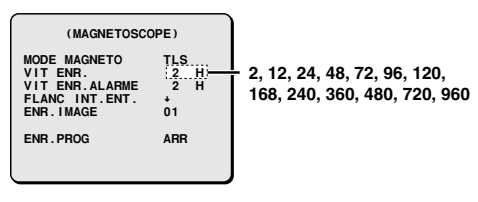

• **Pour un magnétoscope en temps réel (REAL): (réglage par défaut: 6H)**

La vitesse d'enregistrement est la durée d'enregistrement lorsqu'une bande T-160 est utilisée.

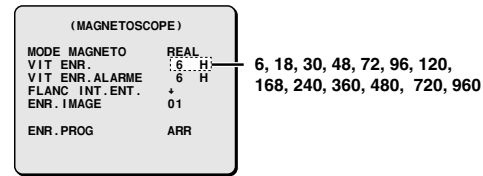

**Remarque:** Si la vitesse d'enregistrement est réglée à 6, à 18 ou à 30, réglez la vitesse d'enregistrement du appareil d'enregistrement comme suit.

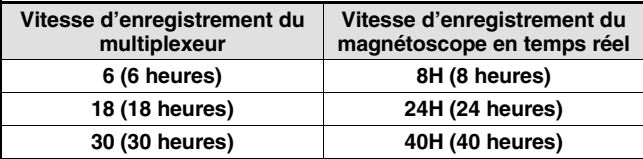

#### • **Pour un enregistreur vidéo numérique (DVR): (réglage par défaut: 0.02 S)**

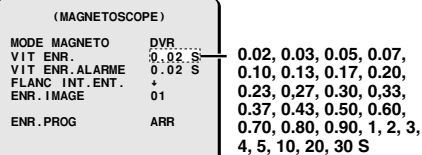

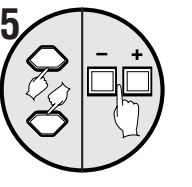

**Utilisez le bouton de curseur pour sélectionner VIT ENR.ALARME (exemple: 2H), puis appuyez sur les boutons de réglage pour régler la vitesse d'enregistrement d'alarme.**

• **Pour un magnétoscope time lapse (TLS): (réglage par défaut: 2H)** La vitesse d'enregistrement est la durée d'enregistrement lorsqu'une bande T-160 est utilisée. **NC:** L'enregistrement est effectué à la vitesse d'enregistrement d'alarme réglée lorsqu'une alarme est reçue. **F2:** Utilisez ce réglage lors de l'utilisation du connecteur de sortie de signal de commutation d'un magnétoscope et qu'aucun signal de commutation n'est sorti pour la vitesse 2-heures. • **Pour un magnétoscope en temps réel (REAL): (réglage par défaut: 6H)** La vitesse d'enregistrement est la durée d'enregistrement lorsqu'une bande T-160 est utilisée. **NC:** L'enregistrement est effectué à la vitesse d'enregistrement d'alarme réglée lorsqu'une alarme est reçue. **F6:** Utilisez ce réglage lors de l'utilisation du connecteur de sortie de signal de commutation d'un magnétoscope et qu'aucun signal de commutation n'est sorti pour la vitesse 6-heures. • **Pour un enregistreur vidéo numérique (DVR): (réglage par défaut: 0.02 S) NC:** L'enregistrement est effectué à la vitesse d'enregistrement réglée même si une alarme est reçue. **2, 12, 24, 48H, NC, F2 (MAGNETOSCOPE)MODE MAGNETO TLS**ų **VIT ENR. 2 HVIT ENR.ALARME 2 HFLANC INT. ENT.**  $\uparrow$ <br>**ENR.IMAGE** 01 01 **ENR.PROG ARR6, 18, 30, 48H, NC, F6 (MAGNETOSCOPE) MODE MAGNETO REAL<br>VIT ENR. 6 MHZ**<br>VIT ENR.ALARME 6 H ĺ **FLANC INT.ENT.**  $\overrightarrow{A}$ <br>**ENR.IMAGE** 01  $01$ **ENR.PROG ARR (MAGNETOSCOPE) MODE MAGNETO DVRVIT ENR. 0.02 SVIT ENR.ALARME 0.02 S**02. S<br>02. S **FLANC INT. ENT.**  $\uparrow$ <br>**ENR.IMAGE** 01  $\dot{0}1$ **ENR.PROG ARR0.02, 0.03, 0.05, 0.07, 0.10, 0.13, 0.17, 0.20, 0.23, 0,27, 0.30, 0,33, 0.37, 0.43, 0.50, 0.60, 0.70, 0.80, 0.90, 1, 2, 3, 4, 5, 10, 20, 30 S, NC Remarque:** Dans certains cas un signal peut ne pas être sorti si la vitesse d'enregistrement est 2H ou 6H, même si le dispositif d'enregistrement a un connecteur de sortie de

signal de commutation. Dans ce cas, réglez la vitesse d'enregistrement d'alarme comme suit.

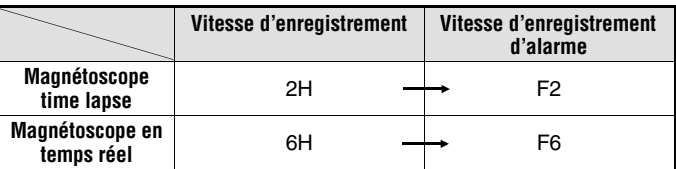

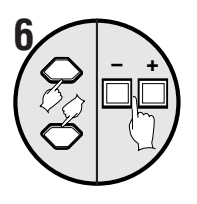

**Utilisez le bouton de curseur pour sélectionner FLANC INT. ENT. (exemple:**↓**), puis appuyez sur les boutons de réglage.**

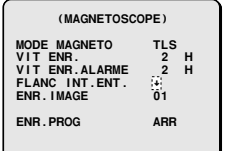

#### **Exemples d'affichage:**

- <sup>↑</sup>**:** Synchronisation de commutation sur le flanc montant du signal
- <sup>↓</sup>**:** Synchronisation de commutation sur le flanc descendant du signal
- ↑↓**:** Synchronisation de commutation sur les flancs montant et descendant du signal

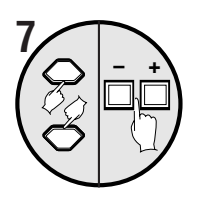

**Utilisez le bouton de curseur pour sélectionner ENR.IMAGE (exemple: 01), puis appuyez sur les boutons de réglage.**

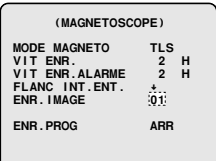

- Ceci règle combien de copies de l'image des caméras sont enregistrées quand elles sont sorties au connecteur VCR OUT. Quand ce réglage est fait, il élimine l'interférence qui peut se produire lorsque les images de caméra sont enregistrées.
- La même image peut être enregistrée continuellement jusqu'à un maximum de 99 fois.
- Même si ce réglage est "1", les réglages de ENR.PROG et ENR.ACTIF peuvent empêcher l'enregistrement des images une par une.

### **Réglage de ENR.PROG**

**Exemple 1: Pour enregistrer les images des caméras 1, 2 et 3 en MODE 1**

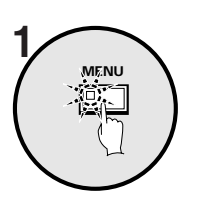

#### **Appuyez sur le bouton MENU.**

L'écran MENU PRINCIPAL sera affiché.

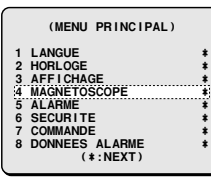

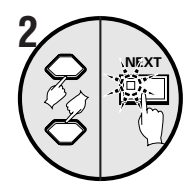

#### **Utilisez le bouton de curseur pour sélectionner "MAGNETOSCOPE", puis appuyez sur le bouton NEXT.**

L'écran MAGNETOSCOPE sera affiché.

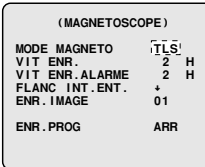

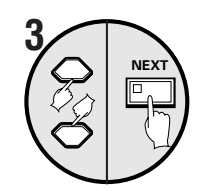

**Utilisez le bouton de curseur pour sélectionner ENR.PROG "ARR", appuyez sur les boutons de réglage pour changer le réglage à "MODE1", puis appuyez sur le bouton NEXT.**

L'écran ENR.PROG sera affiché.

Référez-vous à l'exemple d'affichage pour sélectionner l'enregistrement programmé.

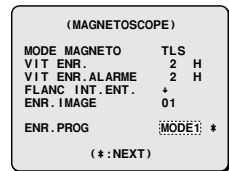

#### **Exemples d'affichage:**

- **ARR:** ENR.PROG ne peut pas être effectué. Les images de toutes les caméras branchées sont enregistrées de la même manière.
- **SEUL:** Seules les images des caméras qui ont la sortie réglée à MAR sont enregistrées.
	- Configuration de l'enregistrement lorsque les caméras 1, 2 et 3 sont réglées à MAR

#### **Seules les images des caméras sélectionnées (MAR) sont enregistrées.**

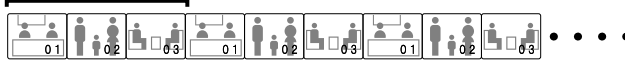

- **MODE1:** L'enregistrement alterne entre les images des caméras qui ont la sortie réglée à MAR et les images de toutes les caméras branchées. Si la sortie d'image de plusieurs caméras a été réglée à MAR, les images des caméras qui sont réglées à MAR et les images de toutes les caméras sont enregistrées alternativement, une image à la fois.
	- Configuration de l'enregistrement lorsque les caméras 1, 2 et 3 sont réglées à MAR

**Les images des caméras sélectionnées (MAR) et les images de toutes les caméras sont enregistrées alternativement.**

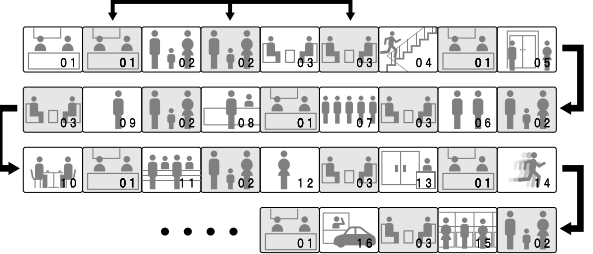

- **MODE2:** L'enregistrement alterne entre les images des caméras qui ont la sortie réglée à MAR et les images de toutes les caméras branchées. Si la sortie d'image de plusieurs caméras a été réglée à "MAR", toutes les images des caméras qui sont réglées à "MAR" sont enregistrées en premier, puis les images de toutes les caméras sont enregistrées une image à la fois.
	- Configuration de l'enregistrement lorsque les caméras 1, 2 et 3 sont réglées à MAR

**Les images des caméras sélectionnées (MAR) et les images de toutes les caméras sont enregistrées alternativement.**

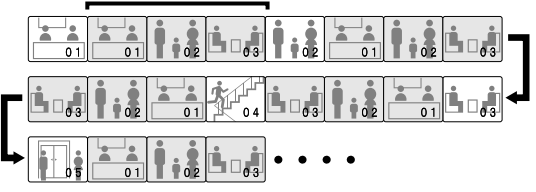

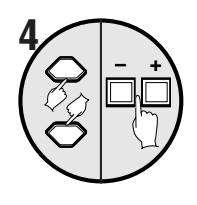

**Utilisez le bouton de curseur pour sélectionner "04:MAR", puis appuyez sur les boutons de réglage pour changer le réglage à "ARR".** Maintenant la caméra 4 ne peut pas être enregistrée.

Utilisez la même méthode pour régler 05 – 16 à "**ARR**".

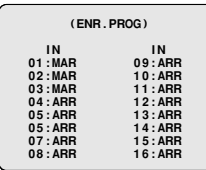

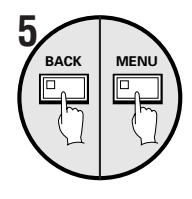

**Appuyez sur le bouton BACK, puis appuyez sur le bouton MENU.**

L'affichage revient à l'écran MENU PRINCIPAL.

### **6 Enregistrez**

Suivez les étapes nécessaires sur l'appareil d'enregistrement pour commencer l'enregistrement.

Les images des caméras 1, 2 et 3 réglées à "MAR" seront enregistrées en format MODE1.

#### **Exemple 2: Pour enregistrer en MODE2 lors de l'utilisation de la fonction de programmateur**

Pour le modèle MPX-CD93, spécifiez les caméras 1 à 9.

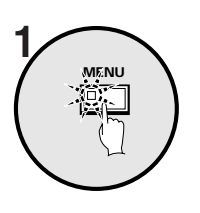

#### **Appuyez sur le bouton MENU.**

L'écran MENU PRINCIPAL sera affiché.

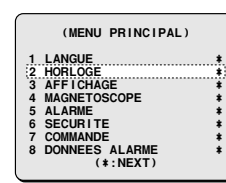

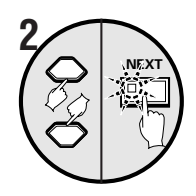

**Utilisez le bouton de curseur pour sélectionner PROGRAMMATEUR "ARR" dans le menu HORLOGE, appuyez sur les boutons de réglage pour changer le réglage à "MAR", puis appuyez sur le bouton NEXT.**

Lorsque les réglages de programmateur ont été faits, l'affichage revient à l'écran MENU PRINCIPAL avec "**MAGNETOSCOPE**" sélectionné.

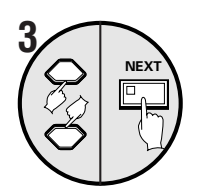

**Utilisez le bouton de curseur pour sélectionner "MODE2", puis appuyez sur le bouton NEXT.**

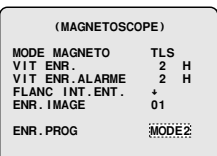

• L'écran (ENR.PROG) T-1 sera affiché.

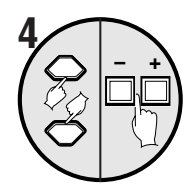

**Utilisez le bouton de curseur pour sélectionner "01:MAR", puis appuyez sur les boutons de réglage pour changer le réglage à "ARR".**

Utilisez la même méthode pour régler 03, 05, 07, 09, 11, 12, 13, 14, 15 et 16 à "**ARR**".

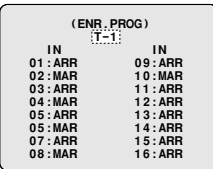

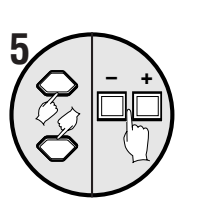

**Utilisez le bouton de curseur pour sélectionner "T-1", puis appuyez sur les boutons de réglage pour le changer à "T-2".**

L'écran (ENR.PROG) T-2 sera affiché.

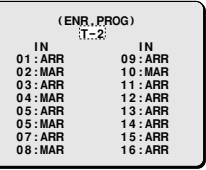

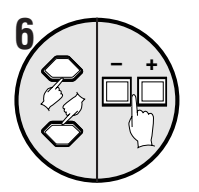

**BACK**

**7**

#### **Utilisez le bouton de curseur pour sélectionner "02:MAR", puis appuyez sur les boutons de réglage pour changer le réglage à "ARR".**

Utilisez la même méthode pour régler 04, 06, 08, 10, 11, 12, 13, 14, 15 et 16 à "**ARR**". Répétez les étapes 5 et 6 pour changer les réglages de T-3 et T-4.

#### **Appuyez sur le bouton BACK.**

Lorsque le réglage est fini, l'affichage reviendra à l'écran MAGNETOSCOPE.

Appuyez sur le bouton **BACK** de nouveau pour revenir à l'écran MENU PRINCIPAL.

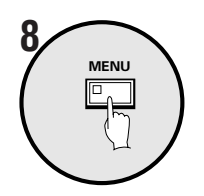

#### **Appuyez sur le bouton MENU puis commencez l'enregistrement.**

Suivez les étapes nécessaires sur l'appareil d'enregistrement pour commencer l'enregistrement.

Les images de caméra seront enregistrées en MODE2 lors de l'utilisation de la fonction de programmateur.

# **RÉGLAGES DE ALARME**

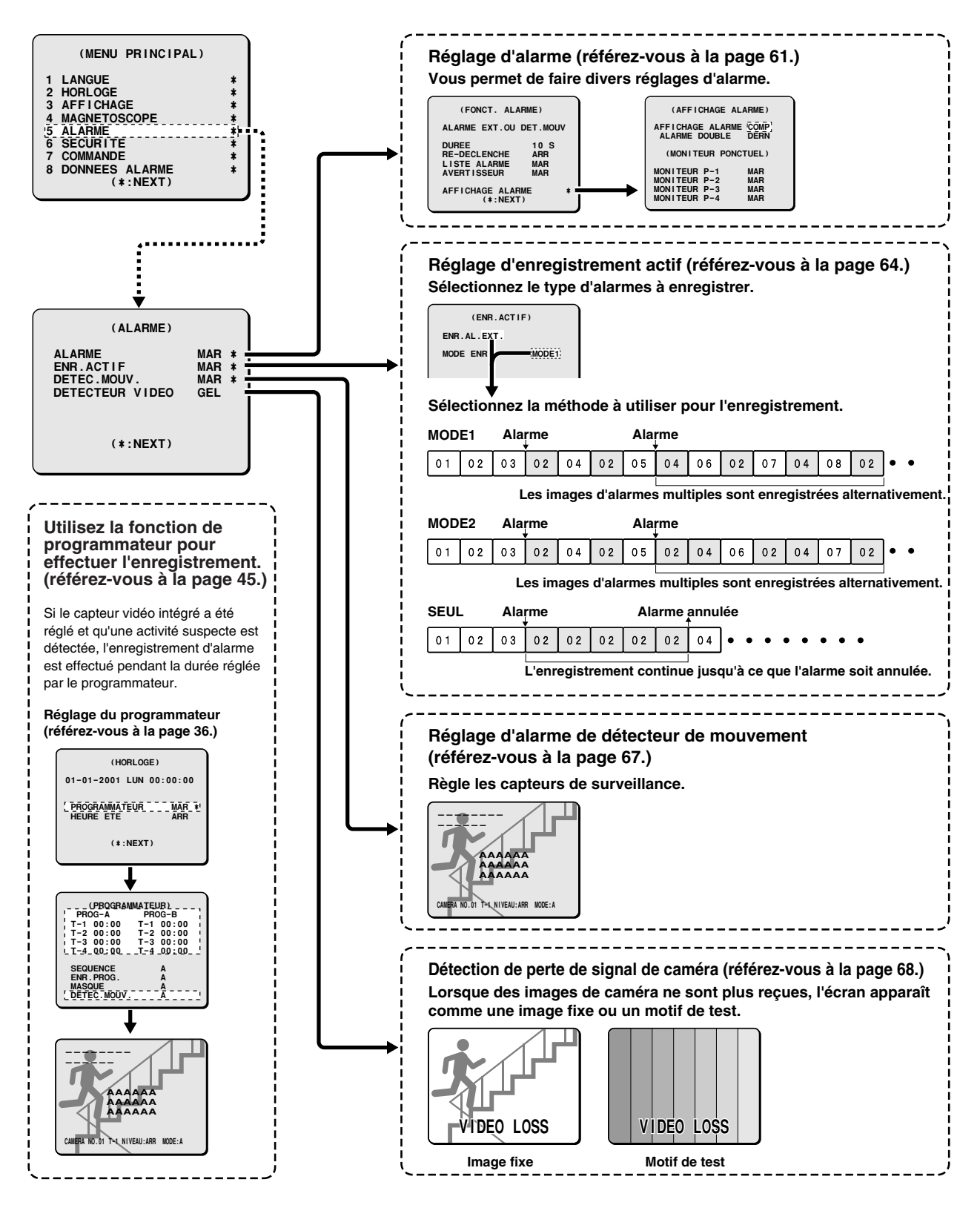

## **RÉGLAGES DE ALARME**

Il y a trois types de détection d'alarme: alarme externe, alarme de détecteur de mouvement et alarme de perte de signal. Les réglages d'alarme incluent le réglage de la durée pendant laquelle le vibreur se fera entendre et la méthode d'enregistrement des images pendant chaque alarme.

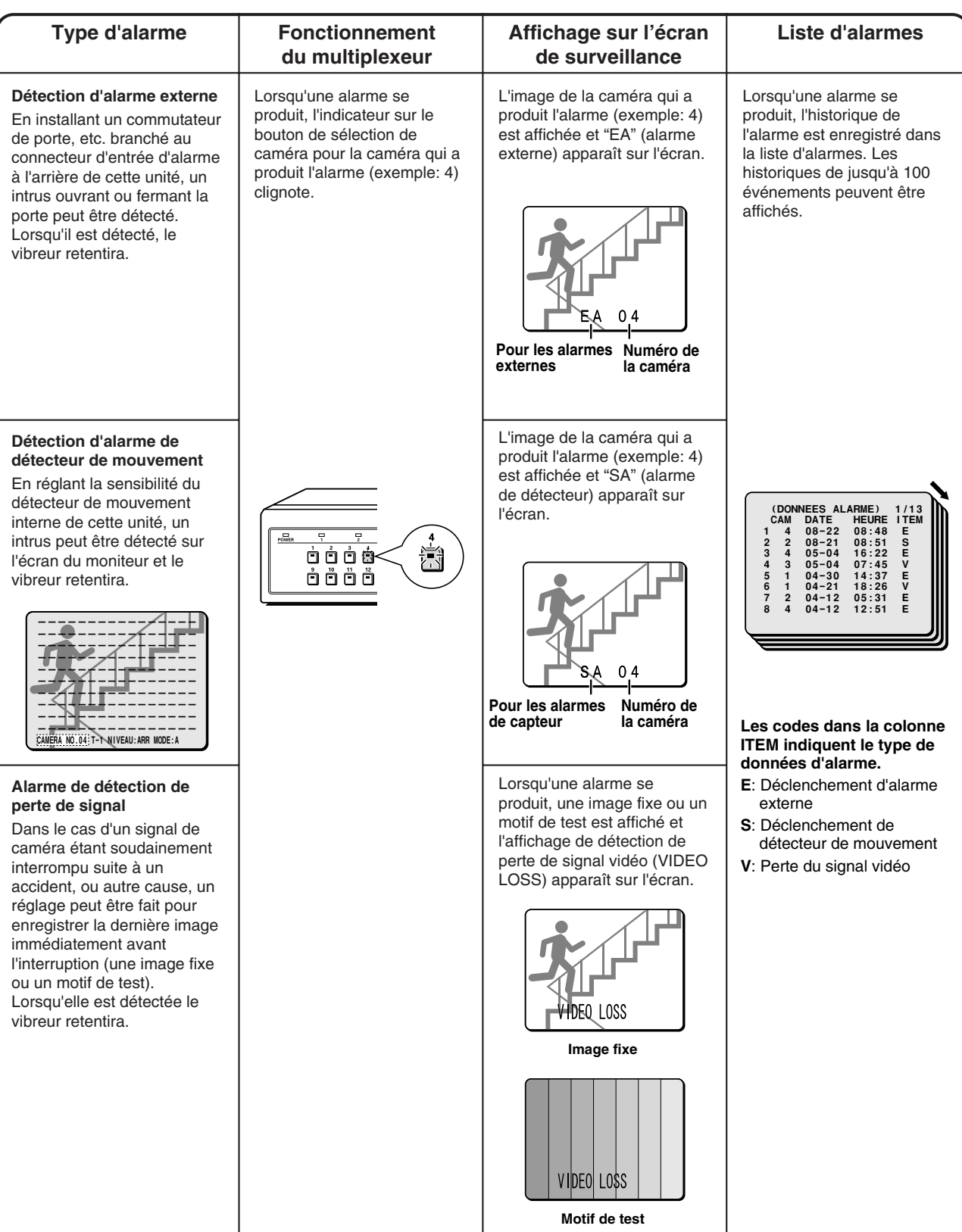

## **RÉGLAGES DE ALARME**

### **Réglages de ALARME**

**Exemple: Pour utiliser une alarme externe et le détecteur de mouvement pour détecter des alarmes**

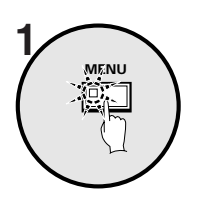

### **Appuyez sur le bouton MENU.**

L'écran MENU PRINCIPAL sera affiché.

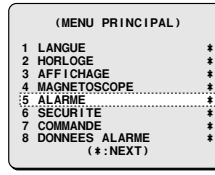

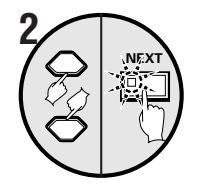

**Utilisez le bouton de curseur pour sélectionner "ALARME", puis appuyez sur le bouton NEXT.**

L'écran ALARME sera affiché.

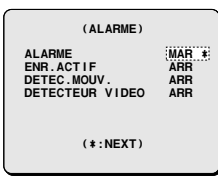

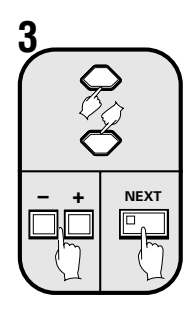

**Utilisez le bouton de curseur pour sélectionner ALARME "ARR", appuyez sur les boutons de réglage pour changer le réglage à "MAR", puis appuyez sur le bouton NEXT.** L'écran FONCT. ALARME sera affiché.

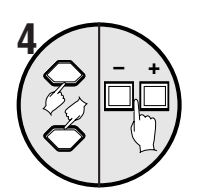

**Utilisez les boutons de curseur pour sélectionner ALARME "EXT.OU DET.MOUV", puis appuyez sur les boutons de réglage pour sélectionner "EXT. ET DET.MOUV".**

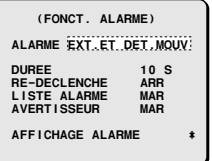

#### **Exemples d'affichage:**

Les quatre méthodes de détection d'alarme suivantes sont disponibles.

#### • **EXT. OU DET.MOUV:**

Une alarme est générée lorsqu'une alarme externe ou une alarme de détecteur de mouvement est détectée.

#### • **EXT. ET DET.MOUV:**

Une alarme est générée lorsqu'une alarme externe et une alarme de détecteur de mouvement sont détectées.

• **EXT.:**

Une alarme n'est générée que lorsqu'une alarme externe est détectée.

• **DET.MOUV:**

Une alarme n'est générée que lorsqu'une alarme de détecteur de mouvement est détectée.

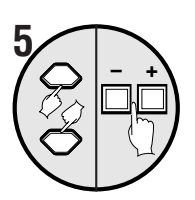

**Utilisez le bouton de curseur pour sélectionner DUREE "10 S", puis appuyez sur les boutons de réglage pour sélectionner "5 S".**

L'écran d'alarme a été réglé pour 5 secondes.

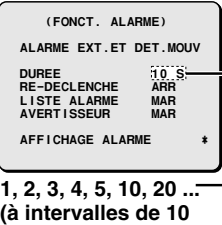

**secondes), 180S, CC, NC, INDIV.**

#### **Display examples:**

- **CC:** Une alarme n'est générée que pendant que l'alarme est actuellement détectée. (Durée minimale de 1 seconde)
- **NC:** Une alarme est générée jusqu'à ce que la détection d'alarme soit réinitialisée.
- **INDIV.:** Ceci vous permet de régler la durée d'alarme séparément pour chaque caméra.

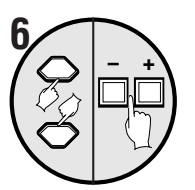

**Utilisez le bouton de curseur pour sélectionner RE-DECLENCHE "ARR", puis appuyez sur les boutons de réglage pour sélectionner "MAR".**

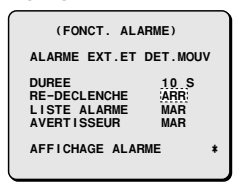

#### **Exemples d'affichage:**

- **ARR:** Les alarmes simultanées ne sont pas détectées.
- **MAR:** Les alarmes simultanées sont détectées.
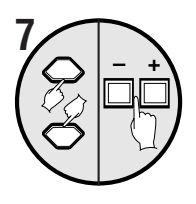

#### **Utilisez le bouton de curseur pour sélectionner LISTE ALARME "MAR".**

Le numéro de la caméra où l'alarme a été détectée, la date, l'heure et le type d'alarme sont enregistrés dans la liste d'alarmes.

 **(FONCT. ALARME) ALARME EXT.ET DET.MOUV DUREE 10 S RE-DECLENCHE MAR LISTE ALARME MAR RE-DECLENCHE MAR<br>LISTE ALARME MARE**<br>AVERTISSEUR MAR  **AFFICHAGE ALARME ¤**

#### **Exemples d'affichage:**

- **ARR:** La liste d'alarmes n'est pas enregistrée.
- **MAR:** La liste d'alarmes est enregistrée.

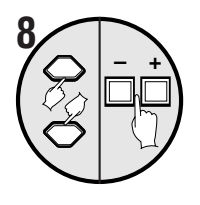

**Utilisez le bouton de curseur pour sélectionner AVERTISSEUR "MAR".**

Le vibreur retentit lorsqu'une alarme est détectée.

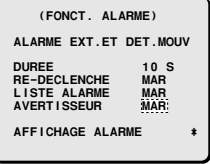

#### **Exemples d'affichage:**

- **ARR:** Le vibreur ne retentit pas lorsqu'une alarme est détectée.
- **MAR:** Le vibreur retentit lorsqu'une alarme est détectée.
- **Remarque:** Le vibreur d'alarme retentit dans panneau avant du multiplexeur. Si le vibreur est réglé pour retentir, placez le multiplexeur de sorte que le vibreur puisse être entendu.

### **Exemple: Pour régler la durée d'alarme**

• **3 secondes pour les caméras 01 et 05**

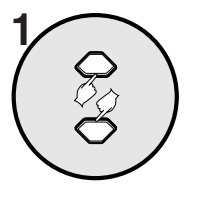

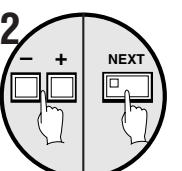

 $\sqrt{2}$  –  $+$ 

**MENU**

**4**

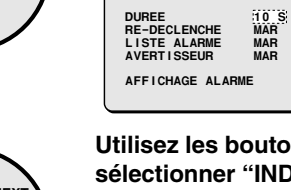

**Utilisez les boutons de réglage pour sélectionner "INDIV.", puis appuyez sur le bouton NEXT.**

L'écran DUREE ALARM sera affiché.

**Utilisez le bouton de curseur pour sélectionner DUREE "10 S".**

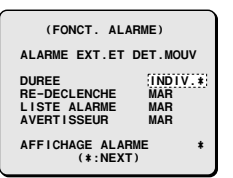

 **(FONCT. ALARME) ALARME EXT.ET DET.MOUV** 

#### **Utilisez le bouton de curseur pour sélectionner "01:10S", puis appuyez sur les boutons de réglage pour changer le réglage à "3S".**

Utilisez la même méthode pour régler la durée d'alarme pour les caméras 02, 03, 04 et 05.

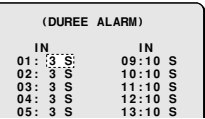

#### **Appuyez sur le bouton MENU.**

L'affichage reviendra à l'écran d'affichage d'images de caméra.

Lorsqu'une alarme est détectée aux caméras qui ont été réglées, une alarme est affichée la durée du réglage.

**Exemple d'affichage de durée d'alarme**

#### **Caméras 01 et 05**

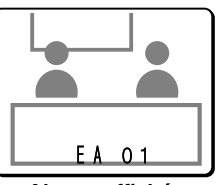

**Alarme affichée pendant 3 secondes**

 $\overline{\overline{\overline{K}}}$ l

#### **Exemples d'affichage:**

• **COMP:** Le moniteur principal passera à un affichage 1 écran lorsqu'une alarme est détectée.

• **MULTI16\*:** Le moniteur principal passera à un affichage 16 écrans lorsqu'une alarme est détectée.

• **MULTI9\*:** Le moniteur principal passera à un affichage 9 écrans lorsqu'une alarme est détectée.

• **NC\*:** L'affichage sur le moniteur principal ne change pas lorsqu'une alarme est détectée.

\*L'affichage de ALARME DOUBLE disparaîtra.

# **Réglage de ENR.ACTIF (réglage par défaut: ARR)**

Le réglage de ENR.ACTIF peut être utilisé pour accorder la priorité aux images d'alarme lors de l'enregistrement des images. Vous pouvez régler le type d'alarmes à enregistrer et la méthode d'enregistrement pour enregistrer les images d'alarme.

**Exemple: Pour enregistrer des images d'alarme externe et d'alarme de détecteur de mouvement en MODE2 (référez-vous à la page 65.)**

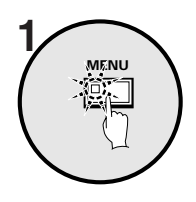

#### **Appuyez sur le bouton MENU.**

L'écran MENU PRINCIPAL sera affiché.

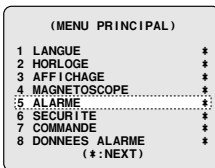

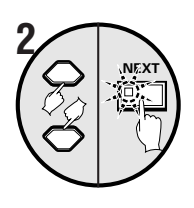

**Utilisez le bouton de curseur pour sélectionner "ALARME", puis appuyez sur le bouton NEXT.**

L'écran ALARME sera affiché.

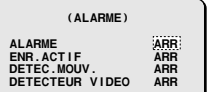

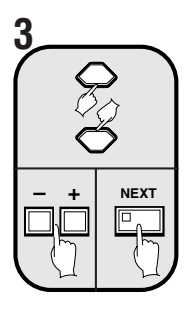

**Utilisez le bouton de curseur pour sélectionner ENR. ACTIF "ARR", appuyez sur les boutons de réglage pour changer le réglage à "MAR", puis appuyez sur le bouton NEXT.**

L'écran ENR. ACTIF sera affiché.

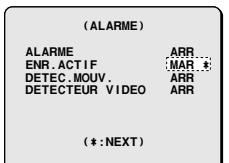

#### **Exemples d'affichage:**

- **MAR:** Les images d'alarme sont enregistrées.
- **ARR:** Les images d'alarme ne sont pas enregistrées.

#### **Remarque:**

Si le réglage de ENR.ACTIF est "ARR", les réglages suivants ne peuvent pas être faits.

- Veuillez noter que si DURÉE de ALARME est réglé <sup>à</sup> "NC", les images d'alarme continueront d'être enregistrées jusqu'à ce que l'alarme soit annulée à l'aide du bouton de sélection de caméra. (Référez-vous à la page 62.)
- Si le réglage de ALARME est "ARR", la durée de l'enregistrement actif d'alarme sera fixé à 10 secondes. RE-DECLENCHE sera aussi "ARR". (Référez-vous à la page 61.)

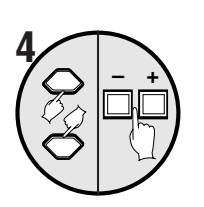

**Utilisez le bouton de curseur pour sélectionner ENR.AL. "EXT.", puis appuyez sur les boutons de réglage pour sélectionner "EXT. OU DET. MOUV".**

#### **Exemples d'affichage:**

- **EXT.:** Seules les alarmes externes seront enregistrées.
- **EXT. OU DET.MOUV:** Les alarmes externes et les alarmes de détecteur de mouvement seront enregistrées.
- **DET.MOUV:** Seules les alarmes de détecteur de mouvement seront enregistrées.

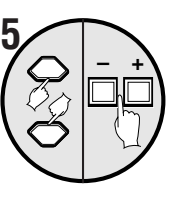

**Utilisez le bouton de curseur pour sélectionner MODE ENR "MODE1", puis appuyez sur les boutons de réglage pour régler à "MODE2".**

 **(ENR.ACTIF) ENR.AL.EXT.OU DET.MOUV MODE ENR MODE2**

#### **Exemples d'affichage:**

- **MODE1:** (Référez-vous à la page 65.)
- **MODE2:** (Référez-vous à la page 65.)
- **SEUL:** (Référez-vous à la page 66.)

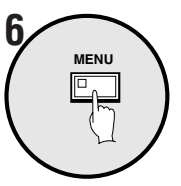

#### **Appuyez sur le bouton MENU.**

Lorsqu'une alarme externe se produit, les images d'alarme seront enregistrées selon les réglages de MODE2.

 **<sup>(</sup>ENR.ACTIF) ENR.AL.EXT.OU DET.MOUV MODE ENR MODE1**

#### **Exemples d'affichage:**

#### • **MODE1:**

L'enregistrement alterne entre les images des caméras où une alarme s'est produite et des images de toutes les caméras branchées. Si les alarmes se sont produites à plus d'une caméra, les images des caméras où une alarme s'est produite et les images de toutes les caméras sont enregistrées alternativement une image à la fois.

• **Configuration de l'enregistrement si une alarme se produit à la caméra 2**

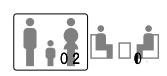

• **Configuration de l'enregistrement si les alarmes se produisent à deux caméras ou plus (par ex. caméras 2 et 4)**

#### • **MODE2:**

L'enregistrement alterne entre les images des caméras où une alarme s'est produite et des images de toutes les caméras branchées. Si des alarmes se sont produites à plus d'une caméra, une image de chaque caméra où une alarme s'est produite est enregistrée en premier, puis une image parmi toutes les caméras branchées est enregistrée.

• **Configuration de l'enregistrement si une alarme se produit à la caméra 2**

• **Configuration de l'enregistrement si les alarmes se produisent à deux caméras ou plus (par ex. caméras 2 et 4)**

#### • **SELU:**

Seules les images de la caméra où l'alarme est détectée sont enregistrées.

Si plusieurs alarmes ont été détectées, les images d'alarme sont enregistrées alternativement.

• **Configuration de l'enregistrement si une alarme se produit à la caméra 2**

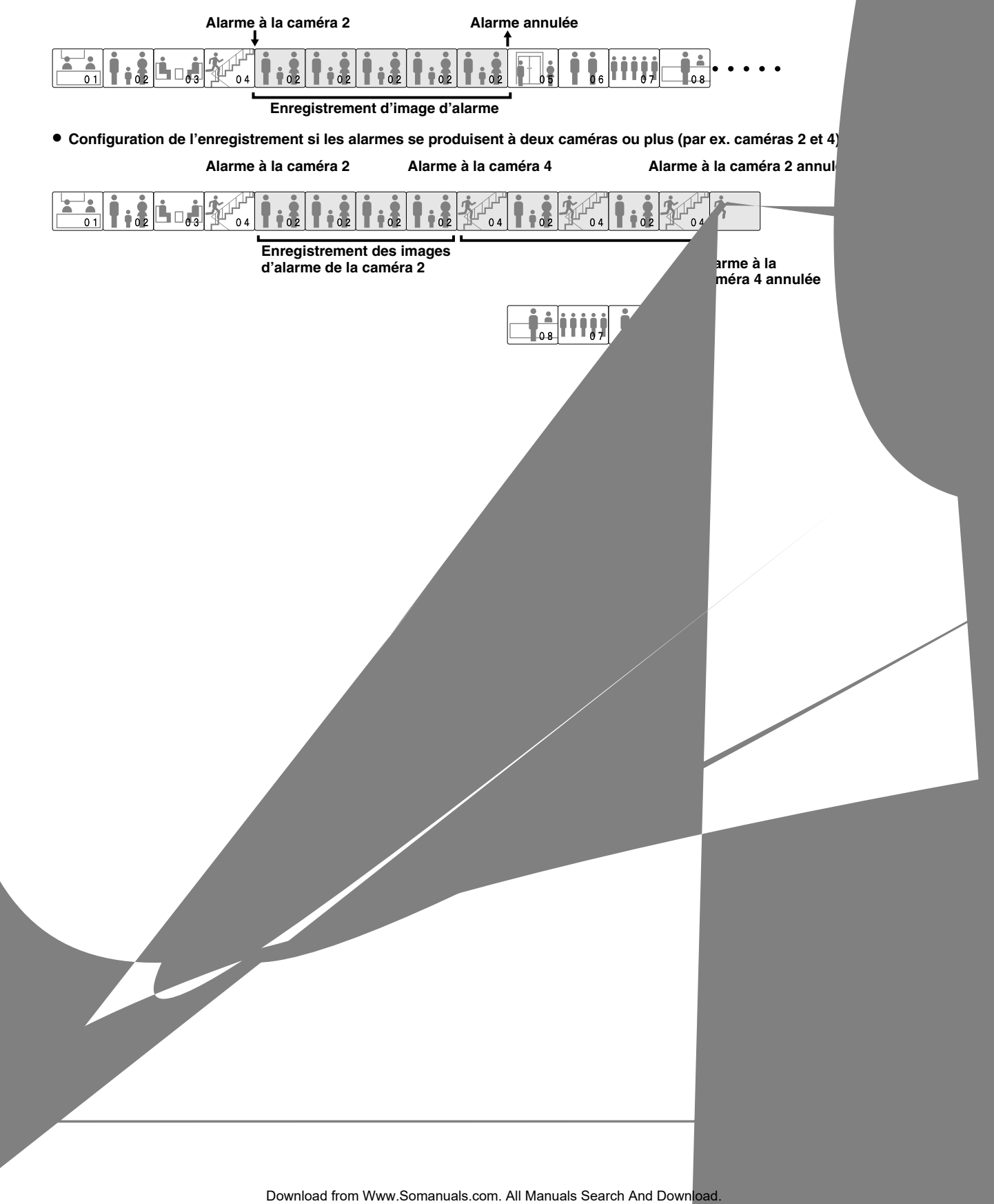

# **Réglage de DETEC. MOUV. (réglage par défaut: ARR)**

Pour afficher les détecteurs de mouvement sur chaque image de caméra et faire les réglages pour la détection d'intrus. Les détecteurs de mouvement fonctionnent comme indiqué ci-dessous.

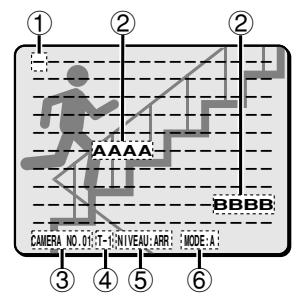

#### 1 **Détecteur de mouvement hors fonction**

Lorsque le bouton de curseur est pressé, le curseur se déplace.

#### 2 **Réglage du capteur**

Lorsque les boutons de réglage sont pressés, le réglage change à "**A**", "**B**" ou "**–**".

Réglez à "**A**" ou à "**B**" selon la position de détection du capteur désirée.

#### 3 **Affichage de caméra**

Lorsque le bouton de sélection de caméra est pressé, le numéro de la caméra change. Utilisez le bouton de sélection de caméra pour sélectionner les caméras réglées pour les alarmes de détecteur de mouvement.

#### 4 **Réglage des heures de fonctionnement des détecteurs de mouvement**

Utilisez les réglages du programmateur pour sélectionner les zones horaires spécifiées (T-1 à T-4). Ceci permettra qu'une alarme soit détectée par les détecteurs de mouvement avec des sensibilités spécifiées seulement dans les zones horaires sélectionnées (référez-vous à la page 36).

#### 5 **Réglage de la sensibilité des détecteurs de mouvement**

• Ceci règle la sensibilité du capteur. 1, 2, 3, 4 ... (plus le chiffre est élevé, plus la sensibilité est basse), ARR

#### 6 **Réglage de détection des détecteurs de mouvement**

- **A:** Une alarme de détecteur de mouvement est produite lorsqu'un objet en mouvement est détecté en A.
- **A ET B:** Lorsqu'un sujet est détecté par les détecteurs au point A et au point B, une alarme de détecteur de mouvement sera déclenchée.
- **A ET NB:** Avec le point A aligné sur un item important (sujet) et le point B aligné sur un objet immobile, une alarme de détecteur de mouvement sera déclenchée si le sujet au point A est détecté, sans réaction due à des changements tels que la luminosité de l'écran en entier.
- **<sup>B</sup>**→ **A:** Une alarme de détecteur de mouvement sera déclenchée s'il y a changement du mouvement d'un sujet passant du point A au point B.
- **C:** Une alarme de détecteur de mouvement est produite lorsque l'écran au complet change uniformément. Ceci produit une réaction dans des conditions comme lorsqu'un produit est pulvérisé sur la caméra. (Les réglages des détecteurs ne sont pas requis.)

#### **Exemple: Pour enregistrer des images détectées par le détecteur de mouvement pendant la durée de réglage du programmateur**

**MENU**

 **1 Réglez "PROGRAMMATEUR" de HORLOGE à "MAR", faites les réglages de PROG-A et PROG-B dans le menu PROGRAMMATEUR, puis sélectionnez DETEC.MOUV. et fermez l'écran HORLOGE.**

> **Appuyez sur le bouton MENU.** L'écran MENU PRINCIPAL sera affiché.

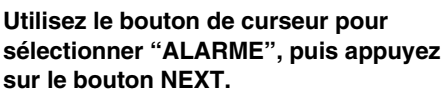

L'écran ALARME sera affiché.

#### **Utilisez le bouton de curseur pour sélectionner DETEC.MOUV. "ARR", appuyez sur les boutons de réglage pour changer le réglage à "MAR", puis appuyez sur le bouton NEXT.**

L'écran de réglage d'alarme de détecteur de mouvement sera affiché.

**Appuyez sur le bouton de sélection de caméra 5.**

L'image de la caméra 5 apparaît et T-1 clignote.

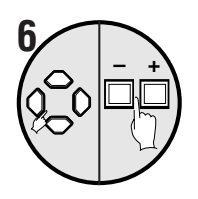

**Utilisez le bouton de curseur pour déplacer le curseur au milieu de l'écran, puis appuyez sur les boutons de réglage de sorte que "A" soit affiché.** Réglez de sorte que "**A**" soit affiché au milieu

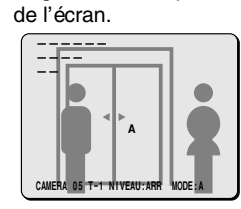

 **7 Utilisez le bouton de curseur pour sélectionner "T-1", puis appuyez sur les boutons de réglage pour sélectionner "T-2".**

$$
CAMERA NO. 05 \boxed{T-2} \cdot NIVEAU:ARR MODE:A \qquad \text{↓}
$$

 **8 Utilisez le bouton de curseur pour sélectionner LEVEL "ARR", puis spécifiez une sensibilité de "2" à l'aide des boutons de réglage.**

**CAMERA NO.05 T-2 NIVEAU:2 MODE:A** 2

 **9 Utilisez le bouton de curseur pour sélectionner "MODE", puis appuyez sur les boutons de réglage pour sélectionner "A".**

**CAMERA NO.05 T-2 NIVEAU:2 MODE:A** 2

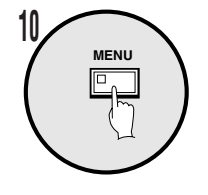

#### **Appuyez sur le bouton MENU.**

- Ceci complète le réglage. L'affichage reviendra à l'écran d'image de caméra. • Lorsqu'un intrus passe au milieu de l'image
- de la caméra 5, une alarme sera produite.

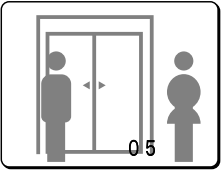

## **Réglage de DETECTEUR VIDEO (réglage par défaut: ARR)**

Si l'image de la caméra disparaît suite à un problème soudain ou autre raison (de sorte que l'entrée d'image s'arrête), ceci règle si l'image qui était affichée juste avant que le signal ne soit perdu est affichée comme image fixe ou si un motif de test est affiché.

#### **Exemple: Pour régler le motif de test pour l'image lors d'une perte du signal vidéo**

 **1 Appuyez sur le bouton MENU, utilisez le bouton de curseur pour sélectionner "ALARME", puis appuyez sur le bouton NEXT.**

L'écran ALARME sera affiché.

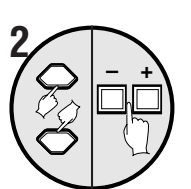

**Utilisez le bouton de curseur pour sélectionner DETECTEUR VIDEO "ARR", puis utilisez les boutons de réglage pour changer le réglage à "TEST".**

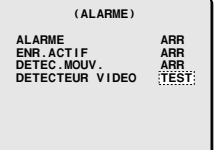

#### **Exemples d'affichage:**

- **ARR:** Lorsque le signal vidéo est perdu, un écran muet est affiché.
- **GEL:** L'image affichée juste avant que le signal vidéo ne soit perdu est affichée comme image fixe.
- **TEST:** Lorsque le signal vidéo est perdu, un motif de test est affiché.

#### **Remarque:**

- Si une caméra n'est pas branchée, "**NO VIDEO**" est affiché. Dans ce cas, l'opération de perte du signal vidéo n'aura pas lieu. Cependant, si l'alimentation est coupée pendant qu'un signal vidéo est entré, la condition juste avant que le signal vidéo ne soit perdu est détectée et l'opération de perte du signal vidéo a lieu.
- Une image fixe ou un motif de test sont affichés pendant l'opération de perte du signal vidéo, mais l'appareil d'enregistrement enregistrera un motif de test jusqu'à ce que l'alarme soit réinitialisée ou l'image revienne à la normale.
- Même si le réglage d'une image fixe affichée pendant l'opération de perte du signal vidéo est fait, un motif de test apparaîtra si l'écran est commuté ou si la commutation automatique de l'affichage a été réglée.

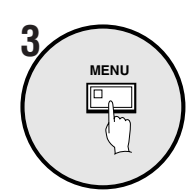

#### **Appuyez sur le bouton MENU.**

## **Réinitialisation d'une alarme**

**Lorsque les images de la caméra où l'alarme a été détectée apparaissent dans un affichage 1 écran**

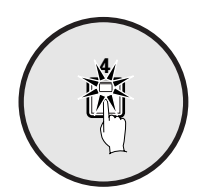

**Appuyez sur le bouton de sélection de caméra pour la caméra apparaissant dans l'affichage 1 écran.** L'alarme sera alors annulée.

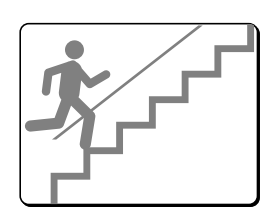

#### **Lorsque les images de la caméra où l'alarme a été détectée sont affichées en écrans multiples**

**Appuyez sur le bouton de sélection de caméra pour la caméra qui affiche l'alarme.** Les images d'alarme apparaîtront dans un affichage 1 écran.

**Appuyez de nouveau sur le bouton de sélection de caméra.** L'alarme sera alors annulée.

# **RÉGLAGES DE SECURITE**

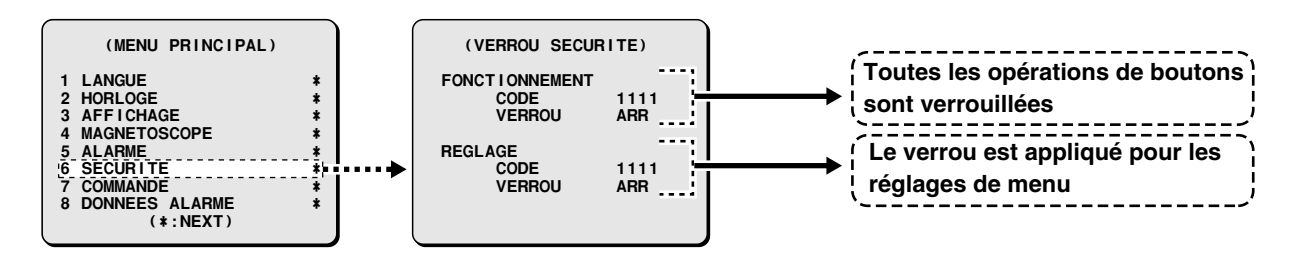

Vous pouvez régler un verrou de sécurité pour que le multiplexeur verrouille toutes les opérations de boutons et les opérations de menus afin d'éviter que des opérations erronées ne soient effectuées quand des images de caméra sont affichées ou des images vidéo sont lues.

## **Pour régler le verrou de sécurité pour tous les boutons d'opérations**

Ceci vous permet de régler un numéro de code de 4 chiffres à utiliser pour verrouiller les réglages d'écran de menu.

#### **Exemple: Pour enregistrer le code numéro 1, 2, 3, 4**

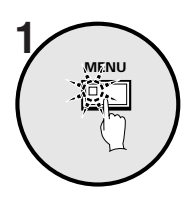

**Appuyez sur le bouton MENU.** L'écran MENU PRINCIPAL sera affiché.

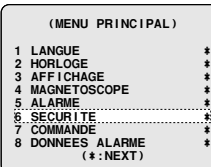

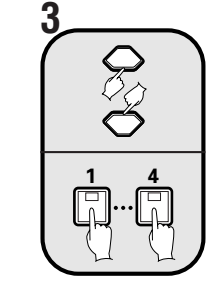

**Utilisez le bouton de curseur pour sélectionner FONCTIONNEMENT "CODE 1111", puis appuyez sur les boutons de sélection de caméra 1, 2, 3 et 4.**

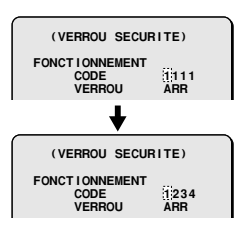

**Remarque:** Assurez-vous de ne pas oublier le numéro de code.

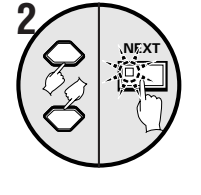

**Utilisez le bouton de curseur pour sélectionner "VERROU SECURITE", puis appuyez sur le bouton NEXT.** L'écran VERROU SECURITE sera affiché.

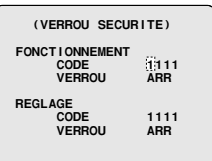

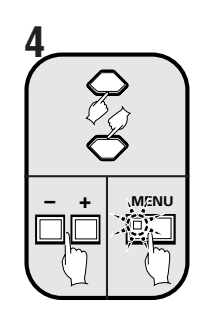

**Utilisez le bouton de curseur pour sélectionner FONCTIONNEMENT "VERROU ARR", appuyez sur les boutons de réglage pour changer le réglage à "MAR", puis appuyez sur le bouton MENU.**

L'affichage reviendra à l'écran d'image de caméra, et toutes les opérations de boutons seront verrouillées.

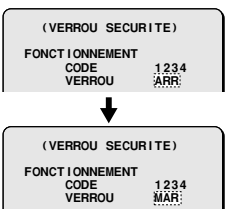

# **RÉGLAGES DE SECURITE**

## ☞**Pour annuler le verrouillage de tous les boutons d'opérations (FONCTIONNEMENT)**

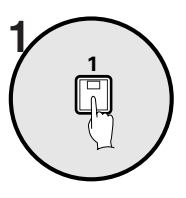

**Appuyez sur n'importe quel bouton.** Un vibreur retentira et le message de demande du numéro de code apparaîtra.

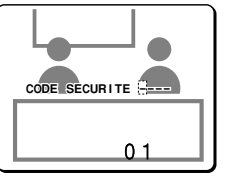

**Remarque:** Si aucun bouton n'est pressé, le message de demande du numéro de code disparaîtra après 10 secondes.

# **Réglage de REGLAGE**

Ceci vous permet de régler un numéro de code de 4 chiffres à utiliser pour verrouiller les réglages d'écran de menu.

### **Exemple: Pour enregistrer le code numéro 4, 3, 2, 1**

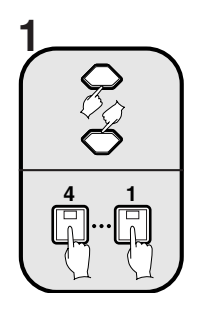

**Utilisez le bouton de curseur pour sélectionner REGLAGE "CODE 1111", puis appuyez sur les boutons de sélection de caméra 4, 3, 2 et 1.**

**Remarque:** Assurez-vous de ne pas oublier le numéro de code.

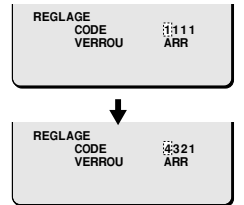

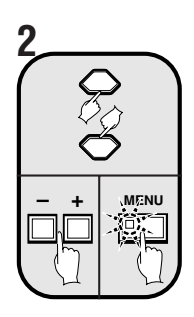

**Utilisez le bouton de curseur pour sélectionner REGLAGE "VERROU ARR", appuyez sur les boutons de réglage pour changer le réglage à "MAR", puis appuyez sur le bouton MENU.**

Les réglages des écrans de menu sont maintenant verrouillés.

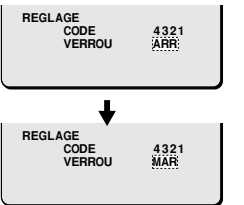

### ☞**Pour annuler le verrouillage du bouton MENU CODE SECURITE ¤¤¤¤ (REGLAGE)**

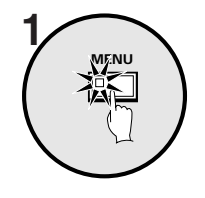

**1**

**2**

#### demande du numéro de code apparaîtra. **Appuyez sur le bouton MENU.** Un vibreur retentira et un message de

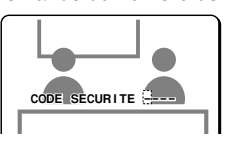

**Remarque:** Si aucun bouton n'est pressé, le message de demande du numéro de code disparaîtra après 10 secondes.

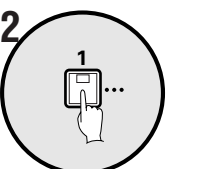

**Utilisez les boutons de sélection de caméra pour entrer le numéro de code** de nouveau (exemple: 4321) qui a été **entré sous REGLAGE "CODE".**

Le vibreur retentira et le verrou sera annulé.

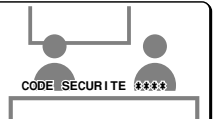

#### **Notes sur les points communs des verrous de sécurité:**

- Si le verrou de réglages et le verrou d'opérations sont appliqués en même temps, le message de demande du numéro de code apparaîtra lorsque le bouton MENU est pressé. Si vous entrez le numéro de code du verrou de réglages à ce moment, les deux verrous seront annulés, mais si vous entrez le numéro de code du verrou d'opérations, seul le verrou d'opérations sera annulé, et le verrou de réglages restera appliqué.
- Après que les verrous soient désactivés et les opérations activées, si vous maintenez le bouton **LIVE** enfoncé pendant trois secondes pendant qu'une image de caméra est affichée, le verrouillage sera appliqué de nouveau avec le menu au mode réglé.
- Pendant la lecture, appuyez sur le bouton **VCR** pour appliquer le verrou.

**Utilisez les boutons de sélection de** caméra pour entrer le numéro de code **de nouveau (exemple: 1234) qui a été entré sous FONCTIONNEMENT "CODE".**

Le vibreur retentira, le verrou sera annulé et les images des caméras seront affichées.

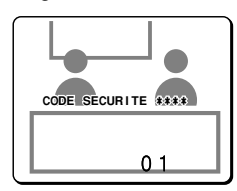

# **RÉGLAGES DE COMMANDE**

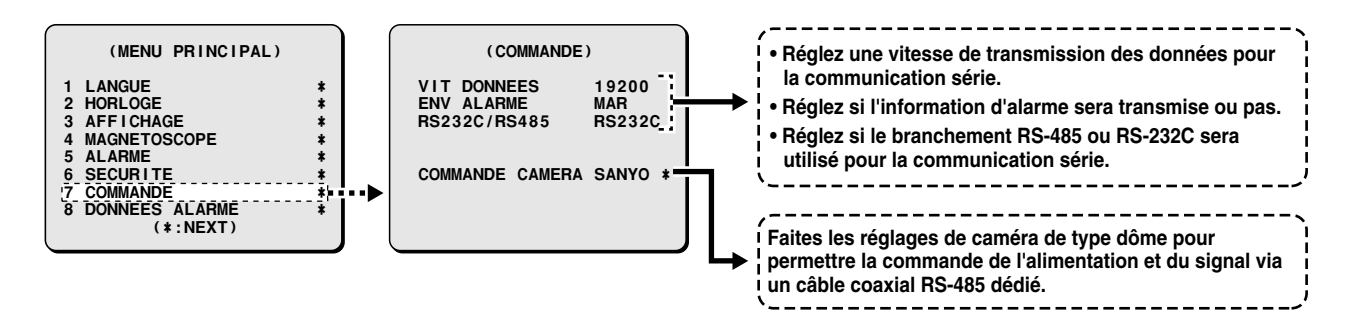

Les réglages suivants doivent être faits si le connecteur RS-232C ou le connecteur RS-485 est utilisé pour la communication série entre un ordinateur ou un contrôleur de système et le multiplexeur.

# **Réglages de COMMANDE**

Réglages pour la communication série entre l'ordinateur et le contrôleur de système via les connecteurs RS-232C et RS-485.

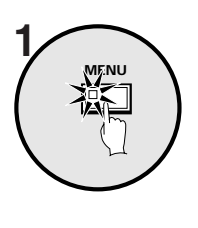

**2**

**NEXT**

#### **Appuyez sur le bouton MENU.**

L'écran MENU PRINCIPAL sera affiché.

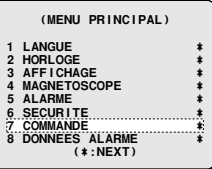

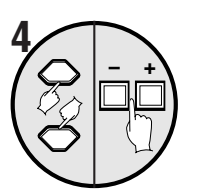

#### **Utilisez le bouton de curseur pour sélectionner VIT DONNEES "19200", puis appuyez sur les boutons de réglage pour régler la vitesse de transmission.**

Ceci règle la vitesse de transmission des données pour la communication série.

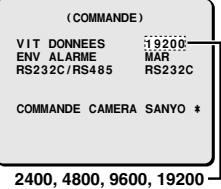

**Utilisez le bouton de curseur pour sélectionner "COMMANDE", puis appuyez sur le bouton NEXT.**

L'écran COMMANDE sera affiché.

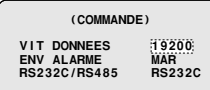

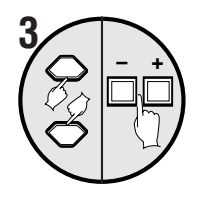

**Utilisez le bouton de curseur pour sélectionner RS232C/RS485 "RS232C", puis appuyez sur les boutons de réglage pour sélectionner "RS232C" ou "RS485".**

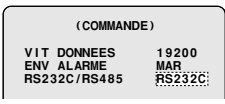

#### **Exemples d'affichage:**

• **Lorsque RS-232C est sélectionné**

Utiliser un câble RS-232C disponible dans le commerce pour faire le branchement entre les connecteurs RS-232C de cette unité et d'un ordinateur.

• **Lorsque RS-485 est sélectionné**

Utiliser un câble modulaire ou un câble à paires torsadées pour faire les branchements entre les connecteurs de commande RS-485 de cette unité, le contrôleur de système et l'enregistreur vidéo numérique.

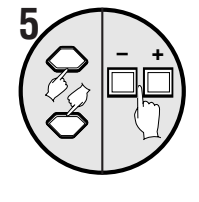

**Utilisez le bouton de curseur pour sélectionner ENV ALARME "MAR", puis appuyez sur les boutons de réglage pour changer le réglage.**

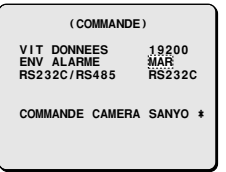

#### **Exemples d'affichage:**

- **ARR:** Les données d'alarme ne sont pas transmises.
- **MAR:** Les données d'alarme sont transmises.

## **6 Appuyez sur le bouton MENU.**

Ceci complète les réglages.

# **Réglage de COMMANDE CAMERA**

Ceci explique les réglages et les modes de fonctionnement lors du branchement d'une caméra de type dôme pour laquelle l'alimentation et le signal peuvent être commandés via un câble coaxial branché au connecteur d'entrée vidéo de la caméra.

Les deux modes de fonctionnement sont: la commande directe à l'aide des boutons de commande sur cette unité et le fonctionnement à partir du contrôleur de système (via le connecteur RS-485).

# ☞**Pour commander une caméra de type dôme à l'aide de cette unité**

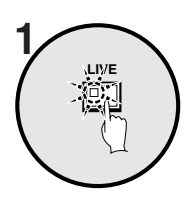

**Appuyez sur le bouton LIVE.**

L'affichage revient à l'écran normal.

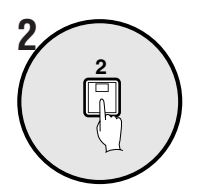

#### **Appuyez sur le bouton de sélection de caméra (exemple: 2) pour la caméra de type dôme branchée.**

Le moniteur principal ou le moniteur ponctuel changera à un affichage en 1 écran.

**Remarque:** Les opérations d'image fixe, de zoom et de commutation automatique de l'écran ne sont pas disponibles pour l'affichage 1 écran sur le moniteur principal pendant que l'image de la caméra de type dôme est visionnée.

#### **3 Pour commander la caméra de type dôme à l'aide des divers boutons de cette unité**

- 1 Boutons de curseur: Active les opérations de panoramique et d'inclinaison
- 2 Boutons de réglage: Zoom avant (+), zoom arrière (–)
- 3 Bouton NEXT: Active la mise au point automatique une touche

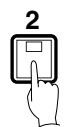

Pendant le visionnement, si vous maintenez le bouton de sélection de caméra enfoncé pendant deux secondes environ, l'indicateur clignotera et les ajustements de caméra suivants seront activés.

- **Remarque:** Si l'indicateur contine de clignoter sans action prise, la capacité de faire des ajustements de caméra sera annulée après dix secondes environ. Pour faire des ajustements, appuyez sur le bouton de sélection de caméra de nouveau.
- 4 Bouton de curseur (→): Ouverture de l'iris Bouton de curseur (←): Fermeture de l'iris
- 5 Bouton de réglage (+): Mise au point manuelle Bouton de réglage (–): Mise au point manuelle

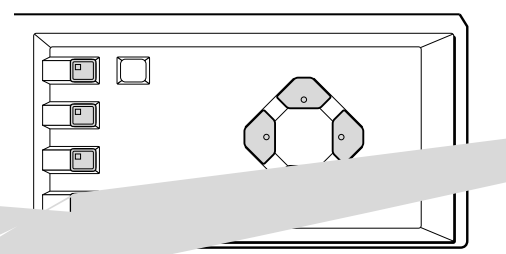

# **RÉGLAGES DE DONNEES ALARME**

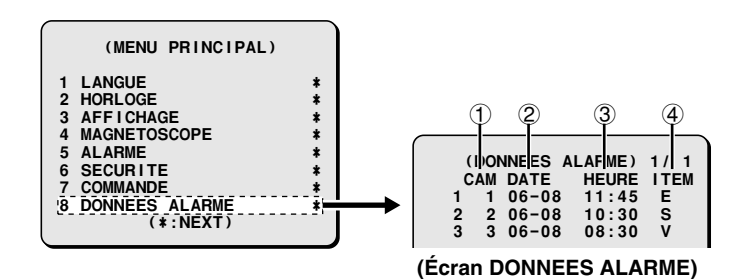

#### 1 **Numéro de la caméra**

Indique le numéro de la caméra où l'alarme a été détectée.

#### 2 **DATE**

Indique la date à laquelle l'alarme a été détectée.

3 **HEURE** Indique l'heure à laquelle l'alarme a été détectée.

4 **ITEM**

- **E:** Indique qu'une alarme externe a été détectée.
- **S:** Indique qu'une alarme de détecteur de mouvement a été détectée.

**V:** Indique qu'une perte du signal vidéo a été détectée.

Les données d'alarme peuvent être affichées à l'écran sous forme de liste d'alarmes. Ceci peut être utilisé pour des buts comme le contrôle des images d'alarme enregistrées par l'appareil d'enregistrement.

Remarque: Pour afficher l'information d'alarme dans la liste d'alarmes, vous devez faire les réglages requis pour ALARME (référez-vous à la page 62) et réglez "**LISTE ALARME**" à "**MAR**".

## **Affichage de la liste de données d'alarmes**

**MENU**

**Appuyez sur le bouton MENU.**

L'écran MENU PRINCIPAL sera affiché.<br>
L'écran MENU PRINCIPAL sera affiché.

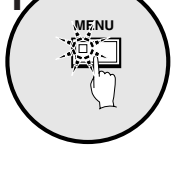

**Utilisez le bouton de curseur pour sélectionner "DONNEES ALARME", 2**<br>**2 puis appuyez sur le bouton NEXT.**<br> **2 puis appuyez sur le bouton NEXT.** L'écran DONNEES ALARME sera affiché.

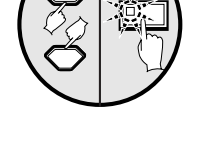

**NEXT**

**NEXT**

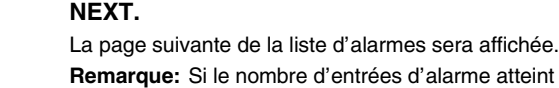

**Remarque:** Si le nombre d'entrées d'alarme atteint 100, les entrées les plus anciennes seront effacées et les entrées plus récentes seront affichées.

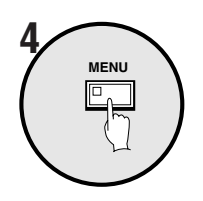

**Appuyez sur le bouton MENU.**

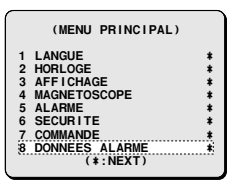

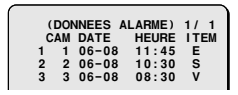

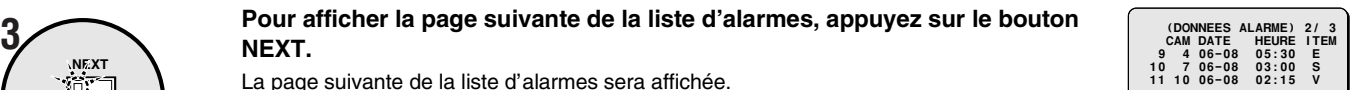

### **RS-232C**

#### **Spécifications du connecteur à 9 broches**

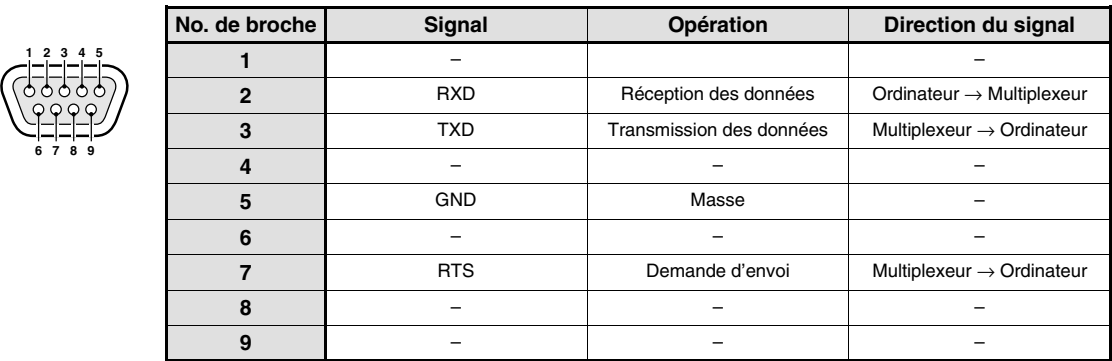

#### **Format des données**

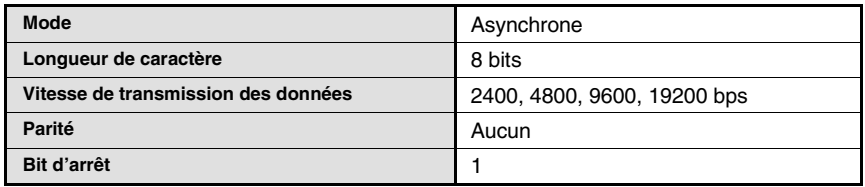

#### **Protocole de transmission**

La transmission est effectuée en unités de 1 octet. Après que l'ordinateur transmette un octet des données, il attend une réponse du multiplexeur, puis transmet l'octet de données suivant.

Pour commencer à envoyer des commandes, une commande **ON (F6)** est envoyée. Le multiplexeur continuera de recevoir des commandes jusqu'à ce qu'une commande **OFF (F7)** soit envoyée pour signaler l'arrêt. Le multiplexeur répond **ACK (OA)** à chaque fois qu'il reçoit une commande.

Référez-vous au **Tableau 4** – Tableau des commandes à la page 79.

#### **RS-485**

#### **Spécifications du connecteur RJ-11**

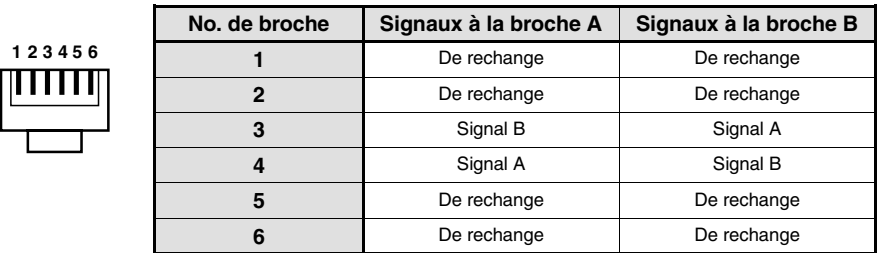

#### **Format des données**

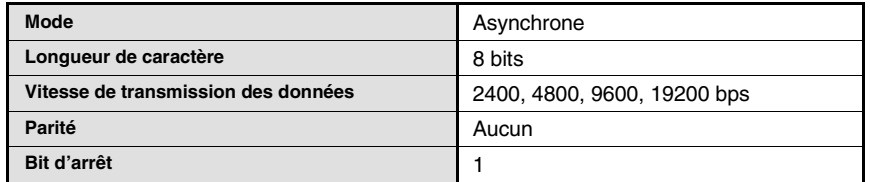

#### **Protocole de transmission**

Un protocole Sanyo particulier (SSP: Security Serial Protocol) est utilisé. Il est recommandé d'utiliser un contrôleur spécial. Adressez-vous au revendeur pour plus de détails sur comment obtenir un contrôleur spécial.

### **Réglages de l'interrupteur de terminaison (RS485 TERMINATE)**

#### **Réglage de terminaison**

- Si plusieurs multiplexeurs sont branchés ensemble, les réglages de terminaison doivent également être faits.
- Réglez l'interrupteur de terminaison RS485 sur le panneau arrière à **ON**, et réglez l'interrupteur de terminaison RS485 du dernier appareil de la série à **ON**.
- Assurez-vous de régler les interrupteurs de terminaison RS485 de tous les appareils intermédiaires (des appareils autres que le premier et le dernier de la série) à **OFF**.

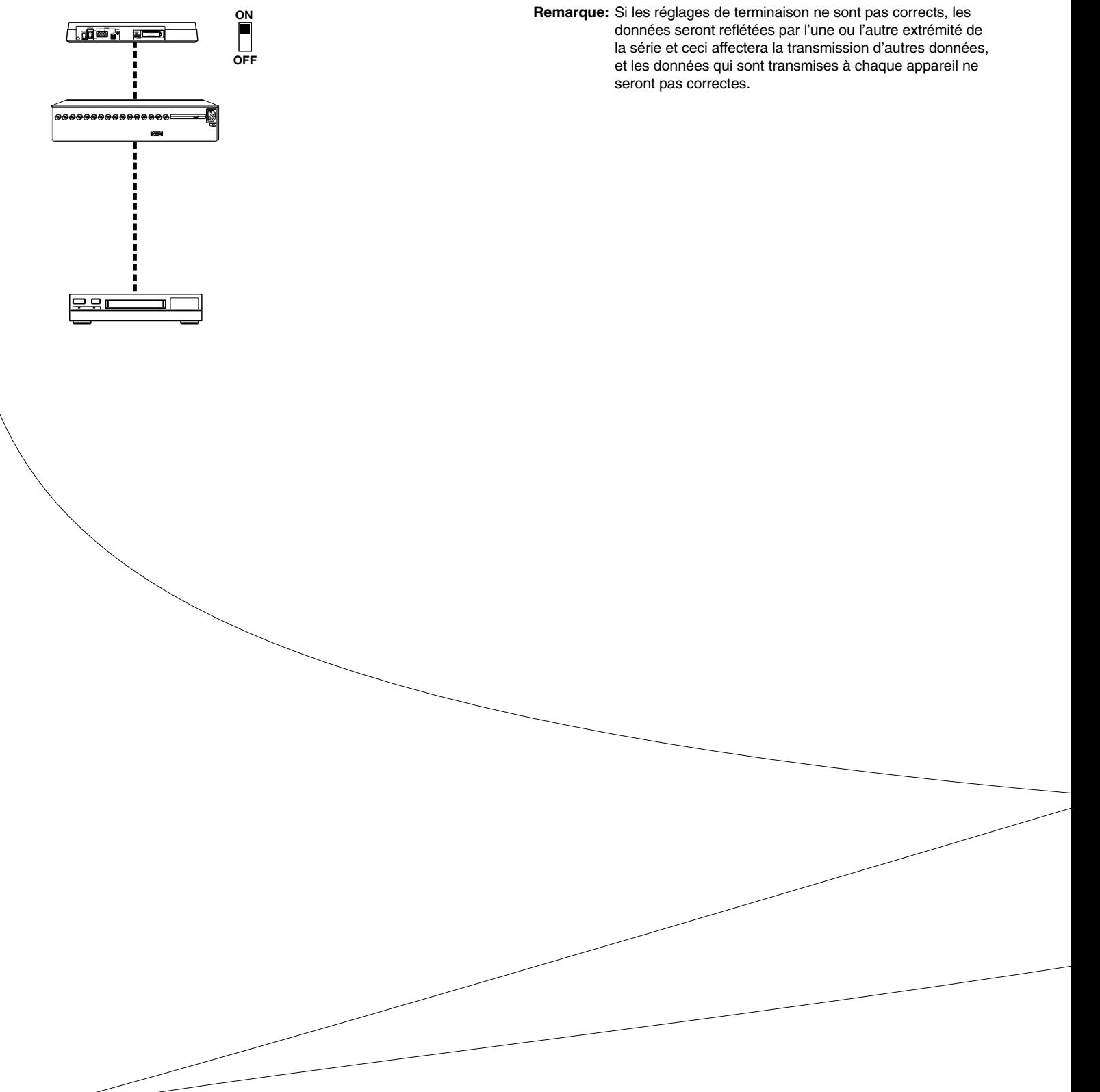

#### **Commande de statut des données du multiplexeur STATUS SENSE (D7)**

Lorsque cette commande est envoyée par l'ordinateur, le multiplexeur renvoie un code de statut de fonctionnement de 5 octets (Tableau 1).

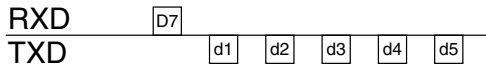

#### **Assignation des octets de STATUS SENSE (D7) (Tableau 1)**

Les 4ème et 5ème octets sont disponibles.

#### **1er octet**

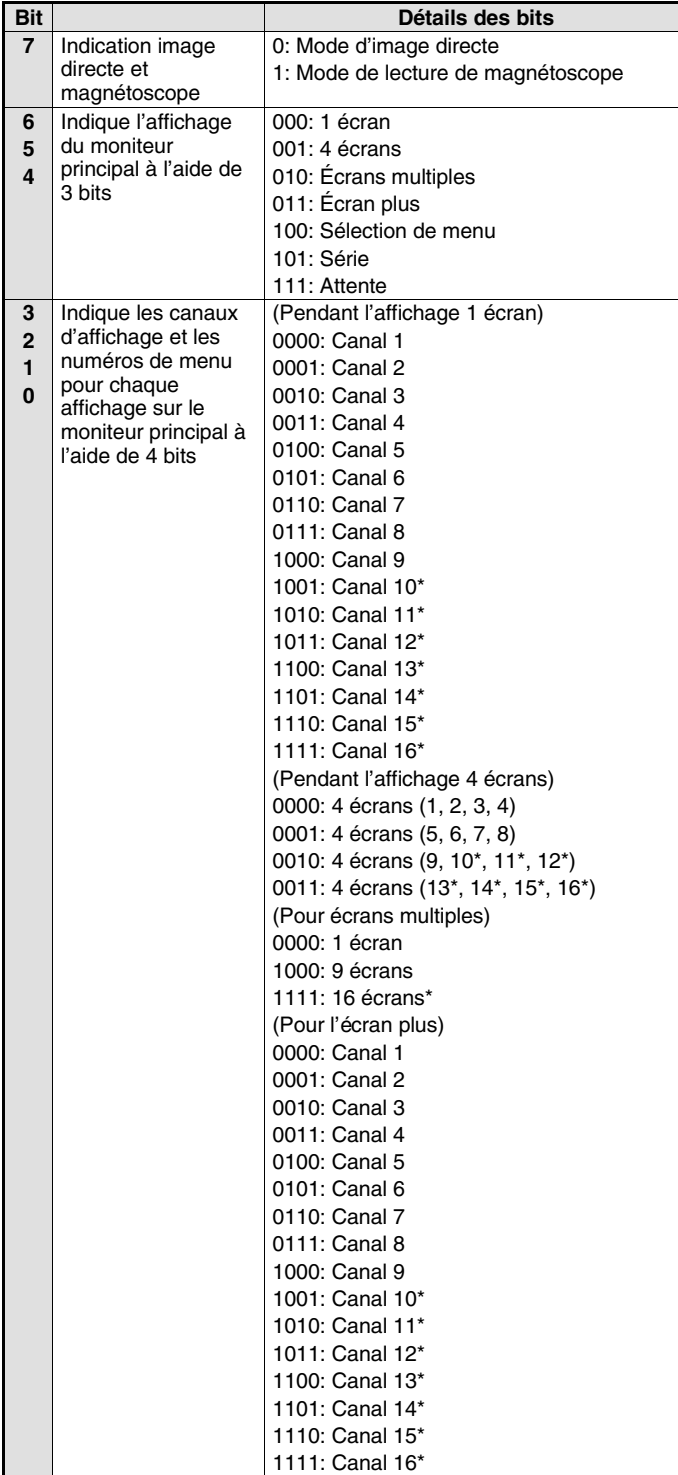

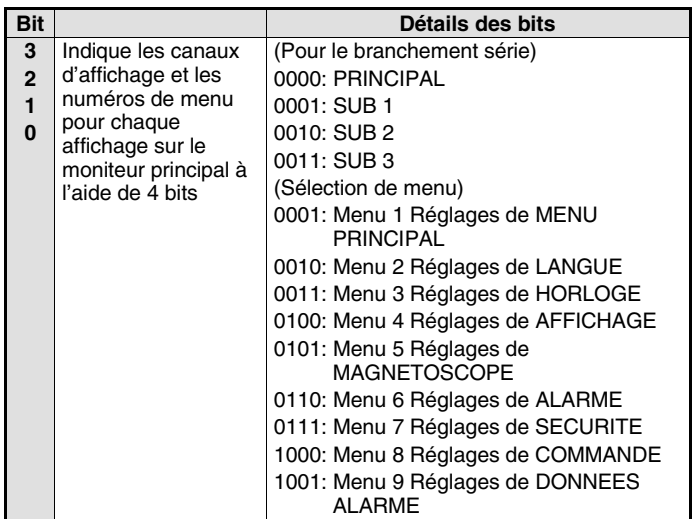

#### **2ème octet**

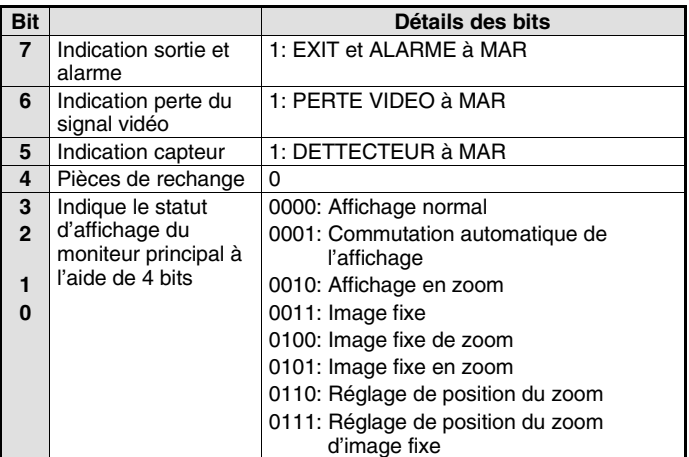

#### **3ème octet**

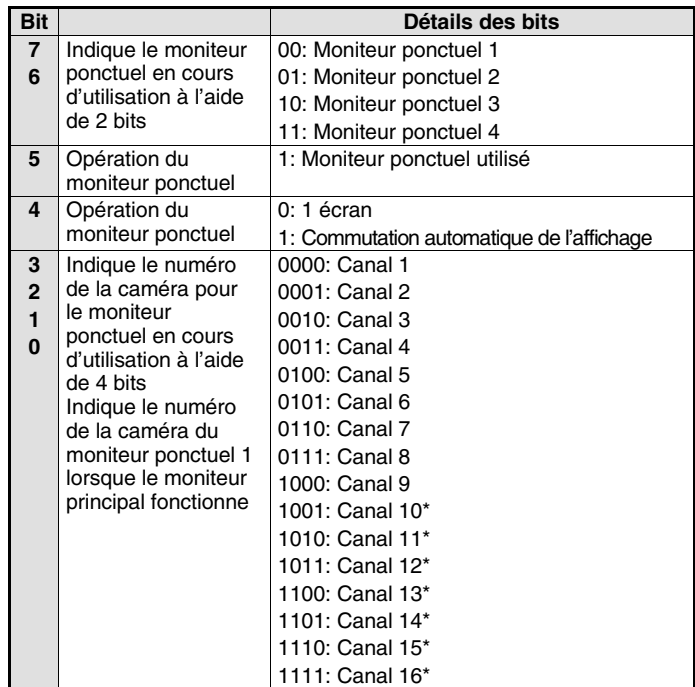

\*: Commande pour MPX-CD163 uniquement

Français **– 1988**<br>Download from Www.Somanuals.com. All Manuals Search And Download.

#### **4ème octet**

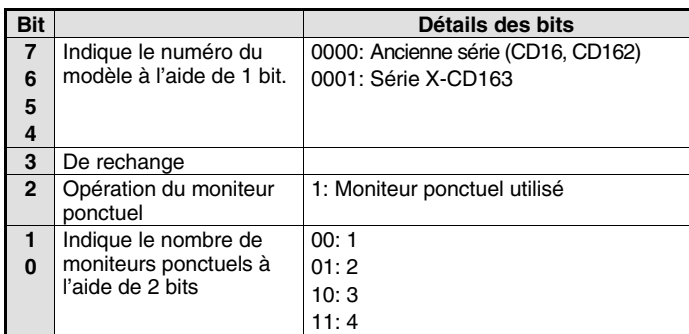

#### **ALARM STATUS SENSE (D5)**

Indique le statut d'alarme externe du multiplexeur (Tableau 2) à l'aide de 6 octets

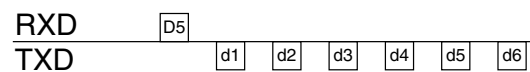

**Assignation des octets de ALARM STATUS SENSE (D5) (Tableau 2)**

**1er octet**

#### **2ème octet**

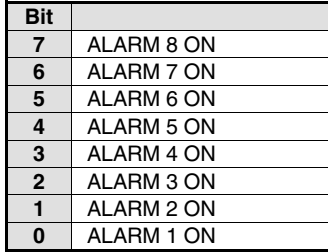

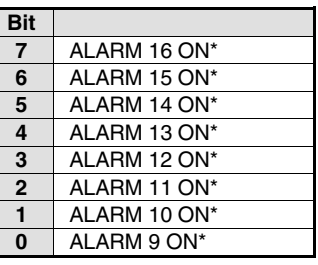

#### **3ème octet**

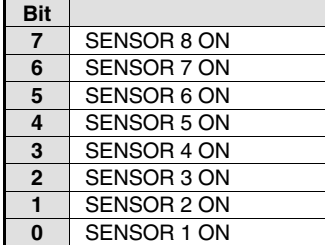

#### **5ème octet**

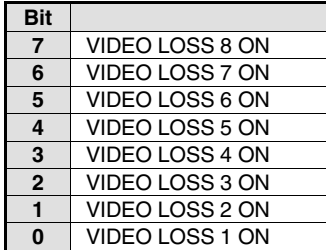

#### **4ème octet**

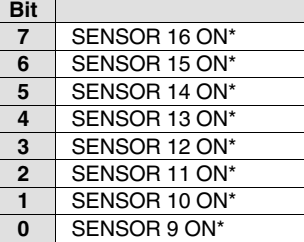

## **6ème octet**

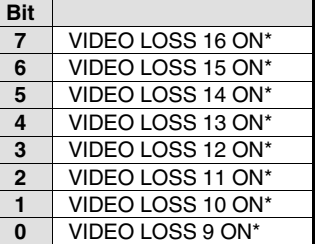

\*: Commande pour MPX-CD163 uniquement

### **Commandes du multiplexeur**

#### **ACK (0A)**

Renvoyé lorsque le multiplexeur reçoit une commande.

#### **NAK (0B)**

Renvoyé lorsque le multiplexeur ne reçoit pas une commande.

#### **ALARM (BF)**

Lorsqu'il y a une entrée d'alarme, une commande ALARM est envoyée comme en-tête, puis les données d'alarme (Tableau 3) sont envoyées à l'aide de 1 octet.

#### **Données d'alarme (Tableau 3)**

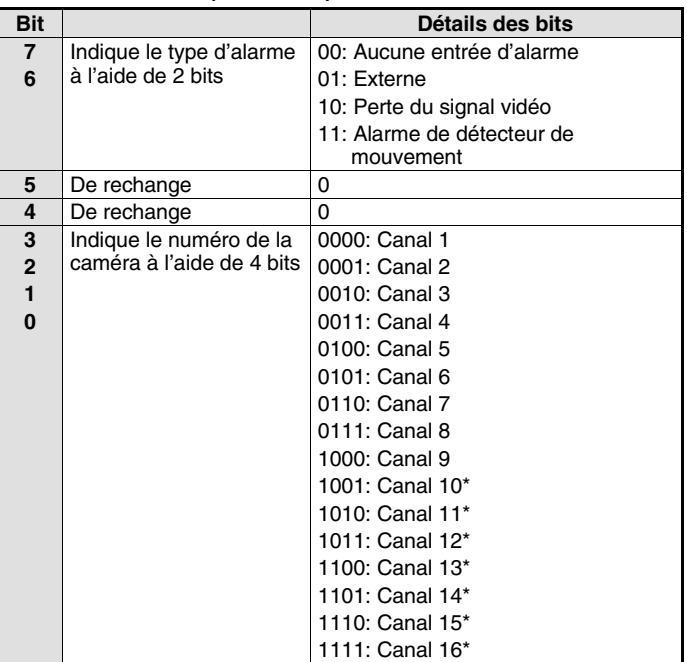

\*: Commande pour MPX-CD163 uniquement

#### **Tableau des commandes (Tableau 4)**

Le tableau suivant indique toutes les commandes qui peuvent être traitées par le multiplexeur.

Si une commande envoyée ne correspond pas à une fonction du multiplexeur, la commande est reçue mais aucune opération n'est effectuée.

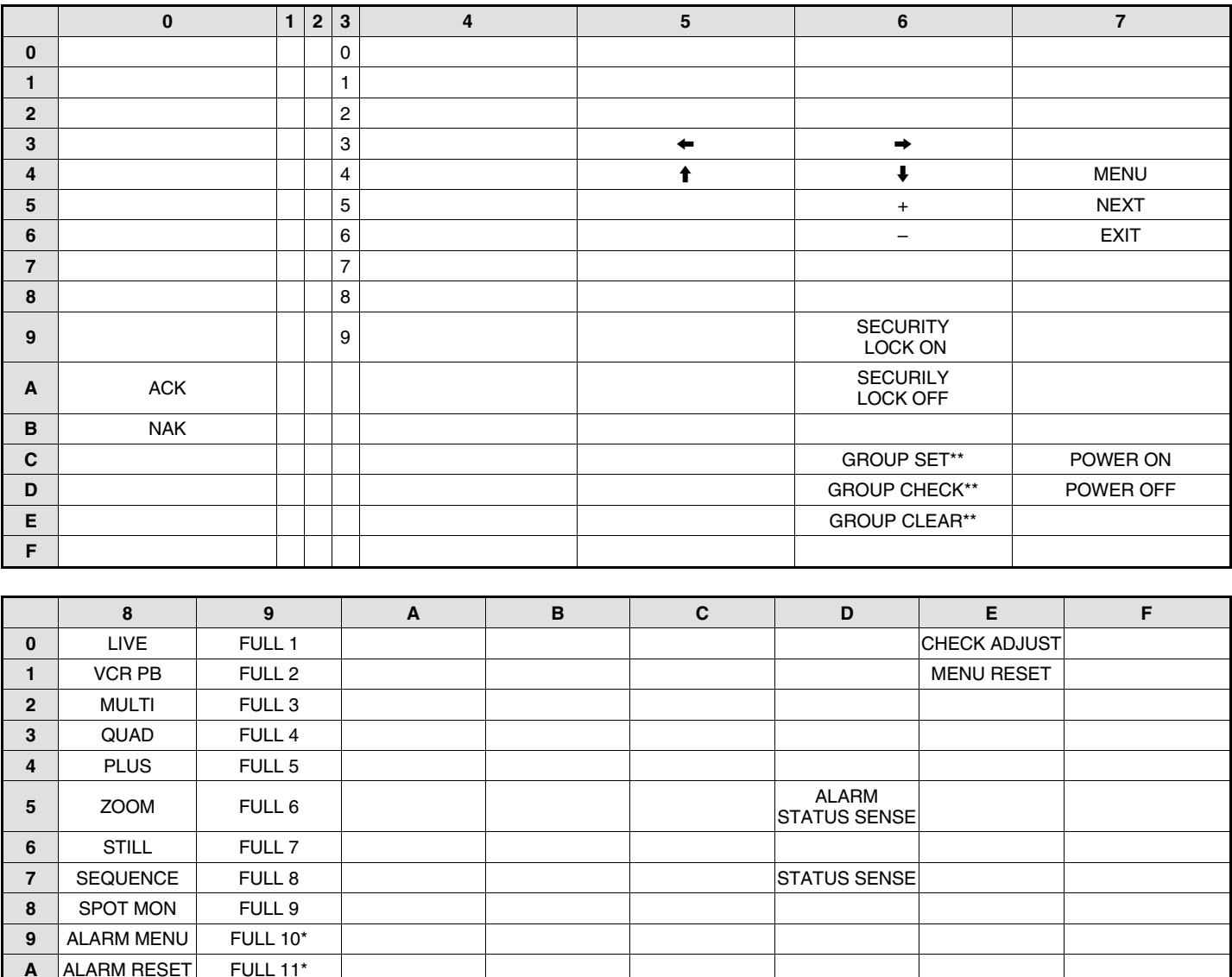

\*: Commande pour MPX-CD163 uniquement

**F FULL 16<sup>\*</sup> FULL 16<sup>\*</sup> ALARM** 

\*\*: Commande pour RS-485 uniquement

**B** FULL 12<sup>\*</sup> **C FULL 13\*** 

**<sup>D</sup>** FULL 14\* TRANSMISSION

**E** FULL 15<sup>\*</sup> RCV CHECK<sup>\*\*</sup>

START\*\*

# **SPÉCIFICATIONS**

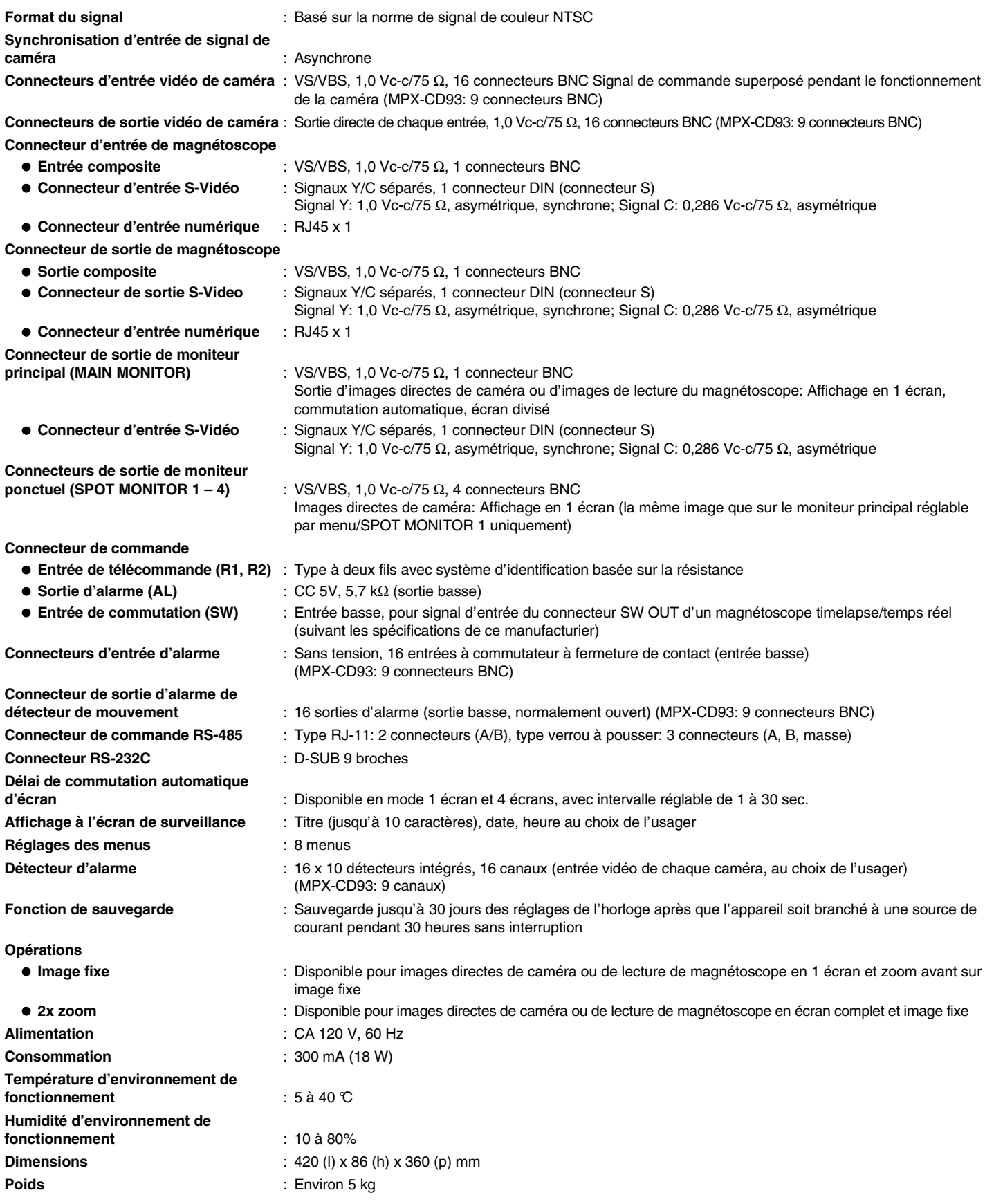

**Les spécifications et l'apparence externe de cet appareil sont sujettes à modification sans préavis et sans obligation.**

# **GARANTIE DE FIABILITÉ SANYO**

**PRODUITS VIDÉO** − **MAGNÉTOSCOPES**

#### **APPLICATION DE LA GARANTIE**

Les produits vidéo Sanyo achetés neufs et non utilisés au Canada sont garantis contre les défauts de matériaux et de fabrication pendant un an pour ce qui est des pièces et pendant 90 jours pour ce qui est de la main d'oeuvre à compter de la date d'acquisition par l'acheteur initial. EXCEPTION: Les têtes vidéo sont garanties pendant 90 jours. Cette garantie ne couvre pas le service à domicile. Elle s'applique uniquement à l'acheteur au détail initial du produit couvert par la garabtie.

#### **OBLIGATIONS DE SANYO CANADA INC.**

Durant la période de garantie, SANYO Canada Inc. réparera ou, à sa discrétion, remplacera tout produit vidéo présentant effectivement un défaut de matériel ou de fabrication.

Les PIÈCES de remplacement sont garanties jusqu'à l'expiration de la garantie initiale du produit.

#### **LA GARANTIE NE COUVRE PAS:**

- (a) Les produits vidéo achetés à l'extérieur du Canada.
- (b) Les produits vidéo achetés usagés.
- (c) Les problèmes résultant du déballage et de l'installation.
- (d) Les réglages décrits dans le manuel d'instructions.
- (e) Les accessories, y compris antenne, vidéocassettes, étui de transport et cordons.
- (f) Les avaries subies durant le transport ou y étant attribuables.
- (g) Les avaries dues à un entretien incorrect, à un accident, à un mauvais traitement, à un usage non approprié ou à la négligence.

#### **OBLIGATIONS DE L'ACHETEUR AU DÉTAIL INITIAL**

Vous, l'acheteur au détail initial, devez présenter votre facture originale datée et cette garantie à SANYO Canada Inc. ou à un centre de service Sanyo autorisé lorsque vous désirez vous prévaloir du recours en garantie.

Vous assumez tous les frais de TRANSPORT occasionnés par l'expédition du produit à SANYO Canada Inc. ou à un centre de service Sanyo autorisé et par son retour. Vous assumez aussi tous les frais d'ENTRETIEN que le produit pourrait nécessiter.

#### **INVALIDATION DE LA GARANTIE**

La présente garantie devient invalide si les numéros de série du produit sont modifiés ou effacés ou si le produit a été réparé par quiconque autre que SANYO Canada Inc. ou un centre de service Sanyo autorisé.

#### **RESTRICTIONS**

- (a) SANYO Canada Inc. se réserve le droit de modifier ou d'améliorer le concept du modèle du produit faisant l'objet de la présente garantie sans avoir l'obligation de modifier de quelque façon que ce soit ou d'installer quelque amélioration que ce soit dans ou sur le produit de l'acheteur.
- (b) SANYO Canada Inc. ou ses détaillants autorisés ne seront en aucun cas tenus responsables des dommages spéciaux ou indirects résultant de l'utilisation de ce produit.

#### **GARANTIES STATUTAIRES**

Les dispositions qui précèdent n'empêchent aucunement l'opération de lois provinciales qui, dans certaines circonstances, peuvent interdire certaines des restrictions et exclusions figurant dans la présente garantie. Dans un tel cas, les conditions ainsi interdites en vertu de ces lois seront nulles et non avenues, mais le reste de la présente garantie demeurera en vigueur.

#### **COMMENT SE PRÉVALOIR DU RECOURS EN GARANTIE**

Veuillez consulter le détaillant Sanyo autorisé qui vous a vendu le produit ou joindre directement SANYO Canada Inc.:

#### **SANYO Canada Inc.**

1-300 Applewood Crescent Concord, Ontario L4K 5C7 (905) 760-9944 1-800-263-2244

# **Multiplexor Español Español E**

# **PRECAUCIÓN**

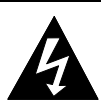

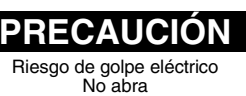

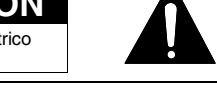

PRECAUCION: Para reducir el riesgo de golpes eléctricos, no quite la cubierta (o la parte trasera). No existen partes intercambiables por el usuario en el interior. Consulte a personal calificado por el servicio de este aparato.

**ADVERTENCIA:** Para evitar incendios o golpes eléctricos, no exponga este aparato a la lluvia o humedad.

**PRECAUCIÓN:** Los cambios o modificaciones no aprobadas expresamente por el fabricante pueden anular la autoridad del usuario de usar este aparato.

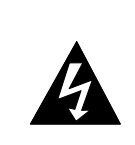

El símbolo del relámpago dentro del triángulo equilátero, es para alertar al usuario de la presencia de voltaje peligroso sin aislación dentro de la caja del aparato que puede ser lo suficientemente fuerte como para constituir un riesgo de golpes eléctricos para las personas.

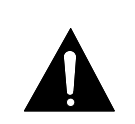

El signo de exclamación dentro del triángulo equilátero, es para alertar al usuario de la presencia de importantes instrucciones de funcionamiento y mantenimiento (servicio) en la literatura adjunta a este producto.

Este aparato ha sido probado y se ha comprobado que cumple con los límites impuestos para un dispositivo digital Clase B, de acuerdo con la Parte 15 de las reglamentaciones de la FCC. Estos límites fueron establecidos para proveer suficiente protección contra las interferencias dañinas en el caso de instalarlo en un hogar. Este aparato genera, usa y puede irradiar frecuencias de radio y, si no se instala y usa de acuerdo con estas instrucciones, podría causar interferencias dañinas a las comunicaciones de radio. Sin embargo, no se puede garantizar que no vayan a ocurrir interferencias en algún caso en particular. Si este aparato causa interferencias dañinas a la recepción de emisoras de radio o televisión, que se pueden determinar mediante el encendido y apagado del aparato, el usuario debería de tratar de corregir la interferencia de acuerdo con alguna de las siguientes medidas:

- Cambiar la orientación o ubicación de la antena receptora.
- Aumentar la separación entre este aparato y el receptor.
- Conectar el aparato en un tomacorriente en un circuito diferente del que se encuentra conectado el receptor.
- Consultar por ayuda al distribuidor o un técnico experiente en radio/TV.

## **Para clientes en Canadá**

Este aparato clase B cumple con la norma canadiense ICES-003.

## **PRECAUCIÓN**

Podría ocurrir una explosión si la batería es cambiada de manera incorrecta.

Cambie la batería sólo por una del mismo tipo o equivalente recomendada por el fabricante.

Deseche las baterías usadas de acuerdo con las instrucciones del fabricante.

# **Declaración de conformidad**

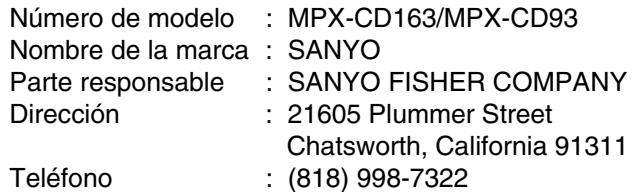

• Este aparato cumple con la Parte 15 de las reglamentaciones de la FCC. El funcionamiento está sujeto a las siguientes dos condiciones:

- (1) este dispositivo puede causar interferencias dañinas, y
- (2) este dispositivo puede aceptar cualquier interferencia recibida, incluyendo interferencias que pueden causar funcionamiento indeseado.

# **Ubicación**

Para que este aparato funcione segura y satisfactoriamente, tenga en cuenta lo siguiente al seleccionar un lugar para instalarlo:

- Protéjalo de los rayos directos del sol y manténgalo alejado de las fuentes intensas de calor.
- Evite lugares polvorientos o húmedos.
- Evite los lugares mal ventilados de manera de disipar bien el calor. No bloquée los orificios de ventilación en la parte de arriba y abajo del aparato. No coloque el aparato sobre ningún material que pueda bloquear los orificios de ventilación.
- Instale el aparato sólo en posición horizontal.
- Evite los lugares expuestos a fuertes vibraciones.
- Evite cambiar el aparato entre lugares fríos y calientes.
- No coloque el aparato directamente encima del televisor, pues podría causar interferencias.

# **Para evitar golpes eléctricos e incendios**

- No sostenga el cable de alimentación con las manos húmedas.
- No tire del cable de alimentación al desconectarlo del tomacorriente de CA de la pared. Sosténgalo por el enchufe.
- Si volcara un líquido sobre el aparato, desenchufe el cable de alimentación inmediatamente y haga inspeccionar el aparato en un centro de servicio autorizado por el fabricante.
- No coloque nada directamente encima de este aparato.

# **SERVICIO**

Este aparato es un instrumento de precisión que de ser usado con cuidado le brindará muchos años de uso satisfactorio. Sin embargo, en el caso de un problema, se aconseja no intentar repararlo o abrirlo Usted mismo. El servicio debe ser siempre encomendado a la tienda donde lo compró o a un centro de servicio autorizado Sanyo.

# **CONTENIDO**

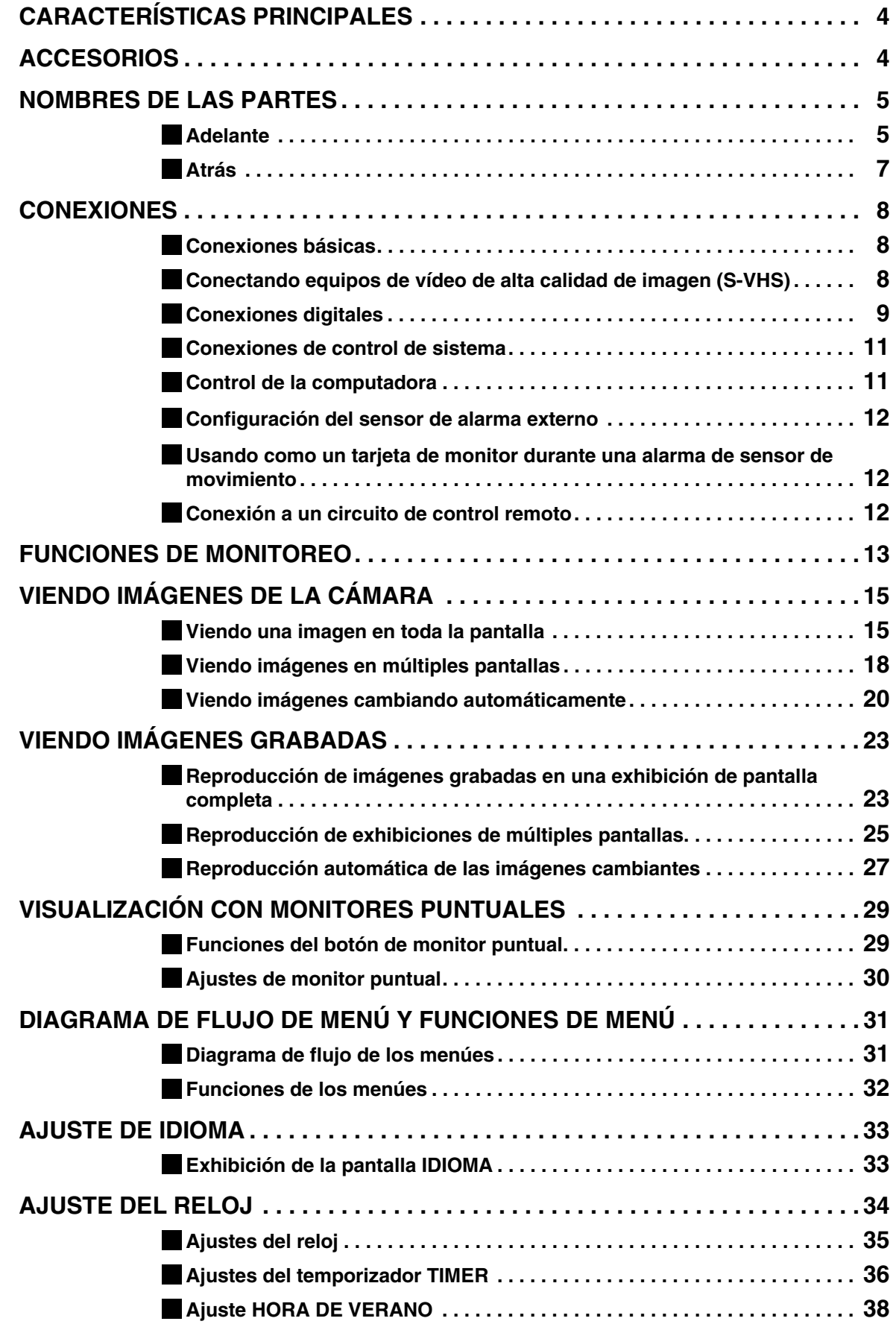

# **CONTENIDO**

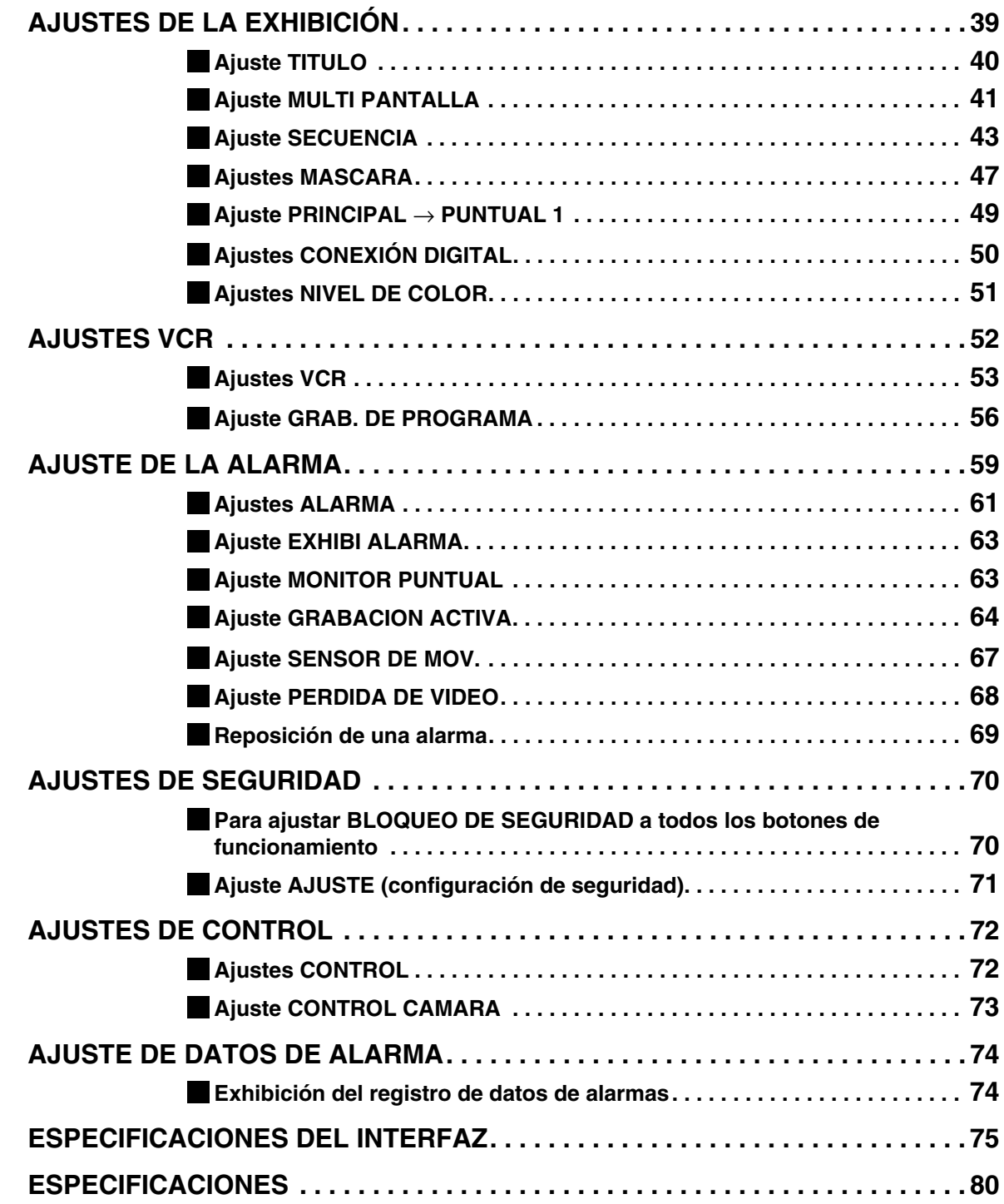

# **CARACTERÍSTICAS PRINCIPALES**

Este multiplexor puede exhibir en una pantalla dividida (16, 9, 4) imágenes que está 4oCARACTER

# **NOMBRES DE LAS PARTES**

## **Adelante**

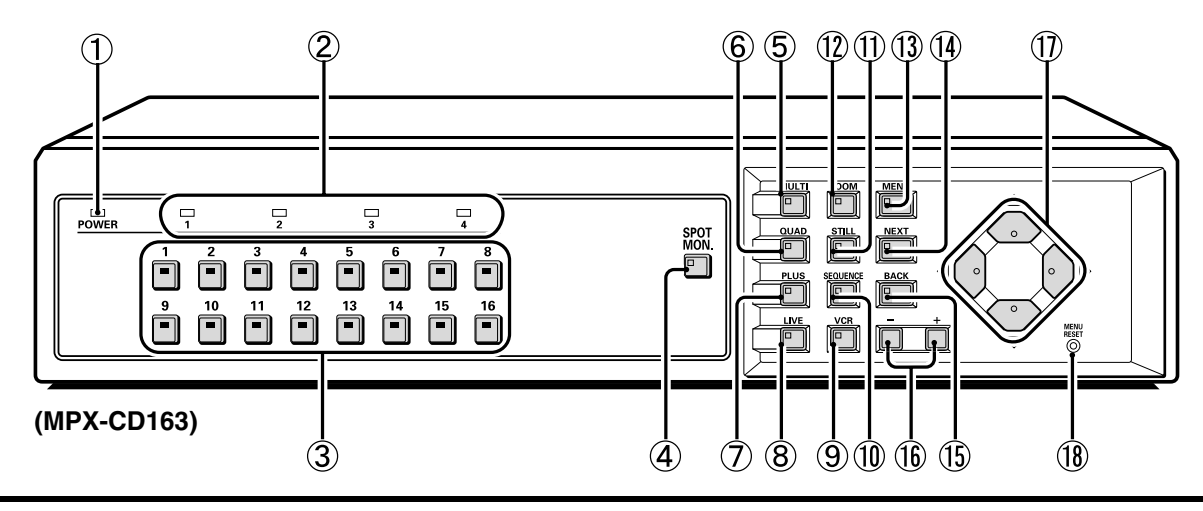

#### 1 **Indicador POWER (POWER)**

Se ilumina cuando se inserta el enchufe del cable de alimentación en un tomacorriente.

#### 2 **Indicadores del monitoreo puntual**

Cuando ha sido ajustado el monitoreo puntual, se ilumina el indicador del monitor especificado. (Consulte la página 29.)

#### 3 **Indicadores y botones de selección de cámara**

Cuando se conecta una cámara a uno de los conectores de entrada (CAMERA IN) de vídeo de cámara en la parte trasera del multiplexor y se presiona el botón correspondiente, se ilumina el indicador y se exhiben las imágenes de la cámara.

#### **(Indicadores)**

- Durante el monitoreo de pantalla dividida, se iluminan los indicadores de todas las cámaras que se exhiben en la pantalla dividida.
- Cuando existe una entrada de alarma, el indicador de la cámara de entrada de alarma destella.
- Cuando ha sido ajustado el monitoreo puntual, se ilumina el indicador del monitor especificado.

#### 4 **Botón de monitoreo puntual (SPOT MON.)**

Este botón se usa para ajustar el monitoreo puntual. (Consulte la página 29.)

#### 5 **Indicador y botón de exhibición múltiple (MULTI)**

Este botón le permite cambiar la exhibición a una exhibición de 16 pantallas o a una exhibición de 9 pantallas mientras se lleva a cabo el monitoreo usando toda la pantalla o la exhibición de 4 pantallas.

Cuando se presiona el botón **MULTI**, aparece la exhibición de 9 pantallas o la exhibición de 16 pantallas, y la exhibición de pantalla dividida entonces cambia cada vez que se presiona nuevamente el botón. El indicador se ilumina, pero se apaga cuando se realiza cualquier otro cambio de pantalla.

- Las posiciones de exhibición de pantalla dividida se pueden reorganizar usando la pantalla de menú. (Consulte la página 41.)
- En el modelo MPX-CD93, aparecerá una exhibición de 9 pantallas. La exhibición de 16 pantallas no está disponible.

#### 6 **Indicador y botón de exhibición de 4 pantallas (QUAD)**

Este botón le permite cambiar la exhibición a una exhibición de 4 pantallas mientras se realiza el monitoreo usando una exhibición de 16 pantallas o una exhibición de 9 pantallas.

Cuando se presiona el botón **QUAD**, la pantalla cambia a una exhibición de 4 pantallas, y la exhibición de 4 pantallas cambia (1 –  $4, 5 - 8, 9 - 12, 13 - 16$  cada vez que después se presione el botón **QUAD**. El indicador se ilumina coincidiendo con la exhibición de 4 pantallas.

- En el modelo MPX-CD93, la exhibición de 4 pantallas cambia cada vez que se presiona el botón **QUAD** (1 – 4,  $5 - 8$ ,  $9 - 3$ )
- Se puede cambiar la posición de exhibición de la pantalla dividida usando la pantalla de menú. (Consulte la página 41.)

#### 7 **Indicador y botón de exhibición adicional (PLUS)**

Este botón le permite exhibir una imagen específica en la esquina inferior derecha de la pantalla mientras se realiza el monitoreo usando una exhibición de 16 pantallas o una exhibición de 9 pantallas (exhibición de 6 pantallas o exhibición de 13 pantallas). Cuando se presiona el botón **PLUS**, la sección inferior derecha de la pantalla se exhibe en toda la pantalla, y el indicador destella. Si presiona el botón de selección de cámara de la imagen requerida, esa imagen aparecerá en la sección mencionada de la pantalla. Se pueden realizar las siguientes funciones cuando se exhibe esta sección de la pantalla.

- Si se presiona el botón **MULTI**, la pantalla cambia a una exhibición de 6 pantallas o a una exhibición de 13 pantallas. La imagen en la sección de la pantalla permanece sin cambios. (En el modelo MPX-CD93 solamente está disponible la exhibición de 6 pantallas.)
- Si se presiona el botón **SEQUENCE**, el indicador SEQUENCE destella y la sección de la pantalla cambia automáticamente. La velocidad de cambio automático de pantalla puede ser ajustado usando el menú en la pantalla. (Consulte la página 43.)

#### 8 **Indicador y botón de imágenes en vivo (LIVE)**

Presione este botón para ver imágenes de la cámara. El indicador se iluminará y las imágenes de la cámara aparecerán en el monitor.

# **NOMBRES DE LAS PARTES**

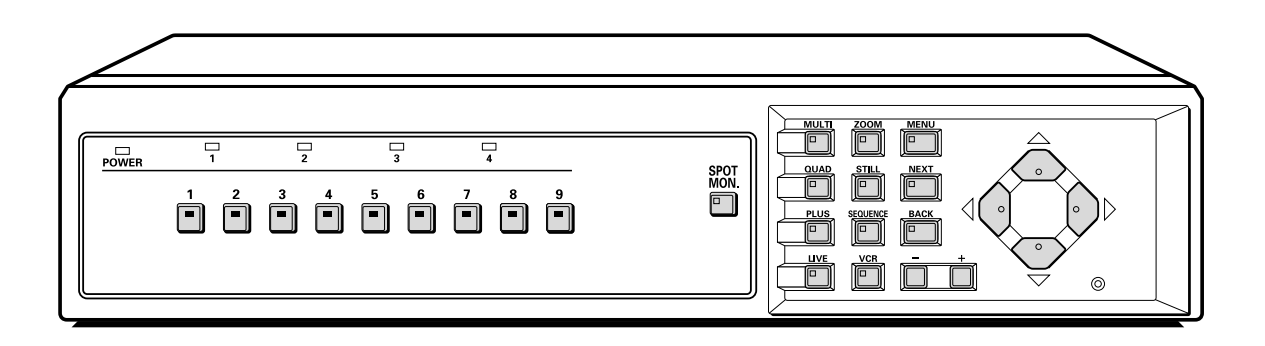

#### 9 **Indicador y botón de reproducción de vídeo (VCR)**

Presione este botón para reproducir imágenes grabadas. El indicador se iluminará y las imágenes de reproducción de vídeo aparecerán en el monitor.

#### **10** Indicador y botón de cambio de cámara automático **(SEQUENCE)**

Este botón se usa para cambiar automáticamente la imagen de la cámara que aparece en la exhibición de toda la pantalla, de 4 pantallas, o de la sección de la pantalla (pantalla adicional). Cuando se presiona el botón SEQUENCE, el indicador destella y la pantalla cambia automáticamente. El indicador de la cámara también cambia para coincidir con las imágenes de la pantalla.

#### G **Indicador y botón de imágenes fijas (STILL)**

Si se presiona este botón mientras se está realizando el monitoreo usando la exhibición de toda la pantalla, el indicador destellará y la imagen será congelada. Si el botón se presiona una vez más, la imagen volverá a la normalidad.

#### H **Indicador y botón de zoom electrónico (ZOOM)**

Si se está realizando el monitoreo usando la exhibición de pantalla completa, se puede ampliar la imagen por x2. Cuando se presione este botón, el indicador destellará y se exhibirá la pantalla de zoom x2.

#### I **Indicador y botón de menú (MENU)**

Este botón se usa para exhibir la pantalla de menú.

#### Indicador y botón de pantalla siguiente (NEXT)

- Si se presiona este botón mientras se exhibe una pantalla de menú (pantalla de ajuste), se exhibe una pantalla de ajuste de submenú.
- Si se conecta una cámara que puede ser controlada via un cable coaxial (como una cámara tipo domo), este botón puede ser usado para el ajuste de enfoque de un toque. La reproducción de imágenes grabadas desde un videograbador digital múltiple puede ser realizado seleccionado las imágenes en los videograbadores digitales.

#### **Indicador y botón de cancelar/exhibir (BACK)**

- Si se presiona este botón mientras se exhibe una pantalla de submenú, la pantalla vuelve al nivel anterior de pantalla de menú.
- Si se presiona este botón mientras se monitorea imágenes de la cámara, las exhibiciones en pantalla (tales como títulos) se pueden activar o desactivar.

#### L **Botones de ajuste (+, –)**

- Estos botones se usan para cambiar los valores de ajuste de las pantallas de menú (pantallas de ajuste).
- Si se conecta una cámara de cable coaxial (tal como una cámara de tipo domo), éstos botones se pueden usar para efectuar la función de zoom.

Además, si se presionan estos botones después de un botón de selección de cámara, será posible ajustar el enfoque manualmente. También puede ser usado para ajustar la velocidad de reproducción cuando las imágenes grabadas desde el videograbador digital son reproducidas.

#### M **Botones del cursor**

- Estos botones se pueden usar para seleccionar elementos mientras se exhibe una pantalla de menú (pantalla de ajuste).
- Si se conecta una cámara que puede ser controlada via un cable coaxial (como una cámara tipo domo), estos botones pueden ser usados para realizar operaciones de paneo e inclinación.
- También pueden ser usados para reproducir, parar, pausar y retroceder cuando se reproducen las imágenes grabadas desde un videograbador digital.

#### N **Botón de ajuste de reposición de menú/reloj (MENU RESET)**

Si se presiona este botón mientras se exhibe una pantalla de menú (pantalla de ajuste), los ajustes de la pantalla de menú exhibida actualmente son repuestos a sus valores por defecto. Si se presiona este botón mientras se está monitoreando imágenes de la cámara, se ajusta el reloj y los minutos y segundos se reponen a 00.

# **NOMBRES DE LAS PARTES**

# **Atrás**

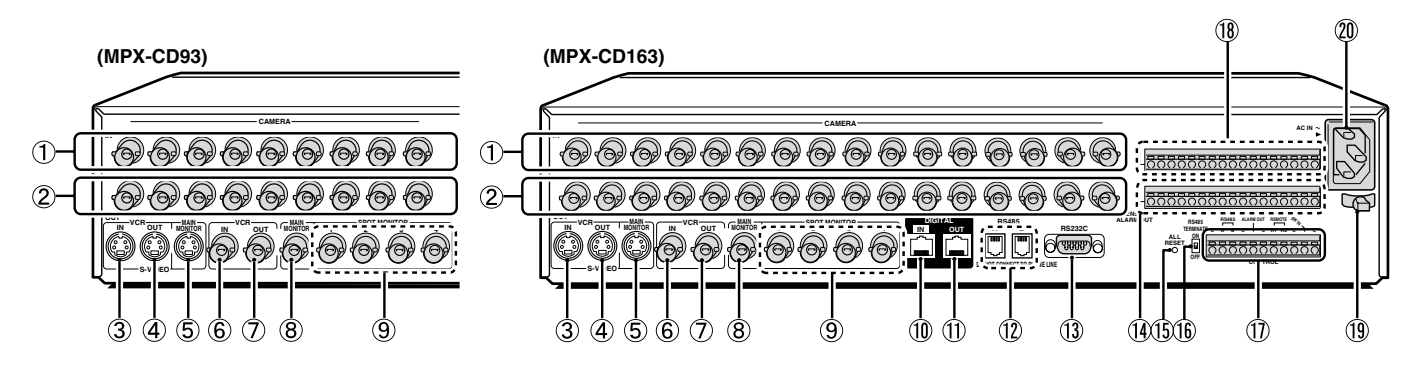

1 **Conectores de entrada de vídeo de la cámara (CAMERA IN 1 – 16)**

Conecte a los conectores de salida de las cámaras de monitoreo. El modelo MPX-CD93 tiene nueve conectores de entrada.

2 **Conectores de salida de vídeo de la cámara (CAMERA OUT 1 – 16)** Éstos son conectores de pasaje que emiten las imágenes de la cámara a un monitor externo.

El modelo MPX-CD93 tiene nueve conectores de salida.

- 3 **Conector de entrada de videograbador de S-Video (S-VIDEO VCR IN)**
- 4 **Conector de salida de videograbador de S-Video (S-VIDEO VCR OUT)**
- 5 **Conector de salida S-Video del monitor principal (MAIN MONITOR S-VIDEO OUT)**
- 6 **Conector de entrada de videograbador (VCR IN)**
- 7 **Conector de salida de videograbador (VCR OUT)**
- 8 **Conector de salida del monitor principal (MAIN MONITOR)**
- 9 **Conectores de salida del monitoreo puntual (SPOT MONITOR 1 – 4)**
- **10** Conector de entrada digital (DIGITAL IN)
- G **Conector de salida digital (DIGITAL OUT)**
- H **Conectores de control RS-485 (RS-485 A/B)**
- I **Conector RS-232C (RS232C)**

Este conector se puede conectar al conector RS232C de una computadora usando un cable D-Sub de 9 clavijas (en venta por separado) para poder controlar el multiplexor desde la computadora.

J **Conector de salida del sensor de alarma (SENSOR ALARM OUT)**

Emite señales de alarma cuando una cámara conectada a uno de los conectores CAMERA IN recibe un sensor de alarma. El modelo MPX-CD93 tiene nueve conectores de entrada de alarma.

- **(5) Botón de reponer todo (ALL RESET)**
- L **Interruptor de terminación RS-485 (RS485 TERMINATE)**

M **Conector de control (CONTROL)**

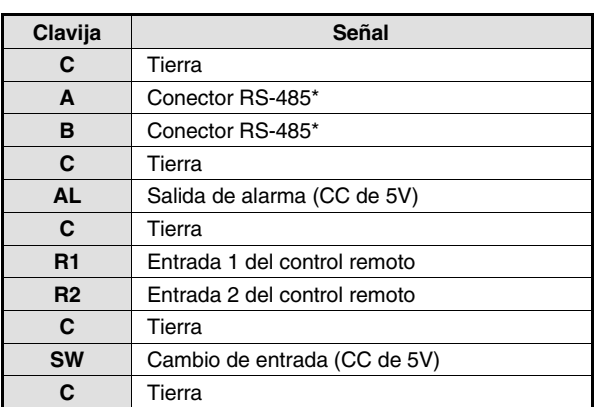

\* Usado para la conexión con un cable de par trenzado.

#### N **Conectores de entrada de alarma (ALARM IN 1 – 16)**

Si los interruptores de alarma externos conectados a estos conectores son activados o desactivados, se emite una alarma desde la clavija AL del conector de control.

El modelo MPX-CD93 tiene nueve conectores de entrada de alarma.

#### O **Soporte del cable de alimentación**

Asegure el cable de alimentación en el soporte usando el sujetador de cable accesorio como se indica en la figura.

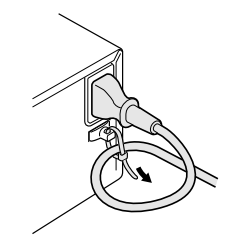

P **Enchufe de alimentación (AC IN~)**

Inserte firmemente el cable de alimentación accesorio en el enchufe de alimentación, e inserte el enchufe del cable de alimentación en un tomacorriente. Cuando se inserta el cable de alimentación en un tomacorriente, se iluminará el indicador POWER y otros indicadores.

# CONEXIONES **Desconecte la alimentación de todos los** componentes antes de conectarlos.

Asegúrese de leer cuidadosamente el manual de instrucciones de todos los equipos conectados al multiplexor. Si las conexiones no son correctas, podrían ocasionar humo o malfuncionamientos.

# **Conexiones básicas (Modelo MPX-CD163)**

Se pueden conectar nueve cámaras al modelo MPX-CD93.

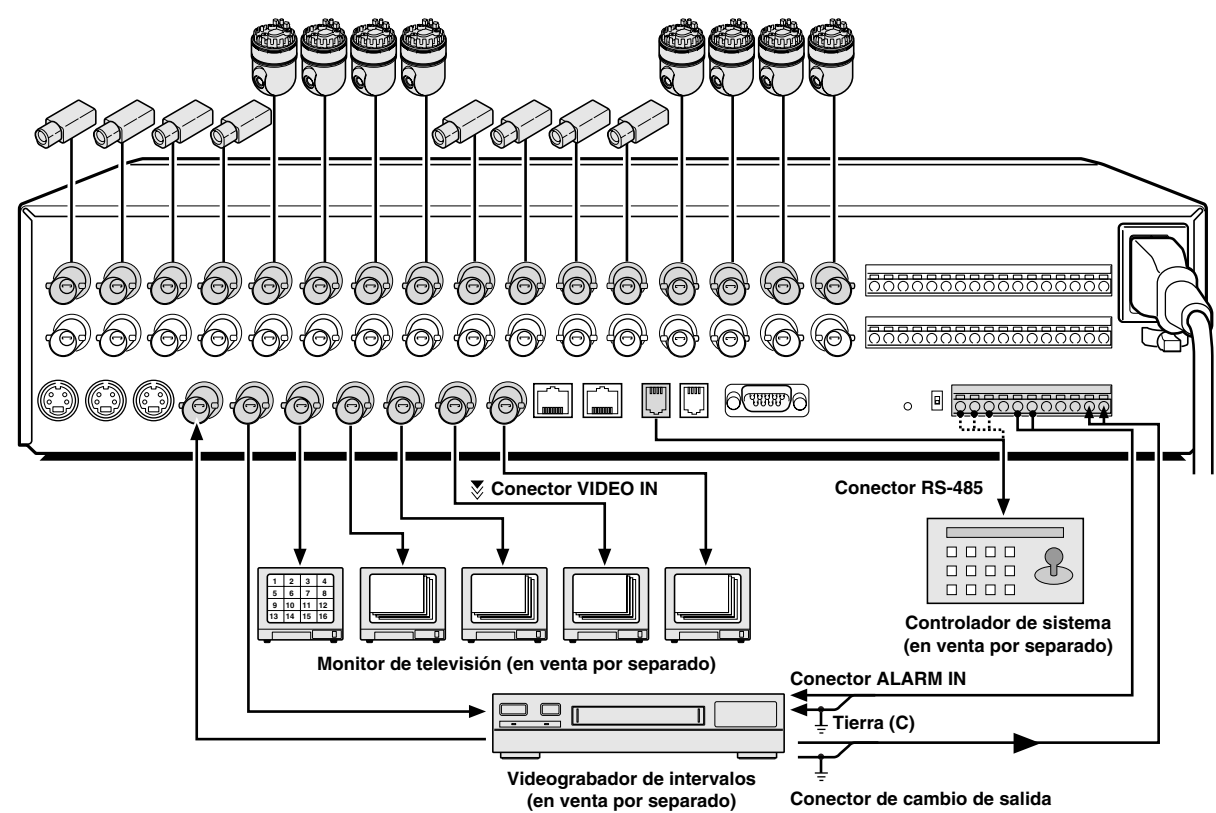

## **Conectando equipos de vídeo de alta calidad de imagen (S-VHS)**

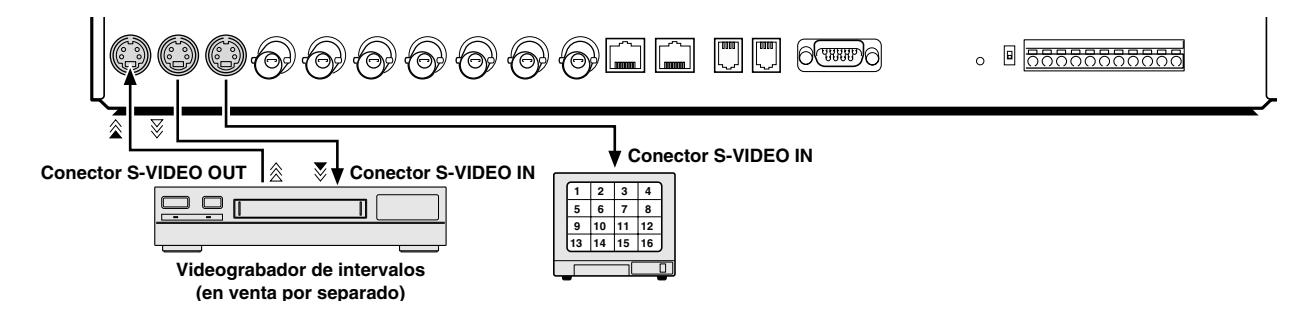

# **Conexiones digitales**

## **A Conexión digital de 4 multiplexores**

Se pueden conectar hasta 4 de estas unidades para monitoreo.

Al conectar varias unidades, se pueden ver hasta 64 cámaras con un monitor principal. Además, al conectar un grabador a cada multiplexor, se puede ver en el monitor principal la reproducción de las imágenes grabadas.

\* En el modelo MPX-CD93, el número total de cámaras que se pueden ver con un monitor es de 36, nueve por cada unidad.

Use cables CAT-5 RS485 de tipo recto (en venta por separado) para conectar los conectores DIGITAL IN a los conectores de salida digital de otros dispositivos.

Use cables con un largo de 3 m o menos.

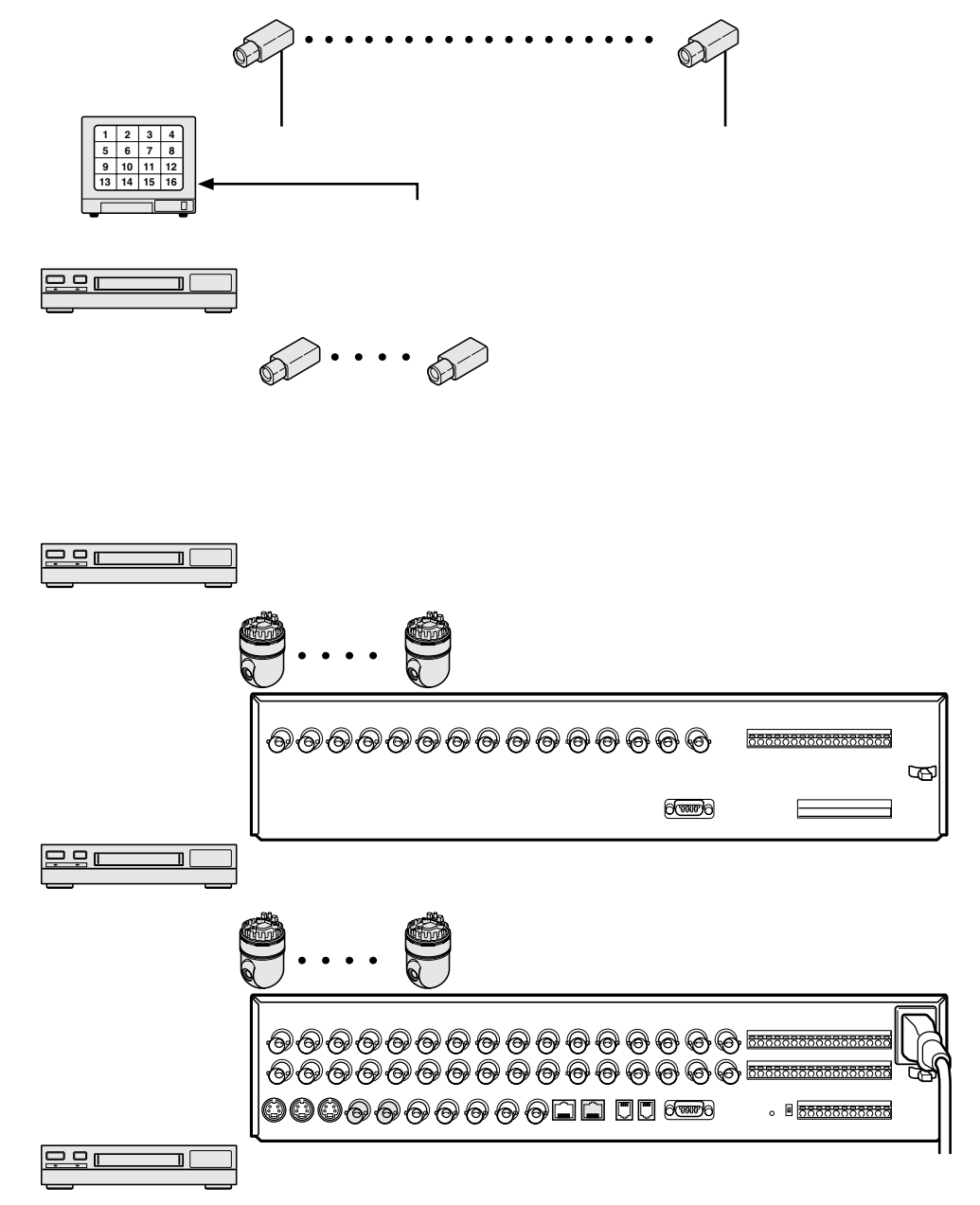

#### **Nota: (Unidad principal y sub-unidades)**

- Se deben especificar la unidad principal y las sub-unidades. Al especificar una unidad principal y sub-unidades se permite que la unidad principal exhiba las imágenes de la cámara de una unidad en el monitor. (Consulte la página 50.)
- Dado que no se emite ninguna señal de vídeo desde el conector de salida del monitor principal en el panel trasero de la sub-unidad, si se conecta un monitor la pantalla estará negra.
- Si esta conexiones han sido realizadas, no se podrá conectar digitalmente un videograbador digital.

## **B Conexión digital de un multiplexor y de un videograbador digital**

Se puede conectar esta unidad y un videograbador digital para lograr reproducción de alta resolución de imágenes grabadas.

Use cables CAT-5 RS485 de tipo recto (en venta por separado) para conectar los conectores DIGITAL IN a los conectores de salida digital de otros dispositivos.

Use cables con un largo de 3 m o menos.

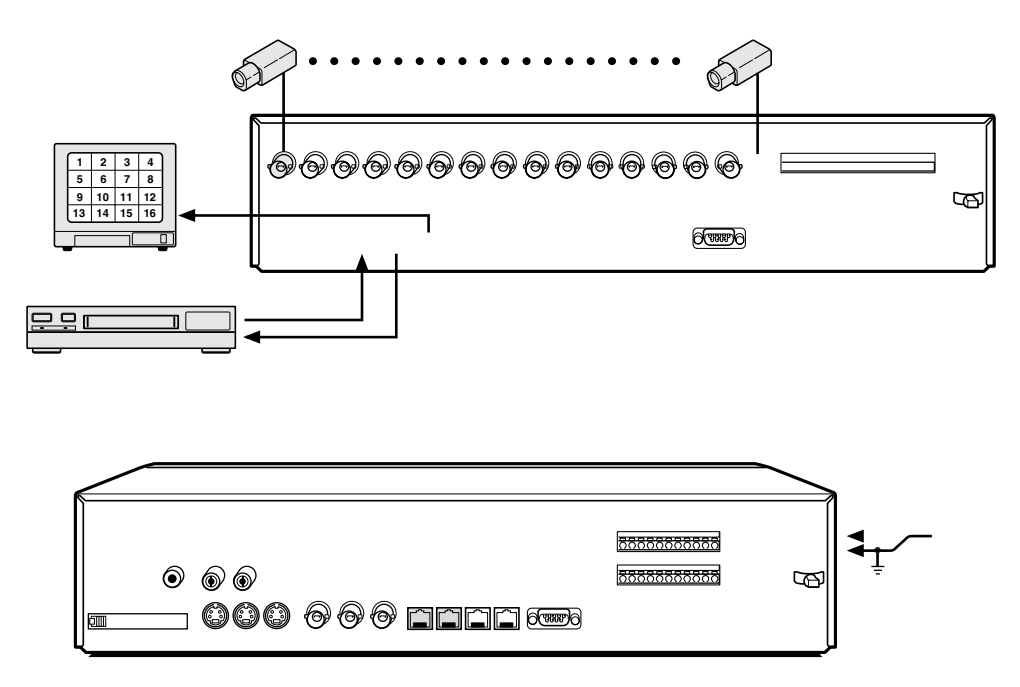

## **Conexiones de control de sistema**

Use el conector RS-485 o el conector CONTROL para conectar un controlador de sistema al multiplexor. Después de conectar el controlador de sistema, deberá realizar los ajustes indicados en el menú CONTROL SET. (Consulte la página 72.)

### **A Cuando use el conector RS-485 (RJ-11)**

Conecte cables modulares (vendidos por separado) a los conectores de control RS-485 de la parte de atrás del multiplexor.

• **Si usa un cable tipo recto**

Conecte el conector A al conector A y el conector B al conector B.

• **Si usa un cable tipo cruzado** Conecte el conector A al conector B y el conector B al conector A.

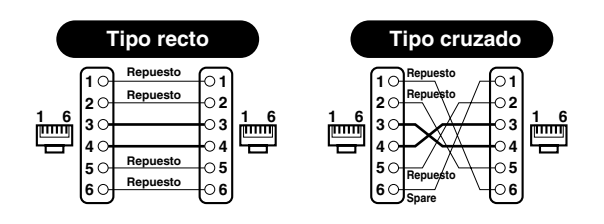

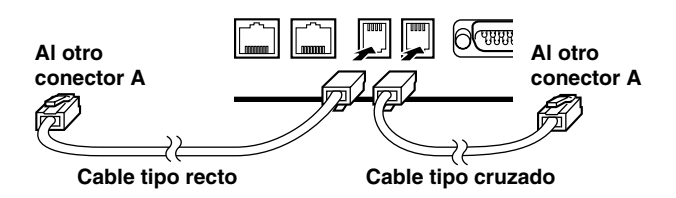

#### **B Cuando use el conector CONTROL (A/B)**

Conecte un cable de par trenzado (en venta por separado) a los terminales A, B y C (tierra) del conector CONTROL de la parte trasera del multiplexor. Conecte la señal A a la señal A y la señal B a la señal B.

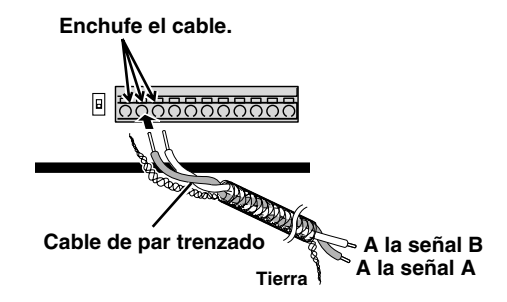

## **Control de la computadora**

Cuando conecte el multiplexor a una computadora (vendida por separado), use un cable D-Sub de 9 clavijas (en venta por separado) para conectar el conector RS-232C a la computadora. Después de hacer la conexión, deberá realizar los ajustes indicados en el menú CONTROL SET. (Consulte la página 72.)

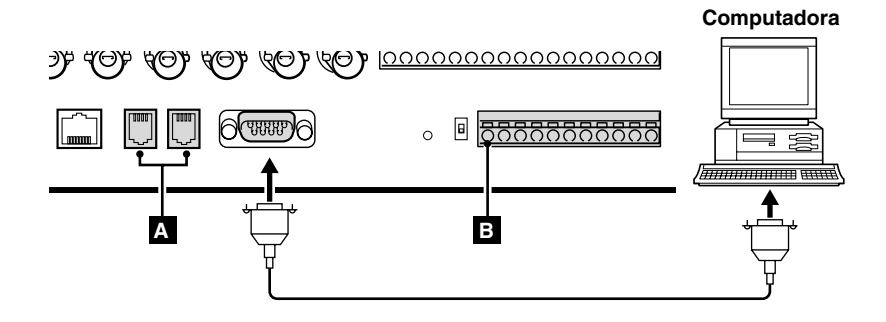

# **Configuración del sensor de alarma externo**

Para hacer que funcione un sensor de alarma externo, se debe conectar un interruptor externo a un conector ALARM IN. Cuando un intruso activa el interruptor externo (tal como al abrir una puerta), se recibe una señal de alarma y se puede hacer sonar una alarma

El modelo MPX-CD93 usa los conectores marcados con \*.

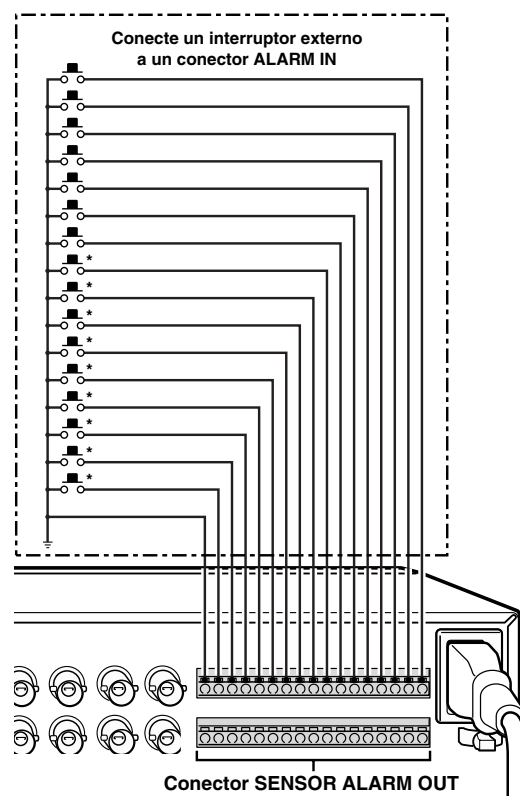

## **Usando como un tarjeta de monitor durante una alarma de sensor de movimiento**

Cuando el sensor de movimiento incorporado en el multiplexor responde a la alarma, sale una señal de alarma a través del conector SENSOR ALARM OUT. Si se conecta un circuito de cambio como una lámpara de advertencia a este conector, la lámpara de advertencia se encenderá cuando haya una respuesta desde el sensor de movimiento. Si la lámpara de advertencia esta fija en alguna parte en el diagrama de un área tal como una fábrica, la ubicación de la cámara se puede saber en un instante durante una emergencia. El conector siempre está abierto. La clavija correspondiente al número de cámara que genera una respuesta de sensor cambia a Low.

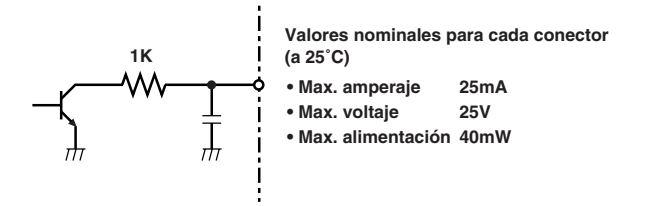

### **Conexión a un circuito de control remoto**

Si un circuito de control remoto está armado como se indica en la figura y conectado a los terminales de entrada de control remoto (R1 y R2) del conector CONTROL, se puede usar el multiplexor mediante control remoto. (Entrada de contacto LOW) El modelo MPX-CD93 puede controlar hasta nueve cámaras.

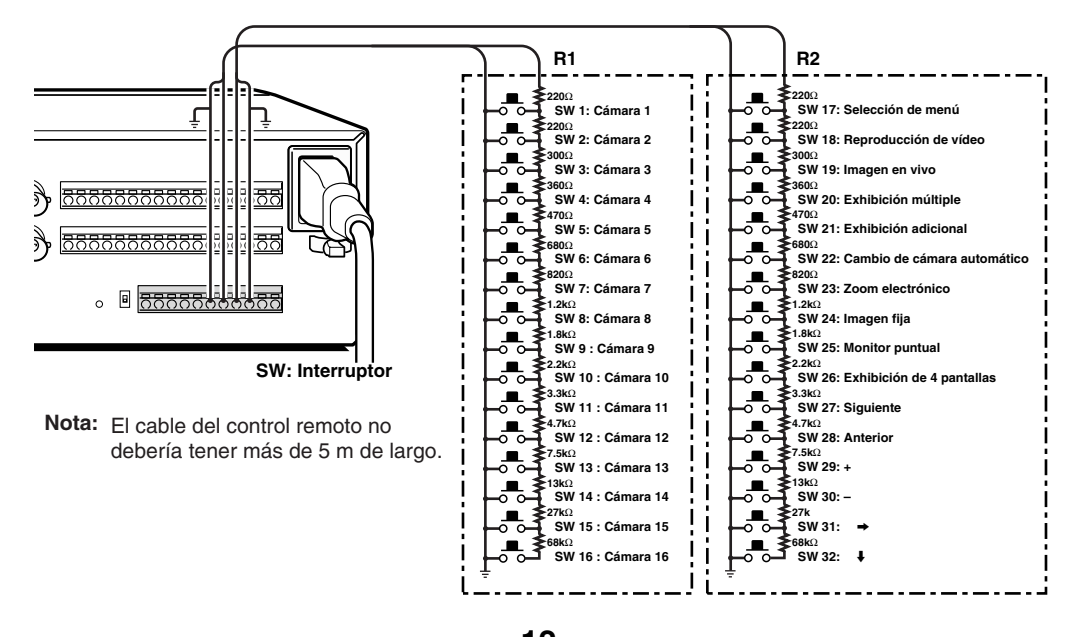

# **FUNCIONES DE MONITOREO**

A continuación se presenta un sumario de las funciones que se pueden realizar mientras se monitorea imágenes de la cámara. Consulte los números de página correspondientes para explicaciones más detalladas.

## **Viendo imágenes de la cámara (Consulte la página 15.)**

## **Viendo imágenes grabadas (Consulte la página 23.)**

Las siguientes funciones se pueden realizar mientras se está monitoreando imágenes de la cámara y cuando se están reproduciendo imágenes que han sido grabadas.

### ◆ **Viendo una imagen en toda la pantalla (Consulte la página 15.)**

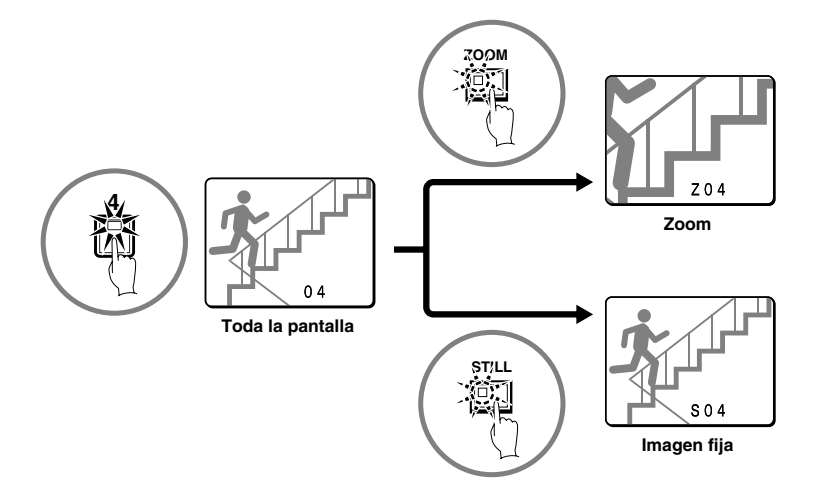

◆ **Viendo imágenes en múltiples pantallas (Consulte la página 18.)**

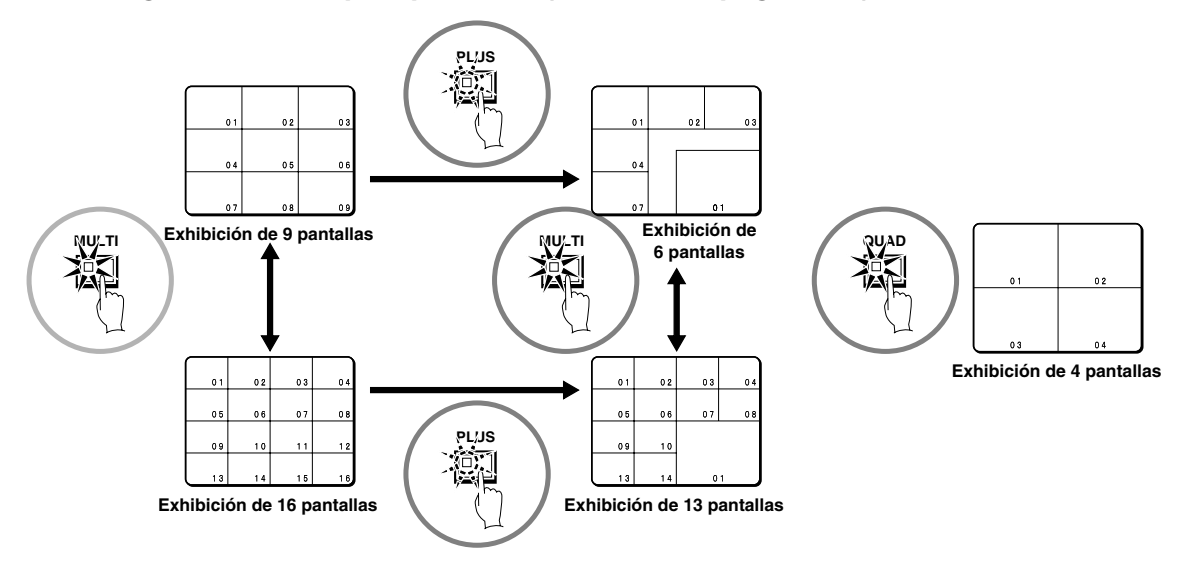

En el modelo MPX-CD93, aparecerá una exhibición de 9 pantallas.

◆ **Viendo imágenes cambiando automáticamente (Consulte la página 20.)**

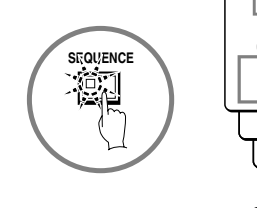

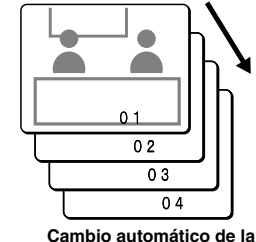

**Cambio automático de la exhibición de pantalla completa**

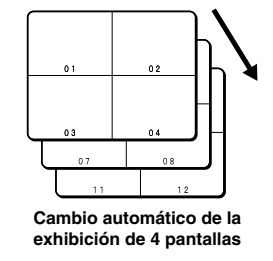

# **FUNCIONES DE MONITOREO**

## **Función de alarma**

Se pueden detectar personas sospechosas mientras se está monitoreando usando la función de ajuste de alarma. (Consulte la página 60.)

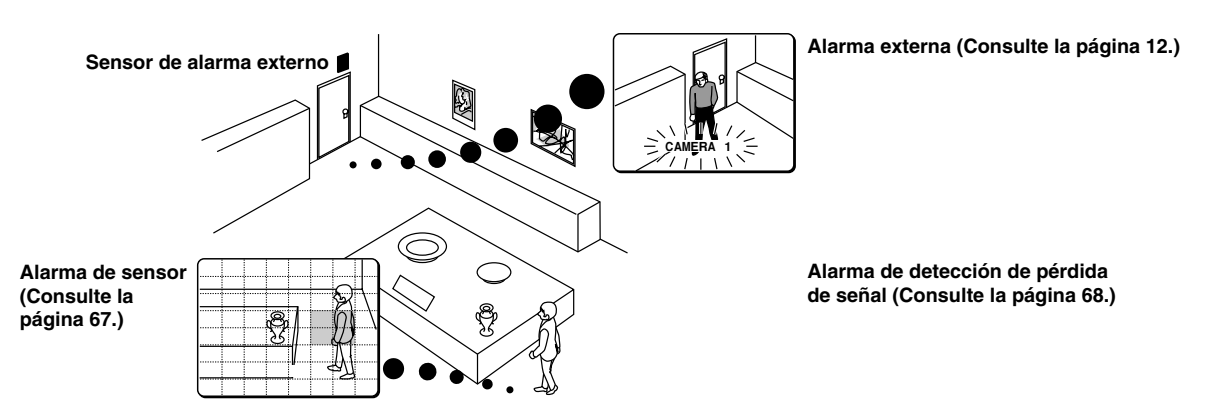

## **Función de grabación**

Se puede usar un dispositivo de grabación de vídeo para grabar las imágenes de la cámara y las imágenes de alarma tomadas durante el monitoreo.

## **Función de temporizador**

Usando la función de temporizador, un solo día se puede dividir en cuatro diferentes períodos y cada cámara se puede controlar por separado durante cada período.

La grabación y la exhibición con cambio automático de diferentes imágenes de la cámara se puede especificar para cada período.

Además, si han sido ajustadas las alarmas de sensor, se pueden detectar los intrusos durante esos períodos.

- Ajuste del temporizador (Consulte la página 36.)
- Uso de la función de temporizador para la exhibición con cambio automático (Consulte la página 45.)
- Uso de la función de temporizador para grabar imágenes (Consulte la página 58.)
- Uso de la función de temporizador para detectar alarmas (Consulte la página 67.)
- Uso de la función de temporizador para cubrir la imagen de la cámara con un patrón gris (Consulte la página 48.)

# **VIENDO IMÁGENES DE LA CÁMARA**

## **Viendo una imagen en toda la pantalla**

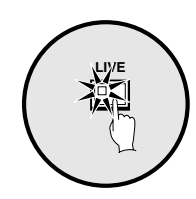

**Presione el botón LIVE.**

La imagen de la cámara aparece como una pantalla dividida.

### **Ajuste de imagen de la cámara a la exhibición de pantalla completa**

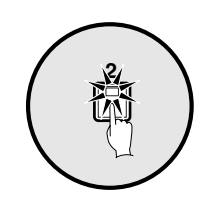

**Presione un botón de selección de la cámara (ejemplo: 2).** La imagen de la cámara 2 aparece en pantalla completa.

### **Congelando imágenes**

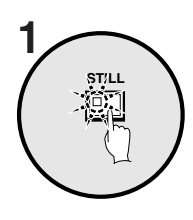

**Presione el botón STILL.** La imagen será congelada.

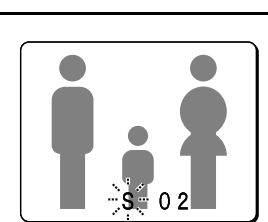

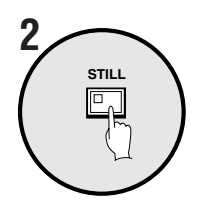

#### **Para cancelar la imagen fija, presione el botón STILL una vez más.**

Se cancelará la congelación y aparecerán las imágenes normales.

**Nota:** Si presiona el botón **ZOOM** mientras la imagen está pausada, la imagen fija se ampliará. Para volver a la imagen fija original, presione el botón **ZOOM** una vez más.

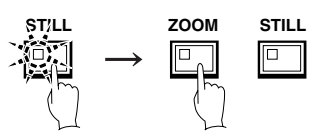

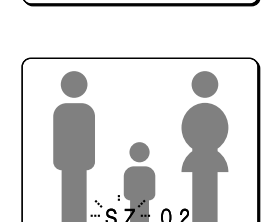
#### **Ampliación de imágenes**

#### **Presione el botón ZOOM.**

Las imágenes serán ampliadas.

**Nota:** Si ajusta un marco de zoom, el área de la imagen que se encuentra dentro del

#### **Ejemplo: Para realizar un acercamiento sobre la imagen de la cámara 2 y mover el cuadro de zoom**

Puede seleccionar la posición del zoom mediante el marco de zoom que aparece en la pantalla. La posición del marco de zoom se ajusta inicialmente al medio de la pantalla.

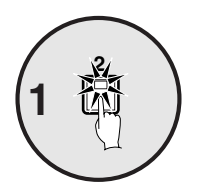

#### **Presione el botón de selección de cámara 2.**

La imagen de la cámara 2 aparecerá en una exhibición de pantalla completa.

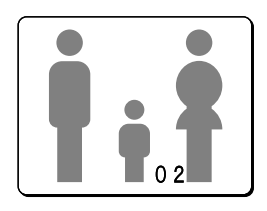

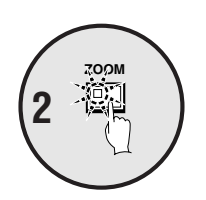

**Presione el botón ZOOM.** Las imágenes serán ampliadas.

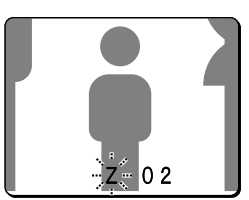

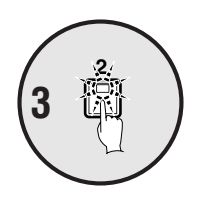

#### **Mantenga presionado el botón de selección de cámara 2 durante unos 3 segundos o más.**

Se cancelará el zoom y aparecerá la imagen normal, y el cuadro de zoom ( $\square$ ) aparecerá en la pantalla.

**Nota:** Si el marco de zoom permanece en la pantalla durante unos 10 segundos sin ser ajustado, la pantalla volverá a la exhibición de zoom.

Para hacer que el marco de zoom vuelva a aparecer, mantenga presionado el botón de selección de cámara 2 de nuevo durante 3 segundos o más.

#### **Presione el botón del cursor para mover el cuadro de zoom hasta la posición que desea ampliar.**

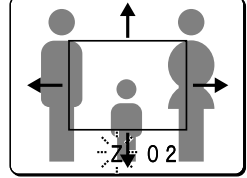

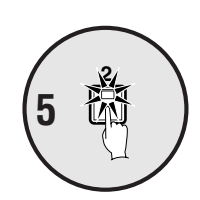

**4**

#### **Presione el botón de selección de cámara 2 una vez más.**

Se ampliará la imagen del cuadro de zoom reposicionado.

**Nota:** Si presiona el botón **STILL** mientras se realiza un acercamiento a las imágenes, se exhibirá una imagen fija ampliada.

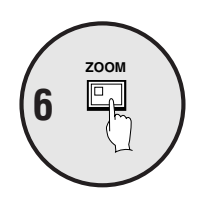

**Para retornar de una imagen ampliada a la exhibición de imágenes normal, presione el botón ZOOM una vez más.**

El zoom será cancelado y aparecerán las imágenes normales.

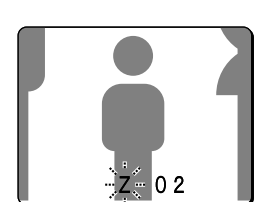

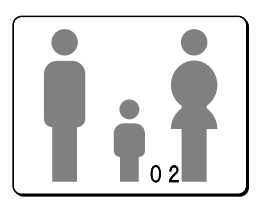

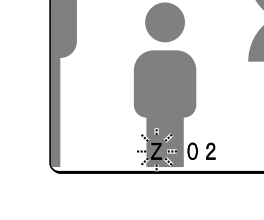

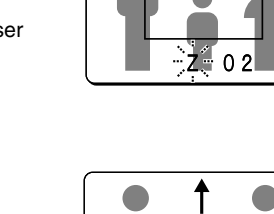

## **Viendo imágenes en múltiples pantallas**

Las imágenes de las cámaras conectadas al multiplexor se pueden exhibir en varios formatos de pantalla dividida. Además, las imágenes de cada cámara se pueden exhibir en cualquier posición dentro de la pantalla dividida. (Consulte la página 41.)

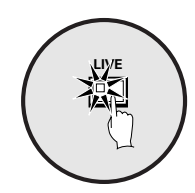

#### **Presione el botón LIVE.**

#### **Viendo imágenes en exhibiciones de 9 pantallas o de 16 pantallas**

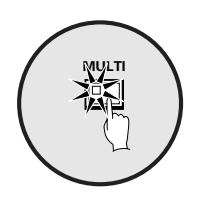

#### **Presione el botón MULTI.**

La exhibición cambia entre exhibición de 9 pantallas y exhibición de 16 pantallas cada vez que se presiona el botón **MULTI**.

Para volver a una exhibición de pantalla completa, presione un botón de selección de cámara.

En el modelo MPX-CD93, solamente la exhibición de 9 pantallas está disponible, con ningún cambio.

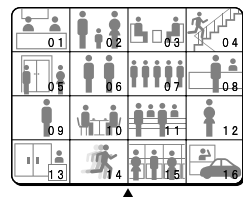

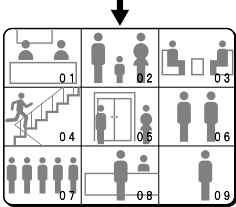

## **Viendo imágenes en una exhibición de 4 pantallas**

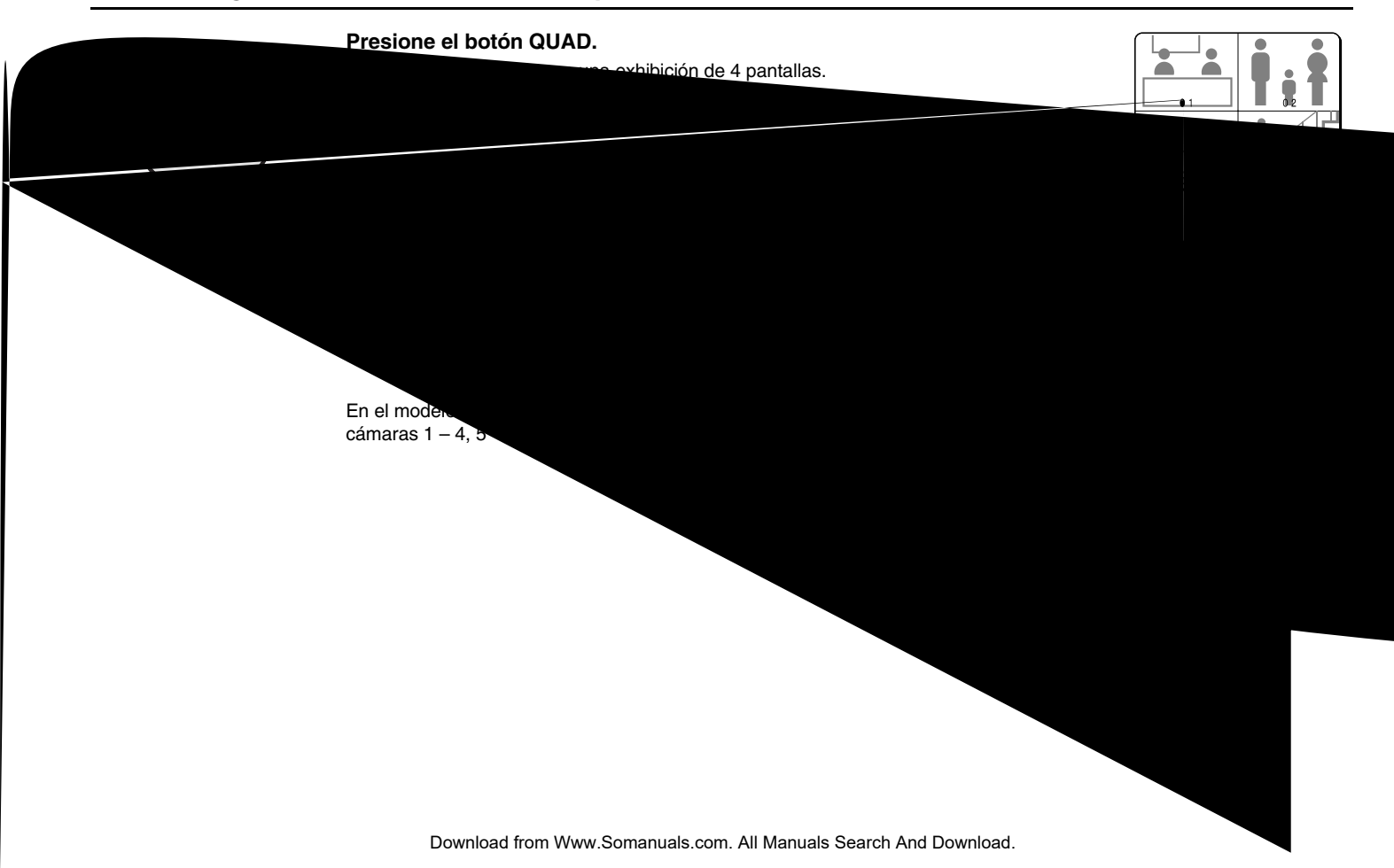

### **Vista de la pantalla adicional**

La pantalla adicional le permite exhibir la imagen de cada cámara dentro de un cuarto de la pantalla en la esquina inferior derecha de la exhibición de pantalla dividida, y se puede monitorear las imágenes que se están grabando o reproduciendo.

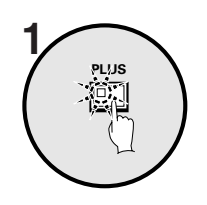

#### **Presione el botón PLUS.**

La exhibición cambia a una exhibición de 13 pantallas con una pantalla adicional dentro de un cuarto de la pantalla en la esquina inferior derecha.

En el modelo MPX-CD93, aparece una exhibición de 6 pantallas.

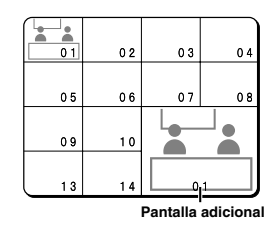

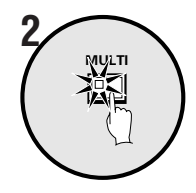

#### **Presione el botón MULTI.**

La exhibición cambia entre 13 pantallas y 6 pantallas cada vez que se presiona el botón **MULTI**.

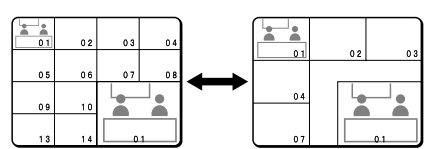

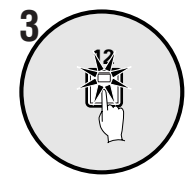

#### **Presione un botón de selección de la cámara (ejemplo: 12).**

Las imágenes de la cámara seleccionada se exhibirán en la pantalla adicional. Para cancelar la pantalla adicional, presione el botón **PLUS** una vez más.

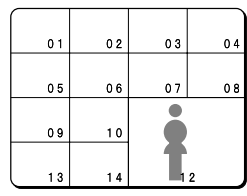

En el modelo MPX-CD93, presione el botón de selección de cámara número 9 o menos.

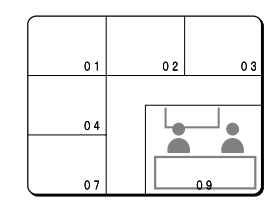

#### **Ejemplo: Para exhibir imágenes de la cámara 2 en la pantalla adicional**

Ajuste el dispositivo de grabación a modo de reproducción.

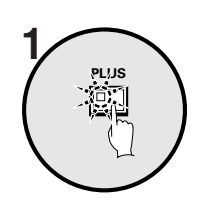

#### $02$  $03$  $06$  $0<sub>7</sub>$  $0<sub>5</sub>$  $0<sub>1</sub>$  $\bullet$  $09$  $10$ ◠ ◠

**Presione el botón PLUS.** Se exhibe la pantalla adicional.

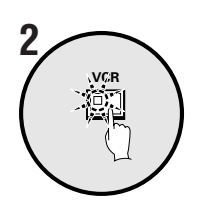

#### **Presione el botón VCR.**

Ajusta la pantalla adicional al modo de reproducción de vídeo.

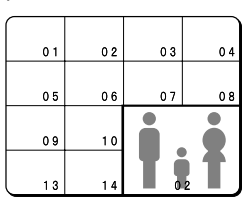

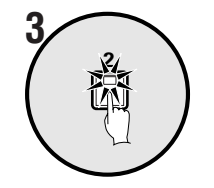

#### **Presione el botón de selección de cámara 2.**

La pantalla adicional cambia para exhibir las imágenes que están siendo grabadas por la cámara 2.

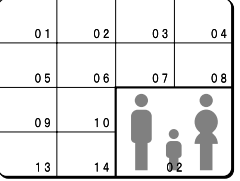

## **Viendo imágenes cambiando automáticamente**

Las imágenes de la cámara se cambian automáticamente en el orden que ha sido ajustado usando los ajustes SECUENCIA. (Consulte la página 43.)

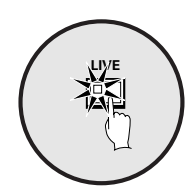

#### **Presione el botón LIVE.**

## **Cambio automático de las imágenes en pantalla completa**

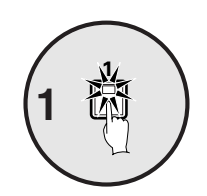

#### **Presione el botón de selección de cámara (ejemplo: 1, 5, 7) para seleccionar los números de las cámaras para el cambio automático.**

Los botones de selección de cámara correspondientes a las cámaras que fueran seleccionadas se almacenan en la memoria.

La lámpara del indicador se iluminará cuando se presione el siguiente botón.

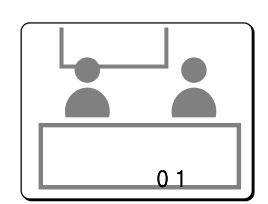

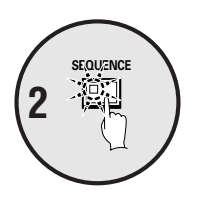

#### **Presione el botón SEQUENCE.**

Las imágenes de la cámara cambiarán automáticamente en el orden 1, 5 y 7.

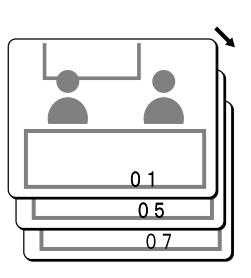

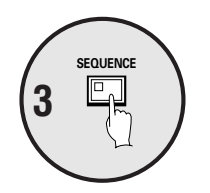

#### **Para cancelar el cambio automático, presione el botón SEQUENCE.**

El cambio automático será cancelado y aparecerán las imágenes normales.

#### **Cambio automático de las imágenes en 4 pantallas**

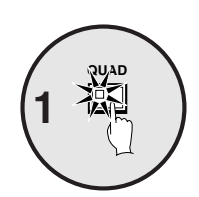

#### **Presione el botón QUAD.**

Las imágenes aparecen en una exhibición de 4 pantallas.

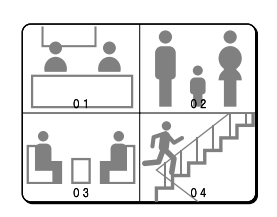

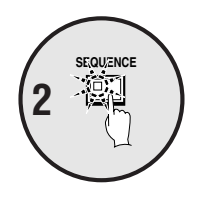

# **Presione el botón SEQUENCE.**

Las imágenes de la cámara cambiarán automáticamente en grupos de exhibición de 4 pantallas  $(1 - 4, 5 - 8, 9 - 12, 13 - 16)$ . En el modelo MPX-CD93, las imágenes de las cámaras 1 – 4, 5 – 8, o 9 – 3 cambiarán automáticamente.

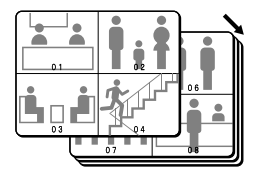

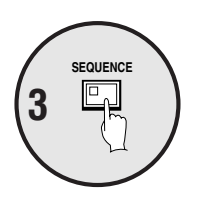

**Presione el botón SEQUENCE una vez más para volver a la exhibición de 4 pantallas.**

El cambio automático se cancelará y se volverá a la exhibición de 4 pantallas.

#### **Cambio automático de la imagen en la pantalla adicional**

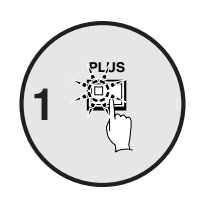

**Presione el botón PLUS.** Se exhibe la pantalla adicional.

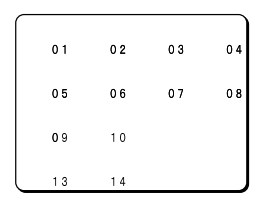

#### **Presione el botón SEQUENCE.**

Las imágenes de la cámara en la pantalla adicional se cambiarán automáticamente.

#### **Presione el botón SEQUENCE una vez más para volver a la pantalla adicional.**

El cambio automático se cancelará y aparecerá la pantalla adicional. Para cancelar la pantalla adicional, presione el botón **PLUS** una vez más.

#### **Exhibición y cambio automático de imágenes grabadas en la pantalla adicional**

Ajuste el dispositivo de grabación al modo de reproducción.

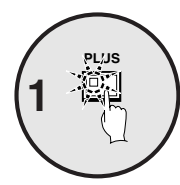

**Presione el botón PLUS.** Se exhibe la pantalla adicional.

**Presione el botón SEQUENCE.**

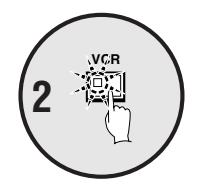

**SEQUENCE**

逾刑 **Tag** 

**3**

**Presione el botón VCR.** Ajusta la pantalla adicional al modo de reproducción de vídeo.

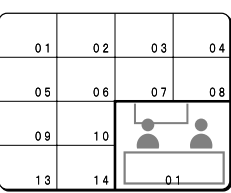

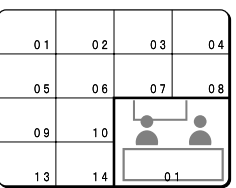

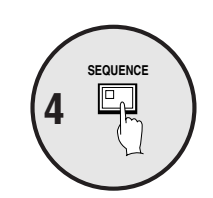

#### **Presione el botón SEQUENCE una vez más para volver a la pantalla adicional.**

Las imágenes reproducidas en la pantalla adicional se cambiarán automáticamente.

El cambio automático se cancelará y aparecerá la pantalla adicional. Para cancelar la pantalla adicional, presione el botón **PLUS** una vez más.

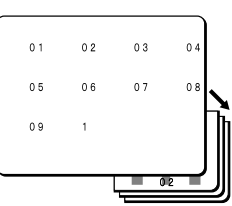

## **Reproducción de imágenes grabadas en una exhibición de pantalla completa**

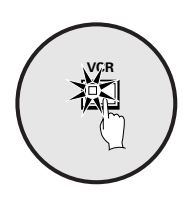

#### **Presione el botón VCR para reproducir desde el grabador conectado.**

**Nota:** Comience la reproducción en el grabador. Si la imagen a reproducir no fue grabada con esta unidad, no se exhibirá correctamente. Aparecerá "**NO ID**" en la pantalla.

#### **Reproducción en una pantalla completa**

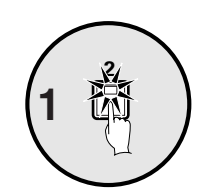

**Presione un botón de selección de la cámara (ejemplo: 2).** Las imágenes grabadas serán reproducidas en una pantalla completa.

#### **Congelando imágenes grabadas**

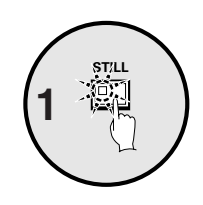

**Presione el botón STILL.** La imagen será congelada.

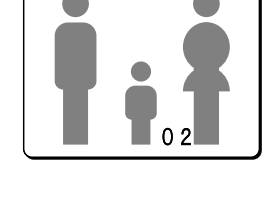

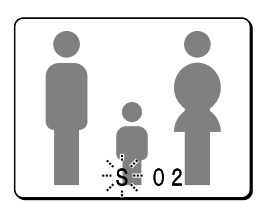

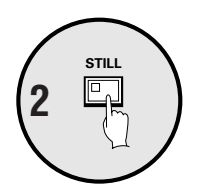

#### **Para retornar de una imagen fija a la exhibición de imagen normal, presione el botón STILL una vez más.**

Se cancelará la congelación y aparecerán las imágenes normales.

**Nota:** Si presiona el botón **ZOOM** mientras una imagen está congelada, la imagen fija será ampliada. Para volver a la imagen fija original, presione el botón **ZOOM** una vez más.

#### **Ampliación de imágenes grabadas**

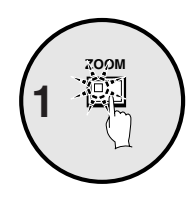

#### **Presione el botón ZOOM.**

Las imágenes serán ampliadas.

**Nota:** Si ajusta un marco de zoom, el área de la imagen que se encuentra dentro del marco de zoom será ampliada. (Consulte la página 24.)

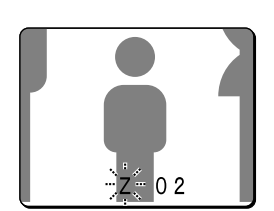

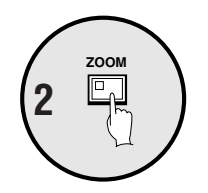

**Para retornar de una imagen ampliada a la exhibición de imágenes normal, presione el botón ZOOM una vez más.**

El zoom será cancelado y aparecerán las imágenes normales.

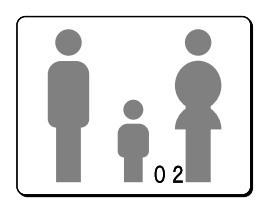

#### **Ejemplo: Para realizar acercamientos sobre una parte específica de la imagen de la cámara 2**

Puede usar el cuadro de zoom que aparece en la pantalla para seleccionar la posición que desea ampliar. El cuadro de zoom se ajusta inicialmente en el centro de la pantalla.

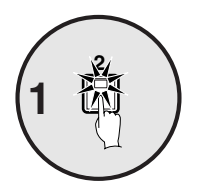

#### **Presione el botón de selección de cámara 2.**

La imagen de la cámara 2 aparecerá en una exhibición de pantalla completa.

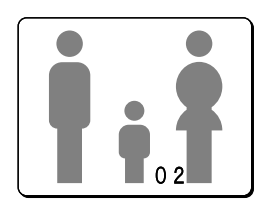

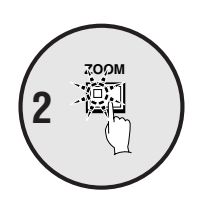

**Presione el botón ZOOM.** Las imágenes serán ampliadas.

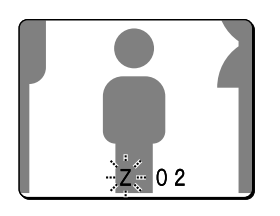

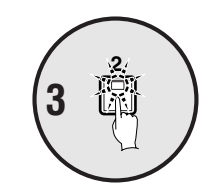

#### **Mantenga presionado el botón de selección de cámara 2 durante unos 3 segundos o más.**

Se cancelará el zoom y aparecerá la imagen normal, y el cuadro de zoom ( $\square$ ) aparecerá en la pantalla.

**Nota:** Si el marco de zoom permanece en la pantalla durante unos 10 segundos sin ser ajustado, la pantalla volverá a la exhibición de zoom.

Para hacer que el marco de zoom vuelva a aparecer, mantenga presionado el botón de selección de cámara 2 de nuevo durante 2 segundos o más.

#### **Presione el botón del cursor para determinar la posición que desea ampliar.**

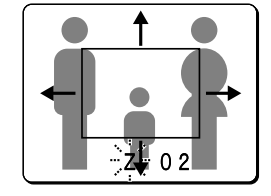

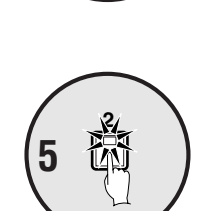

**4**

#### **Presione el botón de selección de cámara 2 una vez más.**

Se ampliará la parte de la imagen que se encuentra dentro del cuadro de zoom. **Nota:** Si presiona el botón **STILL** mientras se realiza un acercamiento a las imágenes, se exhibirá una imagen fija ampliada.

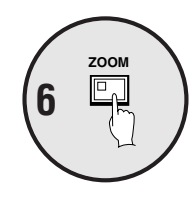

#### **Presione el botón ZOOM una vez más para retornar la imagen ampliada a la imagen normal.**

El zoom será cancelado y aparecerán las imágenes normales.

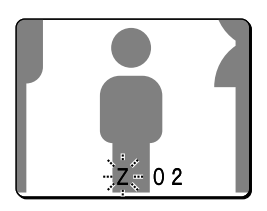

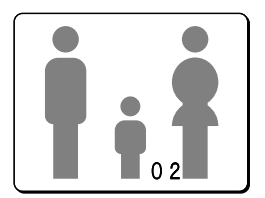

## **Reproducción de exhibiciones de múltiples pantallas**

Las imágenes grabadas se pueden exhibir en varios formatos de pantalla dividida. Además, las imágenes de cada cámara se pueden exhibir en cualquier posición dentro de la pantalla dividida. (Consulte la página 41.)

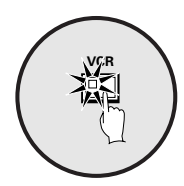

**Presione el botón VCR.**

#### **Reproducción de imágenes en exhibiciones de 9 pantallas o 16 pantallas**

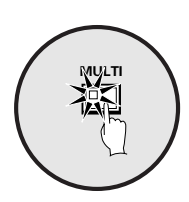

#### **Presione el botón MULTI.**

La exhibición cambia entre 9 pantallas y 16 pantallas cada vez que se presiona el botón **MULTI**.

Para volver a una exhibición de pantalla completa, presione un botón de selección de cámara.

En el modelo MPX-CD93, solamente la exhibición de 9 pantallas está disponible, con ningún cambio.

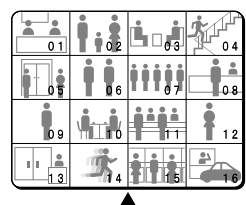

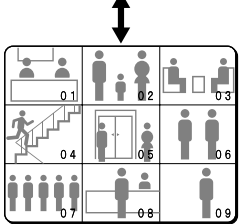

## **Reproducción de imágenes en exhibiciones de 4 pantallas**

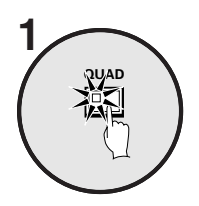

#### **Presione el botón QUAD.**

Las imágenes aparecen en una exhibición de 4 pantallas.

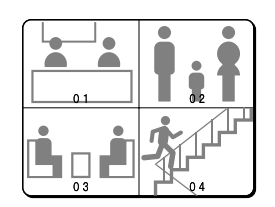

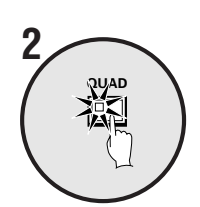

#### **Presione el botón QUAD una vez más.**

Las imágenes de las cámaras cambian en grupos de exhibición de 4 pantallas  $(1 - 4, 5 - 8, 9 - 12, 13 - 16)$  cada vez que se presiona el botón. Para volver a una exhibición de pantalla completa, presione un botón de selección de cámara.

En el modelo MPX-CD93, aparecerá una exhibición de 4 pantallas con imágenes de las cámaras 1 – 4, 5 – 8, o 9 – 3 cada vez que se presiona el botón.

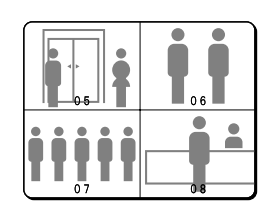

### **Reproducción de imágenes en exhibiciones de 13 pantallas o 6 pantallas (pantalla adicional)**

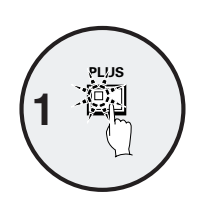

#### **Presione el botón PLUS.**

La exhibición cambia para exhibir una exhibición de 13 pantallas o 6 pantallas con una pantalla adicional del tamaño de un cuarto de pantalla en la esquina inferior derecha.

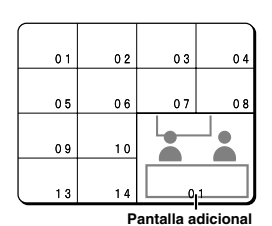

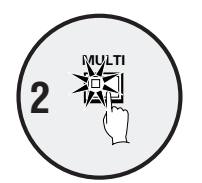

#### **Presione el botón MULTI.**

La exhibición cambia entre 13 pantallas y 6 pantallas cada vez que se presiona el botón **MULTI**.

En el modelo MPX-CD93, solamente está disponible la exhibición de 6 pantallas con ningún cambio.

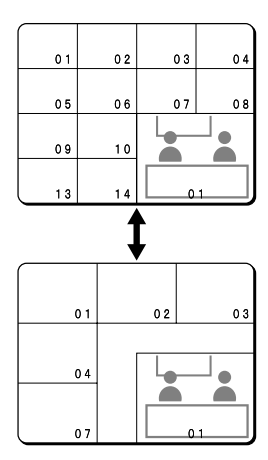

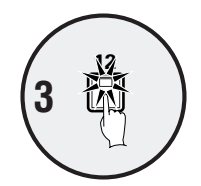

#### **Presione un botón de selección de la cámara (ejemplo: 12).**

Las imágenes reproducidas por la cámara seleccionada se exhibirán en la pantalla adicional.

Para cancelar la pantalla adicional, presione el botón **PLUS** una vez más.

En el modelo MPX-CD93, presione el botón de selección de cámara 9.

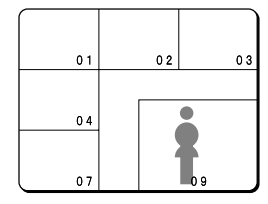

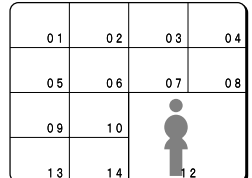

Download from Www.Somanuals.com. All Manuals Search And Download.

#### **Cambio automático de las imágenes reproducidas en 4 pantallas**

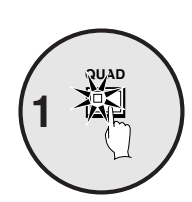

#### **Presione el botón QUAD.**

Las imágenes aparecen en una exhibición de 4 pantallas.

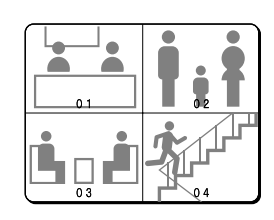

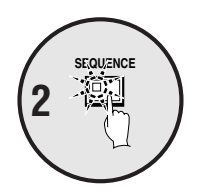

**Presione el botón SEQUENCE.** Las imágenes de la cámara cambiarán automáticamente en grupos de exhibición de 4 pantallas  $(1 - 4, 5 - 8, 9 - 12, 13 - 16)$ .

En el modelo MPX-CD93, las imágenes de las cámaras 1 – 4, 5 – 8 o 9 – 3 cambiarán automáticamente.

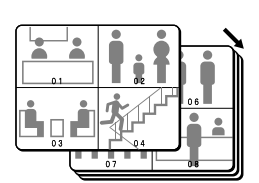

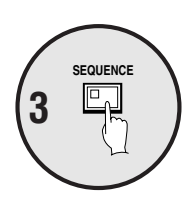

**Para cancelar el cambio automático, presione el botón SEQUENCE una vez más.**

Se cancelará el cambio automático y aparecerá una exhibición de 4 pantallas.

#### **Cambio automático de la imagen reproducida en la pantalla adicional**

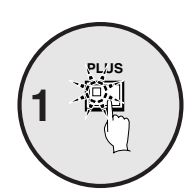

**Presione el botón PLUS.** Se exhibe la pantalla adicional.  $\overline{0}$  1  $\overline{0}$ 03  $05$  $06$  $\bullet$  $09$  $10$ ≏

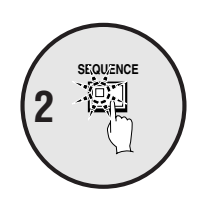

**Presione el botón SEQUENCE.**

Las imágenes reproducidas en la pantalla adicional se cambiarán automáticamente.

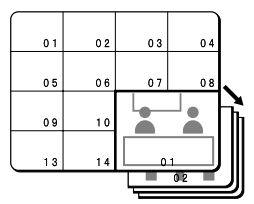

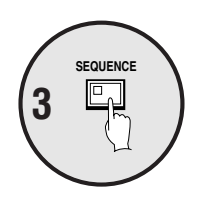

**Para cancelar el cambio automático, presione el botón SEQUENCE una vez más.**

El cambio automático se cancelará y aparecerá la pantalla adicional. Para cancelar la pantalla adicional, presione el botón **PLUS** una vez más.

# **VISUALIZACIÓN CON MONITORES PUNTUALES**

Se pueden conectar cuatro monitores a los conectores de salida de monitor puntual en la parte trasera de esta unidad. Aún cuando el monitor principal esté exhibiendo imágenes de las cámaras como pantallas divididas o reproducción, se pueden exhibir las imágenes de las cámaras en los monitores puntuales en pantalla completa o en imágenes con cambio automático.

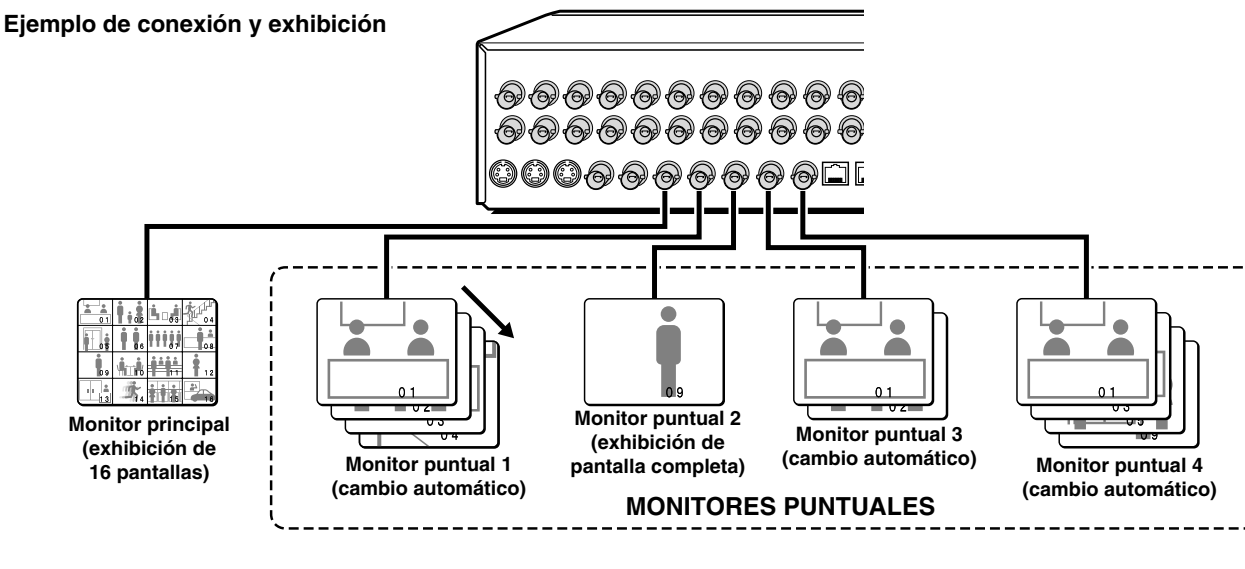

## **Funciones del botón de monitor puntual**

Cuando se presiona el botón **SPOT MON.** en el modo imagen de cámara (LIVE) o reproducción (VCR), cada monitor puntual pasa a la condición de espera de selección.

Si se presiona el botón **SPOT MON.** una vez más, se activa el modo LIVE o VCR.

• **Selección del monitor puntual 1**

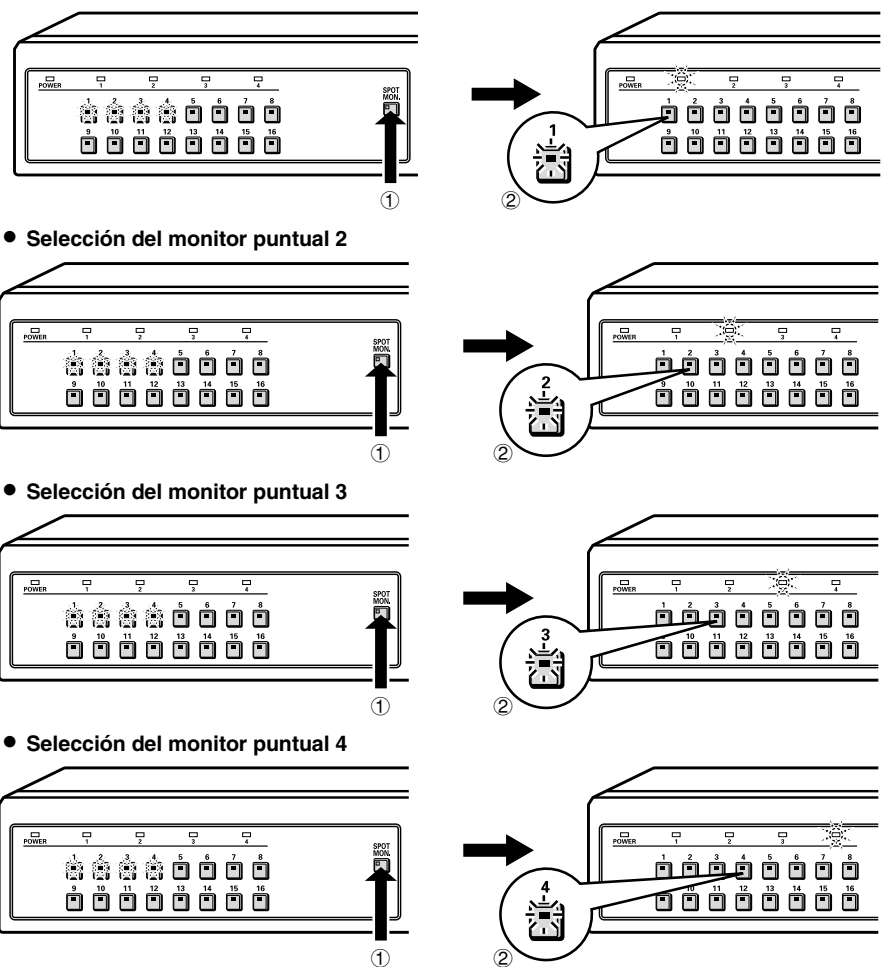

# **VISUALIZACIÓN CON MONITORES PUNTUALES**

## **Ajustes de monitor puntual**

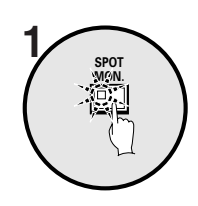

#### **Presione el botón SPOT MON.**

Los botones de selección de cámara 1 al 4 destellan y se activa la condición de espera de selección de monitor puntual. **Nota:**

- Si se presiona un botón del 1 al 4 mientras los indicadores están destellando, se seleccionará el monitor puntual correspondiente al número del botón presionado.
- Si PRINCIPAL → SPOT1 en el menú EXHIBICION está en ON, la imagen del monitor puntual 1 será la misma que la de la pantalla del monitor principal.

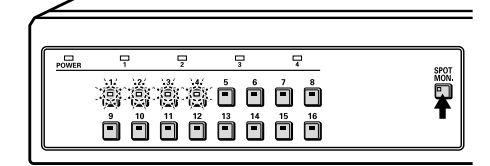

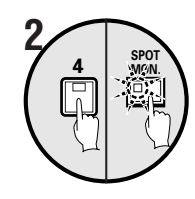

#### **Presione un botón de selección de cámara (ejemplo: 4).**

El indicador del monitor puntual 4 y el indicador SPOT MON. destellarán y **S4** aparecerá (destellando) en la pantalla del monitor puntual 4.

**Nota:** S1 to S4 will appear flashing on the screen of each selected spot monitor.

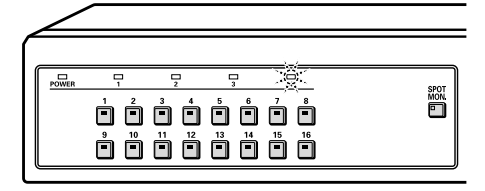

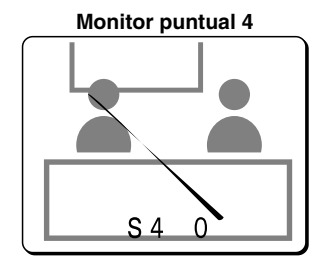

# **DIAGRAMA DE FLUJO DE MENÚ Y FUNCIONES DE MENÚ**

## **Diagrama de flujo de los menúes**

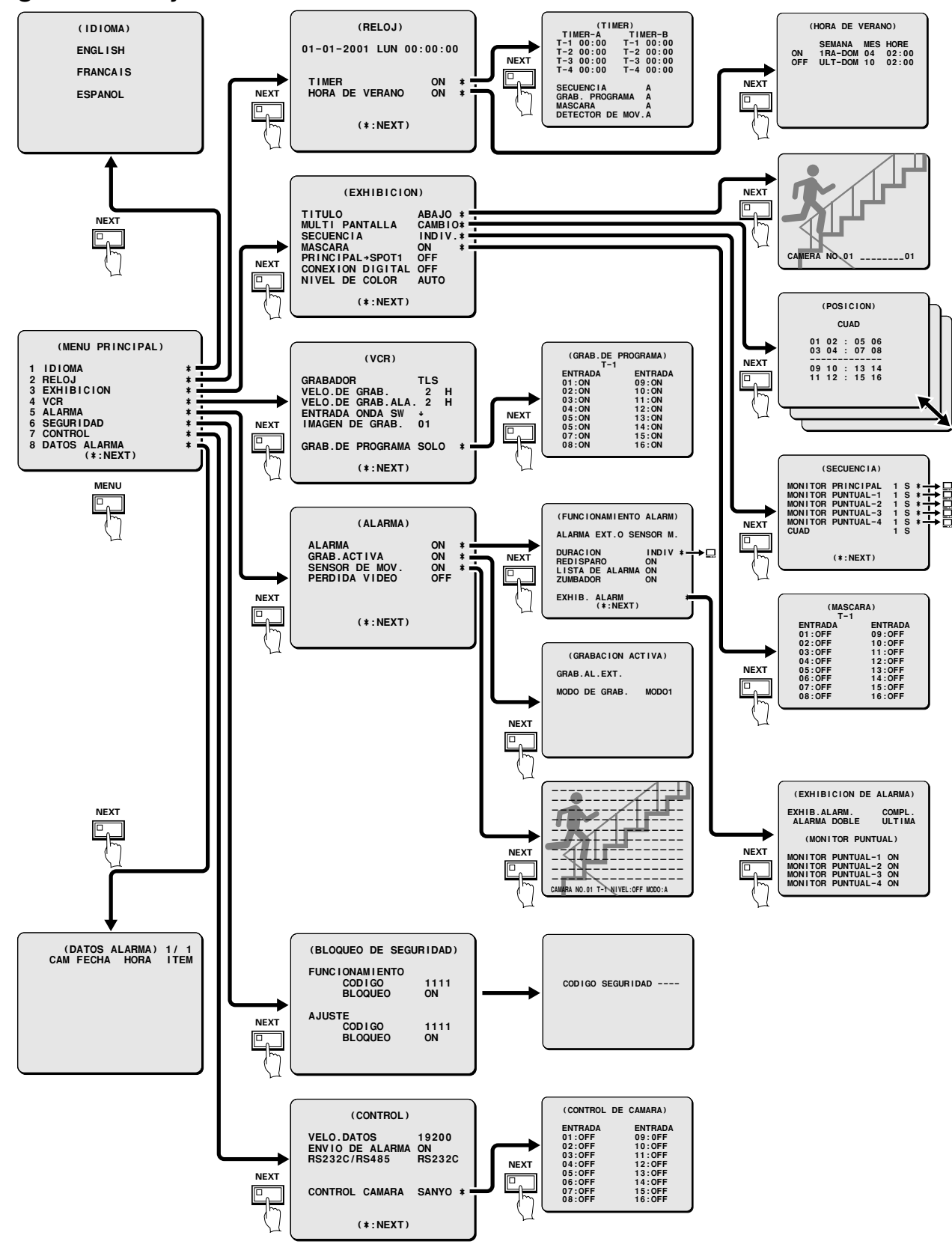

Español **– 31 –** Download from Www.Somanuals.com. All Manuals Search And Download.

# **DIAGRAMA DE FLUJO DE MENÚ Y FUNCIONES DE MENÚ**

## **Funciones de los menúes**

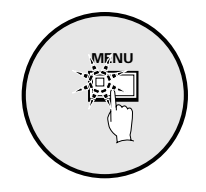

**Presione el botón MENU.**

Se exhibirá la pantalla MENU PRINCIPAL.

**Nota:** Aparecerá la pantalla MENU PRINCIPAL en el monitor principal y en el monitor puntual 1.

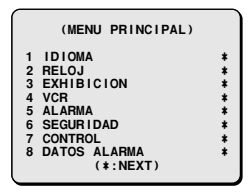

#### ◆ **Estado de los indicadores cuando se exhibe una pantalla de menú**

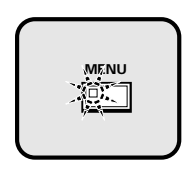

• **Mientras está destellando el indicador MENU** Cuando se presiona el botón **MENU**, se cierra la pantalla de menú.

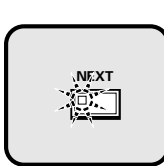

• **Mientras está destellando el indicador NEXT** Cuando se presiona el botón **NEXT**, aparecerá una pantalla de submenú (el siguiente nivel).

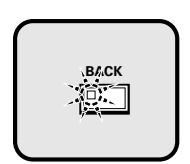

• **Mientras está destellando el indicador BACK**

Cuando se presiona el botón **BACK**, se volverá a la pantalla del menú anterior.

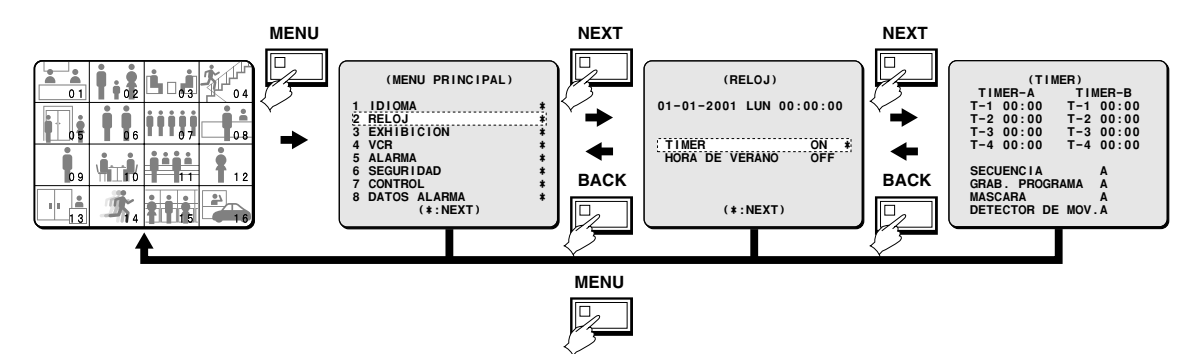

# **AJUSTE DE IDIOMA**

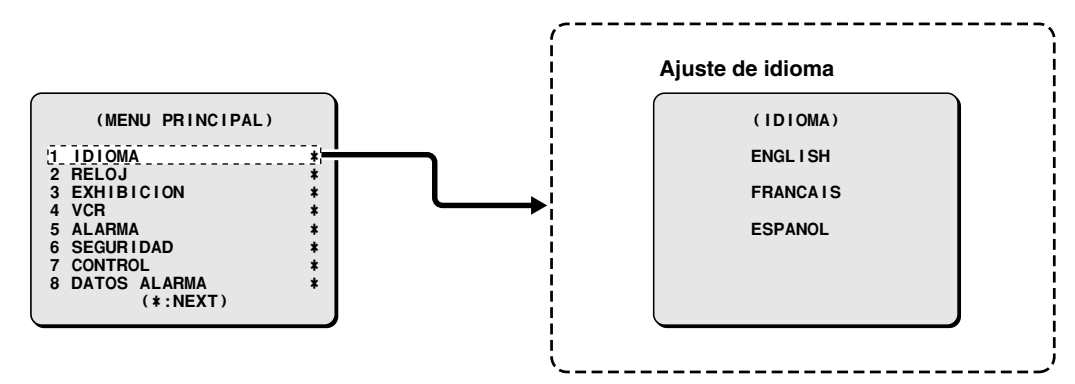

Las pantallas de menú del multiplexor se pueden exhibir en varios lenguajes (inglés, francés o español). El ajuste de idioma por defecto es inglés.

## **Exhibición de la pantalla IDIOMA**

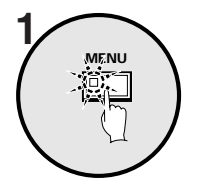

**Presione el botón MENU.** Se exhibirá la pantalla MAIN MENU.

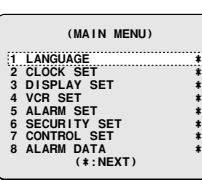

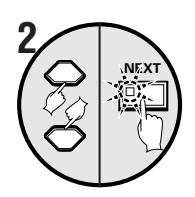

**Use el botón del cursor para seleccionar "LANGUAGE" y luego presione el botón NEXT.** Se exhibirá la pantalla LANGUAGE.

> **(LANGUAGE) ENGLISH FRANCAIS ESPANOL**

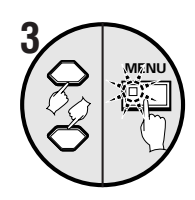

#### **Use el botón del cursor para seleccionar el idioma, y luego presione el botón MENU.**

El idioma seleccionado quedará ajustado. Se exhibirán las imágenes de la cámara.

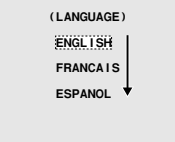

 **4 Presione el botón MENU.**

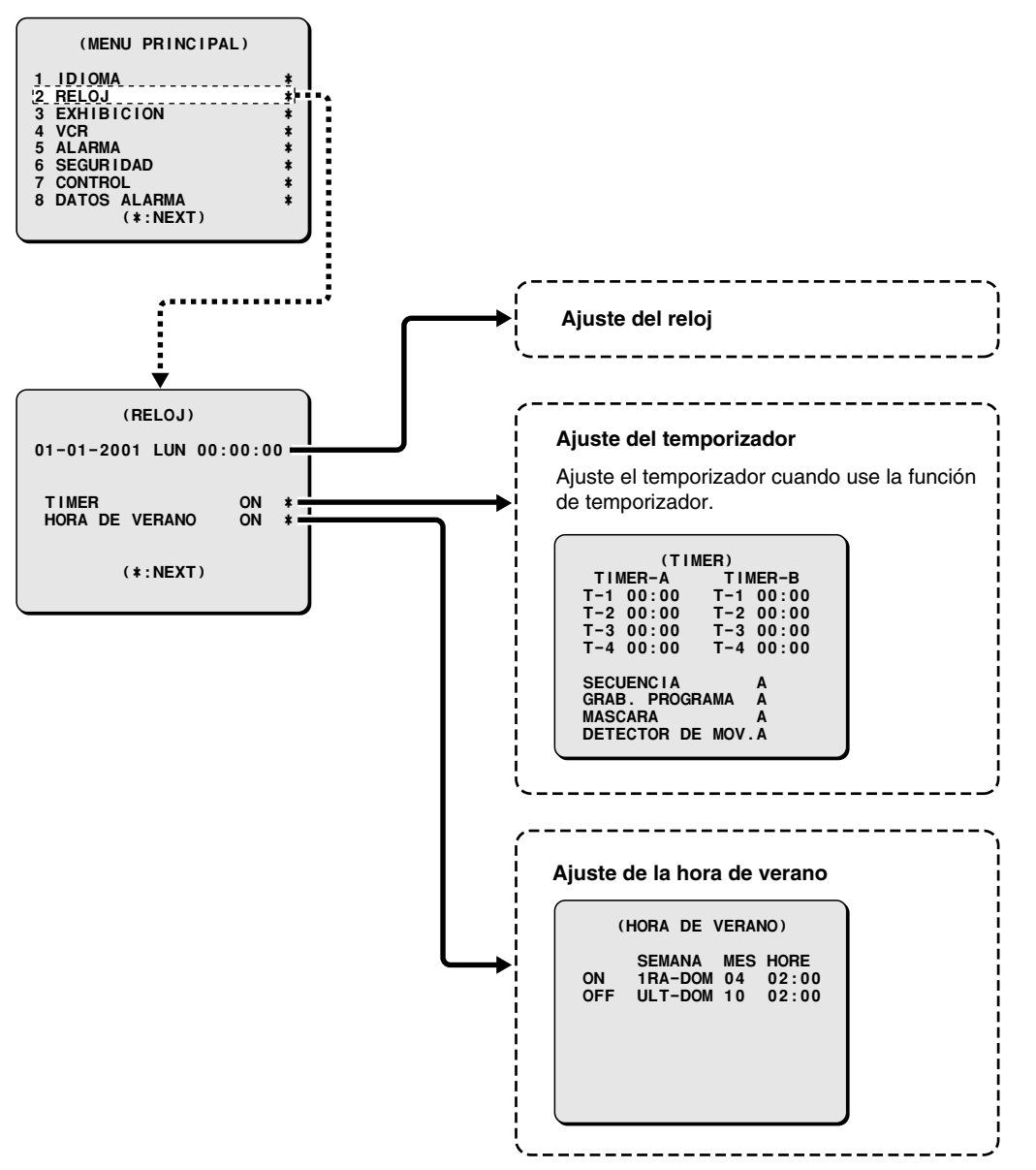

El menú RELOJ se usa para ajustar la hora. También se usa para ajustar un temporizador cuando se usa la función de temporizador, y para hacer ajustes de hora de verano.

## **Ajustes del reloj (ajuste por defecto: 01-01-2001 LUN 00:00:00)**

Asegúrese de ajustar el reloj a la fecha y hora correcta.

Se debe ajustar la fecha y hora correcta para que las funciones de ajuste de temporizador y de la hora de verano funcionen correctamente.

#### **Ejemplo: Ajustando el reloj a Octubre 15, 2002 a las 3:20 PM**

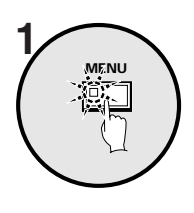

#### **Presione el botón MENU.**

Se exhibirá la pantalla MENU PRINCIPAL.

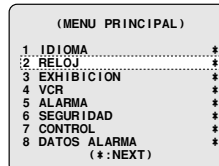

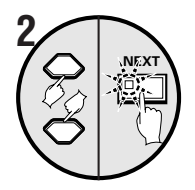

#### **Use el botón del cursor para seleccionar "RELOJ" y luego presione el botón NEXT.**

Se exhibirá la pantalla RELOJ.

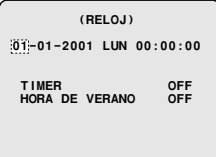

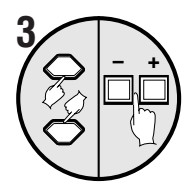

**Use el botón del cursor para seleccionar "01", y luego use los botones de ajuste para ajustar la fecha.**

 **(RELOJ) 01-01-2001 LUN 00:00:00 TIMER OFF HORA DE VERANO OFF**

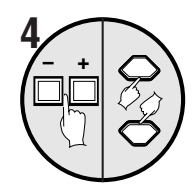

• **Presione los botones de ajuste para ajustar el mes (10), y luego presione el botón del cursor.**

 **(RELOJ) 10-01-2001 LUN 00:00:00**

• **Presione los botones de ajuste para ajustar el día (15), y luego presione el botón del cursor.**

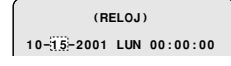

- **Presione los botones de ajuste para ajustar el año (2002), y luego presione el botón del cursor.**
- **Presione los botones de ajuste para ajustar las horas (15), y luego presione el botón del cursor.**
- **Presione los botones de ajuste para ajustar los minutos (20), y luego presione el botón del cursor.**

El ajuste de fecha y hora queda terminado.

**Nota:** El día de la semana se ajustará automáticamente de acuerdo a la fecha introducida.

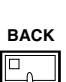

☞**Para exhibir fecha, hora y número de cámara**

Mientras se exhibe la imagen de la cámara, presione repetidamente el botón **BACK**. Aparecerá lo siguiente:

 **(RELOJ) 10-15-2002 MAR 00:00:00**

 **(RELOJ) 10-15-2002 MAR 15:00:00**

 **(RELOJ) 10-15-2002 MAR 15:20:00**

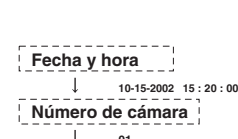

<u>↓</u><br>- - - - - - - - - - - - - -**Fecha, hora y número de cámara 10-15-2002 15 : 20 : 00 01 Exhibición de cancelación**

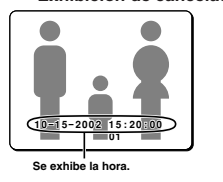

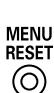

#### ☞**Ajuste la hora (minutos y segundos) a 00 durante el monitoreo.**

Presione el botón **MENU RESET**. Entonces los minutos y segundos serán repuestos a 00.

**Nota:** Estas funciones se deben realizar solamente mientras se están exhibiendo imágenes de la cámara. Si presiona éstos botones mientras se está exhibiendo una pantalla de menú, los valores de ajuste serán repuestos a sus valores por defecto.

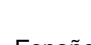

## **Ajustes del temporizador TIMER (ajuste por defecto: 00:00)**

Las funciones del temporizador usan dos ajustes de temporizador (TIMER-A y TIMER-B) y cada ajustes se puede realizar en las cuatro zonas horarias (ejemplo: medianoche, mañana, día, noche). Por ejemplo, los períodos de TIMER-A se pueden ajustar a cambio de pantalla automático y los períodos de TIMER-B se pueden ajustar a cubierta de patrón de gris sobre las imágenes de las cámaras.

## ☞ **Funciones que se pueden utilizar durante el período ajustado por el temporizador**

Para utilizar estas funciones de temporizador es necesario realizar cada uno de los siguientes ajustes de menú. Después de realizar los ajustes de menú, asegúrese de realizar los ajustes de temporizador.

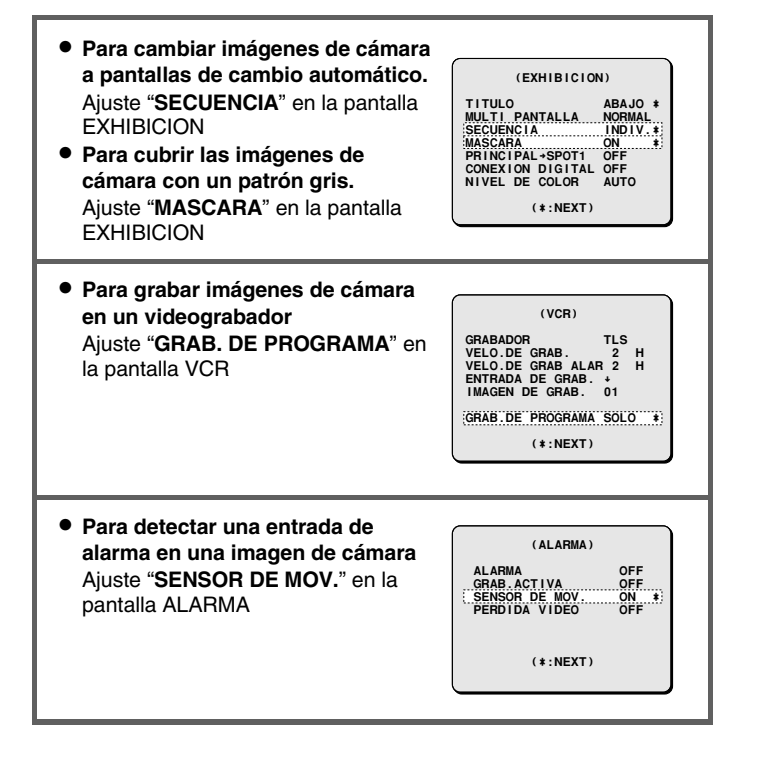

Para estos ajustes, ajuste el ejemplo 2 consecutivamente con el ejemplo 1.

#### **Ejemplo 1: Ajuste los períodos de TIMER-A y TIMER-B de la siguiente manera**

(ajustes TIMER-A) (ajustes TIMER-B) T-1 4 a.m. (4:00) T-1 6 a.m. (6:00) T-2 6 a.m. (6:30) T-2 8 a.m. (8:00) T-3 12:30 p.m. (12:30) T-3 2:30 p.m. (14:30) T-4 6 p.m. (18:00) T-4 8 p.m. (20:00)

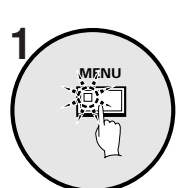

**Presione el botón MENU, use el botón del cursor para seleccionar RELOJ y luego presione el botón NEXT.**

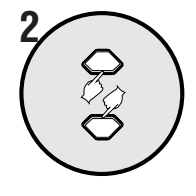

**Use el botón del cursor para seleccionar TIMER "OFF".**

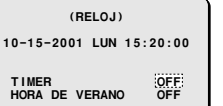

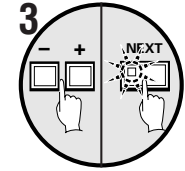

 $\sqrt{2}$  +

**Presione los botones de ajuste para seleccionar "ON", y luego presione el botón NEXT.**

Se exhibirá la pantalla TIMER.

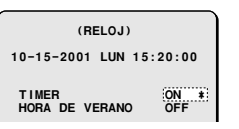

**Use el botón del cursor para seleccionar TIMER-A "T-1 00:" (horas), y luego use los botones de ajuste para ajustar las horas a "4".**

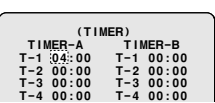

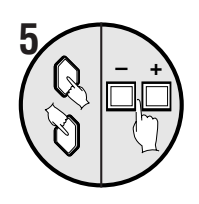

**Use el botón del cursor para seleccionar TIMER-A "T-1 :00" (minutos), y luego use los botones de ajuste para ajustar los minutos a "00".**

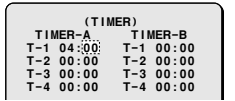

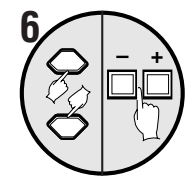

**Use el botón del cursor para seleccionar TIMER-A "T-2 00:" (horas), y luego use los botones de ajuste para ajustar las horas a "6".**

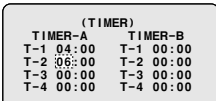

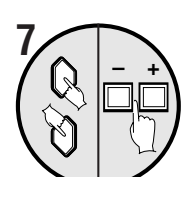

**Use el botón del cursor para seleccionar TIMER-A "T-2 00" (minutos), y luego use los botones de ajuste para ajustar los minutos a "30".**

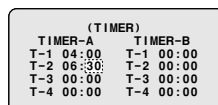

**Repita los pasos 4 y 5 para ajustar las horas y minutos al T-3 y también al T-4.**

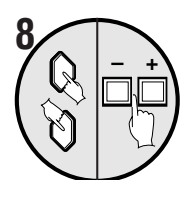

**Use el mismo procedimiento para ajustar las horas y minutos de T-1, T-2, T-3 y T-4.**

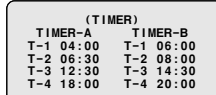

#### **Nota:**

- Los ajustes iniciales T-1 a T-4 son "**00:00**" En este caso, el temporizador funcionará en todo momento ajustado por T-1.
- Las divisiones de tiempo de los ajustes de temporizador (T-1 a T-4) son ajustes continuos en un ciclo desde la hora del inicio hasta la hora de finalización. Por ejemplo, en el caso de T-1 (4:00) y T-2 (6:30), el alcance del temporizador T-1 va desde 4 a.m. hasta 6:30 a.m.
- Si dos temporizadores se ajustan a la misma hora de inicio, los temporizadores funcionarán juntos durante el mismo período.
- Al ajustar los temporizadores, no se puede ingresar un ajuste si, por ejemplo, T-3 ha sido ajusta a más temprano que T-1. En ese caso, vuelva a ingresar el ajuste correcto.

#### **Ejemplo 2: Ajuste el funcionamiento del temporizador de la siguiente manera**

- ☞**Para ajustar los períodos de TIMER-A a pantalla de cambio automático y máscara de monitor.**
- ☞**Para ajustar los períodos de TIMER-B a grabación de programa y sensor de movimiento.**

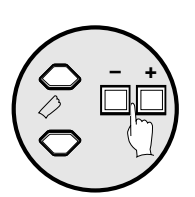

**Use el botón del cursor para seleccionar SECUENCIA "A", y luego use los botones de ajuste para ajustar "A". (ajuste de TIMER-A)**

**Use el botón del cursor para seleccionar GRAB. PROGRAMA "A", y luego use los botones de ajuste para ajustar "B". (ajuste de TIMER-B)**

**Use el botón del cursor para seleccionar MASCARA "A", y luego use los botones de ajuste para ajustar "A".**

**Use el botón del cursor para seleccionar DETECTOR DE MOV. "A", y luego use los botones de ajuste para ajustar "B".**

#### **Presione el botón BACK.**

Entonces se completará el ajuste y la exhibición volverá a la pantalla RELOJ. Presione el botón **BACK** una vez más para volver a la pantalla MENU PRINCIPAL.

## **Ajuste HORA DE VERANO (ajuste por defecto: OFF)**

Puede ajustar la fecha de inicio y la fecha de finalización de la hora de verano.

Cuando está ajustada la hora de verano, automáticamente aumenta en una hora la hora durante el verano.

#### ☞**Para cambiar los ajustes**

**Ejemplo: Ajuste de la hora de verano desde el segundo martes de mayo a las 3:00 AM, a el cuarto martes de setiembre a las 3:00 AM.**

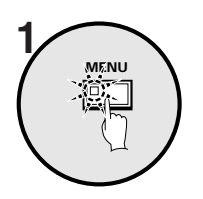

**Presione el botón MENU, use el botón del cursor para seleccionar RELOJ y luego presione el botón NEXT.**

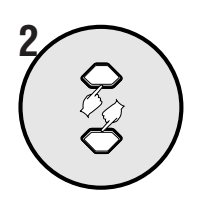

**Use el botón del cursor para seleccionar HORA DE VERANO "OFF".**

 **(RELOJ) 10-15-2001 LUN 15:30:00 TIMER OFF HORA DE VERANO OFF**

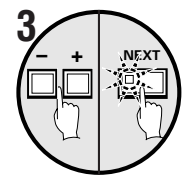

**Presione los botones de ajuste para cambiar el ajuste a ON, y luego presione el botón NEXT.** Se exhibirá la pantalla HORA DE VERANO.

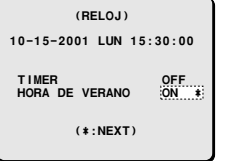

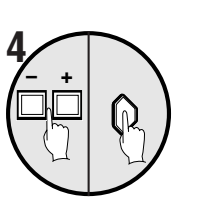

• **Presione los botones de ajuste para ajustar SEMANA (2DA), y luego presione el botón del cursor.**

**Menú:** PRI, SEG, TER, CUA o ULT (primera, segunda, tercera, cuarta o última)

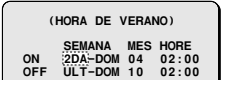

• **Presione los botones de ajuste para ajustar SEMANA (MAR), y luego presione el botón del cursor. Menú:** DOM, LUN, MAR, MIE, JUE, VIE o SAB

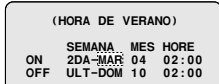

• **Presione los botones de ajuste para ajustar LUN (05), y luego presione el botón del cursor.**

**Menú:** 1, 2, 3, 4 ... 11, 12 (enero, febrero, marzo... diciembre)

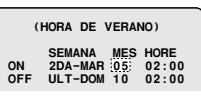

• **Presione los botones de ajuste para ajustar HORA (03), y luego presione el botón del cursor.**

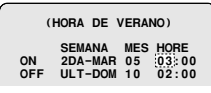

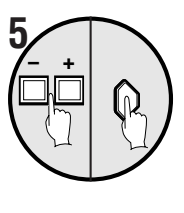

Siguiendo el procedimiento anterior, ajuste el cambio a la inversa, de la hora de verano a la hora normal (el ajuste **OFF**).

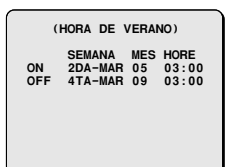

## **6 Presione el botón MENU.**

La exhibición volverá a la pantalla normal.

Español **– 39 –** Download from Www.Somanuals.com. All Manuals Search And Download.

 $\sqrt{}$ 

 $\sum_{i=1}^{n}$ 

 $\begin{tabular}{|c|c|c|} \hline \multicolumn{1}{|c|}{\textbf{100000}}\\ \hline \multicolumn{1}{|c|}{\textbf{100000}}\\ \hline \multicolumn{1}{|c|}{\textbf{100000}}\\ \hline \multicolumn{1}{|c|}{\textbf{100000}}\\ \hline \multicolumn{1}{|c|}{\textbf{100000}}\\ \hline \multicolumn{1}{|c|}{\textbf{100000}}\\ \hline \multicolumn{1}{|c|}{\textbf{100000}}\\ \hline \multicolumn{1}{|c|}{\textbf{100000$ **Especificar como** Especificar como

.<br>sub-unidad 3 F

## **Ajuste TITULO (ajuste por defecto: ABAJO)**

Se puede ajustar para cada cámara un título tal como el lugar de instalación, y también se puede cambiar la posición de exhibición de ese título en la pantalla del monitor.

#### **Ejemplo: Para asignar el título "HALL-1F" a la cámara 3 y ajustar la posición de exhibición a la parte superior del monitor**

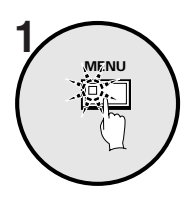

#### **Presione el botón MENU.**

Se exhibirá la pantalla MENU PRINCIPAL.

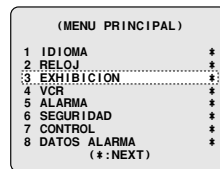

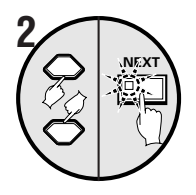

#### **Use el botón del cursor para seleccionar "EXHIBICION" y luego presione el botón NEXT.**

Se exhibirá la pantalla EXHIBICION.

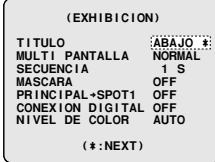

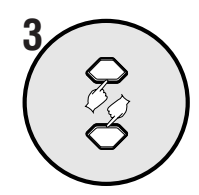

#### **Use el botón del cursor para seleccionar "ABAJO".**

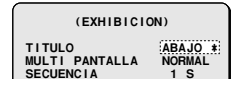

# **– + NEXT 4**

#### **Use los botones de ajuste para seleccionar "ARRIBA", y luego presione el botón NEXT.**

Se exhibirá la pantalla de monitoreo normal y el título aparecerá en la parte superior de la pantalla.

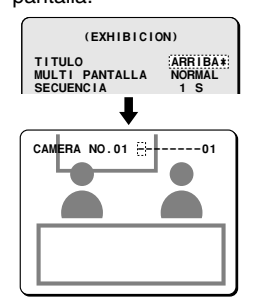

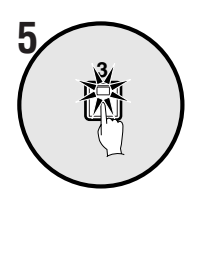

#### **Presione el botón de selección de cámara 3.**

Las imágenes de la cámara 3 se exhibirán en el monitor, y el cursor aparecerá en la posición de ajuste de título por defecto.

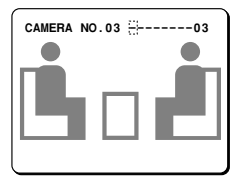

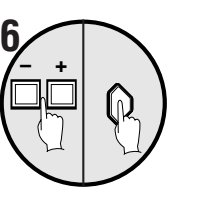

#### **Use los botones de ajuste para exhibir "H", y luego presione el botón del cursor.**

Si el botón del cursor se presiona hacia la derecha, el cursor se moverá hacia la derecha. Use este procedimiento para ingresar "**HALL-1F**".

Si se va a modificar el título, use los botones del cursor para llevar el cursor hasta el elemento que desea cambiar y seleccione un botón de ajuste.

**Nota:** Nota: Caracteres que se pueden exhibir en un título

- $\bullet$  Caracteres alfabéticos  $(A Z)$
- $\bullet$  Números (0 9)

• Símbolos  $(-, :, ., /, *, \_\text{<}$ 

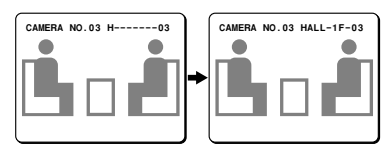

**Nota:** Para cambiar la posición de exhibición del título, presione el botón BACK y luego vuelva a seleccionar "**ARRIBA**" o "**ABAJO**" para el ajuste TITULO.

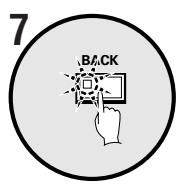

#### **Presione el botón BACK.**

Entonces quedará completado el ajuste y la exhibición volverá a la pantalla EXHIBICION. Presione el botón **BACK** una vez más para volver a la pantalla MENU PRINCIPAL.

## **Ajuste MULTI PANTALLA (ajuste por defecto: NORMAL)**

Se puede ajustar como se desee el orden en el cual serán exhibidas las imágenes de la cámara en 4 pantallas, 9 pantallas y 16 pantallas. **Nota:** La misma imagen de cámara no se puede exhibir más de una vez en la misma pantalla.

#### **Ejemplo 1: Para exhibir la imagen de la cámara 1 en las cámaras 06, 11, 16 (en una exhibición de 4 pantallas)**

El modelo MPX-CD93 puede exhibir solamente las cámaras 01 al 09.

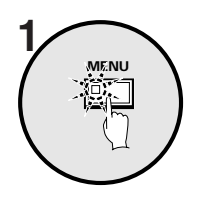

#### **Presione el botón MENU.**

Se exhibirá la pantalla MENU PRINCIPAL.

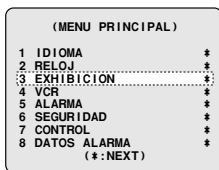

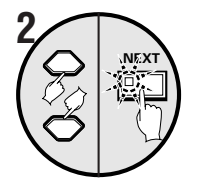

#### **Use el botón del cursor para seleccionar "EXHIBICION" y luego presione el botón NEXT.**

Se exhibirá la pantalla EXHIBICION.

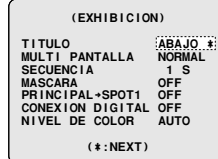

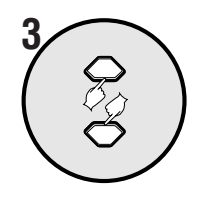

#### **Use el botón del cursor para seleccionar MULTI PANTALLA "NORMAL".**

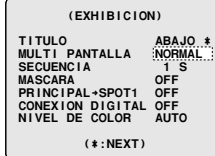

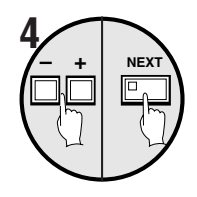

#### **Use los botones de ajuste para seleccionar "CAMBIO", y luego presione el botón NEXT.**

Se exhibirá una pantalla con un diagrama de las cámaras de 4 pantallas.

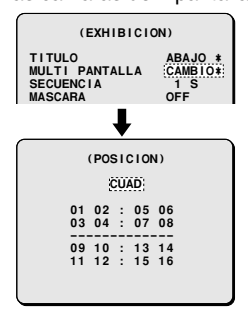

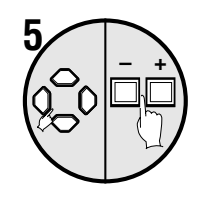

**Use el botón del cursor para mover el cursor hasta "06", y luego presione los botones de ajuste para cambiar el ajuste a "01".** 06 cambiará a 01.

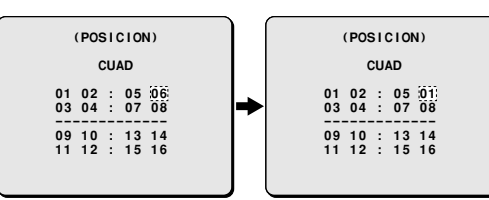

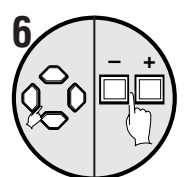

#### **Repita el paso 5 para ajustar las imágenes desde 01 a 11 y también 16.**

Puede verificar el ajuste presionando el botón **NEXT**. Presione el botón **NEXT** otra vez para volver a la pantalla de ajuste.

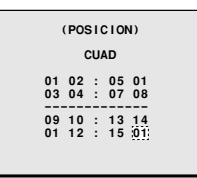

#### **Ejemplo de exhibición:**

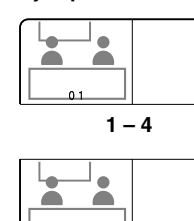

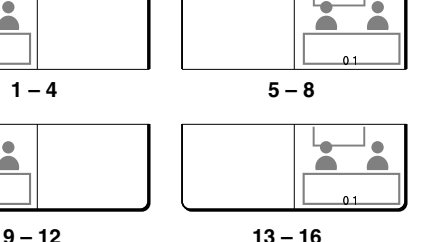

## **Presione el botón BACK.**

Entonces quedará completado el ajuste y la exhibición volverá a la pantalla EXHIBICION. Presione el botón **BACK** una vez más para volver a la pantalla MENU PRINCIPAL.

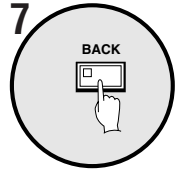

#### **Ejemplo 2: Para exhibir la imagen de la cámara 16 en la posición de la cámara 05 (en una exhibición de 16 pantallas)**

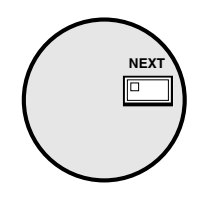

**Use los botones de ajuste para seleccionar "CAMBIO", y luego presione el botón NEXT.**

Se exhibirá una pantalla con un diagrama de las cámaras de 4 pantallas.

**Use los botones de ajuste para abrir la pantalla de ajuste de 16 pantallas.** La exhibición cambia a 9 pantallas,16 pantallas y 4 pantallas en ese orden.

La pantalla "**MULTI16**" no está disponible en el modelo MPX-CD93.

#### **Use el botón del cursor para mover el cursor hasta "05", y luego presione los botones de ajuste para cambiar el ajuste a "16".** 05 cambiará a 16 y 16 cambiará a 05.

Puede verificar el ajuste presionando el botón **NEXT**. Presione el botón **NEXT** otra vez para volver a la pantalla de ajuste.

#### **Presione el botón BACK.**

Entonces quedará completado el ajuste y la exhibición volverá a la pantalla EXHIBICION. Presione el botón **BACK** una vez más para volver a la pantalla MENU PRINCIPAL.

## **Ajuste SECUENCIA (ajuste por defecto: 1S)**

Esto le permite ajustar la hora del cambio automático. El ajuste de hora de cambio de la exhibición con cambio automático solamente se puede usar en exhibiciones de pantalla completa y de 4 pantallas. Se pueden hacer dos tipos de ajuste: todas las cámaras pueden cambiar al mismo tiempo, o se pueden ajustar horas de cambio por separado para cada cámara.

#### **Ejemplo 1: Para ajustar intervalos de 5 segundos para la exhibición de cambio automático de todas las imágenes del monitor principal y de los puntuales**

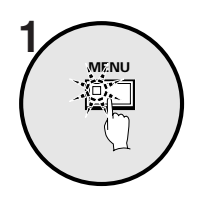

**Presione el botón MENU.**

Se exhibirá la pantalla MENU PRINCIPAL.

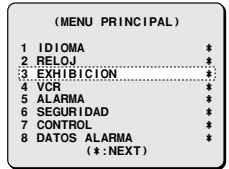

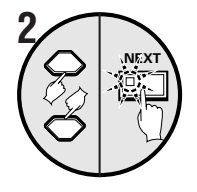

#### **Use el botón del cursor para seleccionar "EXHIBICION" y luego presione el botón NEXT.**

Se exhibirá la pantalla EXHIBICION.

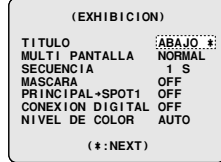

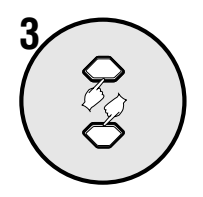

#### **Use el botón del cursor para seleccionar SECUENCIA "1S".**

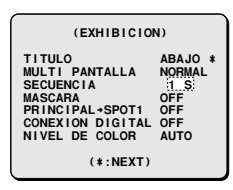

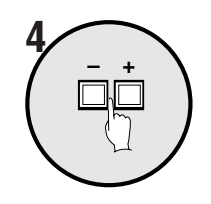

#### **Use los botones de ajuste para seleccionar "5S".**

Entonces las imágenes pueden cambiar con intervalos de 5 segundos.

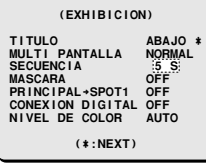

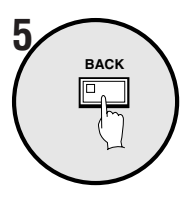

#### **Presione el botón BACK.**

Entonces se completará el ajuste y la exhibición volverá a la pantalla MENU PRINCIPAL.

Cuando se presiona el botón **MENU**, la exhibición vuelve a la pantalla de exhibición de imagen de cámara.

#### **Presione el botón SEQUENCE mientras se exhibe la pantalla de exhibición de imágenes de cámara.**

La pantalla cambiará a intervalos de 5 segundos.

Para que la pantalla deje de cambiar, presione el botón **SEQUENCE** una vez más.

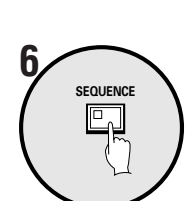

#### **Ejemplo 2: Para ajustar el período de cambio automático al monitor principal.**

- Ajuste las cámaras 1 a 8 a exhibiciones de cambio automático de 2 segundos.
- Ajuste las cámaras 9 a 16 a exhibiciones de cambio automático de 3 segundos.

**Nota:** El período de exhibición de cambio automático para monitores puntuales puede ser ajustado de la misma manera (cuando las condiciones de ajuste para cada cámara son las mismas que para el monitor principal).

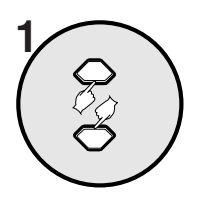

**Use el botón del cursor para seleccionar SECUENCIA "1S".**

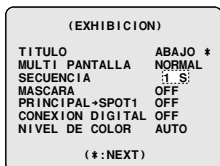

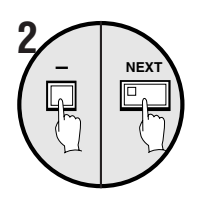

**Use el botón de ajuste (–) para seleccionar "INDIV.", y luego presione el botón NEXT.** Se exhibirá la pantalla SECUENCIA.

**Use el botón del cursor para seleccionar el ajuste MONITOR PRINCIPAL "1S", y luego presione los botones de ajuste (–) para cambiar el ajuste a "INDIV.".**

Aparece INTERVALO INDIV. en la parte inferior de la pantalla.

**Use el botón del cursor para seleccionar "INTERVALO INDIV." y luego presione el botón NEXT.** Se exhibirá la pantalla INTERVALO INDIV.

- **Ejemplo 3: Para ajustar un intervalo de 5 segundos para la exhibición de cambio automático de las imágenes del monitor principal y para usar la función de temporizador para ajustar un período cuando la exhibición de cambio automático no es necesaria.**
- **1 Ajuste "TIMER" en RELOJ a ON, ajuste cada temporizador de TIMER-A y TIMER-B en TIMER a SECUENCIA y termine RELOJ.**

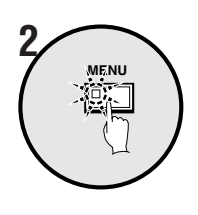

**Presione el botón MENU.**

Se exhibirá la pantalla MENU PRINCIPAL.

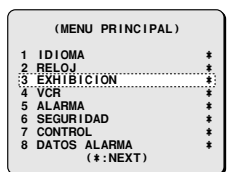

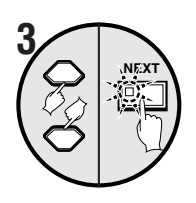

**Use el botón del cursor para seleccionar "EXHIBICION" y luego presione el botón NEXT.** Se exhibirá la pantalla EXHIBICION.

 **(EXHIBICION) TITULO ABAJO ¤ MULTI PANTALLA NORMAL SECUENCIA 1 S MASCARA OFF PRINCIPAL†SPOT1 OFF CONEXION DIGITAL OFF NIVEL DE COLOR AUTO (\*:NEXT)**

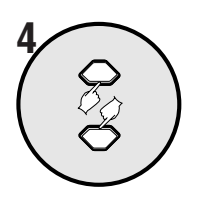

**Use el botón del cursor para seleccionar SECUENCIA "1S".**

 **(EXHIBICION) TITULO ABAJO ¤ MULTI PANTALLA NORMAL SECUENCIA 1 S MASCARA OFF PRINCIPAL†SPOT1 OFF CONEXION DIGITAL OFF NIVEL DE COLOR AUTO (\*:NEXT)**

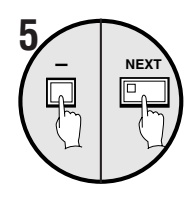

**Use el botón de ajuste (–) para seleccionar "INDIV.", y luego presione el botón NEXT.**

Se exhibirá la pantalla SECUENCIA.

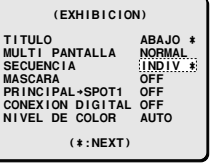

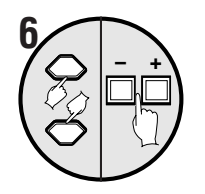

**NEXT**

**7**

**Use el botón del cursor para seleccionar el ajuste MONITOR PRINCIAPAL "1S", y luego presione los botones de ajuste para cambiar el ajuste a "5S".**

El período de cambio automático para el monitor principal quedará ajustado en 5 segundos.

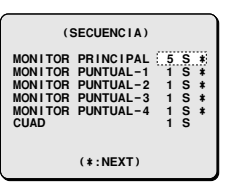

#### **Presione el botón NEXT. Se exhibirá la pantalla AJUS. SEC. MON. PRINCIPAL "T-1".**

Esta pantalla sirve para seleccionar si las imágenes de las cámaras 1 a 16 se exhibirán en el momento especificado por el temporizador (T-1).

**Nota:** Nota: T-1 no se exhibirá si TIMER en RELOJ está desactivado (OFF).

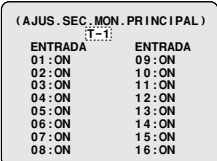

**– <sup>+</sup> 8**

#### **Use el botón del cursor para seleccionar (por ej.) "01:ON", y luego presione los botones de ajuste para cambiar el ajuste a "OFF".**

Use el mismo procedimiento para desactivar las cámaras 2 (02) a 08.

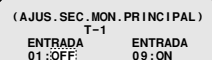

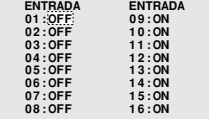

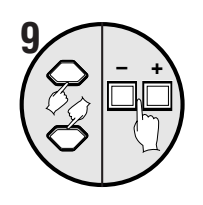

**Use el botón del cursor para seleccionar "T-1", y luego presione los botones de ajuste para cambiar el ajuste a "T-2".**

Presione los botones de ajuste repetidamente para cambiar T-1, 2, 3, 4.

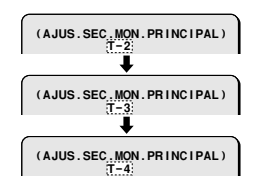

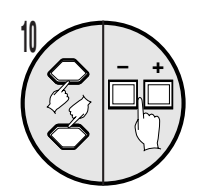

**Use el botón del cursor para seleccionar "09:ON", y luego presione los botones de ajuste para cambiar el ajuste a "OFF".**

Use el mismo procedimiento para desactivar las cámaras 10 (10) a 16.

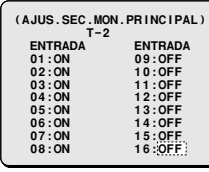

☞ **Si lo desea, se pueden ajustar T-3 y T-4 con el mismo procedimiento dado en los pasos 9 al 10.**

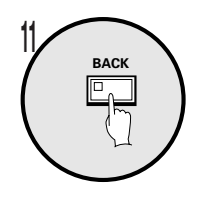

#### **Presione el botón BACK.**

Entonces quedará completado el ajuste y la exhibición volverá a la pantalla SEQUENCIA. Presione el botón **BACK** una vez más para volver a la pantalla EXHIBICION.

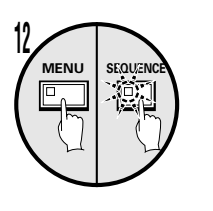

#### **Presione el botón MENU.**

La exhibición volverá a la pantalla de exhibición de imagen de la cámara.

Si después se presiona el botón **SEQUENCE**, las imágenes de la pantalla comenzarán el cambio automático de acuerdo a los ajustes que han sido realizados.

#### ☞ **Ejemplo de exhibición de cambio automático**

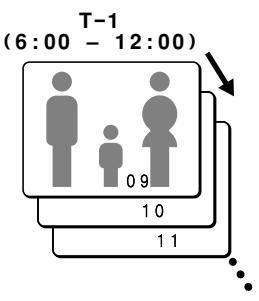

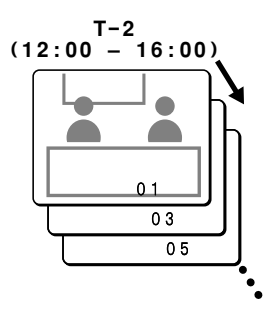

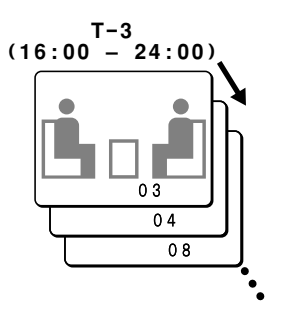

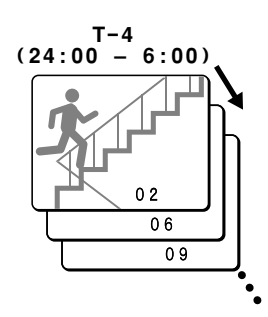

#### **Nota:**

- Cuando realice ajustes para un monitor puntual, seleccione MONITOR PUNTUAL-1, -2, -3 o -4 y luego siga el mismo procedimiento.
- Para las exhibiciones de pantalla CUAD, no se puede usar la función de temporizador para realizar el cambio automático de la exhibición.

## **Ajustes MASCARA (por defecto: OFF)**

Si no desea que imágenes de algunas cámaras aparezcan en la pantalla del monitor, puede cubrir las imágenes de esas cámaras con patrones de gris.

#### **Ejemplo 1: Para evitar el monitoreo de las imágenes desde la cámara 5 (05) hasta la 10**

Para el modelo MPX-CD93, los ajustes van desde la cámara 01 a la 09.

## **1 Ajuste TIMER en RELOJ a OFF.**

Si TIMER ha sido ajustado a ON, aparecerá una exhibición tal como T-1 cuando se ajusta el temporizador.

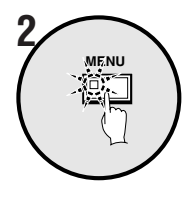

#### **Presione el botón MENU.**

Se exhibirá la pantalla MENU PRINCIPAL.

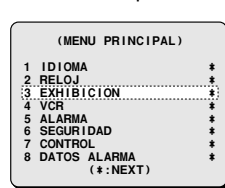

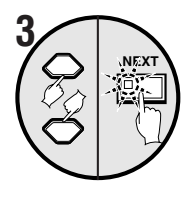

#### **Use el botón del cursor para seleccionar "EXHIBICION" y luego presione el botón NEXT.**

Se exhibirá la pantalla EXHIBICION.

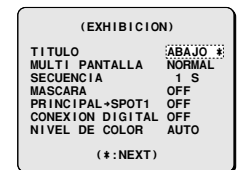

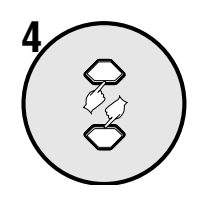

**Use el botón del cursor para seleccionar MASCARA "OFF".**

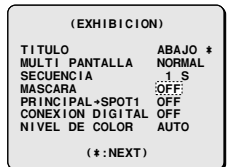

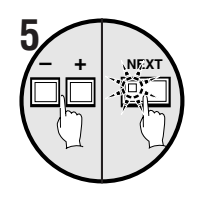

**Use los botones de ajuste para seleccionar "ON", y luego presione el botón NEXT.**

Se exhibirá la pantalla MASCARA.

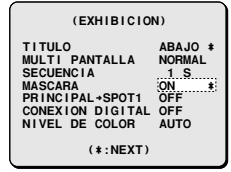

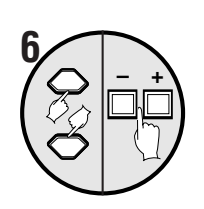

**Use el botón del cursor para seleccionar "05:OFF", y luego presione los botones de ajuste para cambiar el ajuste a "ON".**

Use el mismo procedimiento para ajustar la 10 y 15 a "**ON**".

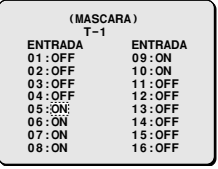

#### **Presione el botón BACK.**

Entonces quedará completado el ajuste y la exhibición volverá a la pantalla EXHIBICION. Presione el botón **BACK** una vez más para volver a la pantalla MENU PRINCIPAL.

#### **Presione el botón MENU.**

La exhibición volverá a la pantalla de exhibición de imagen de la cámara.

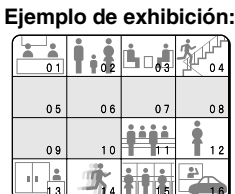

**BACK 7**

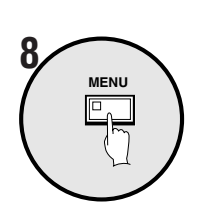

**Ejemplo 2: Para evitar el monitoreo de imágenes de cámara innecesarias a una hora especificada por el temporizador**

 **1 Ajuste TIMER en RELOJ a ON, ajuste cada temporizador de TIMER-A y TIMER-B en TIMER a MASCARA y termine RELOJ.**

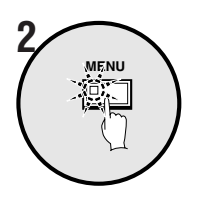

#### **Presione el botón MENU.**

Se exhibirá la pantalla MENU PRINCIPAL.

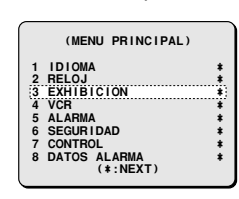

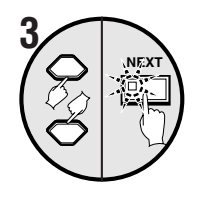

**Use el botón del cursor para seleccionar "EXHIBICION" y luego presione el botón NEXT.**

Se exhibirá la pantalla EXHIBICION.

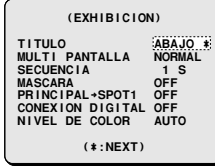

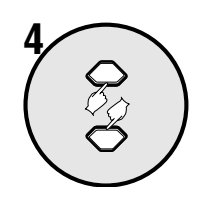

#### **Use el botón del cursor para seleccionar MASCARA "OFF".**

 **(EXHIBICION) TITULO ABAJO ¤ MULTI PANTALLA NORMAL** SECUENC<sub>IA</sub> **MASCARA OFF PRINCIPAL†SPOT1 OFF CONEXION DIGITAL OFF NIVEL DE COLOR AUTO (\*:NEXT)**

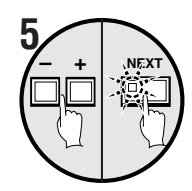

#### **Use los botones de ajuste para seleccionar "ON", y luego presione el botón NEXT.**

Se exhibirá la pantalla MASCARA.

Esta pantalla sirve para seleccionar si las imágenes de las cámaras 1 a 16 serán enmascaradas a la hora especificada por el temporizador (T-1).

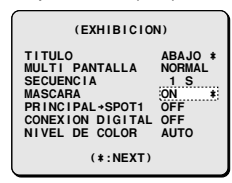

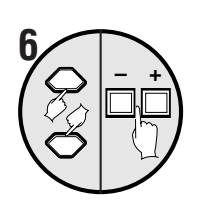

**Use el botón del cursor para seleccionar "02:OFF", y luego presione los botones de ajuste para cambiar el ajuste a "ON".**

Use el mismo procedimiento para ajustar la 04, 06, 08 y 10 a "**ON**".

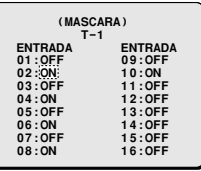

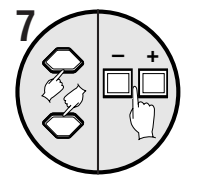

**Use el botón del cursor para seleccionar "T-1", y luego presione los botones de ajuste para cambiar el ajuste al "T-2".** Se exhibirá la pantalla MASCARA "**T-2**".

Presione los botones de ajuste repetidamente para cambiar T-1, 2, 3, 4.

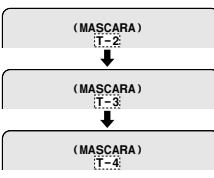

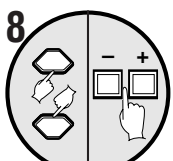

#### **Use el botón del cursor para seleccionar (por ej.) "01:OFF", y luego presione los botones de ajuste para cambiar el ajuste a "ON".**

Use el mismo procedimiento para ajustar la 03, 05, 07 y 09 a "**ON**".

#### **Si lo desea, T-3 y T-4 se pueden ajustar con el mismo procedimiento dado en los pasos 6 y 7.**

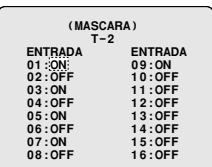

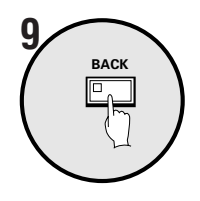

#### **Presione el botón BACK.**

Entonces quedará completado el ajuste y la exhibición volverá a la pantalla EXHIBICION. Presione el botón **BACK** una vez más para volver a la pantalla MENU PRINCIPAL.

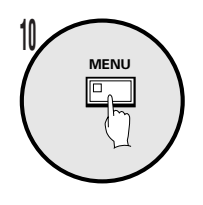

#### **Presione el botón MENU.**

Se volverá al menú de exhibición de imágenes de cámara. A la hora especificada por los ajustes de temporizador, las imágenes de las cámaras especificadas quedarán cubiertas con un patrón gris.

**Ejemplos de máscaras a las horas especificadas por los ajustes de temporizador**

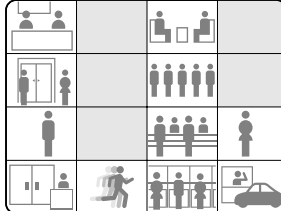

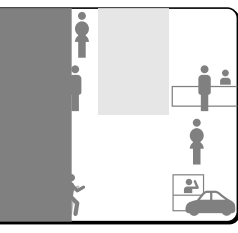

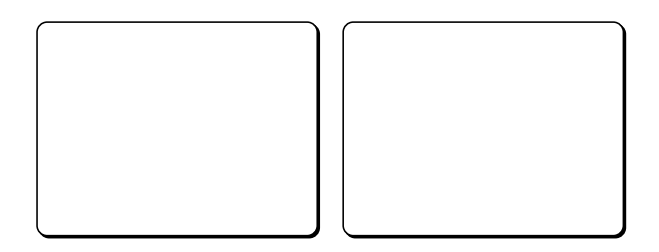

## **Ajustes CONEXIÓN DIGITAL (ajuste por defecto: OFF (solamente esta unidad))**

- Con cuatro de estas unidades conectadas, se puede controlar cada unidad por separado. Se pueden ver las imágenes en un monitor. Si se conectan varias unidades, se deben realizar los ajustes de control para identificar una unidad como la unidad principal para el control principal y las otras como sub-unidades.
- Se pueden conectar videograbador digital a esta unidad. Si ha sido conectado un videograbador digital, puede ser controlado desde esta unidad.

#### **A: Funcionamiento de cuatro unidades con conexiones digitales**

Para realizar conexiones, consulte la sección "**Conexiones digitales**". (Consulte la página 9.)

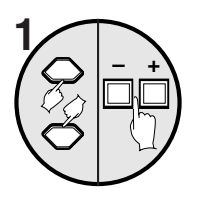

#### ☞ **Ajustes de la unidad principal**

Use el botón del cursor para seleccionar CONEXION DIGITAL "**OFF**" y presione los botones de ajuste para seleccionar **PRINC**.

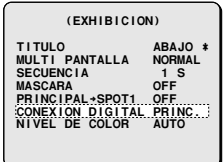

#### **Ejemplos de exhibición:**

- **OFF:** Cuando una de estas unidades está conectada
- **PRINC.:** Cuando varias unidades están conectadas, una se usa como la unidad de control principal.
- **SUB1 (2 , 3):** Cuando varias unidades están conectadas, las otras se usan como sub-unidades.
- **DVR:** Cuando una de estas unidades se usa con un grabador de disco duro digital conectado.

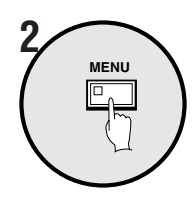

#### **Presione el botón MENU para desactivar esta unidad.**

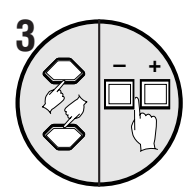

#### ☞ **Ajustes de sub-unidad**

Use el botón del cursor para seleccionar CONEXION DIGITAL "**OFF**" y presione los botones de ajuste para seleccionar **SUB1**.

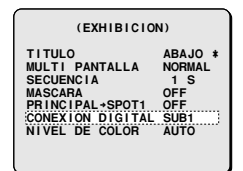

#### **Nota:**

- Las imágenes de las sub-unidades no se exhibirán.
- Cuando se conectan varias unidades, la unidad cercana a la unidad principal se debería especificar como SUB1.

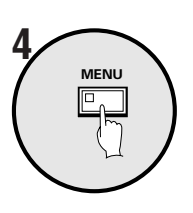

**Presione el botón MENU para desactivar esta unidad.**

 **5 Use el mismo procedimiento para especificar otras sub-unidades (SUB2, 3).**

#### ☞**Método de control**

**Cuando se han especificado la unidad principal y las sub-unidades, las imágenes de cámara de la unidad principal aparecerá en el monitor y solamente se podrá controlar la unidad principal. Las lámparas indicadoras de todas las otras sub-unidades se apagarán.**

**Cuando se va a controlar otra sub-unidad, presione el botón LIVE de la otra sub-unidad. El indicador de la sub-unidad se iluminará, la lámpara de la unidad principal se apagará, y la imagen de cámara de la sub-unidad aparecerá en el monitor.**

#### **B: Conexión digital de un videograbador digital (en venta por separado) a esta unidad**

Para realizar conexiones, consulte la sección "**Conexiones digitales**". (Consulte la página 10.)

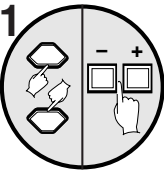

#### **Ajustes del videograbador digital.**

Use el botón del cursor para seleccionar CONEXION DIGITAL "**OFF**" y presione los botones de ajuste para seleccionar **DVR**.

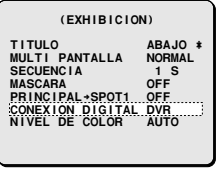

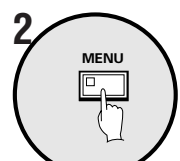

**Presione el botón MENU para desactivar esta unidad.**

#### ☞**Método de control**

**Para reproducir de un videograbador digital (en venta por separado) desde esta unidad**

**1. Realice el siguiente ajuste en el menú ENTRADA DE VIDEO del videograbador digital.**

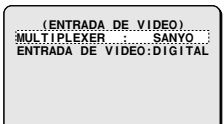

- Ajuste MULTIPLEXER a SANYO.
- Ajuste ENTRADA DE VIDEO a DIGITAL.
- **Nota:** Consulte el Manual de Instrucciones del grabador de disco duro digital para obtener detalles sobre el ajuste de VIDEO INPUT (entrada de vídeo).
- **2. Presione el botón VCR de esta unidad y presione el** botón del cursor ( $\blacktriangleright$ ).

La imagen de reproducción del videograbador digital aparecerá en el monitor.

**3. Presione los botones del cursor, NEXT y de ajuste para habilitar funciones como las siguientes.**

Mientras está en funcionamiento, el indicador del videograbador digital se iluminará o destellará.

(Botones del cursor)

- ① ▲: Imagen fija
- 2 ►: Reproducción
- 3 **4**: Reproducción inversa
- **4 ▼**: Detención
- 5 (Botón NEXT)

Si presiona este botón cuando están conectados varios videograbadores digitales, será cambiado en forma secuencial desde el videograbador digital más cercano a unidad.

(Botones de ajuste)

- 6 +: Aumentar la velocidad de reproducción
- 7 –: Disminuir la velocidad de reproducción
- **Nota:** Estas funciones no están disponibles con el control SSP (RS-485).

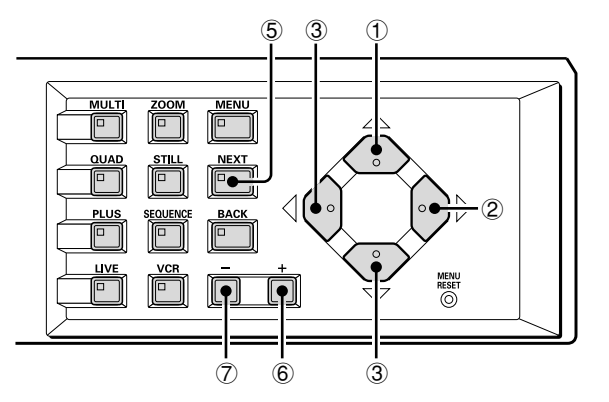

## **Ajustes NIVEL DE COLOR**

**Para ajustar el nivel de color de la pantalla del monitor.**

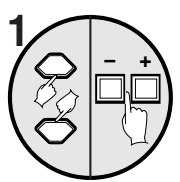

**Use los botones del cursor para seleccionar NIVEL DE COLOR "AUTO" (nivel de color automático) y luego presione los botones de ajuste para ajustar el nivel de color.**

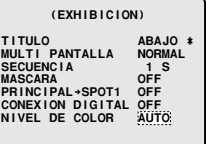

#### **Ejemplos de exhibición:**

- **AUTO:** Ajusta el nivel de color automáticamente.
- **1 a 10:** Ajusta el nivel de color manualmente. Cuanto mayor es el número, más intenso es el color del monitor.
- **Nota:** Si se selecciona 10, se forzará la aplicación del color. Si una señal de color es atenuada de manera extrema por el efecto de un cable, por ejemplo, se puede forzar la aplicación del color.
Le permiten seleccionar un dispositivo de grabación para grabar imágenes de una cámara. Se puede seleccionar la velocidad de grabación de estas imágenes grabadas y la velocidad de grabación cuando haya una alarma, y también se puede seleccionar el método de grabación que se va a usar para grabar las imágenes de una cámara.

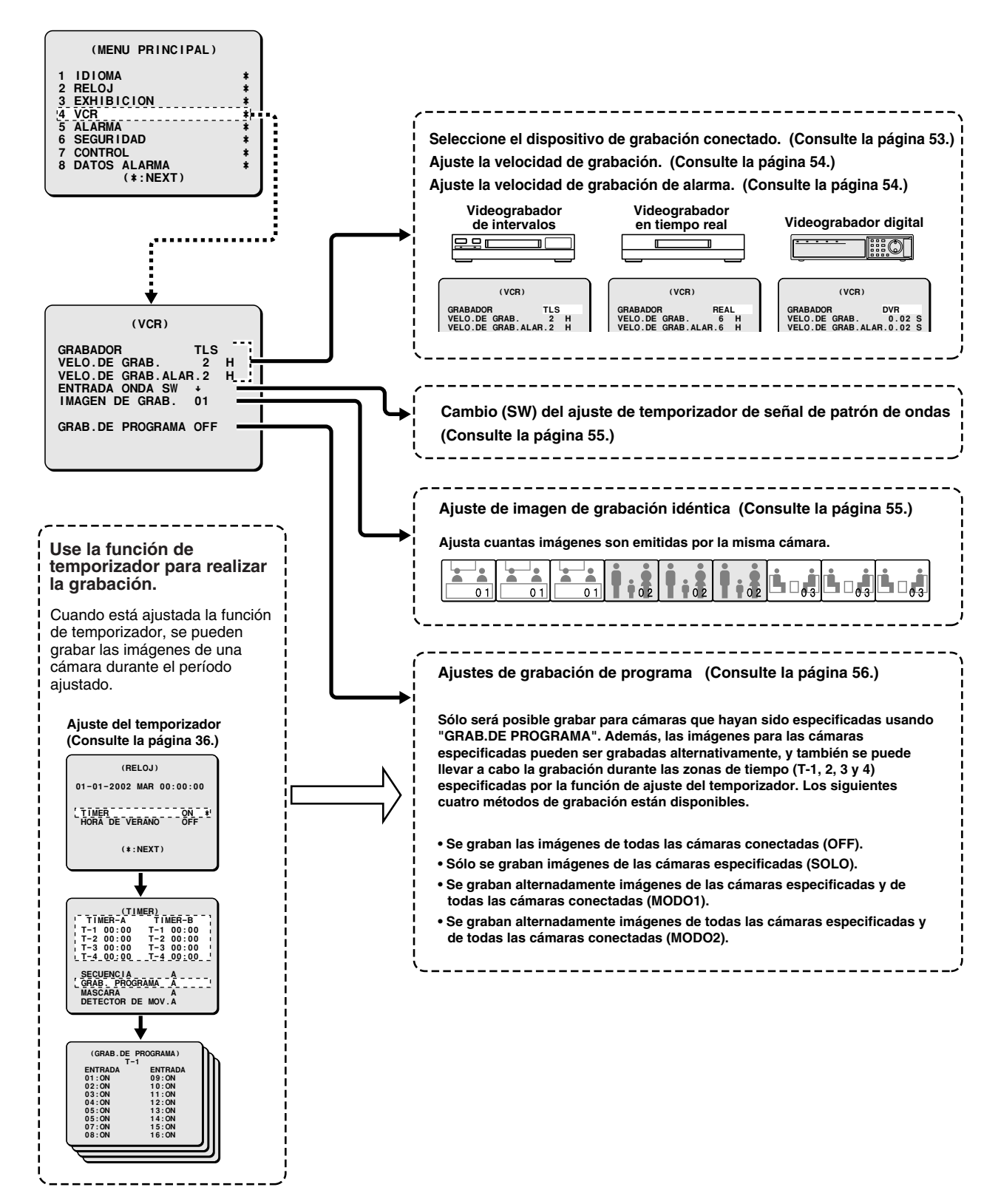

**Los ajustes de VCR sirven para especificar como una unidad que graba imágenes de una cámara realizará la grabación.**

## **Ajustes VCR**

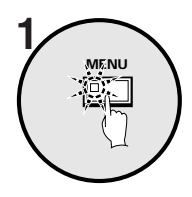

#### **Presione el botón MENU.**

Se exhibirá la pantalla MENU PRINCIPAL.

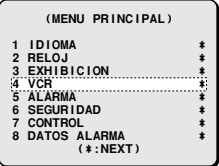

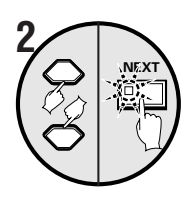

**Use el botón del cursor para seleccionar "VCR" y luego presione el botón NEXT.**

Se exhibirá la pantalla VCR.

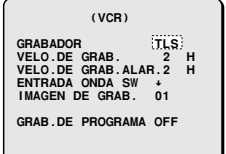

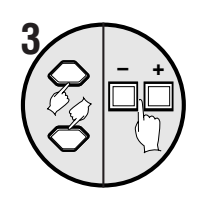

#### **Use el botón del cursor para seleccionar GRABADOR (ejemplo: TLS), y presione los botones de ajuste.**

Use los botones de ajuste para cambiar la unidad de grabación.

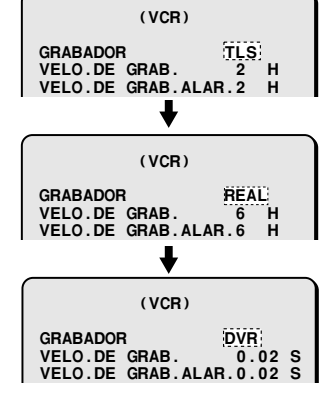

**Cuando está seleccionado un videograbador de intervalo**

**Cuando está seleccionado un videograbador en tiempo real**

**Cuando se selecciona un videograbador digital.**

**Cambio (SW) del ajuste de temporizador de señal de patrón de ondas**

#### **Si la unidad de grabación tiene un conector de salida de señal SW**

#### • **Si se emite una señal SW**

Una señal del conector de salida de vídeo de este aparato es cambiada automáticamente a la velocidad de grabación y enviada a la unidad de grabación por medio de una señal SW (señal de pulso de velocidad de grabación) que ha sido especificado por la unidad de grabación para la cual se ha seleccionado la velocidad para la salida de imágenes de grabación de esta unidad. En casos tales como éste no hay necesidad de especificar los ajustes VELO. DE GRAB. y VELO. DE GRAB. ALAR. para esta unidad.

#### • **Si no se emite una señal SW**

Aunque haya una conexión entre la unidad de grabación seleccionada (conector de salida de señal SW) y esta unidad, algunas veces sucede que la señal SW no se emite solamente en el caso de velocidades de grabación de vídeo de 3 horas y 6 horas. En casos tales como éste, se deben especificar los ajustes VELO. DE GRAB y VELO. DE GRAB. ALAR. para esta unidad. (Solamente VCR)

#### **Si la unidad de grabación no tiene un conector de salida de señal SW**

Haga coincidir VELO. DE GRAB. y VELO. DE GRAB. ALAR. de esta unidad con la velocidad de grabación de la unidad de grabación que está conectada. Los ajustes no son necesarios para un videograbador digital.

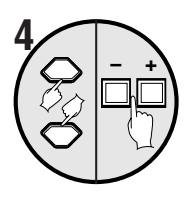

**Use el botón del cursor para seleccionar VELO. DE GRAB. (ejemplo: 2H), y presione los botones de ajuste para ajustar la velocidad de grabación.**

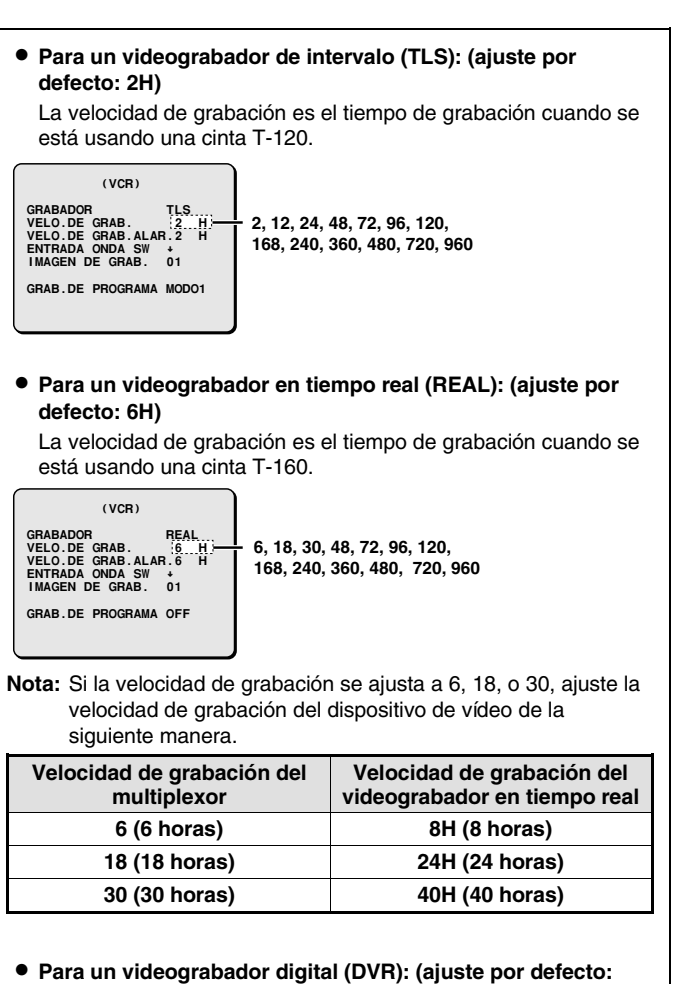

## **0,02 S)**

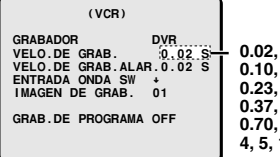

**0.02, 0.03, 0.05, 0.07, 0.10, 0.13, 0.17, 0.20, 0.23, 0,27, 0.30, 0,33, 0.37, 0.43, 0.50, 0.60, 0.70, 0.80, 0.90, 1, 2, 3, 4, 5, 10, 20, 30 S**

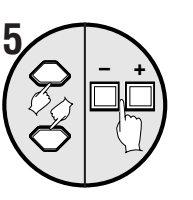

**Use el botón del cursor para seleccionar VELO. DE GRAB. ALAR. (ejemplo: 2H), y presione los botones de ajuste para ajustar la velocidad de grabación de alarma.**

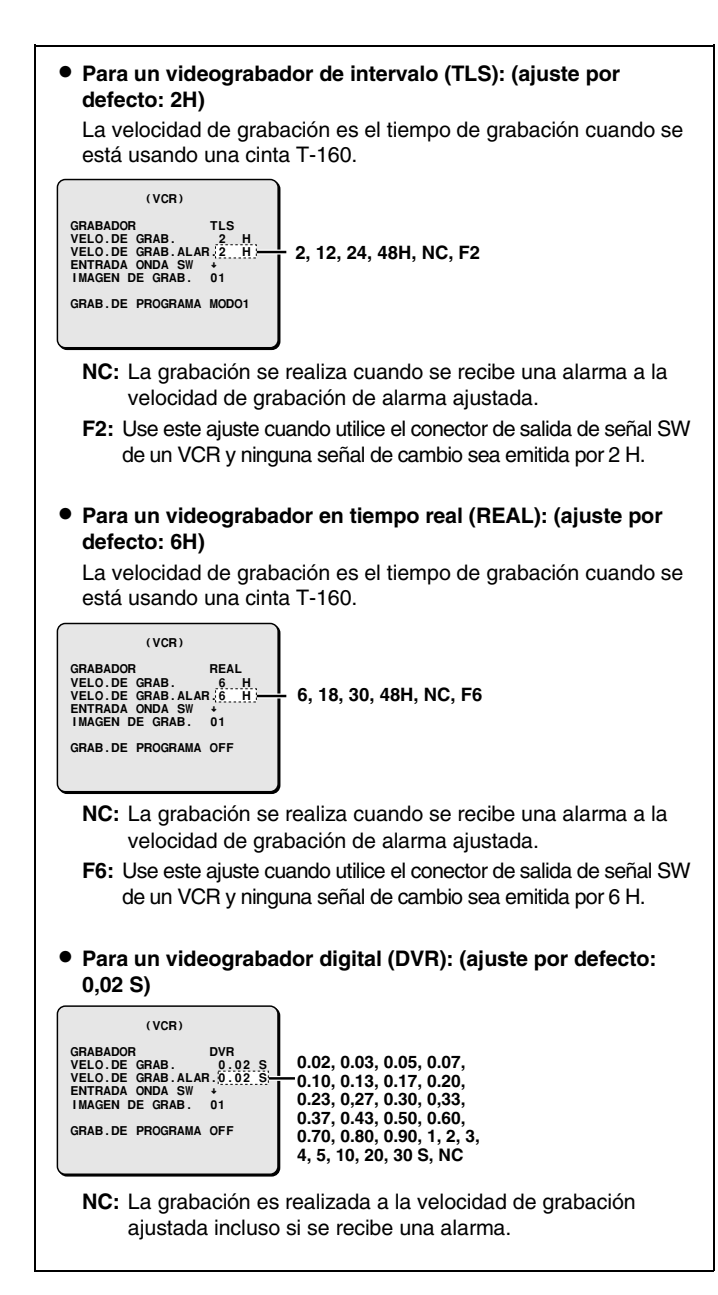

**Nota:** En algunos casos no se puede emitir ninguna señal si la velocidad de grabación es 2H o 6H, aunque el dispositivo de grabación tenga un conector de salida de señal SW. Si eso sucede, ajuste la velocidad de grabación de alarma de la siguiente manera.

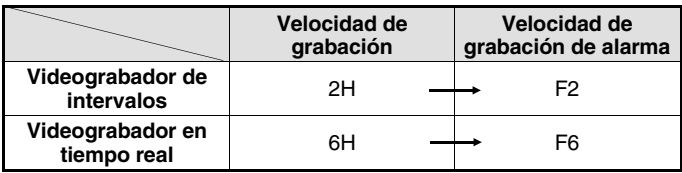

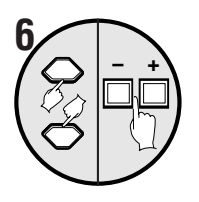

**Use el botón del cursor para seleccionar ENTRADA ONDA SW (ejemplo:** ↓**), y luego presione los botones de ajuste.**

 **(VCR)GRABADOR TLS<br>VELO.DE GRAB. 2 H<br><b>VELO.DE GRAB.ALAR.2 H<br>ENTRADA ONDA SW ¡ º**<br>IMAGEN DE GRAB. 01 **GRAB.DE PROGRAMA OFF** 

#### **Ejemplos de exhibición:**

- <sup>↑</sup>**:** Cambiar el tiempo en el borde superior de la señal SW
- <sup>↓</sup>**:** Cambiar el tiempo en el borde inferior de la señal SW
- ↑↓**:** Cambiar el tiempo en ambos bordes, superior e inferior, de la señal SW

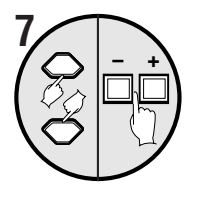

#### **Use el botón del cursor para seleccionar IMAGEN DE GRAB. (ejemplo: 01), y luego presione los botones de ajuste.**

**(VCR) GRABADOR TLSVELO.DE GRAB. 2 H VELO.DE GRAB.ALAR.2 HTLS ENTRADA ONDA SW \*...**<br>IMAGEN DE GRAB. 01 **GRAB.DE PROGRAMA OFF**

- Ajusta cuantas copias de la imagen proveniente de varias cámaras se graban cuando son emitidas desde el conector VCR OUT. Cuando se realiza este ajuste, esto elimina el acople que puede ocurrir cuando se graban imágenes de cámara.
- La misma imagen se puede grabar continuamente hasta un máximo de 99 veces.
- Incluso si este ajuste se ajusta a 1, el ajuste GRAB. DE PROGRAMA y GRAB. ACTIVA puede evitar la grabación de imágenes una a la vez.

## **Ajuste GRAB. DE PROGRAMA**

#### **Ejemplos de exhibición:**

- **OFF:** Si no se puede realizar GRAB. DE PROGRAMA Las imágenes de todas las cámaras conectadas serán grabadas de la misma manera.
- **SOLO:** Solamente se graban las imágenes de las cámaras cuya salida está activada.
	- Patrón de grabación cuando las cámaras 1, 2 y 3 están activadas

**Solamente se graban las imágenes de las cámaras seleccionadas (ON).**

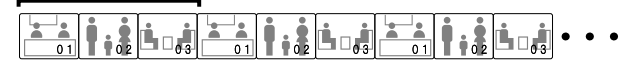

- **MODO1:** La grabación alterna entre las imágenes de las cámaras cuya salida está activada y las imágenes de todas las cámaras conectadas. Si la salida de imagen de varias cámaras ha sido activada, las imágenes de las cámaras activadas y las imágenes de todas las cámaras son grabadas alternadamente una imagen a la vez.
	- Patrón de grabación cuando las cámaras 1, 2 y 3 están activadas

**Imágenes de las cámaras seleccionadas (ON) e imágenes de todas las cámaras son grabadas alternadamente.**

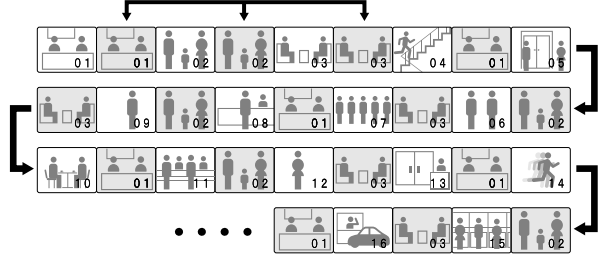

- **MODO2:** La grabación alterna entre las imágenes de las cámaras cuya salida está activada y las imágenes de todas las cámaras conectadas. Si la salida de imágenes de múltiples cámaras ha sido ajustada a ON, todas las imágenes de las cámaras ajustadas a ON se graban primero, y luego las imágenes de todas las cámaras se graban una imagen a la vez.
	- Patrón de grabación cuando las cámaras 1, 2 y 3 están activadas

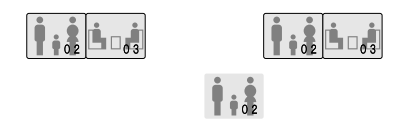

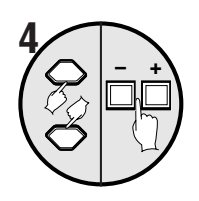

**Use el botón del cursor para seleccionar (por ej.) "04:ON", y luego presione los botones de ajuste para cambiar el ajuste a "OFF".**

Ahora no se puede grabar la cámara 4. Use el mismo procedimiento para ajustar 05 – 16 a "**OFF**".

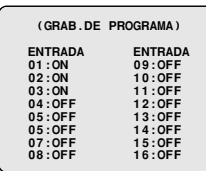

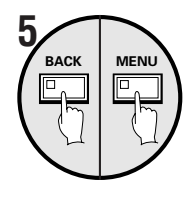

## **Presione el botón BACK, y luego presione el botón MENU.**

La exhibición vuelve a la pantalla MENU PRINCIPAL.

## **6 Grabar**

Realice los pasos necesarios en el dispositivo de grabación para comenzar la grabación.

Las imágenes de las cámaras 1, 2 y 3 que están ajustadas a ON se grabarán en el formato MODO1.

#### **Ejemplo 2: Para grabar en MODO2 usando la función del temporizador**

En el modelo MPX-CD93, especifique las cámaras 1 a 9.

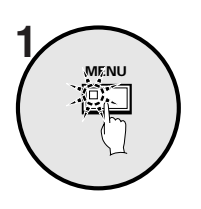

**Presione el botón MENU.**

Se exhibirá la pantalla MENU PRINCIPAL.

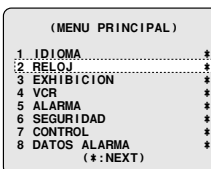

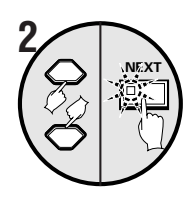

**Use el botón del cursor para seleccionar TIMER "OFF" (temporizador apagado) en el menú RELOJ, presione los botones de ajuste para cambiar el ajuste a "ON", y luego presione el botón NEXT.**

Una vez que se haya realizado el ajuste del temporizador, la exhibición volverá a la pantalla MENU PRINCIPAL con "**VCR**" seleccionado.

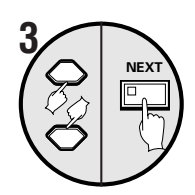

#### **Use el botón del cursor para seleccionar "MODO2" y luego presione el botón NEXT.**

**(VCR) GRABADOR TLS VELO.DE GRAB. 2 H VELO.DE GRAB.ALAR.2 H ENTRADA ONDA SW ñ IMAGEN DE GRAB. 01GRAB.DE PROGRAMA MODO2**

• Se exhibirá la pantalla (GRAB DE PROGRAMA) T-1.

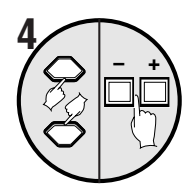

#### **Use el botón del cursor para seleccionar (por ej.) "01:ON", y luego presione los botones de ajuste para cambiar el ajuste a "OFF".**

Use el mismo procedimiento para ajustar 03, 05, 07, 09, 11, 12, 13, 14, 15 y 16 también a "**OFF**".

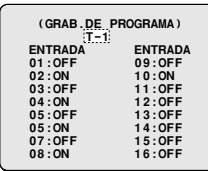

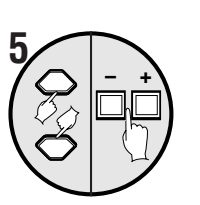

 $\sqrt{2}$  –  $\frac{1}{2}$ 

**Use el botón del cursor para seleccionar "T-1", y luego presione los botones de ajuste para cambiarlo a "T-2".**

Se exhibirá la pantalla (GRAB DE PROGRAMA) T-2.

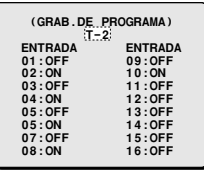

#### **Use el botón del cursor para seleccionar "02:ON", y luego presione los botones de ajuste para cambiar el ajuste a "OFF".**

Use el mismo procedimiento para ajustar 04, 06, 08, 10, 11, 12, 13, 14, 15 y 16 también a "**OFF**".

Repita los pasos 5 y 6 para cambiar los ajustes de T-3 y T-4.

#### **Presione el botón BACK.**

Una vez que el ajuste se ha completado, la exhibición volverá a la pantalla VCR.

Presione el botón **BACK** una vez más para volver a la pantalla MENU PRINCIPAL.

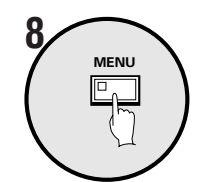

**BACK**

**7**

#### **Presione el botón MENU y luego comience la grabación.**

Realice los pasos necesarios en el dispositivo de grabación para comenzar la grabación. Las imágenes de la cámara se grabarán en MODO2 usando la función de temporizador.

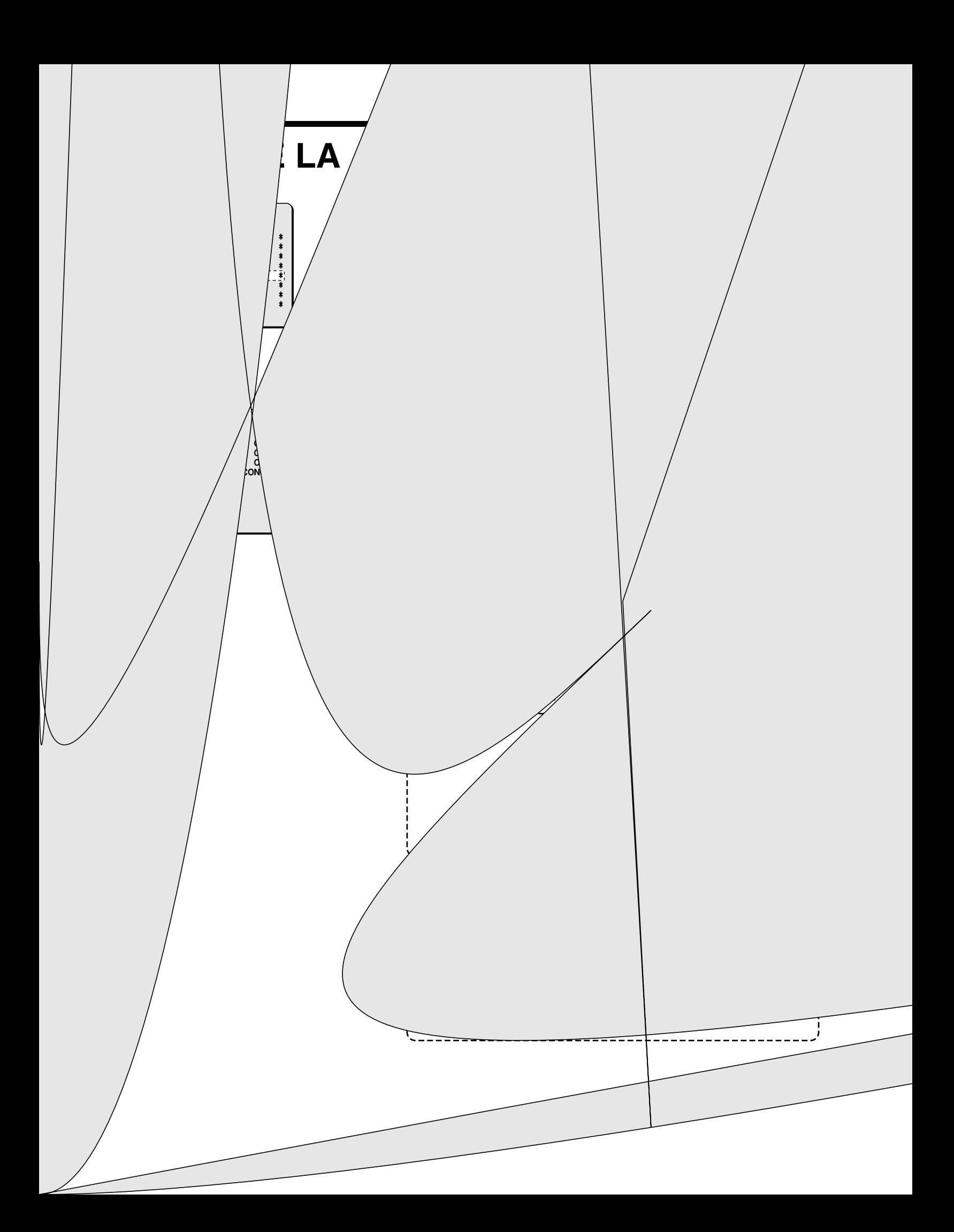

Existen tres tipos de detección de alarma: alarma de sensor de movimiento de alarma externa, alarma de sensor integrado y ninguna señal de alarma.

Los ajustes de alarma incluyen la especificación del tiempo durante el cual se escuchará el zumbador y el método de grabación de las imágenes durante cada alarma

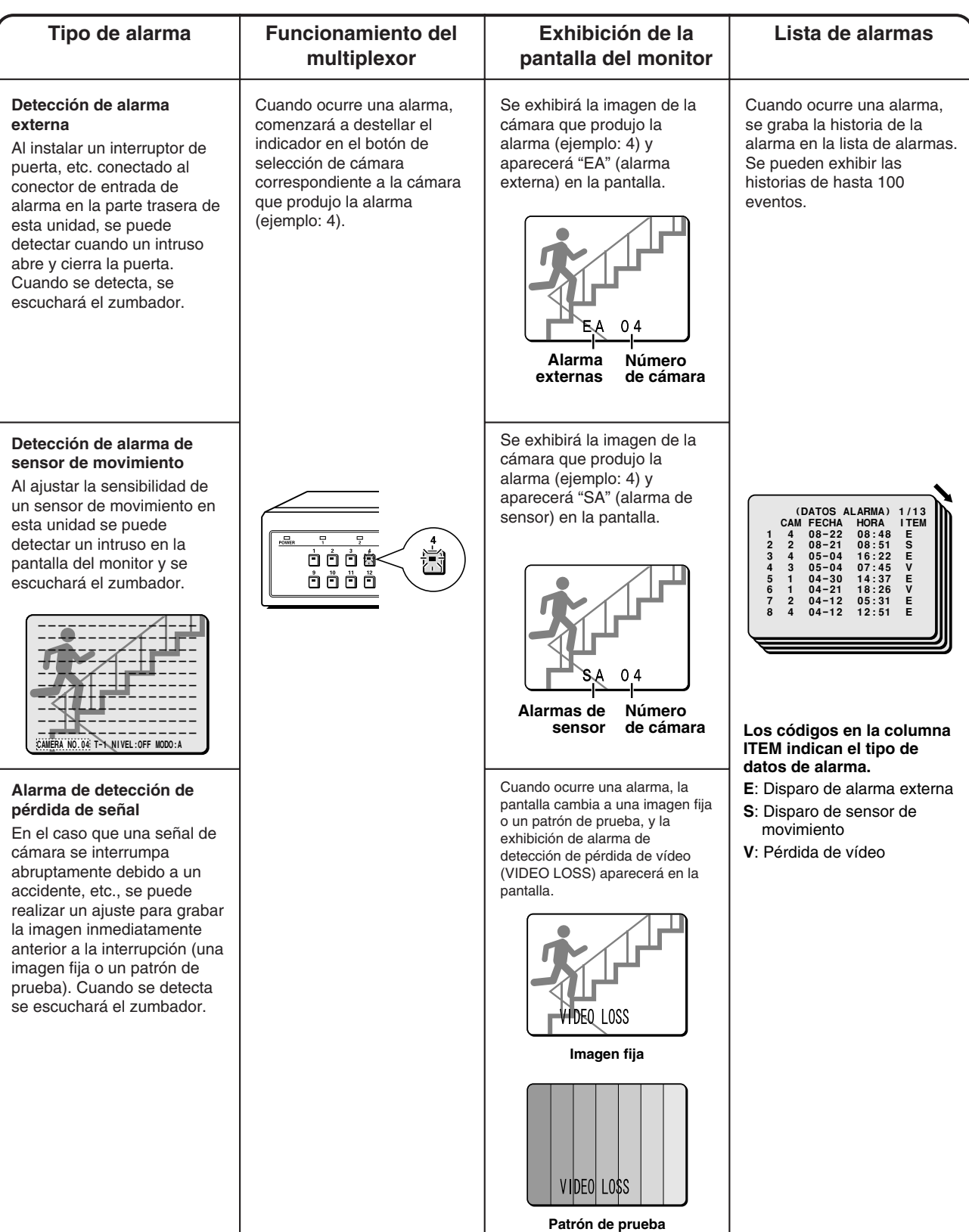

## **Ajustes ALARMA**

**Ejemplo: Para usar una alarma externa y el sensor de movimiento para detectar alarmas**

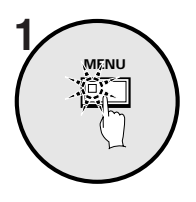

**Presione el botón MENU.**

Se exhibirá la pantalla MENU PRINCIPAL.

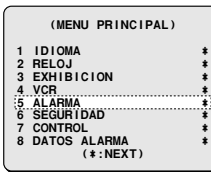

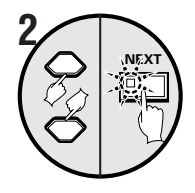

**Use el botón del cursor para seleccionar "ALARMA" y luego presione el botón NEXT.**

Se exhibirá la pantalla ALARMA.

 **(ALARMA) ALARMA ON \* GRAB.ACTIVA OFF SENSOR DE MOV. OFF PERDIDA VIDEO OFF**

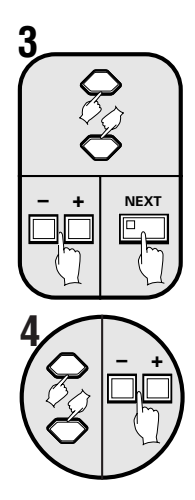

**Use el botón del cursor para seleccionar ALARMA "OFF", use los botones de ajuste para seleccionar "ON", y luego presione el botón NEXT.** Se exhibirá la pantalla FUNCIONAMIENTO ALARM.

**Use los botones del cursor para seleccionar ALARMA "EXT. O SENSOR M.", y luego presione los botones de ajuste para seleccionar "EXT. Y SENSOR M.".**

 **(FUNCIONAMIENTO ALARM) ALARMA EXT.Y SENSOR M. DURACION 10 S REDISPARO OFF LISTA DE ALARMA ON ZUMBADOR ON EXHIB.ALARM ¤**

#### **Ejemplos de exhibición:**

Están disponibles los siguientes cuatro métodos de detección de alarma.

• **EXT. O SENSOR M.:**

Se genera una alarma cuando se detecta una alarma externa o una alarma de sensor de movimiento.

• **EXT. Y SENSOR M.:**

Se genera una alarma cuando se detecta una alarma externa y una alarma de sensor de movimiento.

• **EXT.:**

Se genera una alarma solamente cuando se detecta una alarma externa.

• **SENSOR M.:**

Se genera sólo una alarma cuando se detecta una alarma de sensor de movimiento.

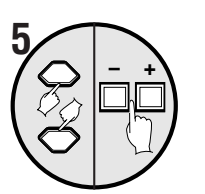

#### **Use el botón del cursor para seleccionar DURACION "10S", y luego presione los botones de ajuste para seleccionar "5".**

Se ha ajustado un tiempo de exhibición de alarma de 5 segundos.

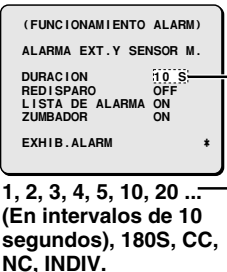

#### **Ejemplos de exhibición:**

- **CC:** Se genera una alarma solamente mientras se está detectando realmente la alarma. (Duración mínima de 1 segundo)
- **NC:** Se genera una alarma hasta que se reponga la detección de alarma.
- **INDIV.:** Le permite ajustar la duración de la alarma por separado para cada cámara.

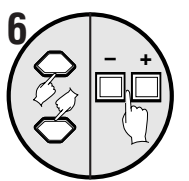

**Use el botón del cursor para seleccionar REDISPARO "OFF", y luego presione los botones de ajuste para seleccionar "ON".**

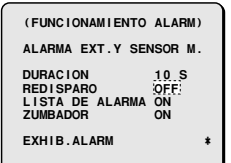

#### **Ejemplos de exhibición:**

- **OFF:** Las alarmas simultáneas no se detectan.
- **ON:** Las alarmas simultáneas se detectan.

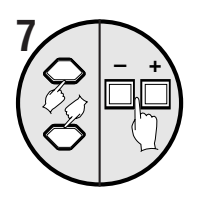

#### **Use el botón del cursor para seleccionar LISTA DE ALARMA "ON".**

El número de la cámara donde se ha detectado la alarma, la fecha, la hora y el tipo de alarma será grabado en la lista de alarma.

 **(FUNCIONAMIENTO ALARM) ALARMA EXT.Y SENSOR M. DURACION 10 S REDISPARO ON LISTA DE ALARMA ON ZUMBADOR ON EXHIB.ALARM ¤**

#### **Ejemplos de exhibición:**

- **OFF:** No se graba el registro de alarmas.
- **ON:** Se graba el registro de alarmas.

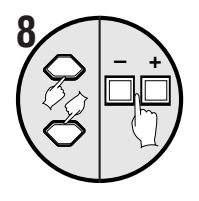

#### **Use el botón del cursor para seleccionar ZUMBADOR "ON".**

Se escuchará el zumbador cuando se detecte una alarma.

 **(FUNCIONAMIENTO ALARM) ALARMA EXT.T SENSOR M. DURACION 10 S<br>REDISPARO ON<br>LISTA DE ALARMA ON<br>ZUMBADOR ON REDISPARO ON LISTA DE ALARMA ON ZUMBADOR ON EXHIB.ALARM ¤**

#### **Ejemplos de exhibición:**

- **OFF:** El zumbador no suena cuando se detecta una alarma.
- **ON:** El zumbador suena cuando se detecta una alarma.
- **Nota:** El zumbador de alarma se escucha desde el panel delantero del multiplexor. Si activa el zumbador, coloque el multiplexor de manera que el sonido del zumbador se pueda escuchar desde el multiplexor.

# **1**

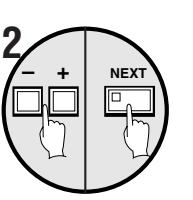

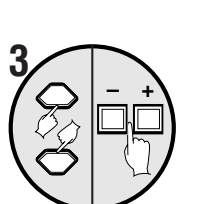

**MENU**

**4**

#### **Ejemplo: Para ajustar la duración de la alarma**

• **3 segundos para las cámaras 01 y 05**

**Use el botón del cursor para seleccionar DURATION "10S".**

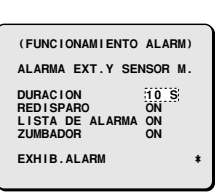

#### **Use los botones de ajuste para seleccionar "INDIV.", y luego presione el botón NEXT.**

Se exhibirá la pantalla DURACION DE ALARMA.

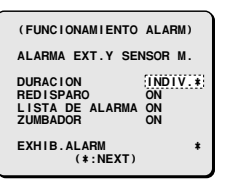

**Use el botón del cursor para seleccionar "01:10S", y luego presione los botones de ajuste para cambiar el ajuste a "3S".**

Use el mismo procedimiento para ajustar la duración de alarma para las cámaras 02, 03, 04 y 05.

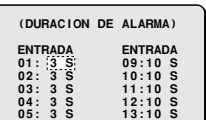

#### **Presione el botón MENU.**

La exhibición volverá a la pantalla de exhibición de imagen de la cámara.

Cuando se detecta una alarma en las cámaras que han sido ajustadas, se exhibe una alarma durante el tiempo ajustado.

**Ejemplo de exhibición de duración de la alarma**

**Cámaras 01 y 05**

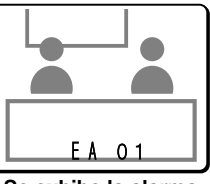

**Se exhibe la alarma durante 3 segundos**

## **Ajuste EXHIBI ALARMA (ajuste por defecto: COMPL.)**

**Ejemplo: Para ajustar la pantalla de alarma a una pantalla completa cuando se detecta una alarma y ocurre otra alarma.**

#### **1 Presione el botón MENU.** Se exhibirá la pantalla MENU PRINCIPAL.

 **2 Use el botón del cursor para seleccionar "ALAMA" y luego presione el botón NEXT.**

Se exhibirá la pantalla ALAMA.

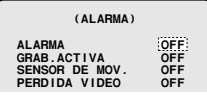

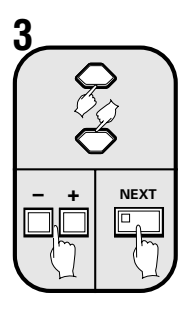

**Use el botón del cursor para seleccionar ALARMA "OFF", use los botones de ajuste para seleccionar "ON", y luego presione el botón NEXT.** Se exhibirá la pantalla FUNCIONAMIENTO ALARM.

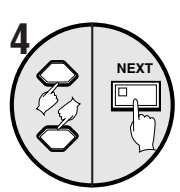

#### **Use el botón del cursor para seleccionar "EXHIB. ALARM." y luego presione el botón NEXT.**

Se exhibirá la pantalla EXHIBICION DE DE ALARMA.

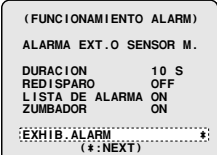

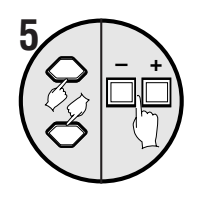

**Use el botón del cursor para seleccionar EXHIB. ALARM. "COMPL.".**

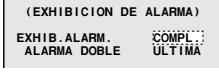

#### **Ejemplos de exhibición:**

- **COMPL.:** El monitor principal exhibe una pantalla completa cuando se detecta una alarma.
- **MULTI16\*:** El monitor principal exhibe 16 pantallas cuando se detecta una alarma.
- **MULTI9\*:** El monitor principal exhibe 9 pantallas cuando se detecta una alarma.
- **NC\*:** La exhibición del monitor principal no cambia cuando se detecta una alarma.
- \* Desaparecerá la exhibición ALARMA DOBLE.

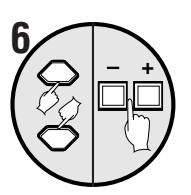

**Use el botón del cursor para seleccionar ALARMA DOBLE "ULTIMA", y luego presione los botones de ajuste para seleccionar "PRIMERA".**

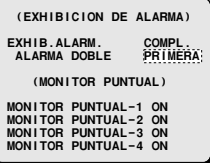

#### **Ejemplos de exhibición:**

- **ULTIMA:** Cuando se detecta más de una alarma aproximadamente al mismo tiempo, se da prioridad a la alarma que fue recibida última.
- **PRIMERA:** Cuando se detecta más de una alarma aproximadamente al mismo tiempo, se da prioridad a la alarma que fue recibida primero.
- **CAMBIO:** Cuando se detecta más de una alarma aproximadamente al mismo tiempo, la exhibición cambia entre las imágenes de todas las alarmas a intervalos de 1 segundo.

 **7 Presione el botón MENU.**

## **Ajuste MONITOR PUNTUAL (ajuste por defecto: ON)**

**Ejemplo: Cuando se detecta una alarma, se exhibe una imagen de alarma de pantalla completa en los cuatro monitores puntuales.**

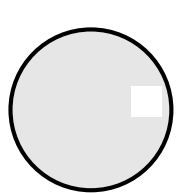

**Use el botón del cursor para seleccionar MONITOR PUNTUAL-1 "ON".**

#### **Ejemplos de exhibición:**

- **ON:** Las imágenes de alarma se exhiben en el monitor puntual.
- **OFF:** Las imágenes de alarma no se exhiben en el monitor puntual.

**Use el mismo procedimiento para ajustar el MONITOR PUNTUAL-2, -3 y -4.**

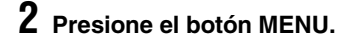

## **Ajuste GRABACION ACTIVA (ajuste por defecto: OFF)**

El ajuste GRABACION ACTIVA se puede usar para dar prioridad a las imágenes de alarma cuando se graban imágenes. Puede ajustar el tipo de alarmas que desea grabar y el método de grabación a usar en la grabación de imágenes de alarma.

#### **Ejemplo: Para grabar imágenes de alarma externa y de sensor de movimiento en MODO2 (Consulte la página 65.)**

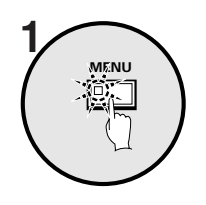

**Presione el botón MENU.**

Se exhibirá la pantalla MENU PRINCIPAL.

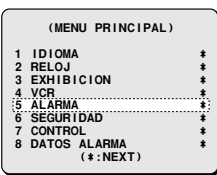

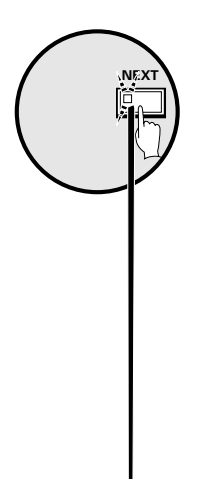

**Use el botón del cursor para seleccionar "ALAMA" y luego presione el botón NEXT.** Se exhibirá la pantalla ALAMA.

**Use el botón del cursor para seleccionar GRAB. ACTIVA "OFF", use los botones de ajuste para seleccionar "ON", y luego presione el botón NEXT.** Se exhibirá la pantalla GRABACION ACTIVA.

#### **Ejemplos de exhibición:**

- **ON:** Se graban las imágenes de alarma.
- OFF: No se graban las imágenes de alarma.

#### **Nota:**

Si se ha seleccionado OFF como el ajuste GRAB. ACTIVA, no se podrán realizar los siguientes ajustes.

- Tenga en cuenta que si el ajuste de ALARMA llamado DURACION se ajusta  $\frac{1}{4}$  NC, las imágenes de alarma continuarán siendo grabadas hasta que la alarma sea cancelada con el botón de selección de cámara. (Consulte la página 62.)
- · Si un ajuste ALARMA se ajusta a OFF, la duración de la grabación de alarma activa se fijará en 10 segundos. REDISPARO también estará en OFF. (Consulte la página 61.)

#### **Ejemplos de exhibición:**

#### • **MODO1:**

Grabación alternada entre imágenes de las cámaras donde ha ocurrido una alarma y de imágenes de todas las cámaras conectadas. Si han ocurrido alarmas en más de una cámara, las imágenes de las cámaras donde ha ocurrido una alarma y las imágenes de todas las cámaras se graban alternadamente una imagen a la vez.

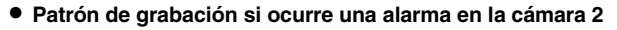

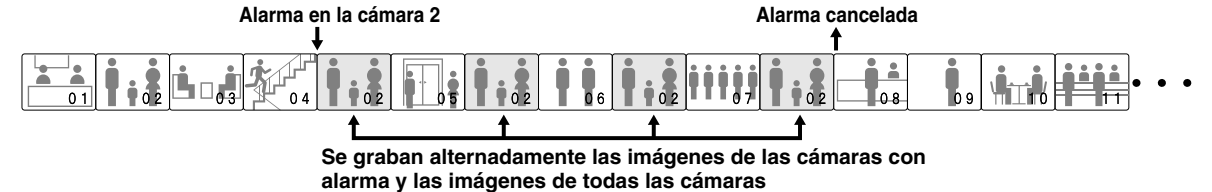

• **Patrón de grabación si ocurren alarmas en dos o más cámaras (por ejemplo en las cámaras 2 y 4)**

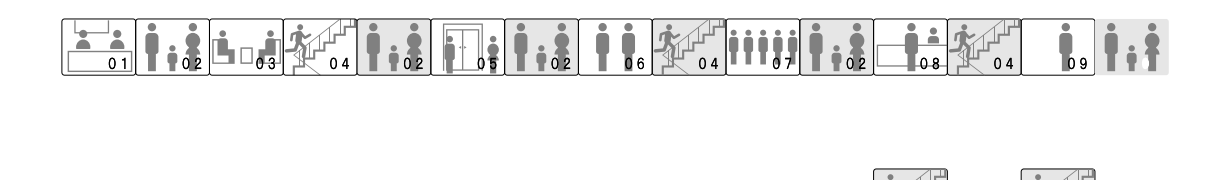

 $\bullet\bullet\bullet\bullet\bullet$ 

• **MODO2:**

alternada entre imágenes de las cámaras donde ha ocurrido una alarma y de imágenes de todas las cámaras conectadas. Si han nas en más de una cámara, se graba primero una imagen de cada una de las cámaras donde ha ocurrido una alarma, y luego se en de entre todas las cámaras conectadas.

 $0<sub>1</sub>$ 

• **Patrón de grabación si ocurre una alarma en la cámara 2**

• **Patrón de grabación si ocurren alarmas en dos o más cámaras (por ejemplo en las cámaras 2 y 4)**

#### • **SOLO:**

Solamente se graban imágenes de la cámara donde se detecta la alarma. Si ha sido detectada más de una alarma, las imágenes de alarma se graban alternadamente.

• **Patrón de grabación si ocurre una alarma en la cámara 2**

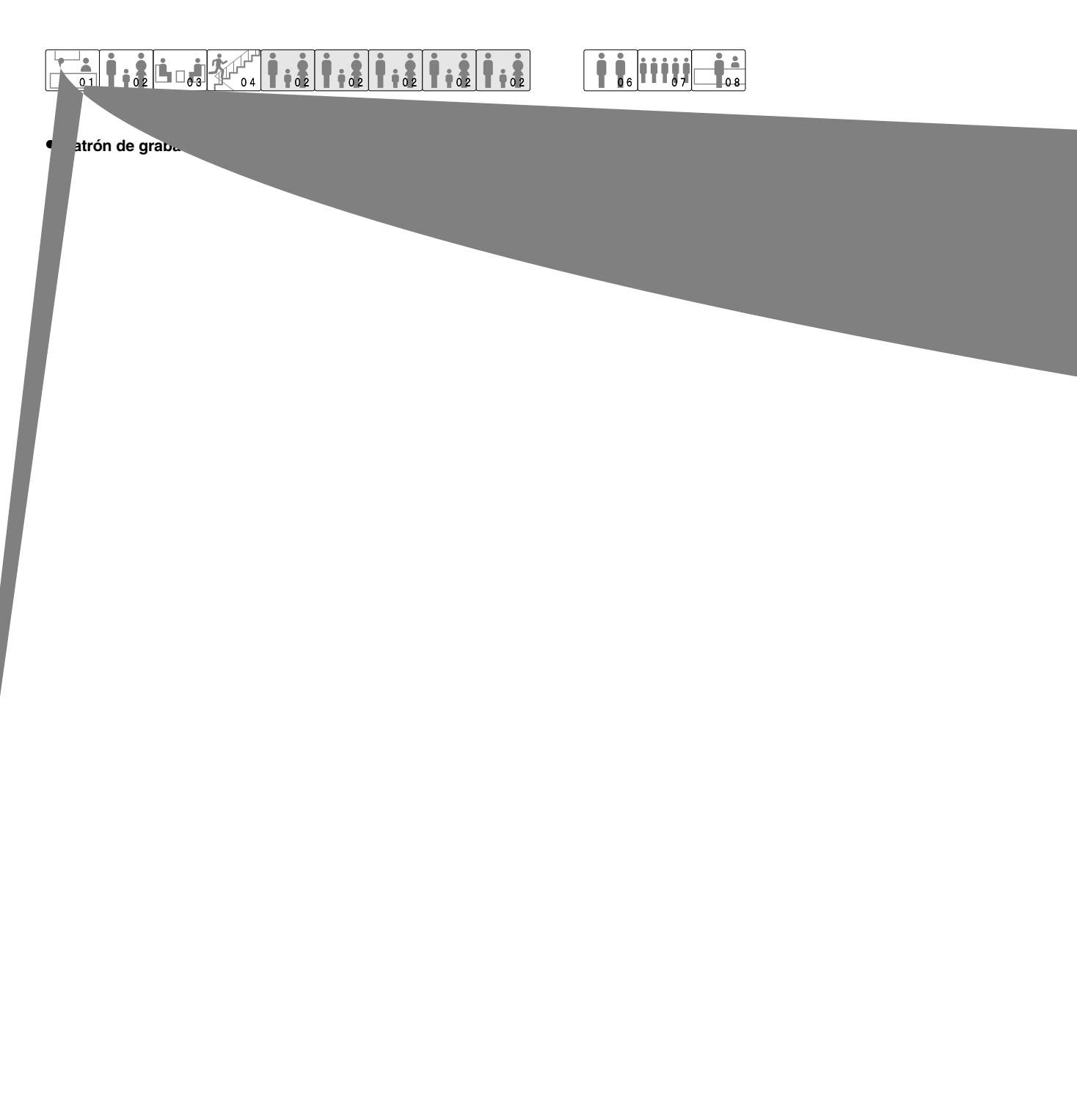

## **Ajuste SENSOR DE MOV. (ajuste por defecto: OFF)**

Para exhibir sensores de movimiento en cada imagen de cámara y realizar ajustes para la detección de intrusos. Los sensores de movimiento funcionan como se indica a continuación.

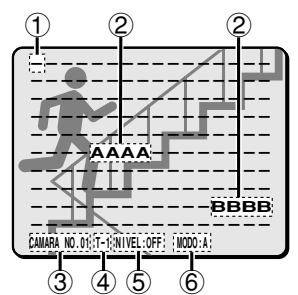

#### 1 **Estado de desconexión del sensor de movimiento**

Cuando se presiona el botón del cursor, se mueve el cursor.

#### 2 **Ajuste del sensor**

Cuando se presionan los botones de ajuste, el ajuste cambia a "**A**", "**B**" o "**–**".

Ajuste a "**A**" o "**B**" de acuerdo con la posición de detección de sensor que desee.

#### 3 **Exhibición de la cámara**

Cuando se presiona el botón de selección de cámara, el número de la cámara cambia, Use el botón de selección de cámara para seleccionar las cámaras que han sido ajustadas para alarmas de sensor de movimiento.

#### 4 **Ajuste de los tiempos de funcionamiento de los sensores**

Use los ajustes de temporizador para seleccionar períodos específicos (T-1 a 4). Esto permitirá que una alarma sea detectada por los sensores de movimiento con sensibilidades específicas solamente en los períodos seleccionados. (Consulte la página 36).

#### 5 **Ajuste de sensibilidad de sensor de movimiento**

• Ajusta la sensibilidad del sensor.

1, 2, 3, 4 ... (cuanto mayor sea el número, menor será la sensibilidad), OFF

#### 6 **Ajuste de detección de sensor de movimiento**

- **A:** Se genera una alarma de sensor de movimiento cuando se detecta un objeto en movimiento en A.
- **A AND B:** Cuando se detecta un objeto tocando los sensores en el punto A y el punto B, se disparará la alarma del sensor de movimiento.
- **A AND NB:** Con el punto A alineado en un ítem importante (objeto) y el punto B alineado en un objeto sin movimiento, se disparará una alarma de sensor de movimiento cuando se detecta el objeto en el punto A, sin reaccionar a los cambios como el brillo en toda la pantalla.
- **B TO A:** Se disparará una alarma de sensor de movimiento si surge cualquier cambio en el movimiento de un sujeto que pasa desde el punto A hasta el punto B.
- **C:** Se genera una alarma de sensor de movimiento cuando toda el área de la pantalla completa cambia uniformemente.

#### **Ejemplo: Para grabar las imágenes detectadas por el sensor de movimiento durante el tiempo ajustado por el temporizador**

 **1 Ajuste TIMER en el menú RELOJ a "ON", realice los ajustes para TIMER-A y TIMER-B en el menú TIME SET, y luego seleccione SENSOR DE MOV. y cierre la pantalla RELOJ.**

> **(MENU PRINCIPAL) 1 IDIOMA ¤ 2 RELOJ ¤ 3 EXHIBICION ¤ 4 VCR ¤ 5 ALARMA ¤ 6 SEGURIDAD ¤ 7 CONTROL ¤ 8 DATOS ALARMA ¤ (\*:NEXT)**

**Presione el botón MENU.**

Se exhibirá la pantalla MENU PRINCIPAL.

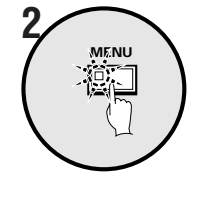

# **NEXT**

**3**

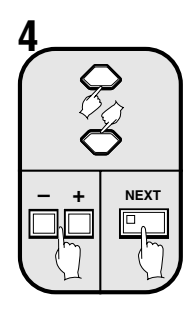

#### **Use el botón del cursor para seleccionar "ALARMA" y luego presione el botón NEXT.**

Se exhibirá la pantalla ALAMA.

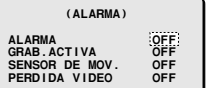

#### **Use el botón del cursor para seleccionar SENSOR DE MOV. "OFF", presione los botones de ajuste para cambiar el ajuste a "ON", y luego presione el botón NEXT.**

Se exhibirá la pantalla de ajuste de alarma de sensor de movimiento.

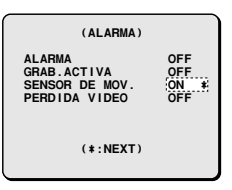

#### **Presione el botón de selección de cámara 5.**

Aparece la imagen de la cámara 5 y destella T-1.

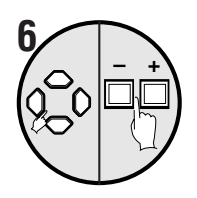

**Use el botón del cursor para mover el cursor hasta el medio de la pantalla, y luego presione los botones de ajuste de manera que se exhiba "A".**

Ajuste de manera que se exhiba "**A**" en el medio de la pantalla.

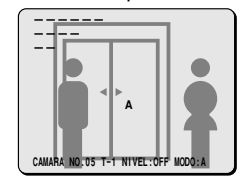

 **7 Use el botón del cursor para seleccionar "T-1", y luego presione los botones de ajuste para seleccionar "T-2".**

$$
CAMARA NO. 05 \boxed{T-2} \boxed{NIVEL:OFF MODO:A} \quad \text{↓}
$$

 **8 Use el botón del cursor para seleccionar NIVEL "OFF", y luego especifique una sensibilidad de "2" con los botones de ajuste.**

**CAMARA NO.05 T-2 NIVEL:2 MODO:A** 2

 **9 Use el botón del cursor para seleccionar "MODO", y luego presione los botones de ajuste para seleccionar "A".**

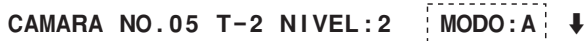

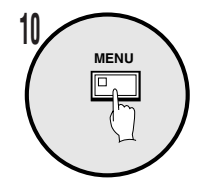

#### **Presione el botón MENU.**

- Esto completa el ajuste. La exhibición volverá a la pantalla de imágenes de la cámara.
- Cuando un intruso llega al medio de la imagen de la cámara 5, se generará una alarma.

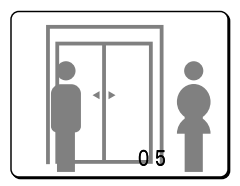

## **Ajuste PERDIDA DE VIDEO (ajuste por defecto: OFF)**

Si la imagen de la cámara desaparece debido a un accidente repentino o alguna otra razón (de manera de detener la entrada de imagen), este ajusta si la imagen que aparece inmediatamente antes que la señal se perdiera se exhibe como una imagen fija o si se exhibe un patrón de prueba.

#### **Ejemplo: Para ajustar un patrón de prueba para la imagen cuando hay PERIDA VIDEO**

 **1 Presione el botón MENU, use el botón del cursor para seleccionar "ALARMA" y luego presione el botón NEXT.**

Se exhibirá la pantalla ALARMA.

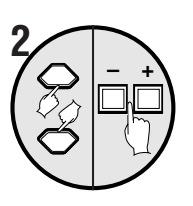

**Use el botón del cursor para seleccionar PERIDA VIDEO "OFF", y luego use los botones de ajuste para cambiar a "PRUEBA".**

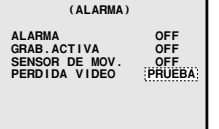

#### **Ejemplos de exhibición:**

- **OFF:** Cuando se pierda la señal de vídeo, se exhibirá una pantalla vacía.
- **CONGELA:** Se exhibe como una imagen fija la imagen exhibida inmediatamente antes que se perdiera la señal de vídeo.
- **PRUEBA:** Cuando se pierde la señal de vídeo, se exhibe un patrón de prueba.

#### **Nota:**

- Si no está conectada ninguna cámara, se exhibe "**SIN VIDEO**". En este caso, no se activa la función de pérdida de vídeo. Sin embargo, si se desconecta la alimentación cuando está ingresando una señal de vídeo, se detecta la condición inmediatamente anterior a la pérdida de la señal de vídeo y se activa la función de pérdida de vídeo.
- Durante la duración de la pérdida de vídeo se exhibe una imagen fija o un patrón de prueba, pero el dispositivo de grabación grabará un patrón de prueba hasta que la alarma sea repuesta o la imagen vuelva a la normalidad.
- Aunque se ajuste una imagen fija para ser exhibida durante la duración de la pérdida de vídeo, aparecerá un patrón de prueba si la pantalla es cambiada o ha sido ajustada la exhibición de cambio automático.

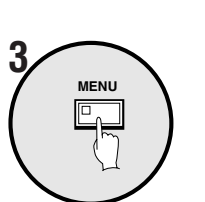

#### **Presione el botón MENU.**

## **Reposición de una alarma**

**Cuando las imágenes de la cámara donde fue detectada la alarma están apareciendo en una exhibición de pantalla completa**

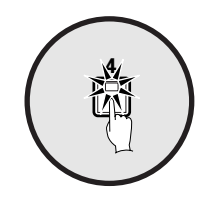

**Presione el botón de selección de cámara de la cámara que se está exhibiendo en pantalla completa.** Entonces se cancelará la alarma.

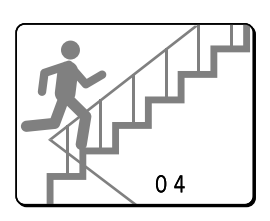

## **Cuando las imágenes de la cámara donde fue detectada la alarma se exhiben en una pantalla múltiple**

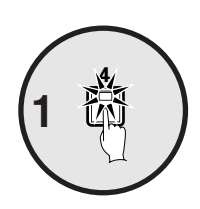

**Presione el botón de selección de cámara de la cámara que está exhibiendo la alarma.**

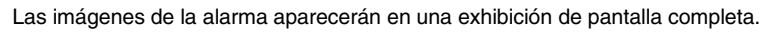

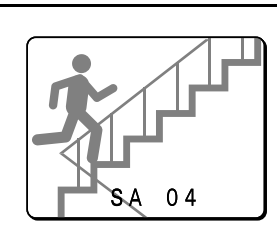

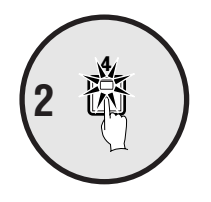

**Presione el botón de selección de cámara de nuevo.**

Entonces se cancelará la alarma.

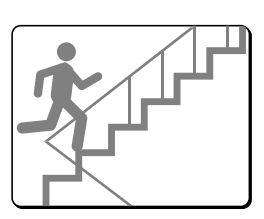

# **AJUSTES DE SEGURIDAD**

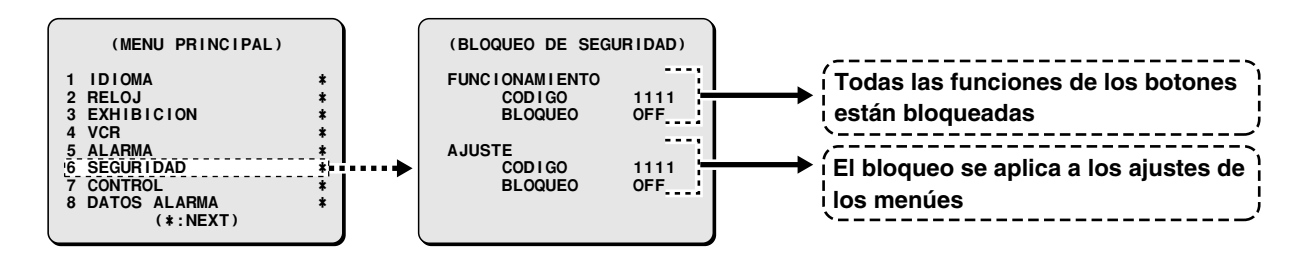

Puede ajustar un bloqueo de seguridad para que el multiplexor bloquee todas las funciones de los botones y las funciones de los menúes a fin de evitar la ocurrencia de errores cuando se están exhibiendo imágenes de las cámaras o se están reproduciendo imágenes de vídeo.

## **Para ajustar BLOQUEO DE SEGURIDAD a todos los botones de funcionamiento**

Le permite ajustar un código numérico de cuatro dígitos para bloquear los ajustes de pantalla de menú. **Ejemplo: Para registrar números de código 1, 2, 3, 4**

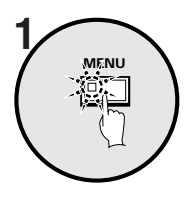

**Presione el botón MENU.**

Se exhibirá la pantalla MENU PRINCIPAL.

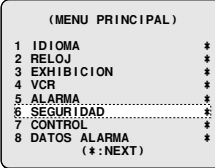

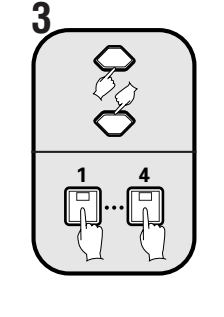

**Use el botón del cursor para seleccionar FUNCIONAMIENTO "CODIGO 1111", y luego presione los botones de selección de cámara 1, 2, 3 y 4.**

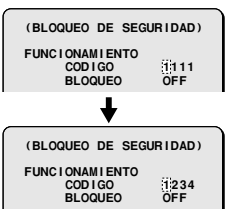

**Nota:** Asegúrese de no olvidar el código numérico.

# **NEXT 2**

**Use el botón del cursor para seleccionar "BLOQUEO DE SEGURIDAD" y luego presione el botón NEXT.**

Se exhibirá la pantalla BLOQUEO DE SEGURIDAD.

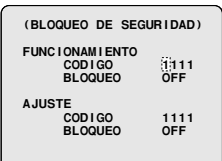

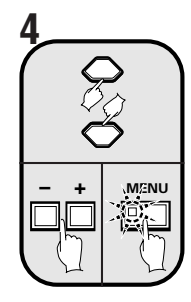

#### **Use el botón del cursor para seleccionar FUNCIONAMIENTO "BLOQUEO OFF", use los botones de ajuste para seleccionar "ON", y luego presione el botón BACK.**

La exhibición volverá a la pantalla de imágenes de la cámara, y se bloquearán todas las funciones de botones.

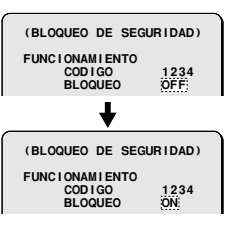

# **AJUSTES DE SEGURIDAD**

#### ☞**Para cancelar el bloqueo de todos los botones de funcionamiento (FUNCIONAMIENTO)**

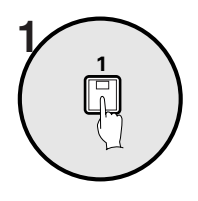

#### **Presione cualquier botón.** Se escuchará un zumbador y aparecerá un

mensaje solicitando ingresar el código numérico.

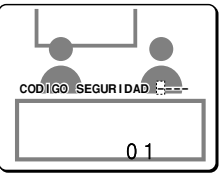

**Nota:** Si no se toma ninguna acción, el mensaje solicitando un código numérico desaparecerá después de 10 segundos.

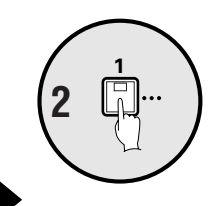

**Use los botones de selección de cámara para volver a ingresar el código numérico (ejemplo: 1234) que fue 2** C<sub>I</sub>, **ingresado bajo FUNCIONAMIENTO "CODIGO".**

> Se escuchará el zumbador, se cancelará el bloqueo y se exhibirán las imágenes de la cámara.

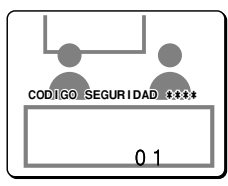

## Ajuste AJUSTE (configuración de seguridad).

Le permite ajustar un código numérico de cuatro dígitos para bloquear los ajustes de pantalla de menú.

#### **Ejemplo: Para registrar los números de código 4, 3, 2, 1**

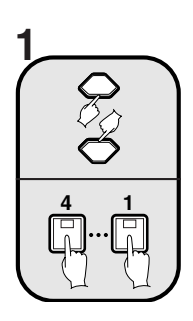

**Use el botón del cursor para seleccionar AJUSTE "CODIGO 1111", y luego presione los botones de selección de cámara 4, 3, 2 y 1. Nota:** Asegúrese de no olvidar el código

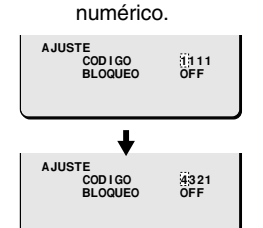

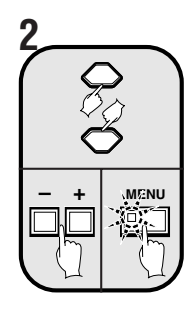

**Use el botón del cursor para seleccionar AJUSTE "BLOQUEO OFF", use los botones de ajuste para seleccionar "ON", y luego presione el botón MENU.**

Los ajustes de la pantalla de menú están ahora bloqueados.

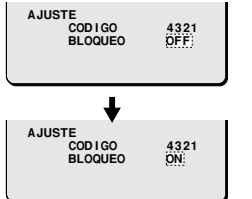

#### ☞**Para cancelar el bloqueo del botón MENU CODIGO SEGURIDAD ¤¤¤¤ (AJUSTE)**

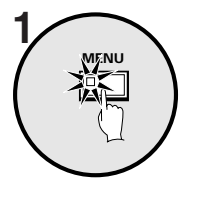

**1**

**2**

#### **Presione el botón MENU.**

numérico. Se escuchará un zumbador y aparecerá un mensaje solicitando ingresar el código

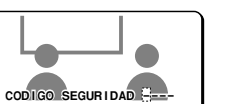

**Nota:** Si no se toma ninguna acción, el mensaje solicitando un código numérico desaparecerá después de 10 segundos.

#### Use los botones de selección de **cámara para volver a ingresar el código numérico (ejemplo: 4321) que fue** ingresado bajo AJUSTE <mark>"CODIGO".</mark>

Se escuchará el zumbador y se cancelará el bloqueo.

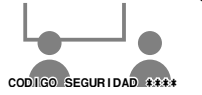

#### **Notas comunes a SEGURIDAD:**

• Si se aplican al mismo tiempo el bloqueo de AJUSTE y el bloqueo de FUNCIONAMIENTO, el mensaje solicitando el ingreso del código numérico todavía aparecerá cuando se presione el botón **MENU**.

Si en este momento ingresa el código numérico de AJUSTE, se cancelarán ambos bloqueos, pero si ingresa el código numérico de FUNCIONAMIENTO, solamente se cancelará el bloqueo de FUNCIONAMIENTO, y el bloqueo de AJUSTE permanecerá vigente.

- Después que los bloqueos han sido cancelados y las funciones están habilitadas, si mantiene presionado el botón **LIVE** por 3 segundos cuando se está viendo una imagen de cámara, se aplicará el bloqueo una vez más con el menú en el modo que fue ajustado.
- Durante la reproducción, presione el botón **VCR** para poner el seguro.

# **AJUSTES DE CONTROL**

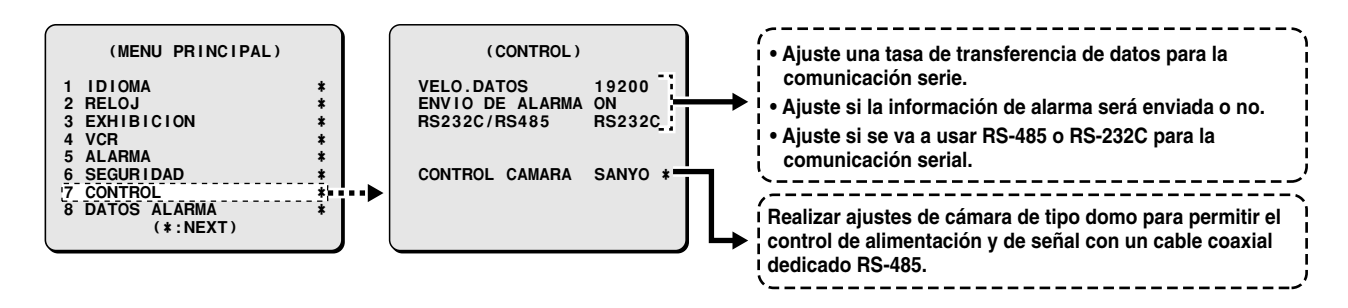

Se deben realizar los siguientes ajustes si usa el conector RS-232C o el conector RS-485 para la comunicación serial entre una computadora o un controlador de sistema y el multiplexor.

## **Ajustes CONTROL**

Ajustes para la comunicación serie entre la computadora y el controlador de sistema usando conectores RS-232C y conectores RS-485.

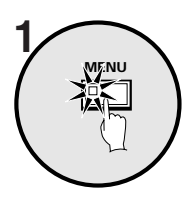

#### **Presione el botón MENU.**

Se exhibirá la pantalla MENU PRINCIPAL.

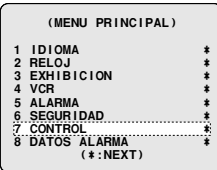

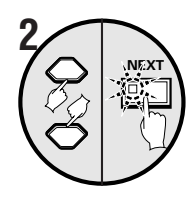

**Use el botón del cursor para seleccionar "CONTROL" y luego presione el botón NEXT.**

Se exhibirá la pantalla CONTROL.

 **(CONTROL) VELO.DATOS 19200 ENVIO DE ALARMA ON RS232C/RS485 RS232C**

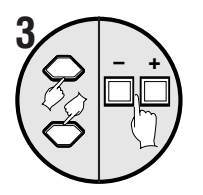

**Use el botón del cursor para seleccionar RS232C/RS485 "RS232C", y luego presione los botones de ajuste para seleccionar "RS232C" o "RS485".**

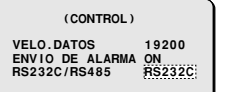

#### **Ejemplos de exhibición:**

#### • **Cuando se selecciona RS-232C**

Use un cable RS-232C disponible en comercios para la conexión entre los conectores RS-232C de esta unidad y una computadora personal.

#### • **Cuando se selecciona RS-485**

Use un cable modular o un cable de par trenzado para las conexiones entre los conectores de control RS-485 de esta unidad, el controlador de sistema y el videograbador digital.

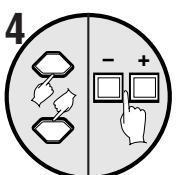

#### **Use el botón del cursor para seleccionar VELO. DATOS "19200", y luego presione los botones de ajuste para ajustar la velocidad de la comunicación.**

Ajusta la velocidad de comunicación de datos de la comunicación serial.

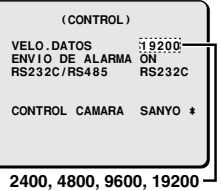

**Use el botón del cursor para seleccionar ENVIO DE ALARMA "ON", y luego presione los botones de ajuste para seleccionar los datos de alarma.**

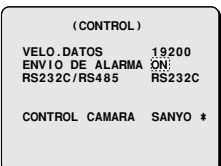

#### **Ejemplos de exhibición:**

- **OFF:** No se transmiten los datos de alarma.
- **ON:** Se transmiten los datos de alarma.

#### **6 Presione el botón MENU.**

Esto completa los ajustes.

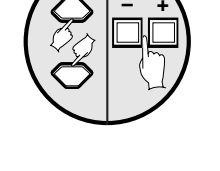

 $\sqrt{2}$  –  $\frac{1}{2}$ 

## **Ajuste CONTROL CAMARA**

Aquí explicamos los ajustes y métodos de funcionamiento cuando se conecta una cámara de tipo domo de la cual se puede controlar la alimentación y la señal a través de un cable coaxial enchufado en el conector de entrada de vídeo de la cámara.

Los dos métodos de funcionamiento son: control directo usando los botones de control en esta unidad y funcionamiento a partir del controlador de sistema (usando el conector RS-485).

## ☞**Para controlar una cámara de tipo domo con esta unidad**

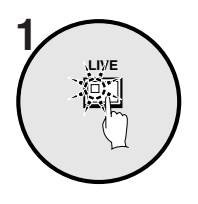

**Presione el botón LIVE.**

La exhibición volverá a la pantalla de exhibición de imagen de la cámara.

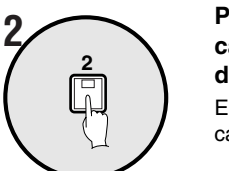

#### **Presione el botón de selección de cámara (ejemplo: 2) de la cámara tipo domo conectada.**

El monitor principal o el monitor puntual cambiará a una exhibición de pantalla completa.

**Nota:** Las funciones de imágenes fijas, de zoom y de cambio de pantalla automático no están disponibles en las exhibiciones de pantalla completa en el monitor principal mientras se está viendo la imagen de la cámara tipo domo.

#### **3 Para controlar la cámara tipo domo con los diferentes botones de esta unidad**

- 1 Botones del cursor: Habilitan las funciones de vista panorámica y de inclinación
- 2 Botones de ajuste: Acercamiento (+), alejamiento (–)
- 3 Botón Siguiente pantalla: Habilita el enfoque automático de un toque

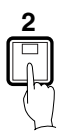

Mientras está viendo, si mantiene presionado el botón de selección de cámara durante unos dos segundos, el indicador destellará y quedarán habilitados los siguientes ajustes de cámara.

- **Nota:** Si deja el indicador destellando, la posibilidad de realizar ajustes de cámara se cancelará después de unos 10 segundos. Para realizar ajustes, presione el botón de selección de cámara una vez más.
- 4 Botón del cursor (→): Abrir iris Botón del cursor (←): Cerrar iris
- 5 Botón de ajuste (+): Enfoque manual Botón de ajuste (–): Enfoque manual

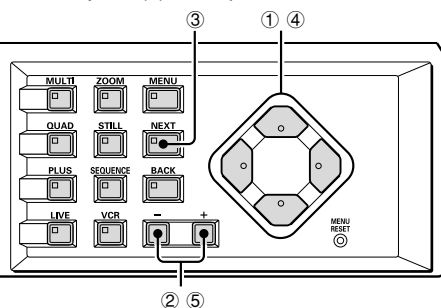

## ☞**Para controlar la cámara tipo domo desde el controlador de sistema a través de esta unidad**

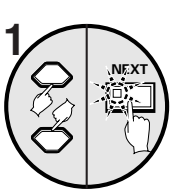

**Use el botón del cursor para seleccionar CONTROL CAMARA "SANYO", y luego presione el botón NEXT.**

Se exhibirá la pantalla CONTROL DE CAMARA.

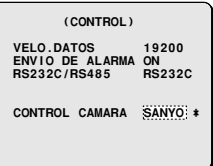

#### **Display examples:**

- **SANYO:** Seleccione cuando está conectada una cámara de cable coaxial fabricada por Sanyo.
- **OTROS:** Seleccione cuando está conectada una cámara de cable coaxial fabricada por algún otro fabricante.

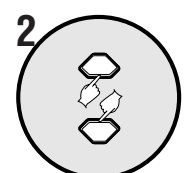

**Use los botones del cursor para seleccionar OFF para el número de una cámara tipo domo que está conectada (ejemplo: 01).**

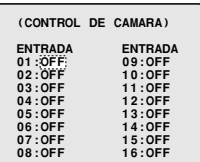

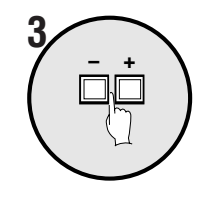

**MENU**

**Presione el botón de ajuste y use los botones de ajuste una vez más para ingresar la dirección de la cámara (ejemplo: 001).**

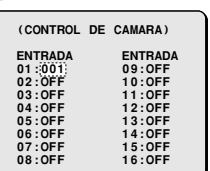

#### **Nota:**

**4**

- Ingrese la dirección de control de RS-485 para una cámara tipo domo que esté conectada a esta unidad.
- Cuando presione el botón de ajuste, OFF cambiará a 000 y entonces podrá ingresar la dirección.
- Se pueden ingresar direcciones desde 000 hasta 127. El número aumentará al presionar el botón de ajuste + y disminuirá al presionar el botón de ajuste –.

### **Presione el botón MENU.**

Esto completa los ajustes. Use los botones de control en el dominio de funcionamiento "MULTIPLEXER" del controlador de sistema para controlar las cámaras tipo domo.

# **AJUSTE DE DATOS DE ALARMA**

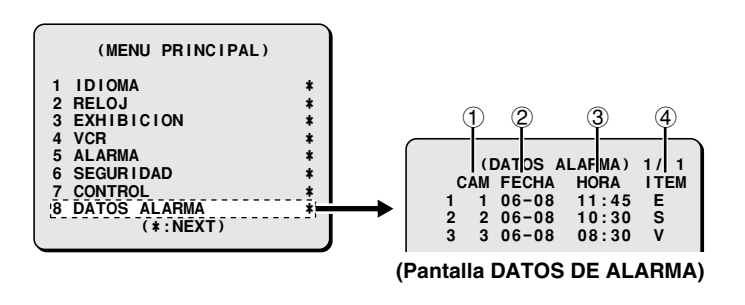

#### 1 **Número de cámara**

Exhibe el número de la cámara donde fue detectada la alarma.

#### 2 **FECHA**

Exhibe la fecha en que fue detectada la alarma.

#### 3 **HORA**

Exhibe la hora en que fue detectada la alarma.

#### 4 **ITEM**

**E:** Indica que fue detectada una alarma externa.

- **S:** Indica que se ha detectado una alarma de sensor de movimiento.
- **V:** Indica que fue detectada una pérdida de vídeo.

Los datos de alarmas se pueden exhibir en la pantalla en la forma de un registro de alarmas. Esto sirve por ejemplo para verificar las imágenes de alarma que han sido grabadas por el dispositivo de grabación.

**Nota:** Para exhibir información de alarmas en el registro de alarmas, debe realizar los ajustes necesarios de ALARMA (consulte la página 62) y ajustar "**DATOS ALARMA**" a "**ON**".

## **Exhibición del registro de datos de alarmas**

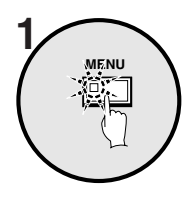

**Presione el botón MENU.**

Se exhibirá la pantalla MENU PRINCIPAL.<br>
1<sup>1</sup>
1<sup>1</sup>
1<sup>1</sup>
1<sup>1</sup>
1<sup>1</sup>
<sup>(MENU PRINCIPAL)</sup>

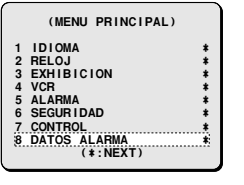

 **CAM FECHA HORA ITEM 1 1 06-08 11:45 E 2 2 06-08 10:30 S 3 3 06-08 08:30 V**

 **CAM FECHA HORA ITEM 9 4 06-08 05:30 E 10 7 06-08 03:00 S 11 10 06-08 02:15 V**

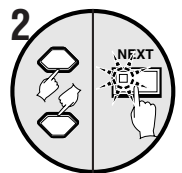

Use el botón del cursor para seleccionar "DATOS ALARMA" y luego<br>
presione el botón NEXT.<br>
<sup>2</sup>
<sup>2</sup>
<sup>1</sup>
<sup>1</sup>
<sup>2</sup>
<sup>2</sup>
<sup>1</sup>
<sup>1</sup>
<sup>2</sup>
<sup>2</sup>
<sup>2</sup>
<sup>1</sup>
<sup>1</sup>
<sup>2</sup>
<sup>2</sup>
<sup>2</sup>
<sup>1</sup>
<sup>1</sup>
<sup>2</sup> **presione el botón NEXT.** Se exhibirá la pantalla DATOS ALARMA.

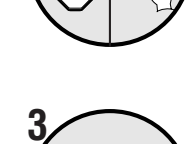

**NEXT**

**Para exhibir la página siguiente del registro de alarmas, presione el botón**<br> **NEXT. INEXT. INEXERA ELARMA) 2/ 3**<br> **3** (B-OB) 05:30 E

**NEXT.** Entonces se exhibirá la página siguiente del registro de alarmas. **Nota:** Si el número de entradas de alarma llega a 100, se borrarán las entradas más antiguas y se exhibirán las entradas más recientes.

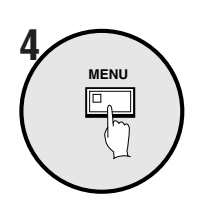

**Presione el botón MENU.**

#### **RS-232C**

#### **Especificaciones del conector de 9 clavijas**

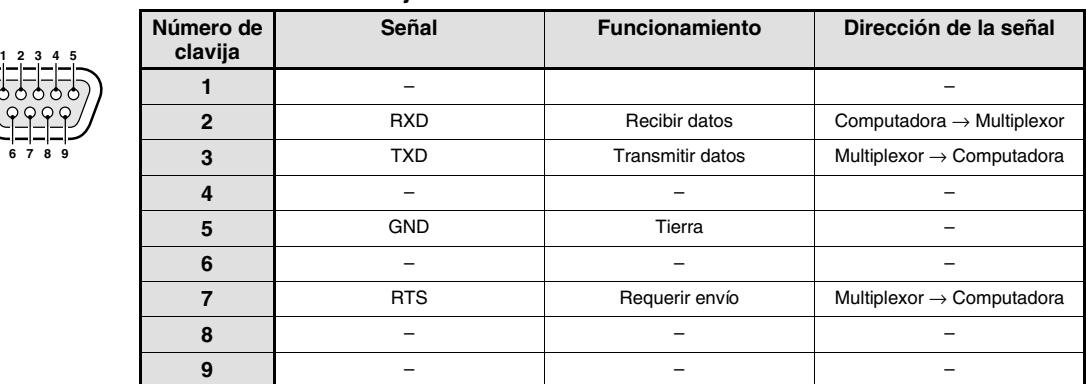

#### **Formato de los datos**

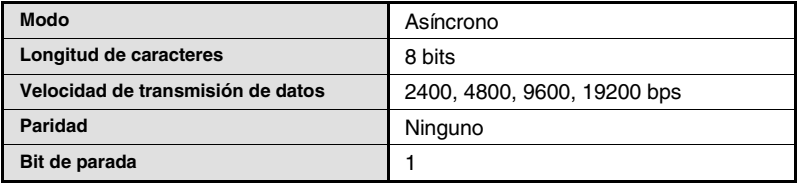

#### **Protocolo de comunicaciones**

La comunicación se realiza en unidades de 1 byte. Después que la computadora transmite un byte de datos, espera una respuesta del multiplexor, y luego transmite el siguiente byte de datos.

Para iniciar el envío de comandos, se envía un comando **ON (F6)**. El multiplexor continuará recibiendo comandos hasta que se envíe un comando de parada **OFF (F7)**. El multiplexor envía un **ACK (OA)** cada vez que recibe un comando. Consulte el **Cuadro 4** – Cuadro de comandos en la página 79.

#### **RS-485**

#### **Especificaciones del conector RJ-11**

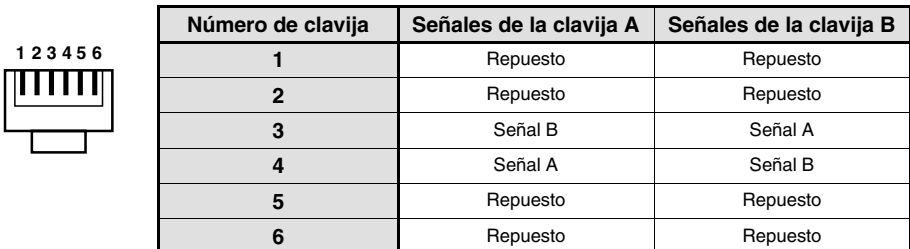

#### **Formato de los datos**

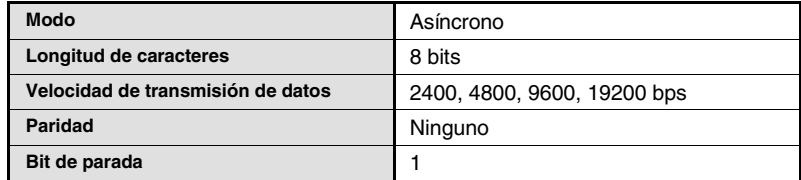

#### **Protocolo de comunicaciones**

Se usa un protocolo propietario de Sanyo (SSP: Protocolo Serial de Seguridad). Se recomienda que se utilice un controlador especial. Póngase en contacto con el lugar de la compra para obtener más detalles sobre cómo conseguir un controlador especial.

#### **Ajustes del interruptor de terminación (RS485 TERMINATE)**

#### **Ajuste de terminación**

- Si se están conectando conjuntamente varios multiplexores, también se deben realizar ajustes de terminación.
- Ajuste el interruptor DIP de terminación del panel trasero a **ON**, y ajuste el interruptor de terminación del último dispositivo de la serie a **ON**.
- Asegúrese de ajustar los interruptores de terminación de todos los dispositivos intermedios (dispositivos que no sean el primero ni el último de la serie) a **OFF**.

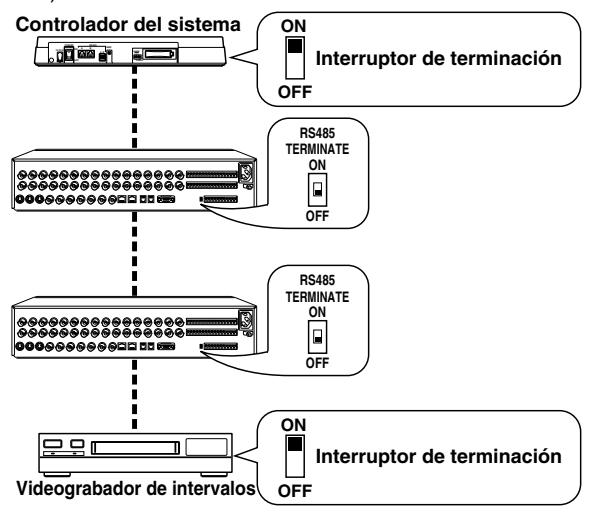

**Nota:** Si los ajustes determinación no son correctos, los datos serán reflejados por cualquier extremo de las series y esto afectará la transmisión de otros datos, de manera que los datos que sean transmitidos a cada dispositivo no serán correctos.

#### **Descripciones de comandos**

#### **Comandos de la computadora**

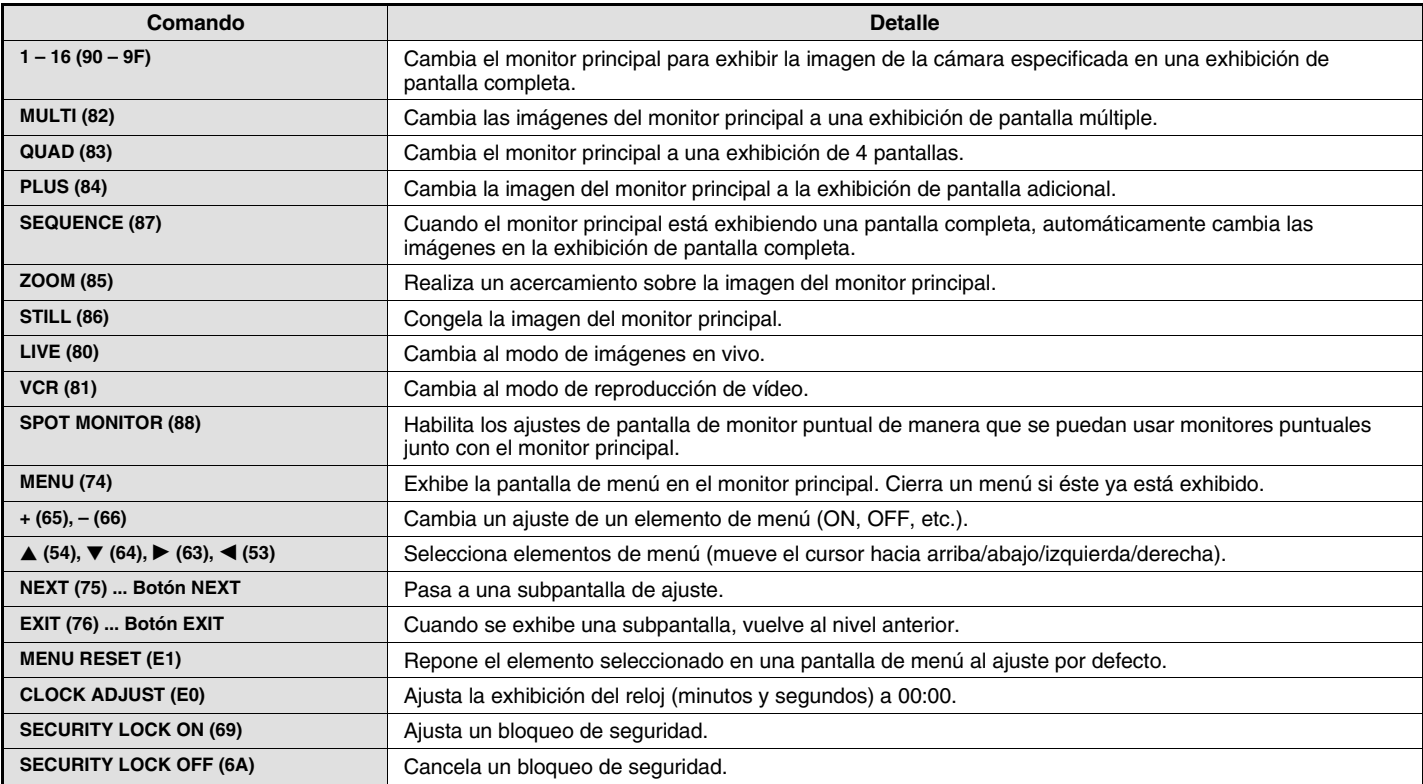

#### **Comando de estado de datos del multiplexor**

#### **STATUS SENSE (D7)**

Cuando la computadora envía este comando, el multiplexor devuelve un código de estado de funcionamiento de 5 bytes (Cuadro 1).

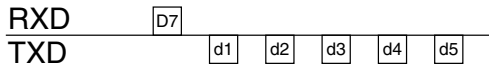

#### **Asignación de los bits de STATUS SENSE (D7) (Cuadro 1)**

El 4to. y 5to. byte sirven de repuesto.

#### **1er. byte**

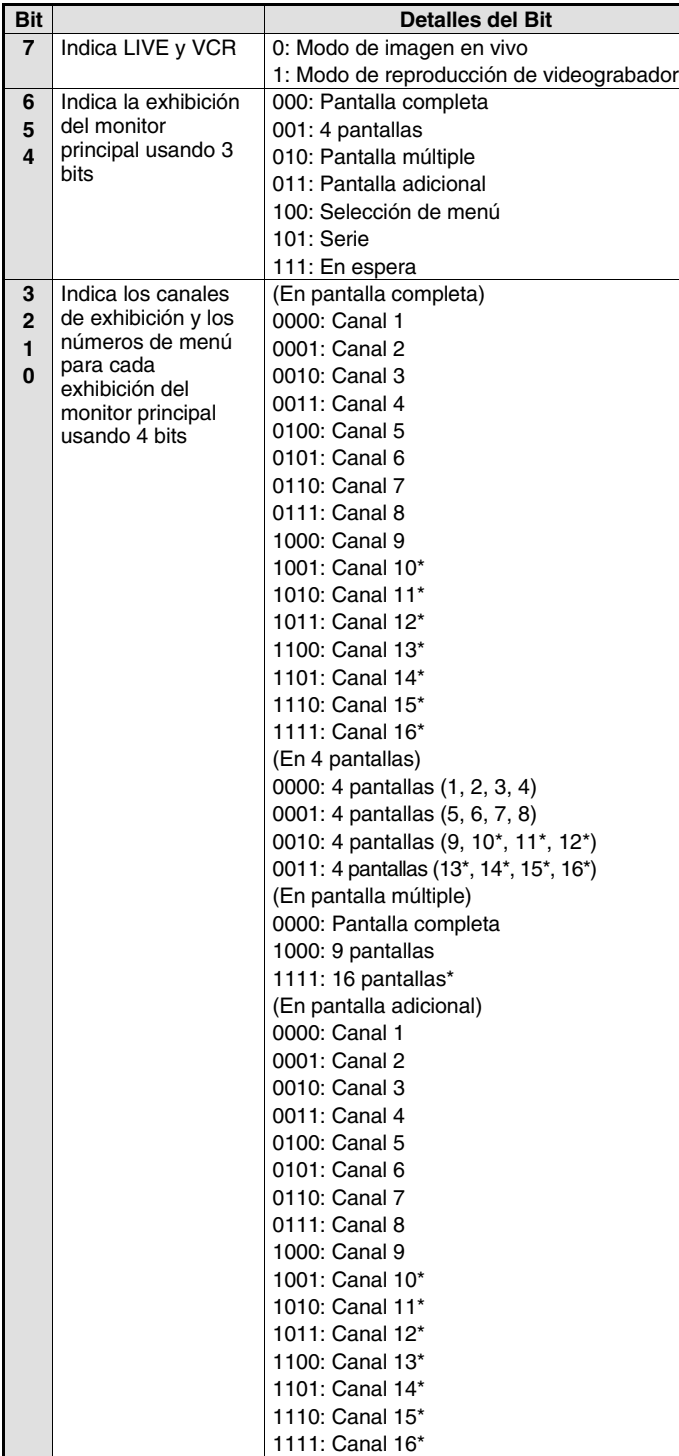

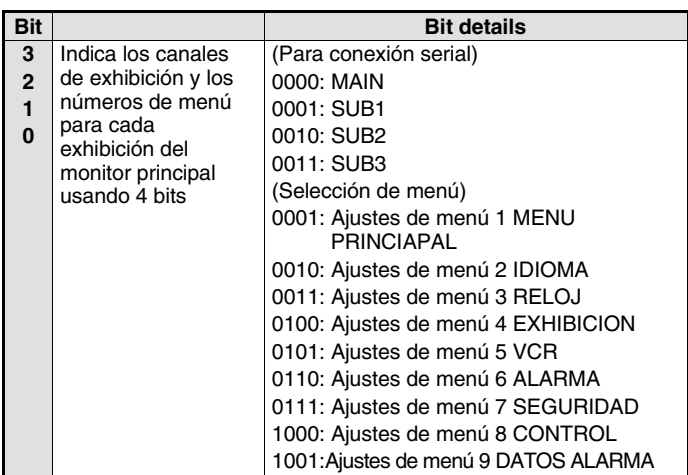

#### **2do. byte**

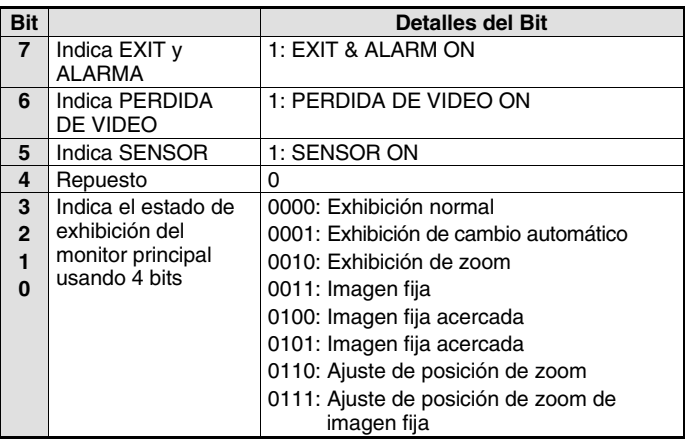

#### **3er. byte**

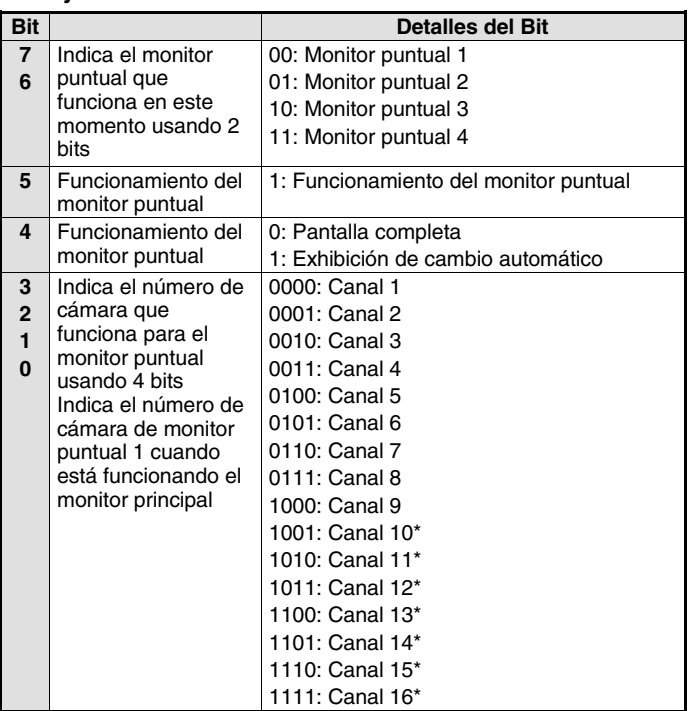

\*: Comando solamente para MPX-CD163

#### **4to. byte**

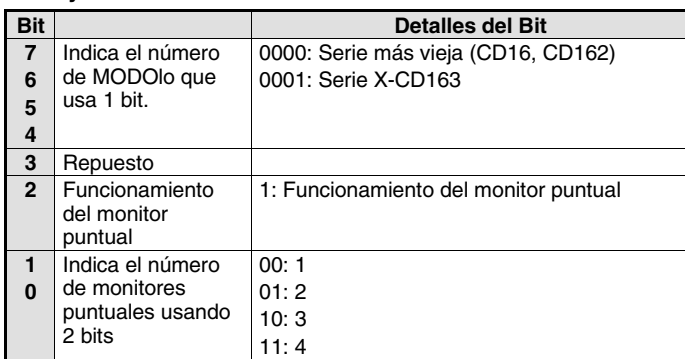

#### **ALARM STATUS SENSE (D5)**

Devuelve el estado de alarma externa del multiplexor (Cuadro 2) usando 6 bytes

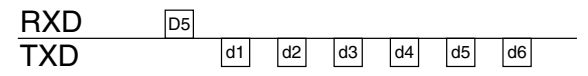

#### **Asignación de los bits de ALARM STATUS SENSE (D5) (Cuadro 2)**

#### **1er. byte**

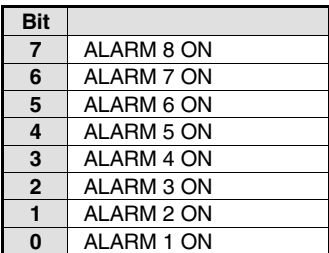

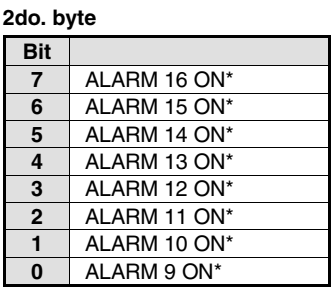

 SENSOR 16 ON\* SENSOR 15 ON\* | SENSOR 14 ON\* SENSOR 13 ON\* SENSOR 12 ON\* SENSOR 11 ON\*

#### **3er. byte**

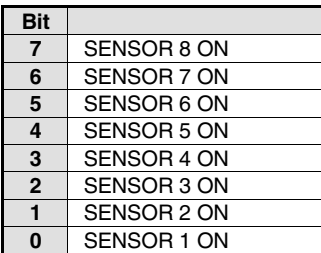

#### **5to. byte**

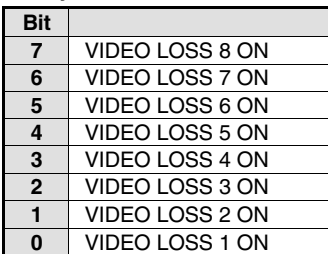

#### 1 SENSOR 10 ON<sup>\*</sup><br>0 SENSOR 9 ON<sup>\*</sup> SENSOR 9 ON\*

**4to. byte Bit**

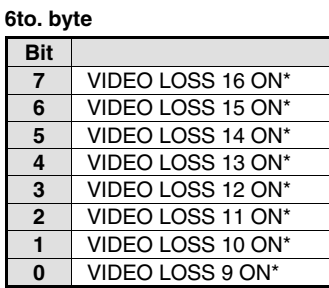

\*: Comando solamente para MPX-CD163

## **Comandos del multiplexor**

#### **ACK (0A)**

Devuelto cuando el multiplexor recibe un comando.

#### **NAK (0B)**

Devuelto cuando el multiplexor no recibe un comando.

#### **ALARM (BF)**

Cuando existe una entrada de alarma, se envía un comando ALARMA como cabecera, y después se envían los datos de la alarma (Cuadro 3) usando 1 byte.

#### **Datos de la alarma (Cuadro 3)**

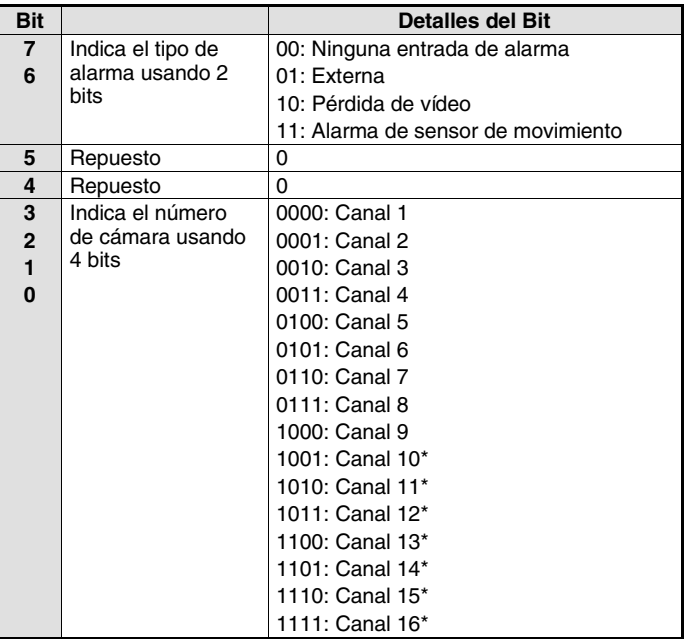

\*: Comando solamente para MPX-CD163

## **Cuadro de comandos (Cuadro 4)**

El siguiente cuadro exhibe todos los comandos que pueden ser procesados por el multiplexor.

Si un comando enviado no corresponde a una función del multiplexor, el comando es recibido pero ninguna función es llevada a cabo.

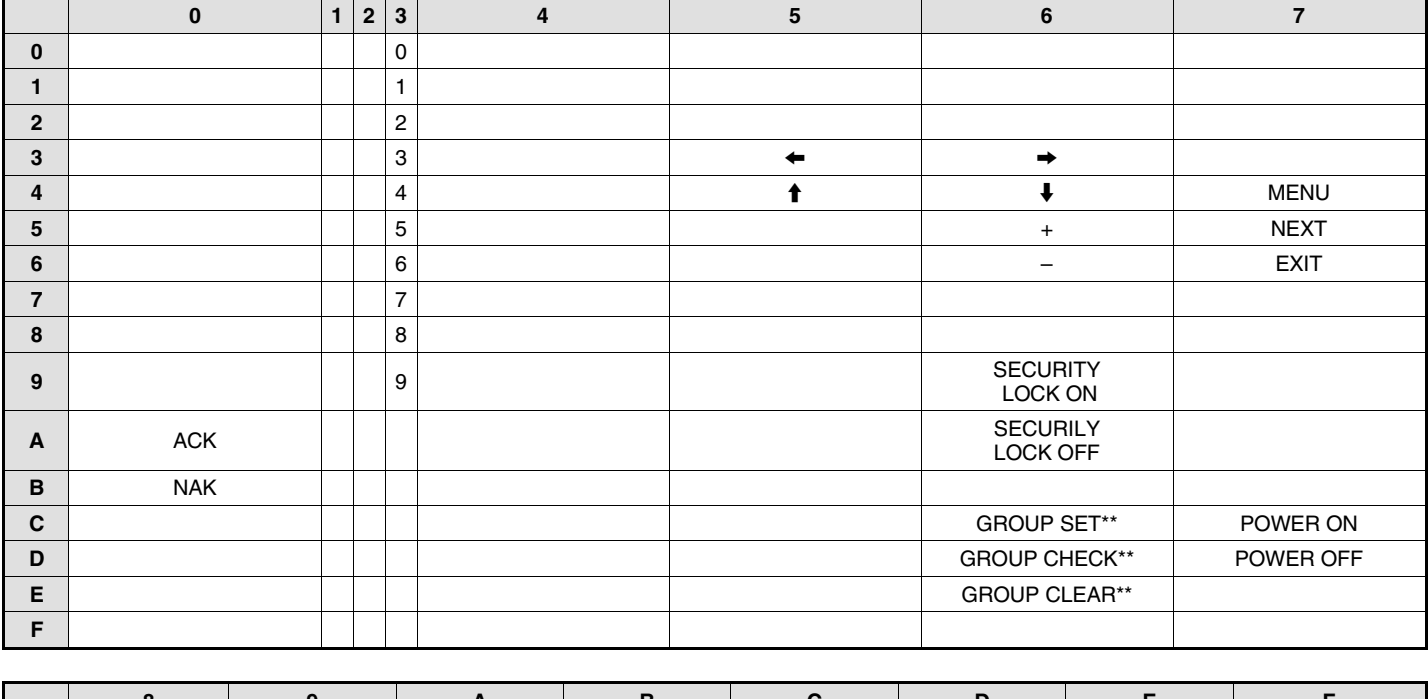

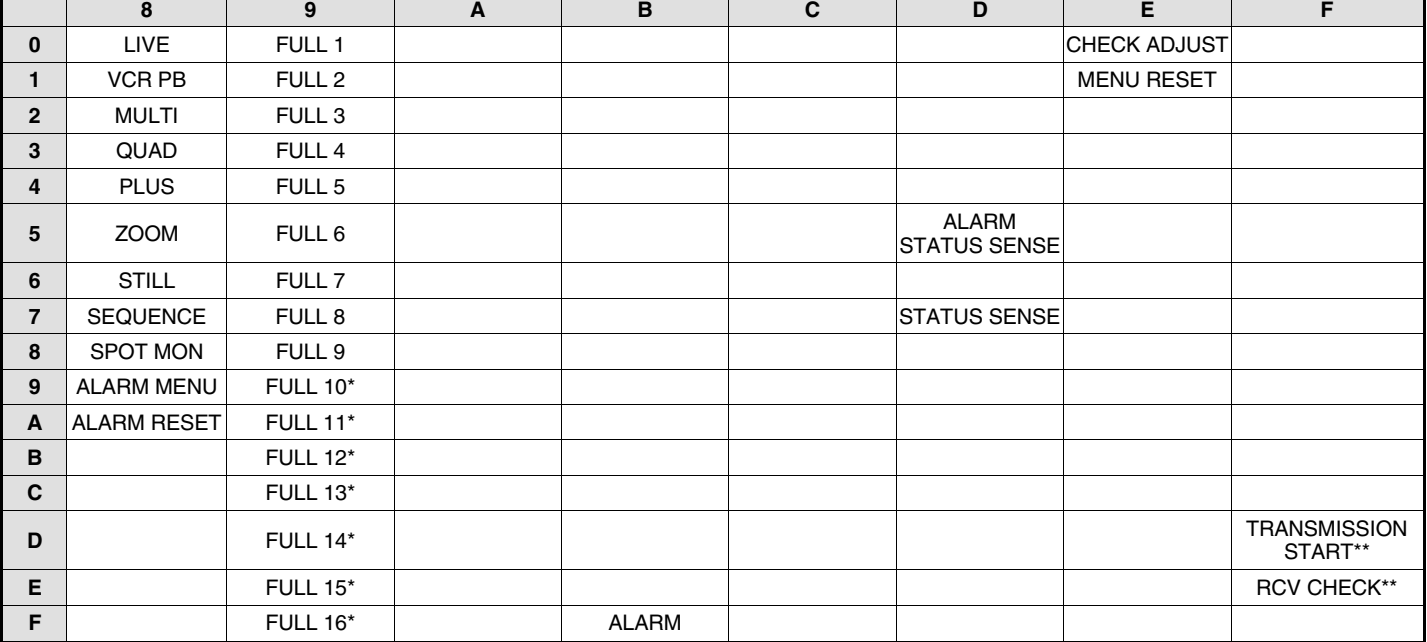

\*: Comando solamente para MPX-CD163

\*\*: Comando solamente para RS-485

# **ESPECIFICACIONES**

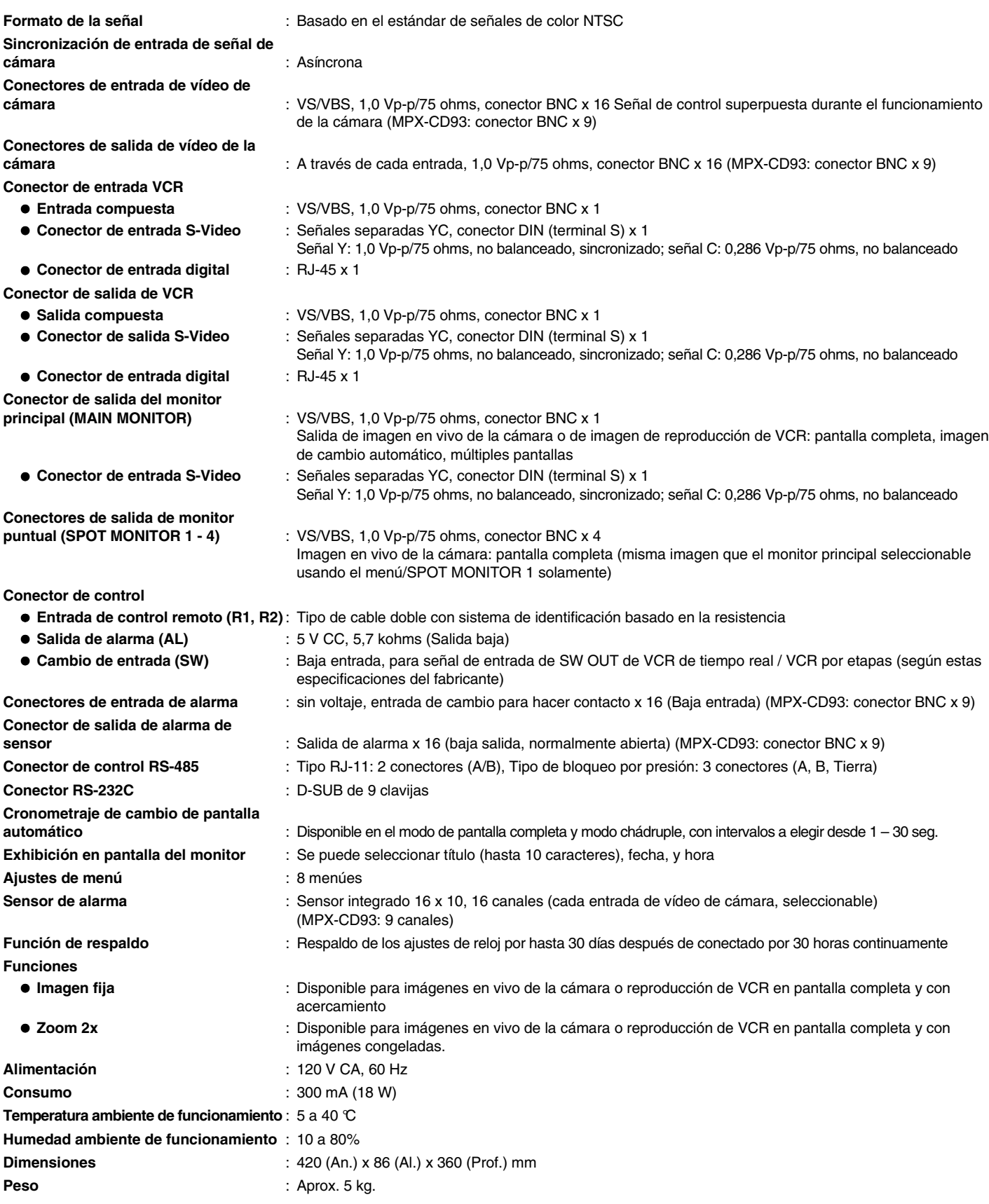

**Los productos están sujetos a cambios en el diseño y las especificaciones sin previo aviso y sin incurrir en obligación alguna.**

## **VIDEO INDUSTRIAL SANYO MULTIPLEXOR - GARANTÍA**

#### **OBLIGACIONES**

Para obtener servicio de garantía, el aparato debe ser entregado en y recogido de un Centro Autorizado de Servicio de Sanyo, a costo del usuario, a menos que sea especificado de otra manera en esta garantía. Los nombres y los domicilios de los Centros Autorizados de Servicio por Sanyo, pueden obtenerse llamando al número gratuito aquí mostrado:

Para operación del producto, centro de referencia de servicio autorizado, servicio de asistencia o solución de problemas llame: **INFORMACION AL CLIENTE 1-800-421-5013**

#### **Días entre semana 8:30 AM - 5:00 PM Hora del Pacífico**

Para accesorios y/o partes, llame:

#### **INFORMACION Y ORDENES DE PARTES Días entre semana 8:30 AM - 5:00 PM Hora del Pacífico**

ESTA GARANTIA ES VALIDA UNICAMENTE EN LOS PRODUCTOS SANYO COMPRADOS O RENTADOS EN LOS ESTADOS UNIDOS DE AMERICA, EXCLUYENDO TODOS LOS TERRITORIOS O PROTECTORADOS. ESTA GARANTIA SE CONCEDE SOLO AL DETALLISTA O COMPRADOR ORIGINAL. LA FACTURA ORIGINAL FECHADA, EL RECIBO DE VENTA O EL CONTRATO DE ARRENDAMIENTO, DEBEN SER PRESENTADOS AL MOMENTO EN QUE EL SERVICIO DE GARANTIA SEA REQUERIDO.

Sujetándose a las OBLIGACIONES anteriores y a las EXCLUSIONES abajo descritas, SANYO-FISHER COMPANY (SFC), garantiza este producto SANYO contra defectos en los materiales y la mano de obra, por los períodos de LABOR y PARTES abajo especificados. SFC reparará o reemplazará (a su opción) el producto y cualquiera de las partes que pudieran fallar, conforme a esta garantía. El período de garantía comienza en la fecha en que el producto fue originalmente comprado al menudeo.

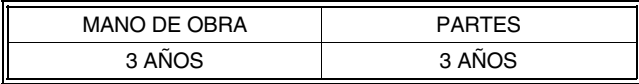

### **EXCLUSIONES**

Esta garantía no cubre (A) el ajuste de los controles operados por el cliente, como se explica en el manual de instrucciones apropiado del modelo, o (B) la reparación de cualquier producto cuyo número de serie ha sido alterado, borrado o removido. Esta garantía no se aplica para el gabinete o las partes cosméticas, batería o el mantenimiento de rutina.

Esta garantía no se aplica en el ajuste, instalación, movimiento del producto, para reparación o re-instalación después de ser reparado.

Esta garantía no se aplica en reparaciones o reemplazos necesitados por cualquier causa, más allá del control de SFC, incluyendo, pero no limitando a, cualquier funcionamiento inadecuado, defecto o falla causada por, o resultante de servicio o partes no autorizados, manteni miento impropio, operación contraria a las instrucciones suministradas, accidentes de envío o transporte, modificación o reparación por el usuario, abuso, maltrato, negligencia, accidentes, línea de voltaje incorrecta, fuego, caídas y otros Actos de Dios, o el uso y desgaste normal.

Lo anterior sustituye todas las demás garantías expresadas y SFC no asume o autoriza ninguna otra parte o asume por ello cualquier otra obligación o responsabilidad.

LA DURACION DE CUALQUIER GARANTIA QUE PUEDE SER IMPLEMENTADA POR LEY (INCLUYENDO LAS GARANTIAS DE MERCADEO Y PROPIEDAD) ESTAN LIMITADAS EN LOS TERMINOS DE ESTA GARANTIA. EN NINGUN CASO SFC SERA RESPONSABLE POR DAÑOS ESPECIFICOS, INCIDENTALES O CONSECUENCIALES DERIVADOS DE LA PROPIEDAD O USO DEL PRODUCTO, O POR CUALQUIER RETRASO EN EL CUMPLIMIENTO DE LAS OBLIGACIONES BAJO ESTA GARANTIA, DEBIDO A CAUSAS FUERA DE SU CONTROL. ALGUNOS ESTADOS NO PERMITEN LIMITACIONES EN QUE TANTO UNA GARANTIA IMPLICADA PREVALECE Y/O NO PERMITEN LA EXCLUSION O LIMITACION DE DAÑOS CONSECUENCIALES, POR LO QUE LAS LIMITACIONES Y EXCLUSIONES AQUI DESCRITAS PUDIERAN NO APLICARSE A USTED.

## **ATENCION**

Para su protección en caso de robo o pérdida de este producto, por favor complete la información de abajo para su archivo personal.

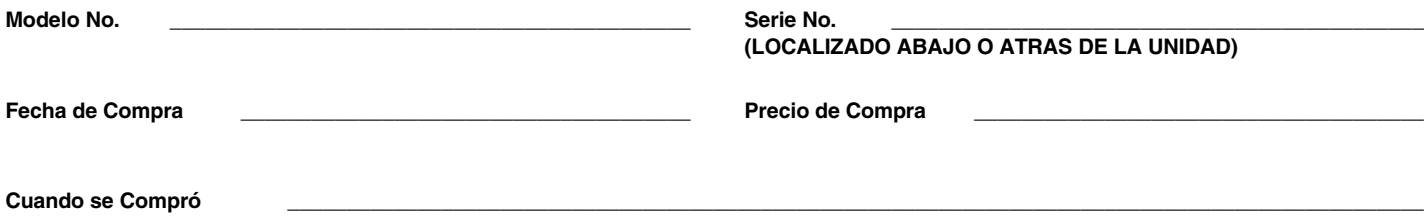

## **Digital video recorder and camera control buttons**

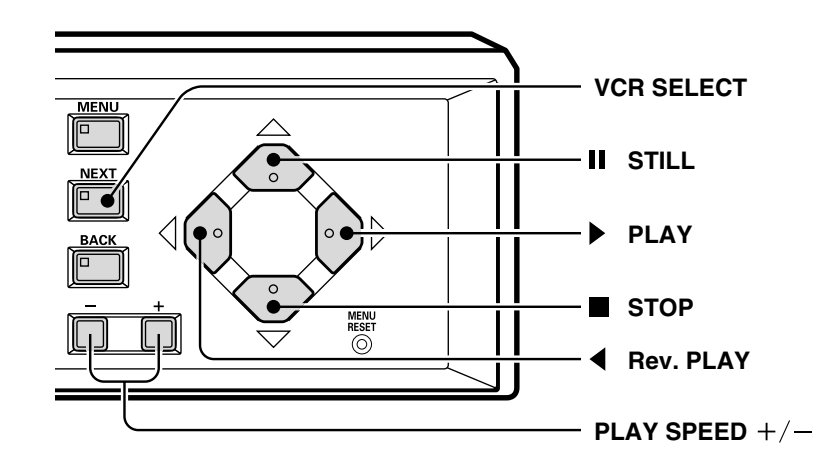

**Digital video recorder control buttons**

 $\chi$ 

#### **Camera control buttons**

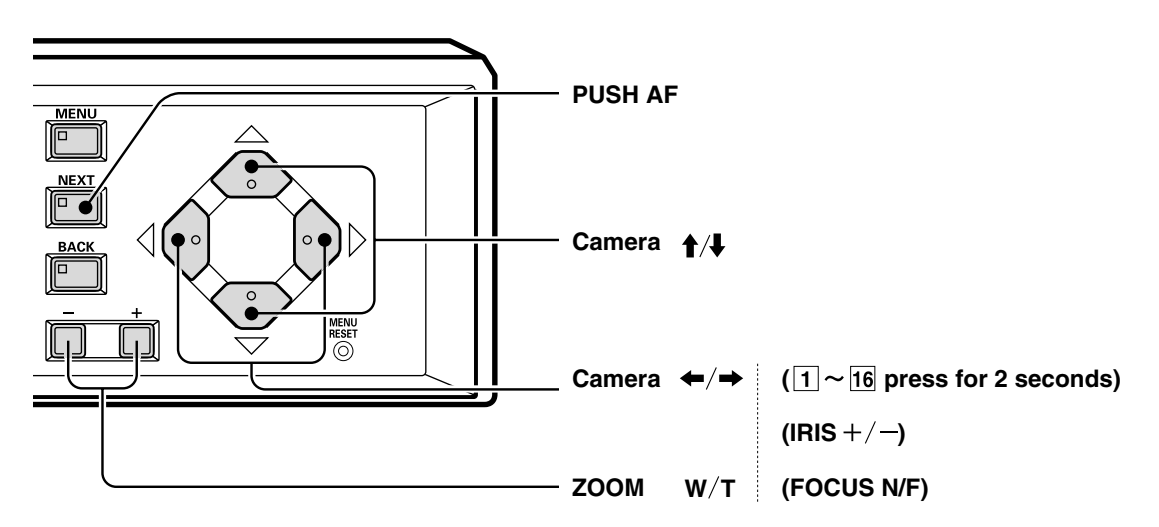

**(Cut out and keep near the set.)**

 $\chi$ 

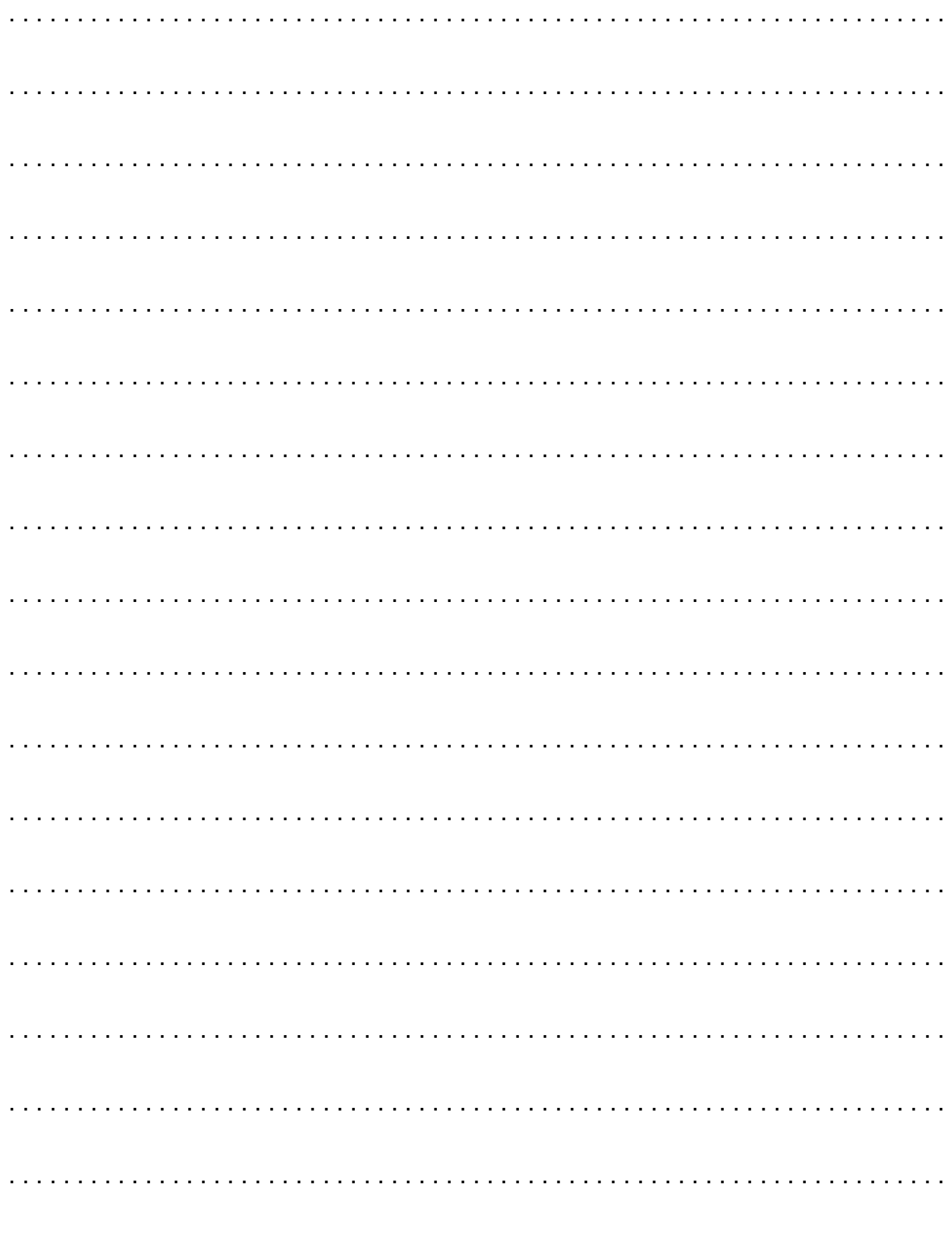

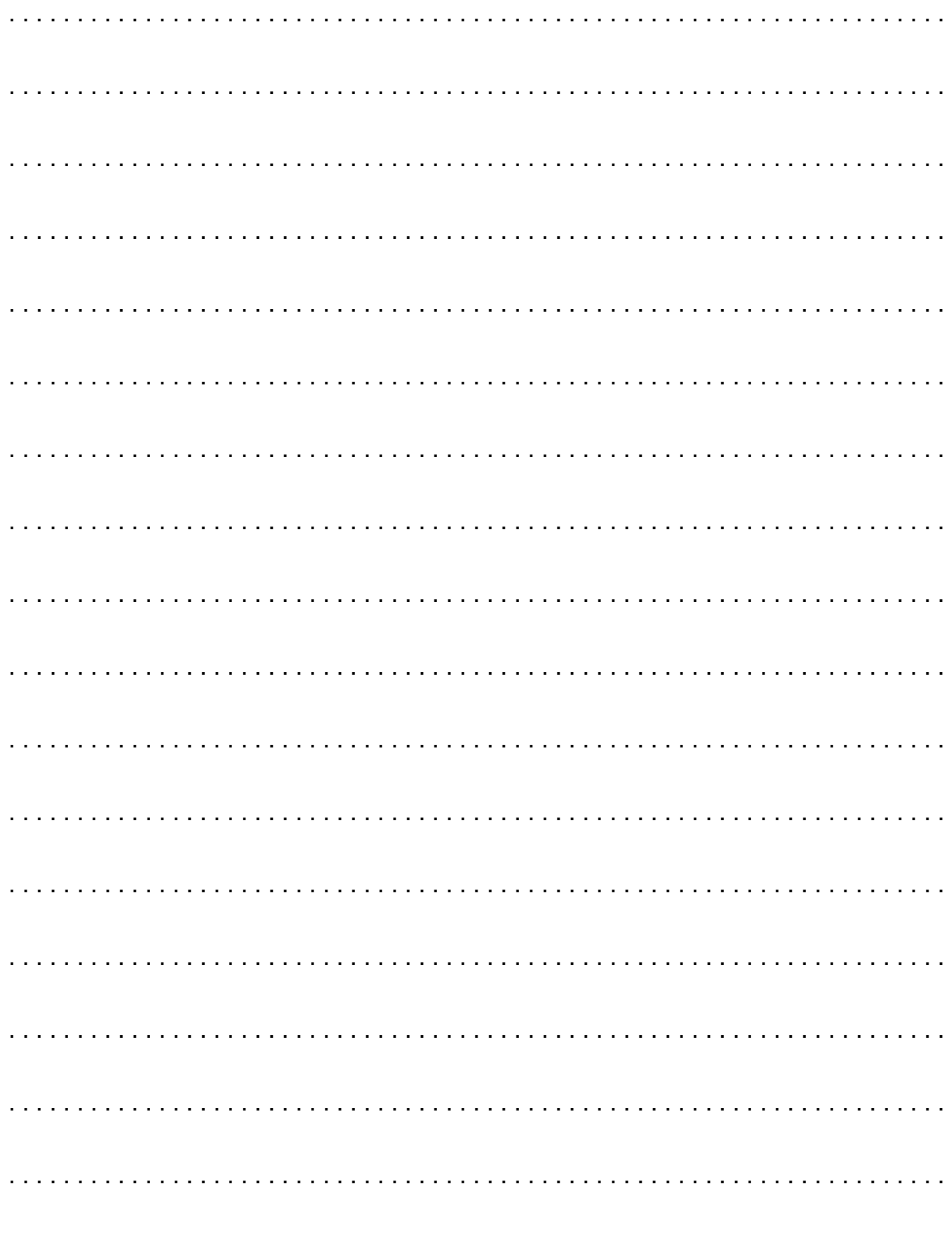

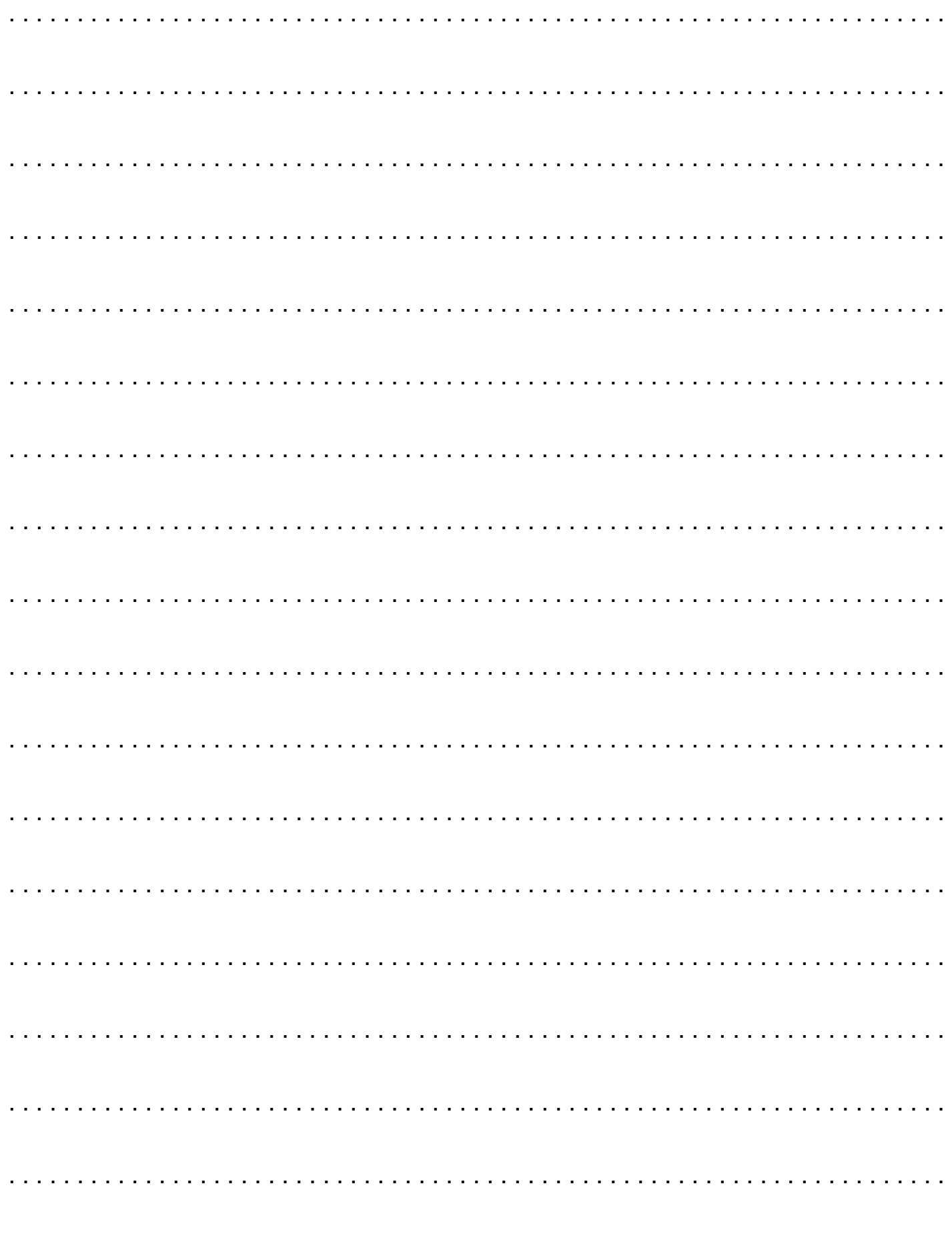

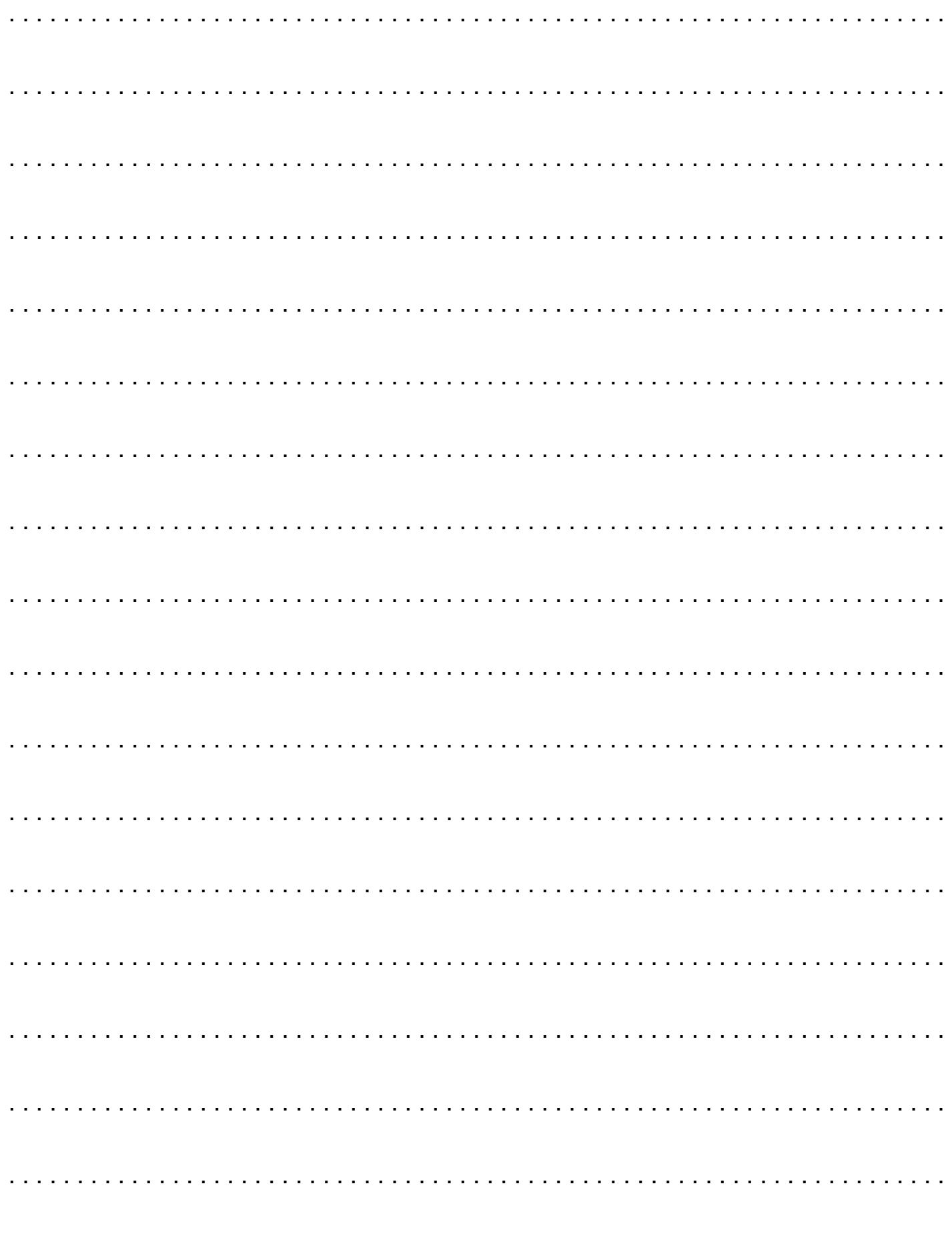

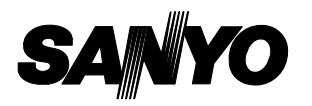

**SANYO Electric Co., Ltd.**
Free Manuals Download Website [http://myh66.com](http://myh66.com/) [http://usermanuals.us](http://usermanuals.us/) [http://www.somanuals.com](http://www.somanuals.com/) [http://www.4manuals.cc](http://www.4manuals.cc/) [http://www.manual-lib.com](http://www.manual-lib.com/) [http://www.404manual.com](http://www.404manual.com/) [http://www.luxmanual.com](http://www.luxmanual.com/) [http://aubethermostatmanual.com](http://aubethermostatmanual.com/) Golf course search by state [http://golfingnear.com](http://www.golfingnear.com/)

Email search by domain

[http://emailbydomain.com](http://emailbydomain.com/) Auto manuals search

[http://auto.somanuals.com](http://auto.somanuals.com/) TV manuals search

[http://tv.somanuals.com](http://tv.somanuals.com/)